# $\frac{d\ln\ln}{d}$

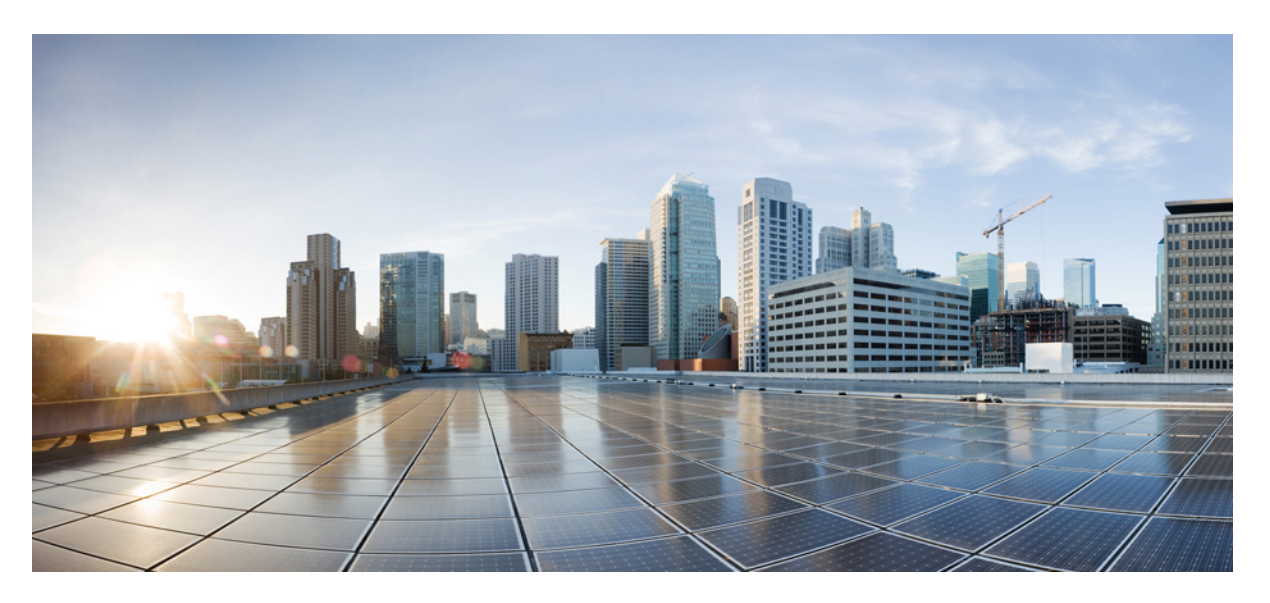

#### **Cisco Unified CDR Analysis and Reporting Administration Guide, Release 11.5(1)**

**First Published:** 2015-10-09

#### **Americas Headquarters**

Cisco Systems, Inc. 170 West Tasman Drive San Jose, CA 95134-1706 USA http://www.cisco.com Tel: 408 526-4000 800 553-NETS (6387) Fax: 408 527-0883

THE SPECIFICATIONS AND INFORMATION REGARDING THE PRODUCTS IN THIS MANUAL ARE SUBJECT TO CHANGE WITHOUT NOTICE. ALL STATEMENTS, INFORMATION, AND RECOMMENDATIONS IN THIS MANUAL ARE BELIEVED TO BE ACCURATE BUT ARE PRESENTED WITHOUT WARRANTY OF ANY KIND, EXPRESS OR IMPLIED. USERS MUST TAKE FULL RESPONSIBILITY FOR THEIR APPLICATION OF ANY PRODUCTS.

THE SOFTWARE LICENSE AND LIMITED WARRANTY FOR THE ACCOMPANYING PRODUCT ARE SET FORTH IN THE INFORMATION PACKET THAT SHIPPED WITH THE PRODUCT AND ARE INCORPORATED HEREIN BY THIS REFERENCE. IF YOU ARE UNABLE TO LOCATE THE SOFTWARE LICENSE OR LIMITED WARRANTY, CONTACT YOUR CISCO REPRESENTATIVE FOR A COPY.

The Cisco implementation of TCP header compression is an adaptation of a program developed by the University of California, Berkeley (UCB) as part of UCB's public domain version of the UNIX operating system. All rights reserved. Copyright © 1981, Regents of the University of California.

NOTWITHSTANDING ANY OTHER WARRANTY HEREIN, ALL DOCUMENT FILES AND SOFTWARE OF THESE SUPPLIERS ARE PROVIDED "AS IS" WITH ALL FAULTS. CISCO AND THE ABOVE-NAMED SUPPLIERS DISCLAIM ALL WARRANTIES, EXPRESSED OR IMPLIED, INCLUDING, WITHOUT LIMITATION, THOSE OF MERCHANTABILITY, FITNESS FOR A PARTICULAR PURPOSE AND NONINFRINGEMENT OR ARISING FROM A COURSE OF DEALING, USAGE, OR TRADE PRACTICE.

IN NO EVENT SHALL CISCO OR ITS SUPPLIERS BE LIABLE FOR ANY INDIRECT, SPECIAL, CONSEQUENTIAL, OR INCIDENTAL DAMAGES, INCLUDING, WITHOUT LIMITATION, LOST PROFITS OR LOSS OR DAMAGE TO DATA ARISING OUT OF THE USE OR INABILITY TO USE THIS MANUAL, EVEN IF CISCO OR ITS SUPPLIERS HAVE BEEN ADVISED OF THE POSSIBILITY OF SUCH DAMAGES.

Any Internet Protocol (IP) addresses and phone numbers used in this document are not intended to be actual addresses and phone numbers. Any examples, command display output, network topology diagrams, and other figures included in the document are shown for illustrative purposes only. Any use of actual IP addresses or phone numbers in illustrative content is unintentional and coincidental.

All printed copies and duplicate soft copies of this document are considered uncontrolled. See the current online version for the latest version.

Cisco has more than 200 offices worldwide. Addresses and phone numbers are listed on the Cisco website at www.cisco.com/go/offices.

Cisco and the Cisco logo are trademarks or registered trademarks of Cisco and/or its affiliates in the U.S. and other countries. To view a list of Cisco trademarks, go to this URL: <https://www.cisco.com/c/en/us/about/legal/trademarks.html>. Third-party trademarks mentioned are the property of their respective owners. The use of the word partner does not imply a partnership relationship between Cisco and any other company. (1721R)

© 2020 Cisco Systems, Inc. All rights reserved.

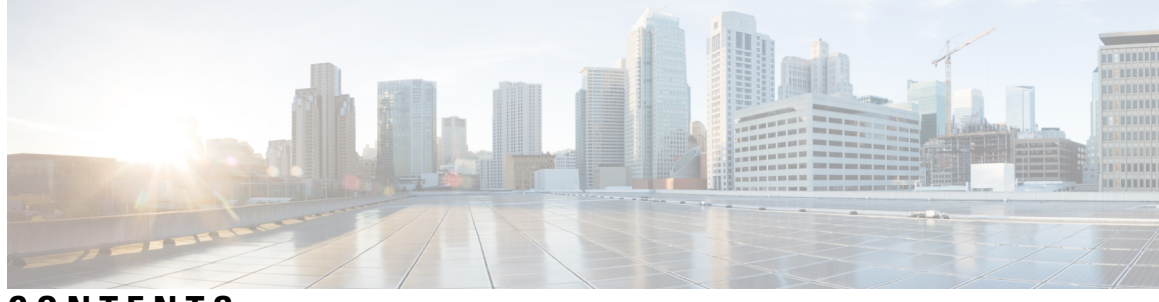

#### **CONTENTS**

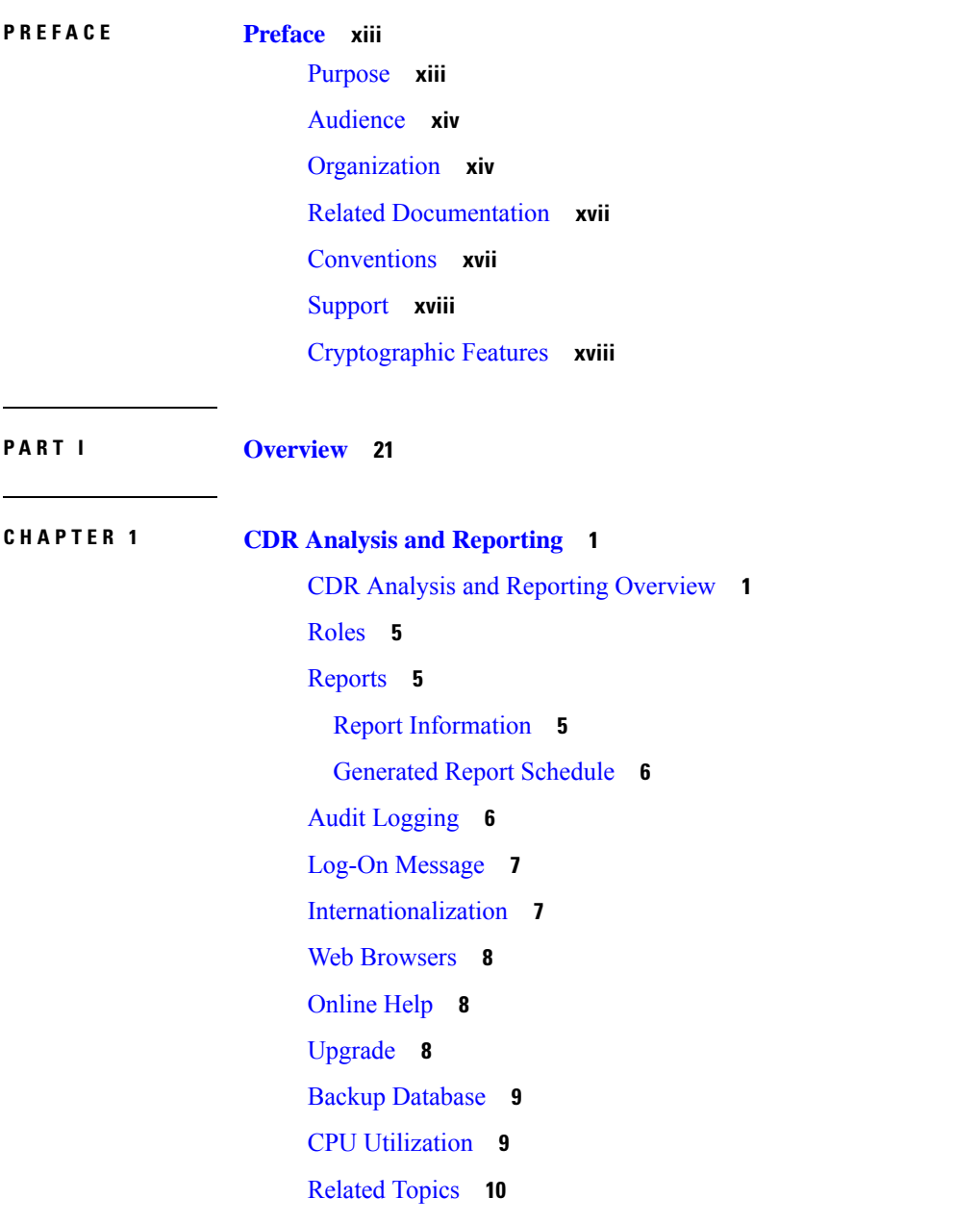

 $\overline{\phantom{a}}$ 

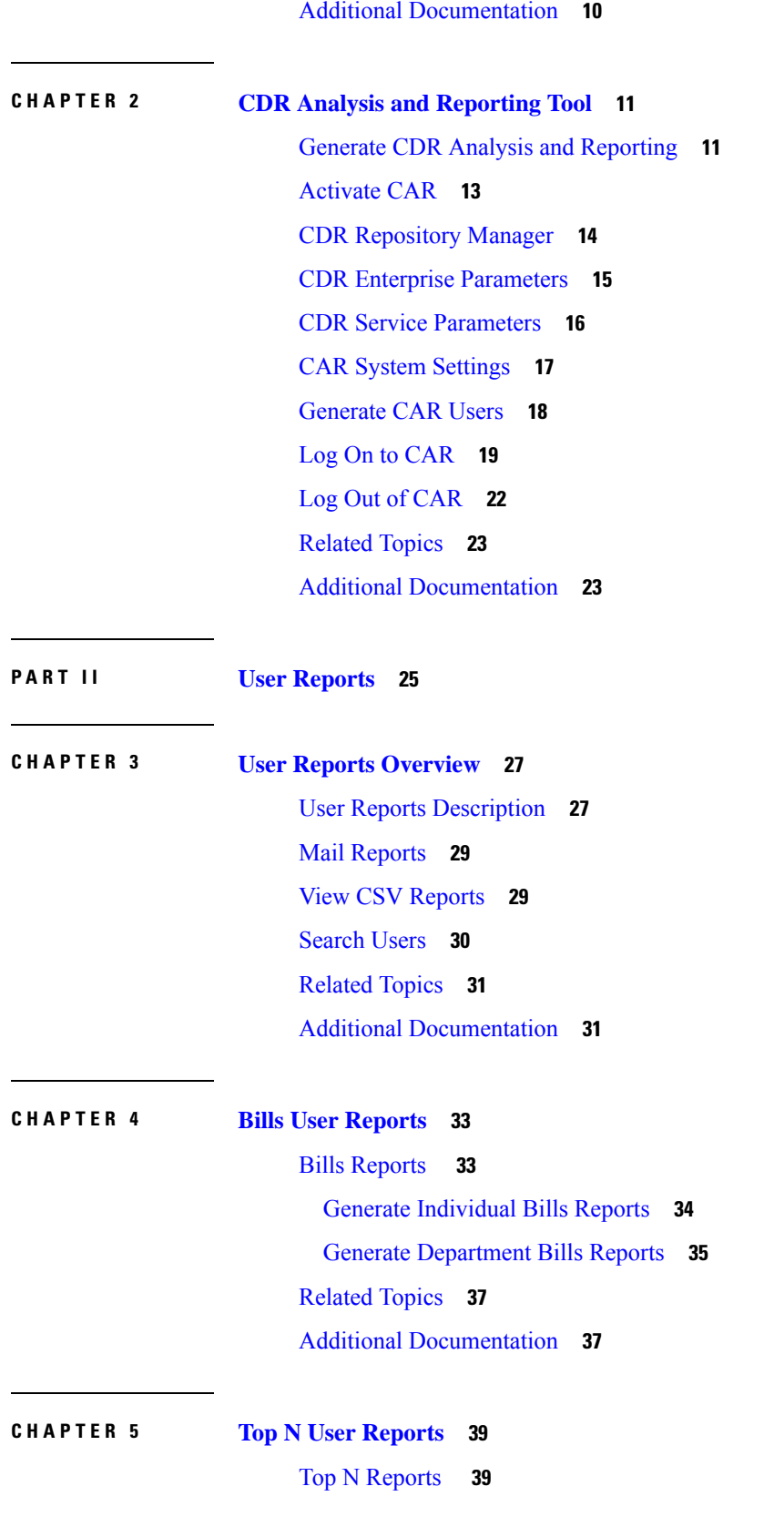

I

**Cisco Unified CDR Analysis and Reporting Administration Guide, Release 11.5(1)**

ı

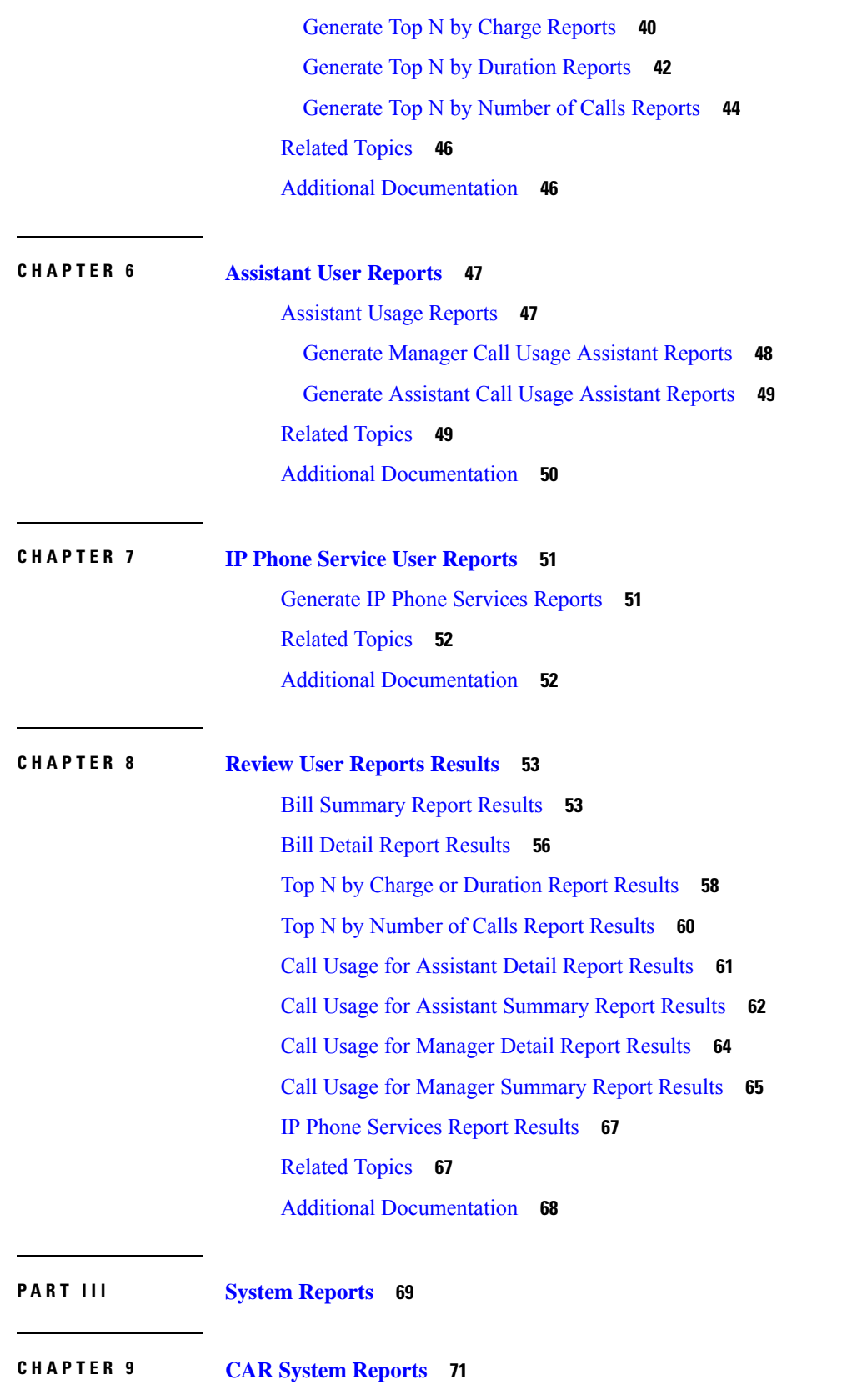

 $\blacksquare$ 

 $\mathbf l$ 

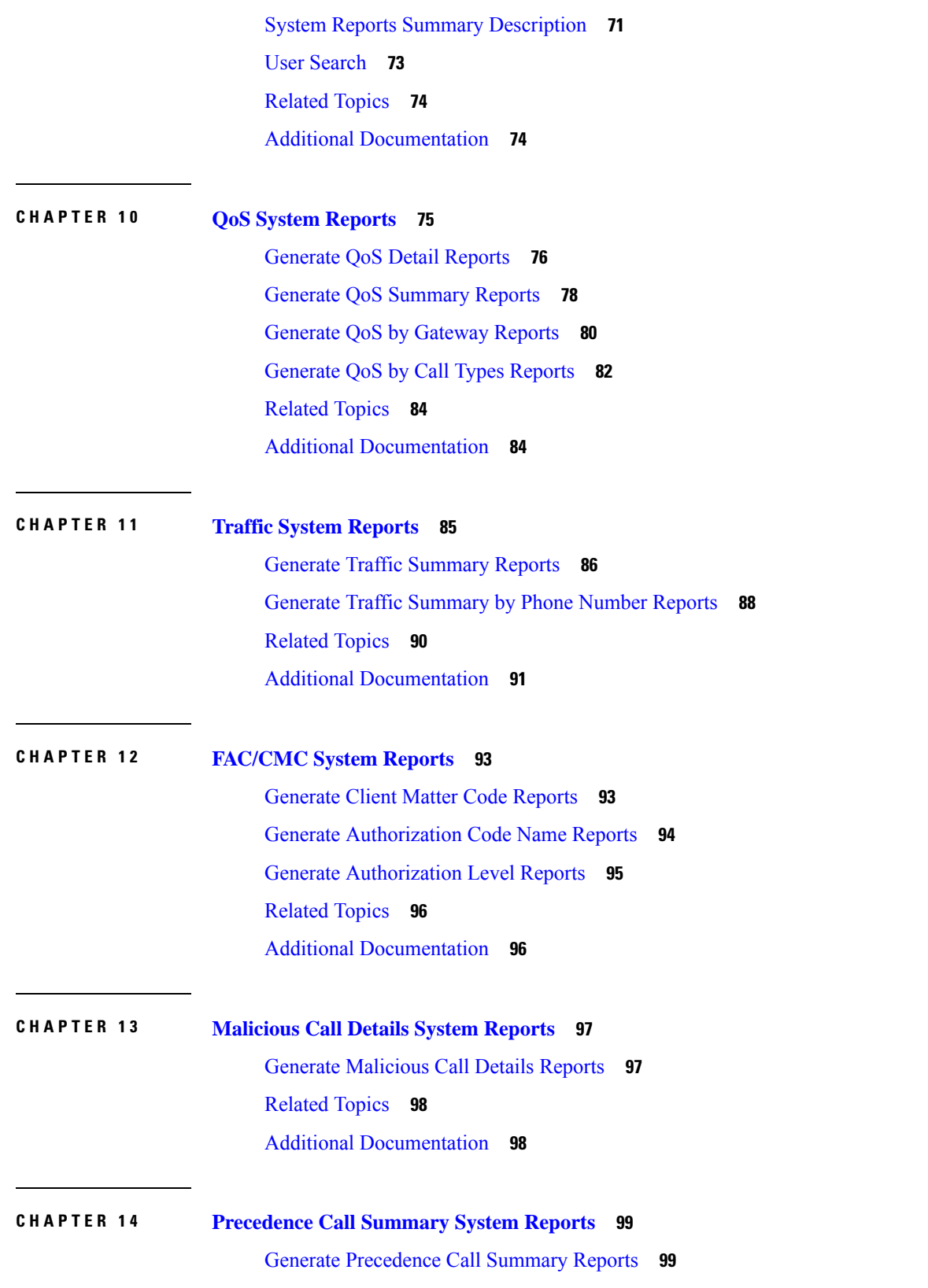

I

ı

#### [Related](#page-122-0) Topics **101**

Additional [Documentation](#page-122-1) **101**

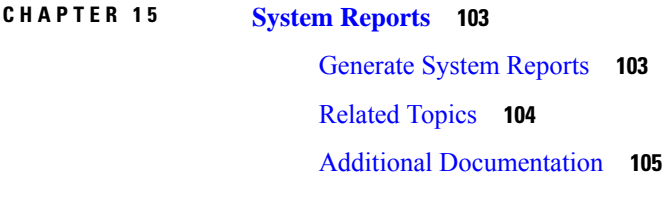

- **CHAPTER 1 6 CDR Error System [Reports](#page-128-0) 107** [Generate](#page-128-1) CDR Error Reports **107** [Related](#page-130-0) Topics **109** Additional [Documentation](#page-131-0) **110**
- **CHAPTER 1 7 System [Reports](#page-132-0) Results 111**

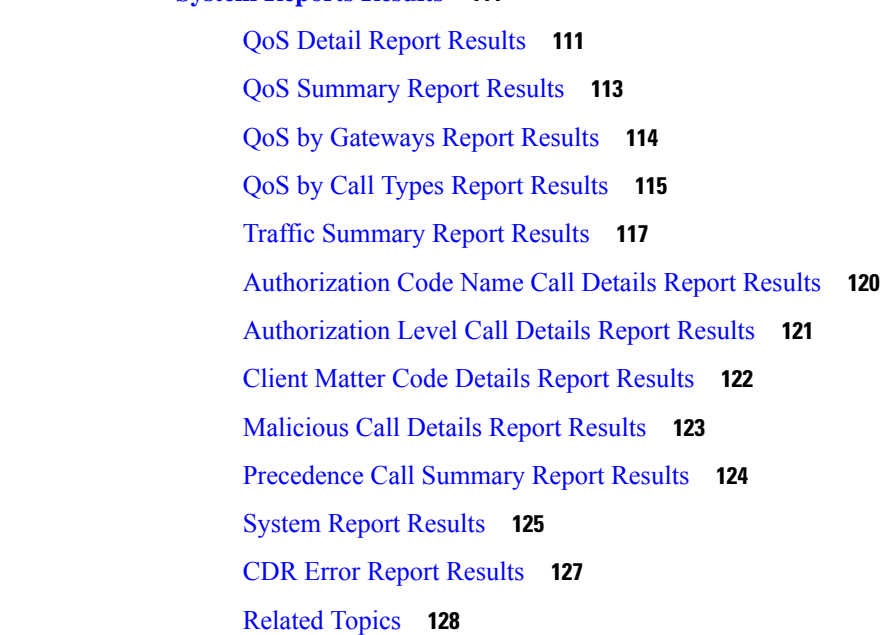

Additional [Documentation](#page-150-0) **129**

**P ART I V Device [Reports](#page-152-0) 131 CHAPTER 1 8 CAR Device [Reports](#page-154-0) 133** Device Reports Summary [Descriptions](#page-154-1) **133**

[Related](#page-156-0) Topics **135**

#### Additional [Documentation](#page-156-1) **135**

Г

I

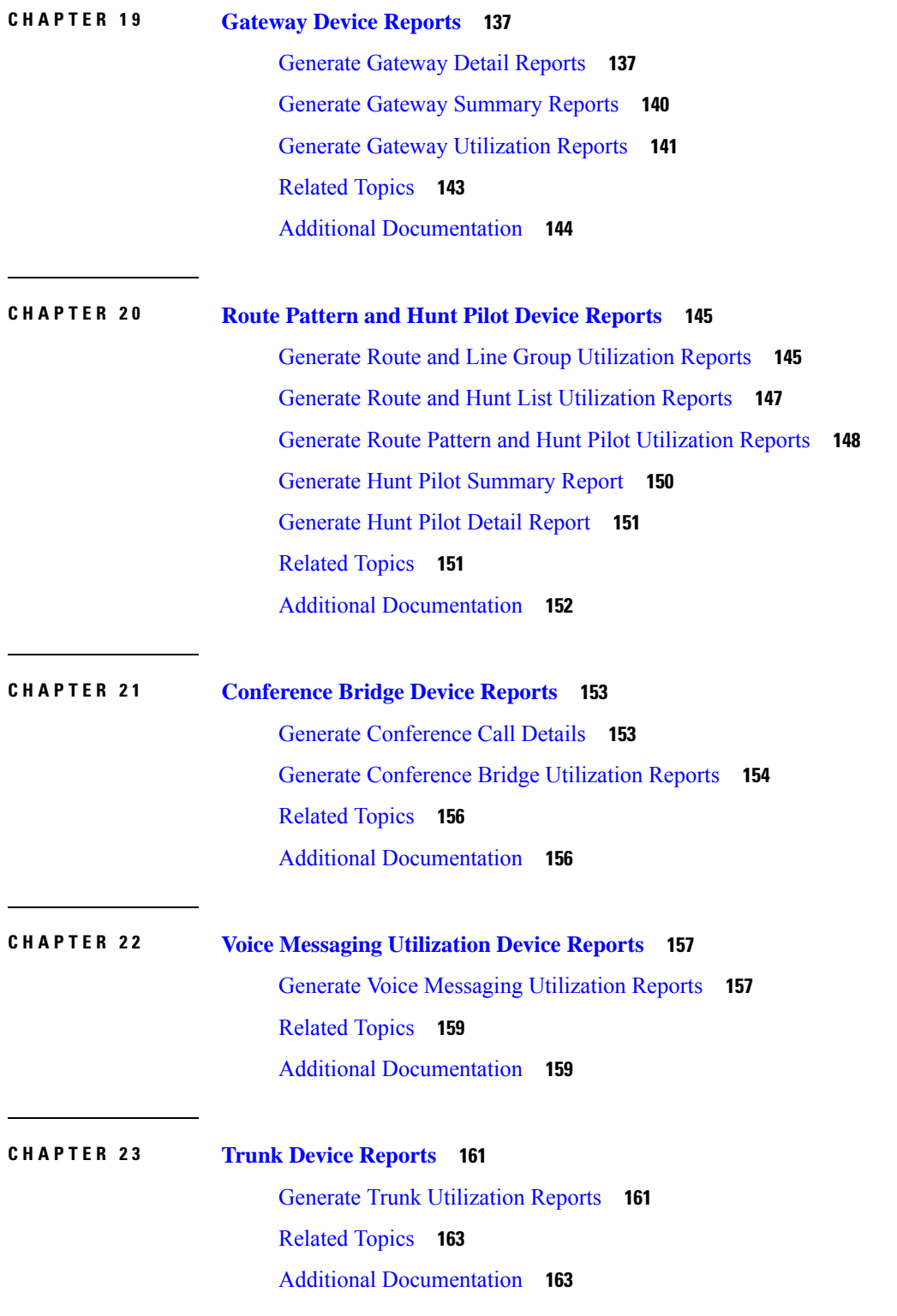

#### **CHAPTER 2 4 CAR Device [Reports](#page-186-0) Results 165**

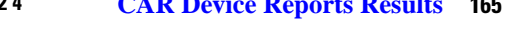

[Gateway](#page-187-0) Detail Report Results **166** Gateway [Summary](#page-188-0) Report Results **167** Gateway and Route [Utilization](#page-189-0) Report Results **168** Hunt Pilot [Summary](#page-194-0) Report Results **173** Hunt Pilot Detail Report [Results](#page-196-0) **175** [Conference](#page-198-0) Call Detail Report Results **177** [Conference](#page-199-0) Bridge Utilization Report Results **178** Voice [Messaging](#page-200-0) Utilization Report Results **179** Trunk [Utilization](#page-202-0) Report Results **181** [Related](#page-206-0) Topics **185** Additional [Documentation](#page-207-0) **186**

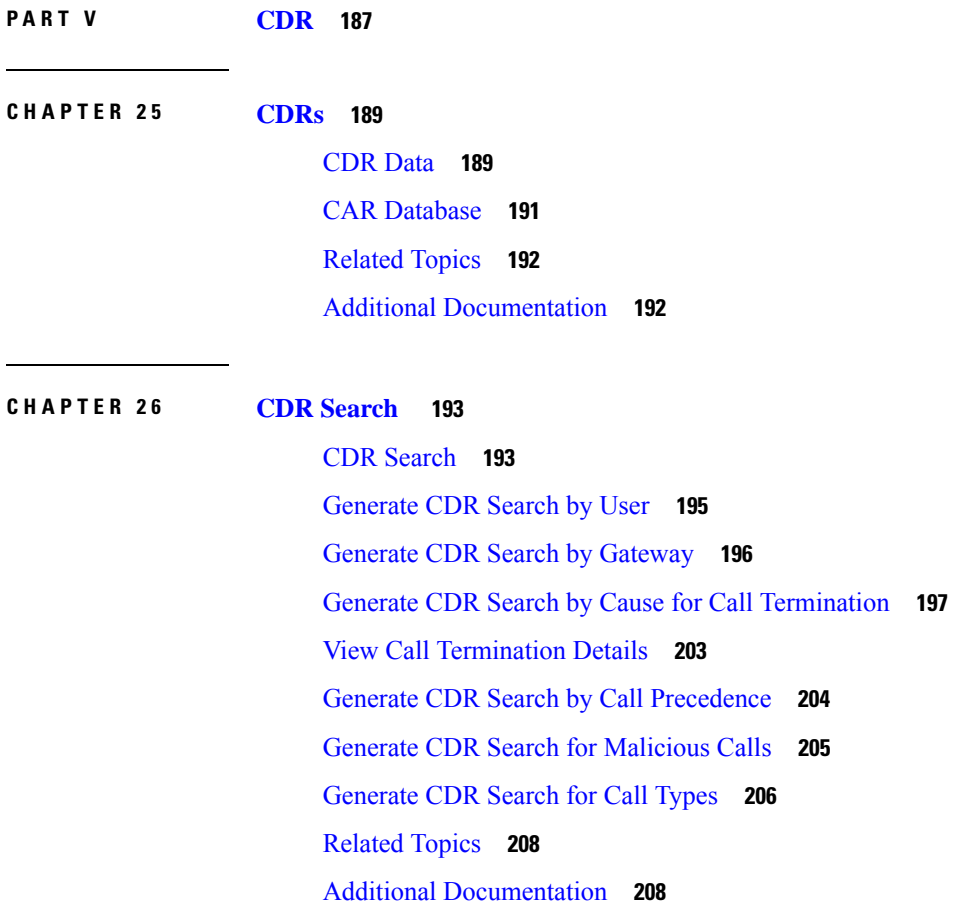

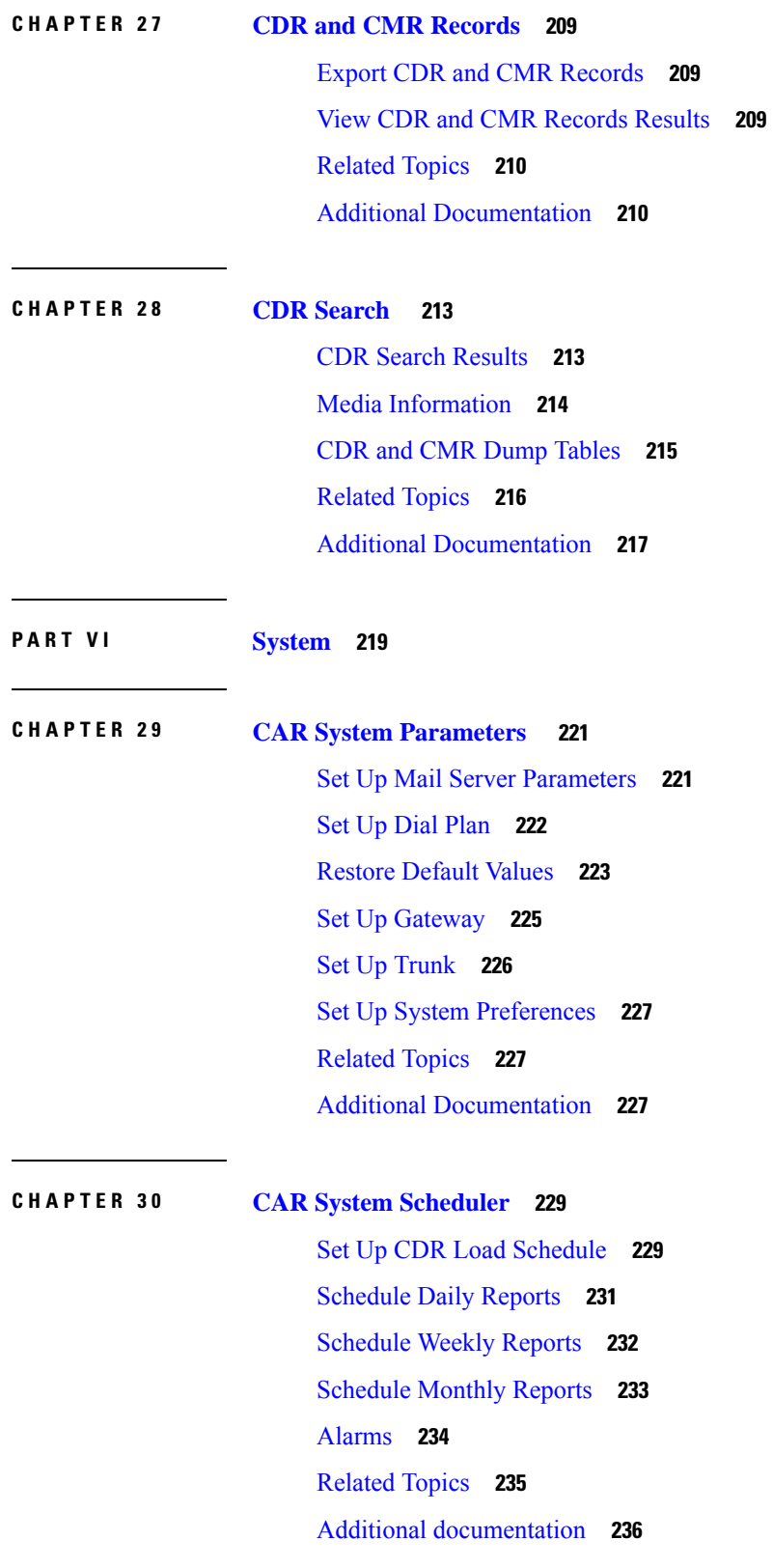

Г

L

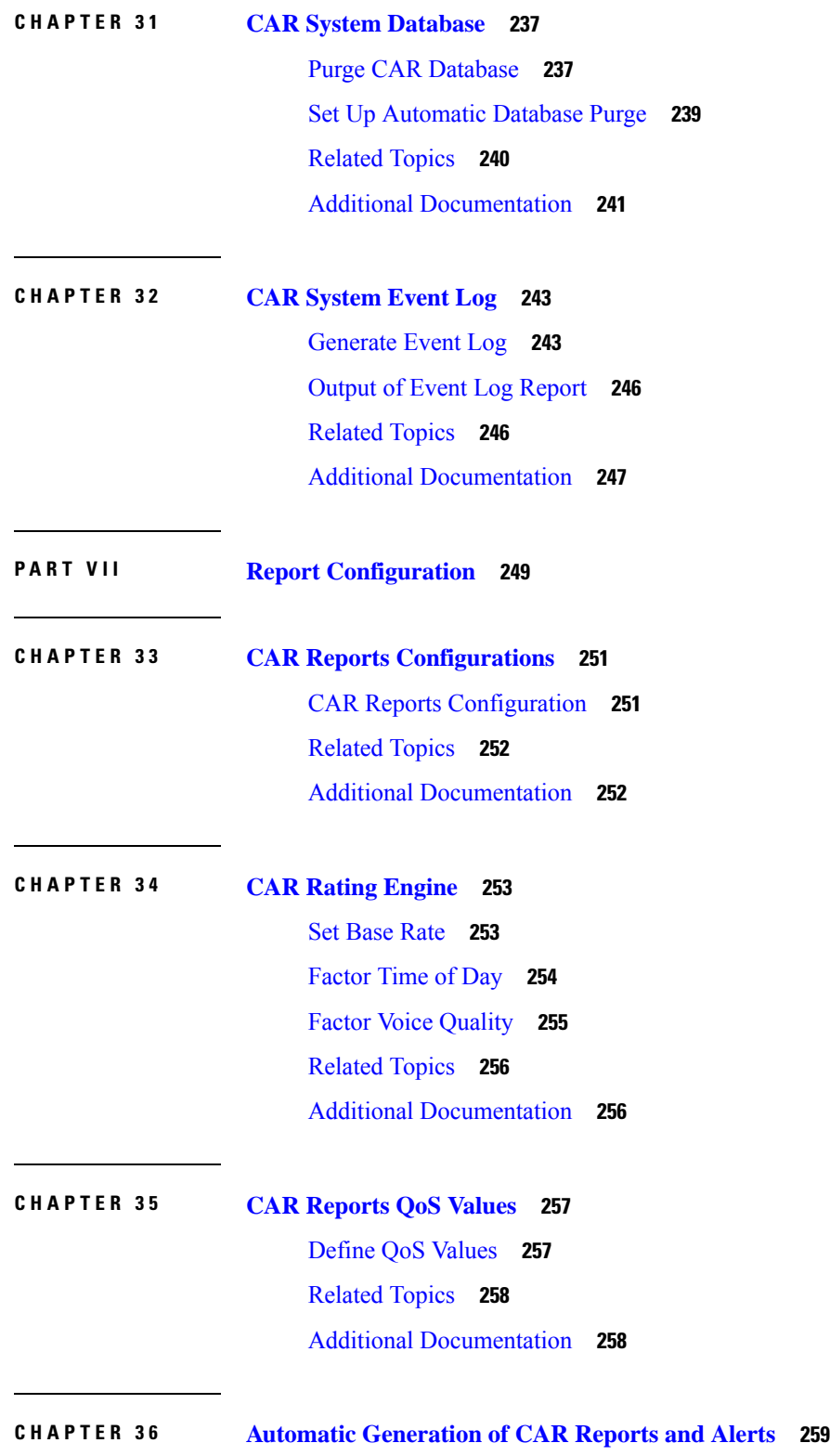

 $\blacksquare$ 

 $\mathbf l$ 

Enable Automatic [Generation](#page-282-0) Reports **261** [Enable](#page-283-0) Email Alerts **262** [Related](#page-283-1) Topics **262** Additional [Documentation](#page-284-0) **263**

**CHAPTER 3 7 CAR Reports [Notification](#page-286-0) Limits 265**

Set [Notification](#page-286-1) Limits **265** [Related](#page-287-0) Topics **266** Additional [Documentation](#page-287-1) **266**

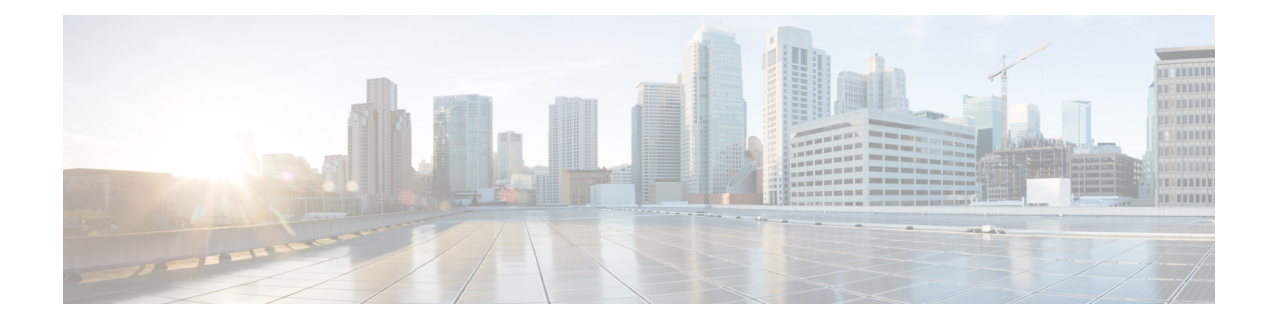

### <span id="page-12-0"></span>**Preface**

This preface describes the purpose, audience, organization, and conventions of this guide, and provides information on how to obtain related documentation.

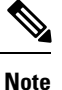

This document may not represent the latest available Cisco product information. You can obtain the most current documentation by accessing the Cisco product documentation page at this URL:

[http://www.cisco.com/en/US/products/sw/voicesw/ps556/tsd\\_products\\_support\\_series\\_home.html](http://www.cisco.com/en/US/products/sw/voicesw/ps556/tsd_products_support_series_home.html)

- [Purpose,](#page-12-1) on page xiii
- [Audience,](#page-13-0) on page xiv
- [Organization,](#page-13-1) on page xiv
- Related [Documentation,](#page-16-0) on page xvii
- [Conventions,](#page-16-1) on page xvii
- [Support,](#page-17-0) on page xviii
- [Cryptographic](#page-17-1) Features, on page xviii

### <span id="page-12-1"></span>**Purpose**

The CDR Analysis and Reporting Administration Guide describes how to configure and use Cisco Unified Communications Manager CDR Analysis and Reporting (CAR), a tool that is used to create user, system, device, and billing reports. Use this guide in conjunction with the following documents:

- *Cisco Unified Serviceability Administration Guide* This document provides descriptions and procedures for configuring alarms, traces, SNMP, and so on, through Cisco Unified Serviceability.
- *Cisco Unified Communications Manager Call Detail Records Administration Guide* This document provides definitions and examples of Call Detail Records(CDRs) and Call Management Records(CMRs).
- Cisco Unified *Cisco Unified Real-Time MonitoringTool Administration Guide* This document describes how to use RTMT, a tool that allows you to monitor many aspects of the system (critical services, alerts, performance counters, and so on).
- *Cisco Unity Connection Serviceability Administration Guide* This document provides descriptions and procedures for using alarms, traces, reports, and so on, through Cisco Unity Connection Serviceability.

### <span id="page-13-0"></span>**Audience**

The CDR Analysis and Reporting Administration Guide provides information for administrators who are responsible for managing and supporting CAR and call detail records (CDRs). Network engineers, system administrators, or telecom engineers use this guide to learn about, and administer, CAR features. CAR administrators, managers, and end users use CAR to generate certain reports.

### <span id="page-13-1"></span>**Organization**

The following table shows how this guide is organized.

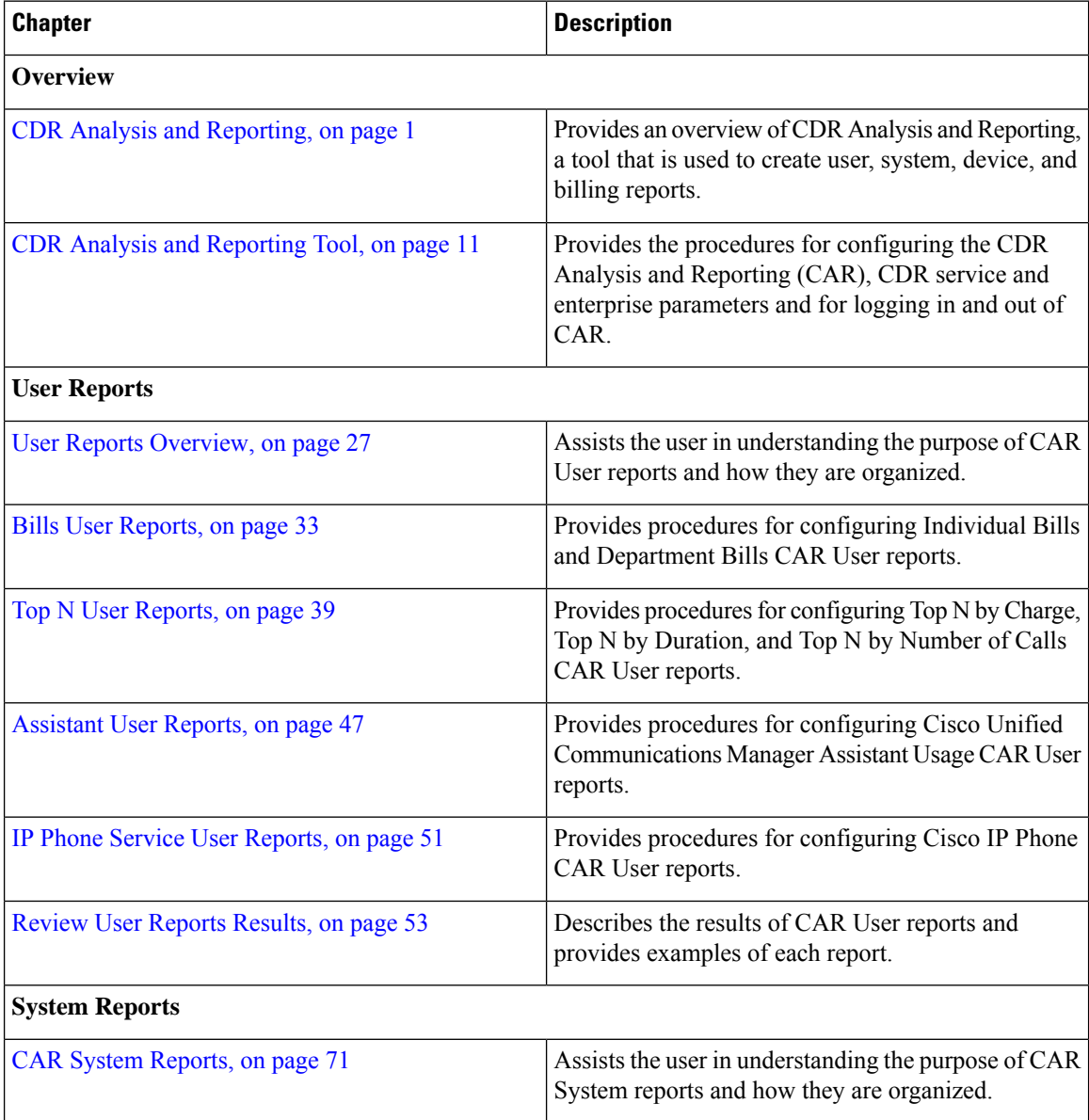

I

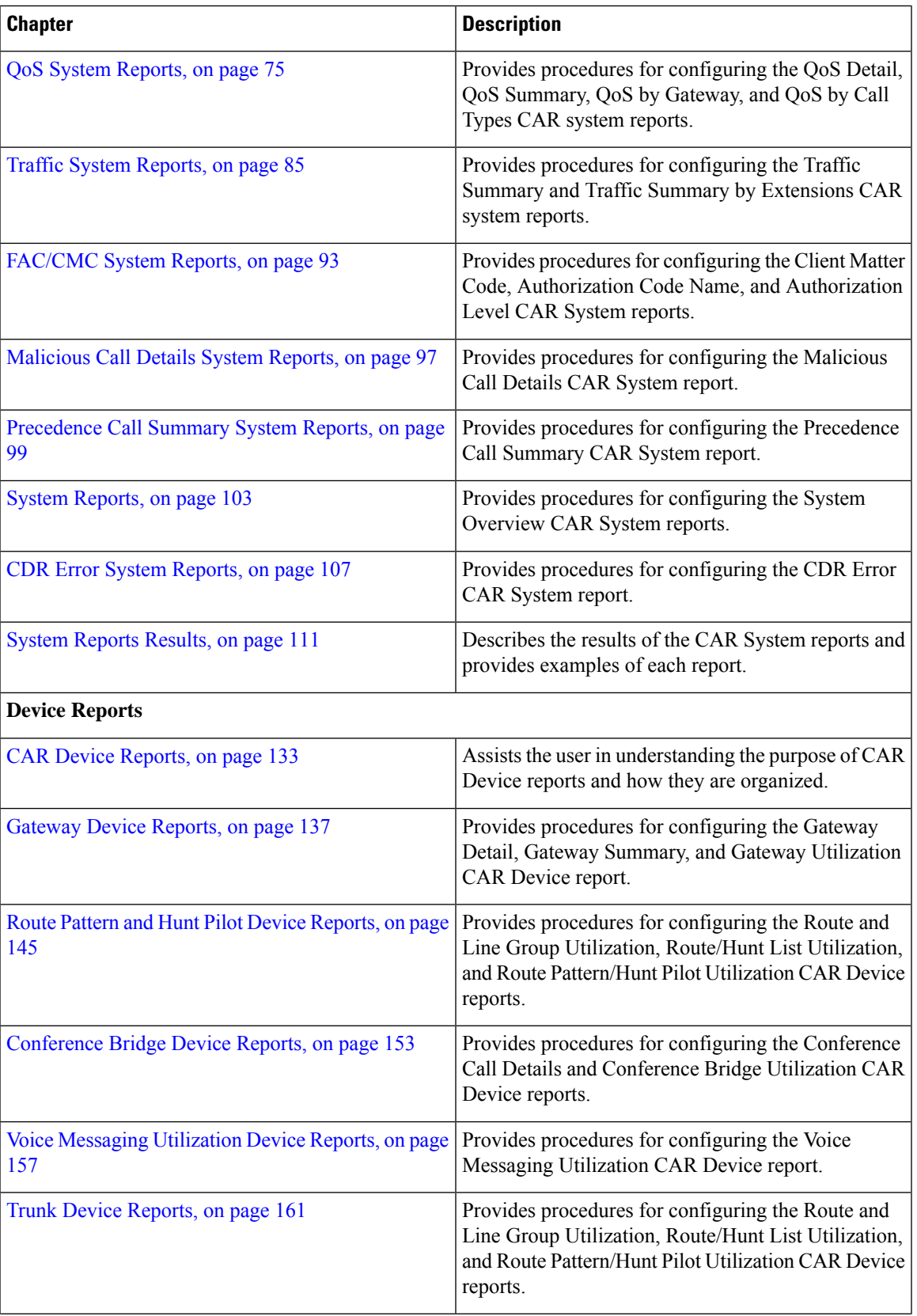

 $\mathbf I$ 

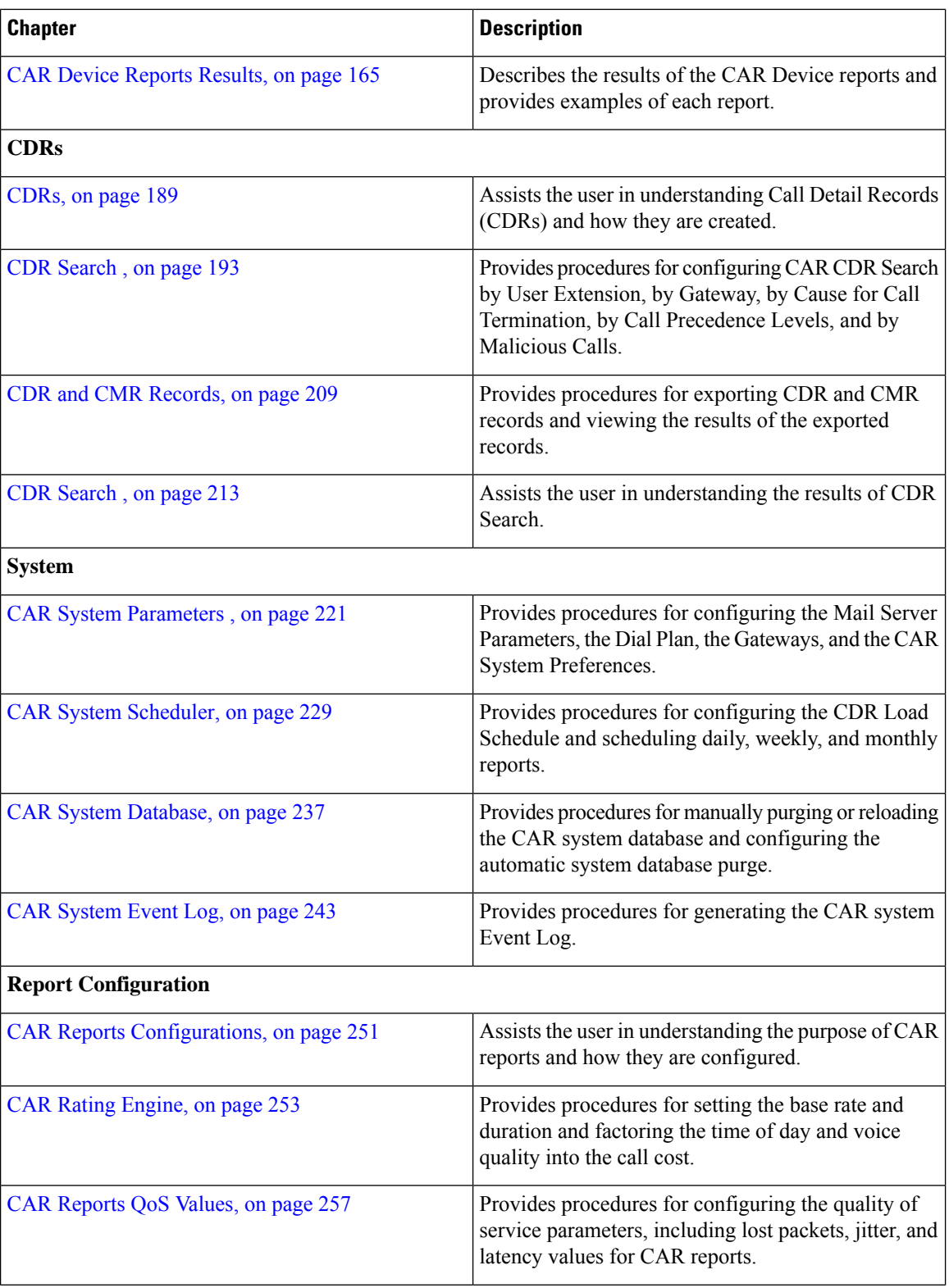

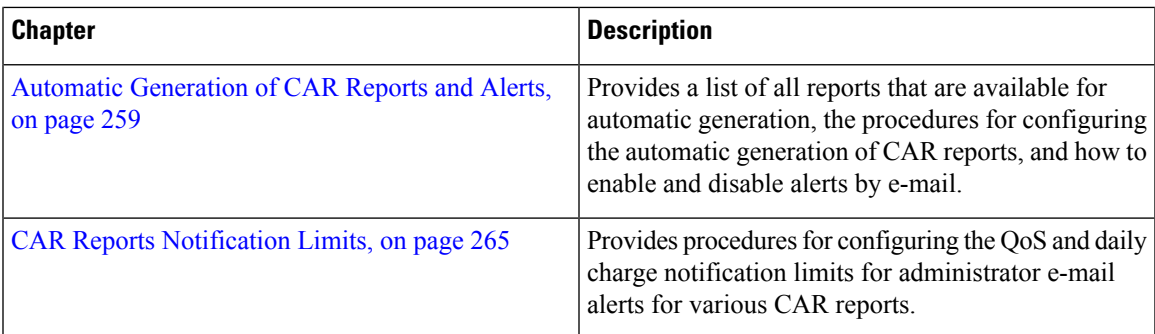

### <span id="page-16-0"></span>**Related Documentation**

See the Cisco Unified Communications Manager Documentation Guide for additional Unified Communications Manager documentation. The following URL shows an example of the path to the documentation guide:

http://www.cisco.com/en/US/docs/voice\_ip\_comm/cucm/docguide/8\_0\_x/dg80x.html

For additional Cisco Unity Connection documentation, see the Cisco Unity Connection Documentation Guide at [http://www.cisco.com/en/US/products/ps6509/products\\_documentation\\_roadmaps\\_list.html](http://www.cisco.com/en/US/products/ps6509/products_documentation_roadmaps_list.html).

### <span id="page-16-1"></span>**Conventions**

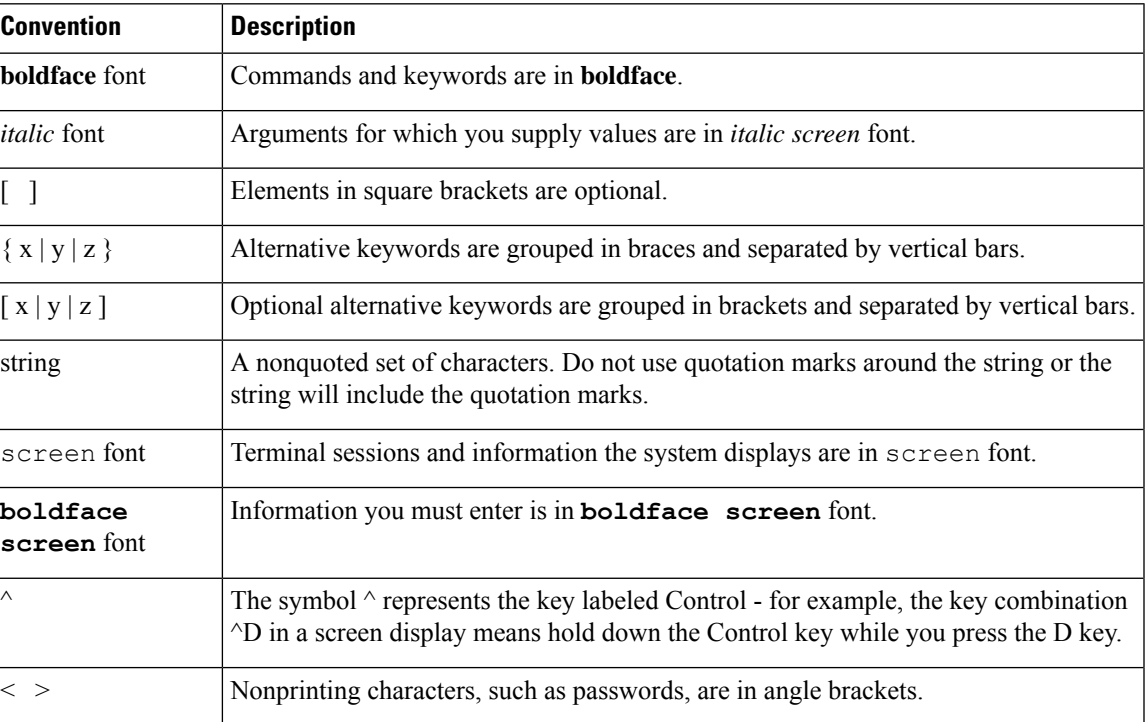

This document uses the following conventions:

Notes use the following conventions:

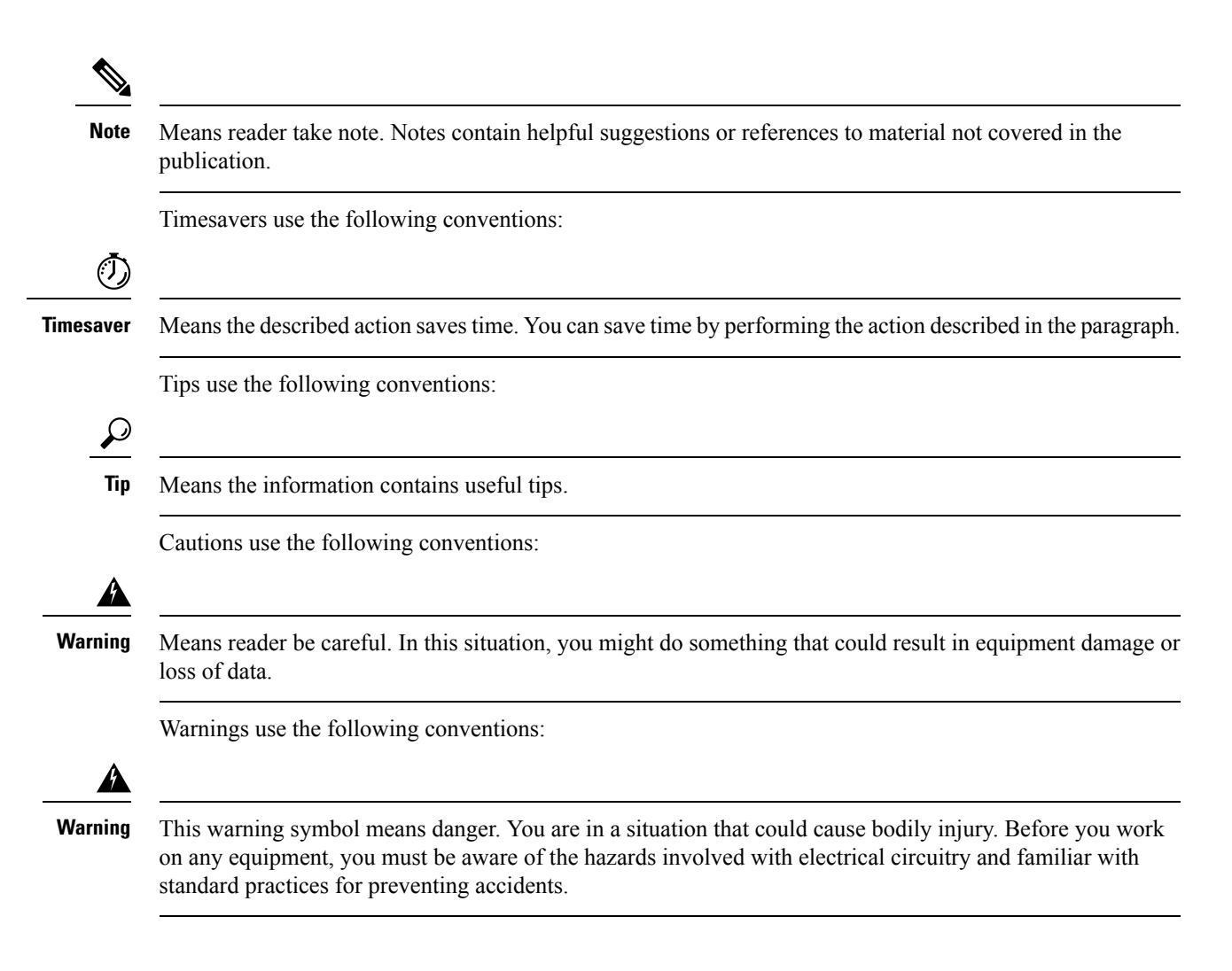

### <span id="page-17-0"></span>**Support**

For information on obtaining documentation, submitting a service request, and gathering additional information, see the monthly What's New in Cisco Product Documentation, which also lists all new and revised Cisco technical documentation, at

<http://www.cisco.com/en/US/docs/general/whatsnew/whatsnew.html>

Subscribe to the What's New in Cisco Product Documentation as a Really Simple Syndication (RSS) feed and set content to be delivered directly to your desktop by using a reader application. You receive the RSS feeds as a free service, and Cisco currently supports RSS version 2.0.

#### <span id="page-17-1"></span>**Cryptographic Features**

This product contains cryptographic features and is subject to United States and local country laws governing import, export, transfer and use. Delivery of Cisco cryptographic products does not imply third-party authority to import, export, distribute or use encryption. Importers, exporters, distributors and users are responsible for compliance with U.S. and local country laws. By using this product you agree to comply with applicable laws and regulations. If you are unable to comply with U.S. and local laws, return this product immediately.

Further information regarding U.S. export regulations may be found at [http://www.access.gpo.gov/bis/ear/ear\\_data.html.](http://www.access.gpo.gov/bis/ear/ear_data.html)

**Preface**

 $\mathbf I$ 

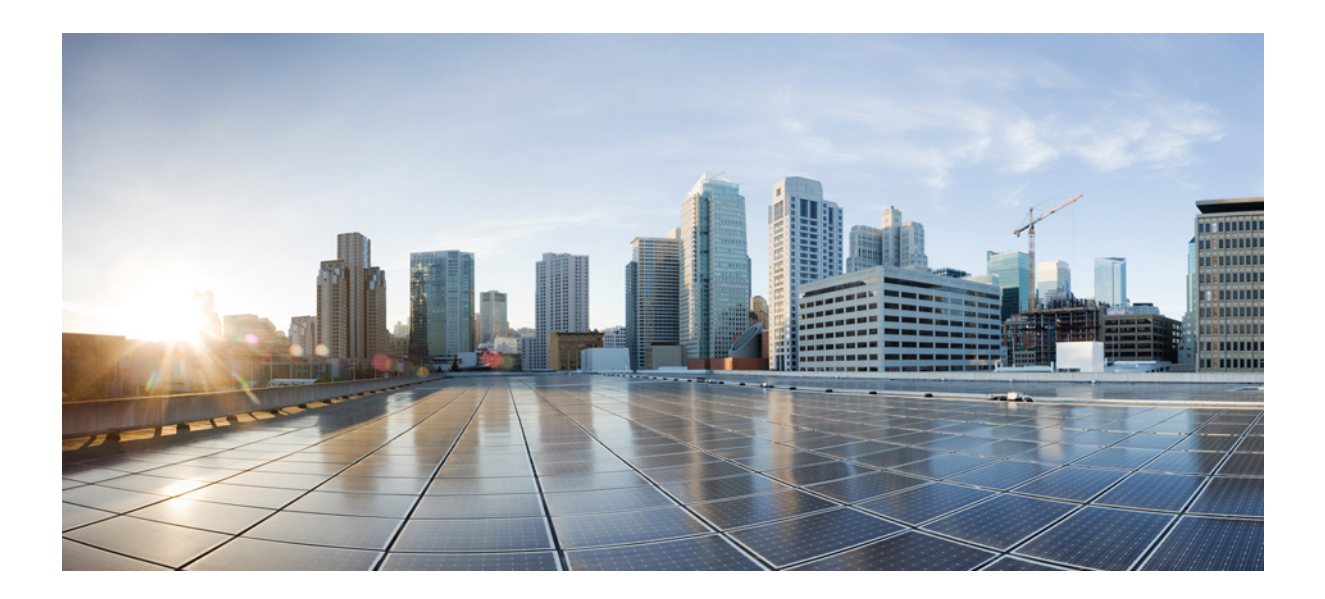

## <span id="page-20-0"></span>**<sup>P</sup> ART I**

## **Overview**

- CDR Analysis and [Reporting,](#page-22-2) on page 1
- CDR Analysis and [Reporting](#page-32-2) Tool, on page 11

<span id="page-22-2"></span>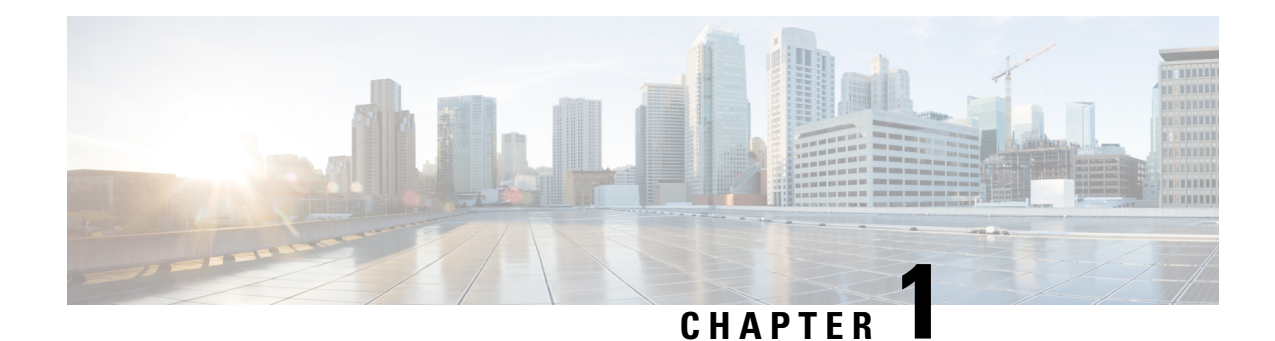

### <span id="page-22-0"></span>**CDR Analysis and Reporting**

Cisco Unified Serviceability supports CDR Analysis and Reporting (CAR) under the Tools menu. CAR generates reports for Quality of Service (QoS), traffic, and billing information.

CAR is not intended to replace call accounting and billing solutions that third-party companies provide. You can find the companies that provide these solutions and that are members of the Cisco Technology Developer Program by searching the home page of the Cisco Developer Community.

**Note**

CAR does not handle iDivert calls (feature that diverts calls to a voice-messaging system) and treats them as normal calls. The part of the call after the iDivert feature gets activated may not get charged to the correct party.

- CDR Analysis and Reporting [Overview,](#page-22-1) on page 1
- [Roles,](#page-26-0) on page 5
- [Reports,](#page-26-1) on page 5
- Audit [Logging,](#page-27-1) on page 6
- Log-On [Message,](#page-28-0) on page 7
- [Internationalization,](#page-28-1) on page 7
- Web [Browsers,](#page-29-0) on page 8
- [Online](#page-29-1) Help, on page 8
- [Upgrade,](#page-29-2) on page 8
- Backup [Database,](#page-30-0) on page 9
- CPU [Utilization,](#page-30-1) on page 9
- [Related](#page-31-0) Topics, on page 10
- Additional [Documentation,](#page-31-1) on page 10

### <span id="page-22-1"></span>**CDR Analysis and Reporting Overview**

As its primary function, CAR generates reports about the users of Unified Communications Manager and generates reports on the system status with respect to call processing. CAR also performs CAR database management activities. You can perform these tasks in one of the following ways:

- Automatically configure the required tasks to take place.
- Manually perform the tasks by using the web interface.

You access CAR from the Tools menu of Cisco Unified Serviceability after you activate the appropriate services as described in the [Activate](#page-34-0) CAR, on page 13.

All CAR reports use CDR data. CAR processes the CDRs from flat files that the CDR Repository service places in the CDR repository folder structure. CAR processes CDRs at a scheduled time and frequency. By default, CDR data loads continuously 24 hours per day and seven days per week; however, you can set the loading time, interval, and duration as needed. In addition, the default setting loads only CDR records. CMR records do not get loaded by default.

An option allows you to uncheck the "Load CDR Only" check box in the CAR System Scheduler window to allow CMR records to load. See Set Up CDR Load [Schedule,](#page-250-1) on page 229 for additional information. **Note**

CAR retrieves information that is required for various reports from CDRs, CMRs, and the Unified Communications Manager database.

#### **Scheduling Reports**

After CAR is activated on your system, you can schedule CAR reports to generate automatically at a regular time. Each report that can be scheduled has its own report generation interval. You can make the report generation interval be daily, weekly, or monthly. Scheduling Daily reports schedules all the reports that have report generation intervals of daily. Similarly, scheduling Weekly or Monthly reports would schedule the reports that have report generation intervals of weekly or monthly. You can also specify the time to keep a report before it gets automatically deleted.

By default, CAR uses the following report generation and deletion schedule:

- Daily reports run at 1 a.m. every day. These reports get purged after two days.
- Weekly reports run at 4 a.m. every Sunday. These reports get purged after four weeks.
- Monthly bill reports run at 3 a.m. on the first day of every month. These reports get purged after two months.
- Other monthly reports run at 2 a.m. on the first day of every month. These reports get purged after two months.

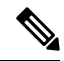

If you upgrade your system to a new version of Unified Communications Manager, you must disable the CAR reports that generate automatically, so you conserve system resources during the upgrade process. **Note**

For a list of reports and the default generation schedule, see the Enable Automatic [Generation](#page-282-0) Reports, on [page](#page-282-0) 261.

For system monitoring, automatically generate various reports, such as QoS reports, and review them at regular intervals, perhaps every day if you have a very large system, or every week or every two weeks for smaller systems. QoS reports help you determine the quality of calls that run on your network and judge whether you need additional hardware to improve performance. You can use utilization reports for gateways, voice messaging, conference bridge, route groups, route lists, and route patterns to provide a picture of the usage to help with system handling.

You can also customize the report parameters and enable a mailing option, so reports get emailed when they are created. The Customize Parameters option allows you to customize the report parameters for particular

reports in the Customize Parameters window. For each individual report, you can customize the parameters for that report.

#### **Setting Up Alerts**

CAR provides email alerts for various events, including the following events:

- Charge Limit Notification indicates when the daily charge limit for a user exceeds the specified maximum. You can set the maximum in the **Report Config** > **Notification Limits** window.
- QoS Notification indicates when the percentage of good calls drops below a specified range or the percentage of poor calls exceeds a specified limit. You can set the range in the **Report Config > Notification Limits** window.

Enabling the system for email alerts comprises a two-step process. First, you must specify the mail server configuration information (**System** > **System Parameters** > **Mail Parameters**). CAR uses the configuration information to successfully connect to the email server. Next, you must enable the email alerts on the Automatic Report Generation/Alert window (**Report Config** > **Automatic Generation/Alert**). By default, CAR enables email alerts for some, but not all, reports.

Be sure to disable the automatic email alerts to conserve system resources while you upgrade your system to a later version of Unified Communications Manager.

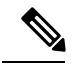

**Note**

The system does not provide email alerts to application users because no mail ID exists for an application user.

#### **Purging CAR Data**

This section contains information on the following topics:

- Automatic purging
- Manual purging
- Event log purging

CAR provides automatic and manual purging of the CAR database. By default, the system enables automatic purging. Before and after loading CDRs/CMRs, CAR checks the size of the CAR database and invokes automatic purging, if necessary, to control the CAR database size.

With automatic purging, CAR continuously monitors the number of days that the CDRs are kept in the CAR database; when the CDR age exceeds the maximum number of days as configured in the maximum age setting in the Configure Automatic Database Purge window, CAR deletes all CDRs that are older than the number of days that you configured.

In the Configure Automatic Database Purge window, you specify the percentages of the CAR database that you want to allot for CAR data; the system maintains the CAR database size between the high water mark and low water mark that you specify. When the CAR database size exceeds the low water mark, CAR sends an email to CAR administrators. When the CAR database size exceeds the high water mark, CAR begins to delete the partitions from billing data and billing error tables, starting from the oldest date partitions until under the specified limit, allowing the system to continue loading the latest records. In cases where there are a large number of CDRs present in the CAR database and deleting the partitions does not lower the limit, CAR will keep at least two days worth of data and send an email to CAR administrators.

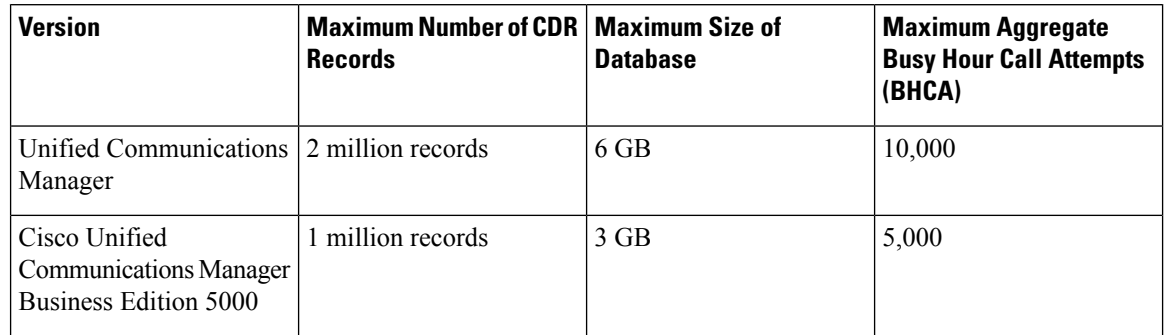

#### **Table 1: Maximum Size of CDR Database**

Configure manual database purge when you want to delete records that are older than a particular date or that fall in a specific date range, but you do not want to change the automatic purging schedule. You can also reload the CAR database with CDR records by clicking the Reload button in the Manual Purge window. You may want to reload the database to reclassify calls after dial-plan updates, user-device association changes, call rate changes, and so on. After the system loads the new records, the system loads the records according to the schedule in the configured CDR load schedule. By default, CDR data loads 24 hours per day, 7 days per week.

Event log purging, which is a daily scheduled job that monitors the tbl\_event\_log table, automatically deletes the tbl event log records to keep the latest 3 days of daily jobs, the latest 3 weeks of weekly jobs, and the latest 3 months of monthly jobs; that is, if more than 1500 rows exist in the tbl event log table, CAR automatically enables event log purging and does not send an e-mail when event log purging occurs.

#### **Call Costs**

You can use CAR to set a base monetary rate for the cost of calls on the basis of a time increment. Then, you can further qualify the cost by applying the time-of-day and voice-quality factors.Service providers who must account for service to subscribers use this feature. Some organizations also use this information to establish billing costs for users and departments in the organization for accounting or budgeting purposes.

Reports that use these rating parameters include Individual Bill, Department Bill, Top N by Charge, Top N by Number, and Top N by Duration.

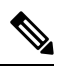

**Note**

If you do not change the default value for charge base/block, the cost will always remain zero because the default base charge per block equals zero.

**Note**

If you do not want to increase call cost by voice quality, you can use the default values. The default multiplication factor specifies 1.00, so no increase in call cost for voice quality occurs.

For more information on setting call rates, see CAR Rating [Engine,](#page-274-2) on page 253.

#### **Tracking Activity**

CAR provides logs that can track the status of the various activities. The event log tracks events that the CAR Scheduler triggers, such as automatically generated reports, loading of CDRs, notifications, report deletions, database purging and monitoring, and event tracking.

#### <span id="page-26-0"></span>**Roles**

CAR provides reporting capabilities for three levels of users:

- Administrators use all the features of CDR Analysis and Reporting; for example, they can generate system reports to help with load balancing, system performance, and troubleshooting.
- Managers can generate reports for users, departments, and QoS to help with call monitoring for budgeting or security purposes and for determining the voice quality of the calls.
- Individual users can generate a billing report for calls.

Any user can act as a CAR administrator. Users who have been identified as CAR administrators have full control over the CAR system. The administrator can modify all the parameters that relate to the system and the reports.

CAR requires a minimum of one administrator.

You set up administrators, managers, and users in Cisco Unified CM Administration. For more information, see the [Generate](#page-39-0) CAR Users, on page 18.

#### <span id="page-26-2"></span><span id="page-26-1"></span>**Reports**

From CAR, you can generate reports on demand, or if you are an administrator, you can schedule reports for automatic generation. You can view reports in comma separated values (CSV) format or portable document format (PDF). If you choose PDF, you must have Adobe Acrobat Reader installed on your PC.

#### **Report Information**

For all CAR reports that show the pattern for Hour of Day, Day of Week, and Day of Month, the charts and tables get shown according to the following conditions:

- When no records match the time range that is specified (hour of day, day of week, or day of month) in the search criteria, the report displays a value of 0.00 for all of the days/hours.
- If all records that are returned have a value of 0.00, CAR does not display the charts. CAR displays the charts if any record contains a non-zero value.
- When records get generated (for at least one day in the chosen date range) and the number of days that is chosen is more than the number of days that the report can show (more than seven for weekly and more than 31 for monthly), the chart displays all the days (with 0 value for the days that do not generate records). A table displays for all the days with relevant value and 0.00 for the days that do not contain data.
- When records generate (for at least one day in the chosen date range) and the number of days that is chosen is less than the number of days that the report can show (less than 7 for weekly and less than 31 for monthly), the chart displays all the days (with 0 value for the days that do not generate records). A table displays all the days with relevant value and 0.00 for the days that do not contain data.

In all the CAR reports that display username, userid displays if CAR cannot retrieve the username. This situation can occur when the report gets generated for prior data where the user that was involved in a call at that time no longer exists in the system (Cisco Unified Communications Manager database).

#### <span id="page-27-0"></span>**Generated Report Schedule**

Automatically generating reports comprises a two-step process. First, you must enable the reports that you want to have generated. Second, you must schedule the reports for the day and time that you want them to generate. CAR provides a default schedule, so if the default schedule is acceptable, you need only enable the reports that you want to automatically generate.

Reports and e-mail alerts do not automatically get enabled on a new installation. You must enable the reports that you want to automatically generate. To enable or disable report generation, see the Enable [Automatic](#page-282-0) [Generation](#page-282-0) Reports, on page 261 for instructions on how to generate reports and e-mails automatically.

To change the specific time each day, week, or month that reports get generated and get purged from the system, see CAR System [Scheduler,](#page-250-2) on page 229.

### <span id="page-27-1"></span>**Audit Logging**

With audit logging, any configuration change to the Unified Communications Manager system gets logged in separate log files for auditing. An audit event is any event that is required to be logged. Cisco Unified CDR Analysis and Reporting creates audit logs for these events:

- Scheduling the CDR Loader.
- Scheduling the daily, weekly, and monthly user reports, system reports, and device reports.
- Mail parameters configurations.
- Dial plan configurations.
- Gateway configurations.
- System preferences configurations.
- Autopurge configurations.
- Rating engine configurations for duration, time of day, and voice quality.
- QoS configurations.
- Automatic generation/alert of pregenerated reports configurations.
- Notification limits configurations.

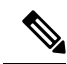

Refer to the "Configuring the Audit Log" chapter in the Cisco Unified Serviceability Administration Guide for information on how to configure the Audit Log. Refer to the "Working With Trace and Log Central" chapter in the Cisco Unified Real-Time Monitoring Tool Administration Guide for information on how to view the audit logs. **Note**

#### <span id="page-28-0"></span>**Log-On Message**

You can upload a text file that contains a customized log-on message that appears on the initial Cisco Unified Communications Manager CDR Analysis and Reporting window.

For more information and the procedure for uploading your customized log-on message, see the *Administration Guide for Cisco Unified Communications Manager*.

### <span id="page-28-1"></span>**Internationalization**

CAR, designed to be internationalized to handle any locale (or language), includes a database that can also handle any locale.

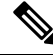

**Note**

CAR supports all Latin-1 language and Unicode language locales as Unified Communications Manager help specifies. Latin-1 languages include English and Western European languages. Unicode languages include Japanese and Chinese.

Two types of locale exists: user and network. Each locale comprises a set of locale files. The following definitions describe the two types of files:

- User Files that relate to user-related functions, such as phone display text, user applications, and user web pages.
- Network Files that relate to network-related functions, such as phone and gateway tones. Country names designate network locales.

CAR supports the locales only if the Locale Installer has installed locales.

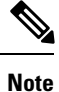

For Unified Communications Manager, make sure that you have first installed the Cisco Unified Communications Manager Locale Installer on every server in the cluster. Installing the Locale Installer ensures that you have the latest translated text available for CAR.

For more information about the Cisco Unified Communications Manager Locale Installer, see the *Administration Guide for Cisco Unified Communications Manager*.

Only User and Manager windows support multiple locales. Administrator windows display in English.

In the Cisco Unified CM Administration, set the user-preferred locale in the Unified Communications Manager database. You do this when you create a user from the End User Configuration window. Specify the preferred locale along with the user name, user ID, and so on. The Unified Communications Manager database stores this information.

For more detailed information, see the *Cisco Unified Communications Manager Online Help*.

These sections describe the elements that make up the internationalization of CAR.

#### **Logon Page**

When the client (browser) requests the logon information, the logon window header includes the most preferred locale of the client. The CAR system checks whether the CAR UI supports this locale. If the CAR UI does not support the locale, or if the locale is not installed in the system, the logon window displays in the Unified Communications Manager system default locale that is set in the Cisco Communications Manager Enterprise parameter. If CAR does not also support this locale, or the locale is not installed in the system, the locale gets set to English\_United\_States.

#### **Authenticate and Show CAR Pages for Post Logon Windows**

User credentials (in any language) get authenticated through the Unified Communications Manager database, and then CAR windows for non-administrative users (users or managers) display the user preferred locale. If the CAR UI does not support this locale, or if the locale is not installed in the system, the Unified Communications Manager system default locale gets used. If this locale is not supported by CAR, or is not installed in the system, windows display in the most preferred locale of the browser. When the browser-preferred locale is also not supported or not installed, the locale gets set to English\_United\_States. All information on the UI windows, including labels, number formats, and so on., displays based on the locale. The administrator windows always display in English.

#### **Reports**

Reports, which are generated in both CSV and PDF formats, display in the user preferred locale for non-administrative users (users or managers). However, the dynamic data (like the Company Name shown in the report header) displays in the same language as was used to enter it in the database. The locale provides the basis for the header, footers, number formats, and some static data (like call classification). Reports for administrators display in English.

### <span id="page-29-0"></span>**Web Browsers**

The CAR program supports the following web browsers:

• Microsoft Internet Explorer Release 7.0

From any user PC in your network, browse into a server where CDR Analysis and Reporting displays in Cisco Unified Serviceability and log in as a CAR administrator, manager, or user.

### <span id="page-29-2"></span><span id="page-29-1"></span>**Online Help**

To access CAR documentation online help, choose **Help** > **Contents and Index** (for a list of contents) or **Help** > **For this page** (for information that is specific to the page that displays.)

#### **Upgrade**

When you upgrade from an earlier version of Unified Communications Manager to a later version of Unified Communications Manager, you may not be able to upgrade all your CDR data. For additional information about the limitations that affect the amount of CDR data that may be available after upgrade, see the [CAR](#page-212-0) [Database,](#page-212-0) on page 191. You may also need to refer to the latest Data Migration Assistant User Guide.

#### For more detailed information, see the *Administration Guide for Cisco Unified Communications Manager*.

### <span id="page-30-1"></span>**CPU Utilization**

Cisco has performed basic testing to measure CPU utilization when CDRs and/or CMRs are enabled. The CPU utilization testing was measured on subscribers and was not measured on the publishers. Your actual results can vary because of the CDR Loader settings and the CDR Management settings for external billing servers. Table 3: CDR and CMR CPU [Utilization,](#page-31-2) on page 10 displays the results of these tests.

### <span id="page-30-0"></span>**Backup Database**

The CAR and CDR Disaster Recovery Service (DRS) now integrates into the Unified Communications Manager DRS. The DRS includes the backup of the CAR database, pregenerated reports, and the CDR preserved flat files.

The CAR Web Service and CAR Scheduler automatically stop before the backup and restore process begin, and automatically restart after the backup and restore process is complete.

The table displays the features and components that the Disaster Recovery System can back up and restore. For each feature that you choose, the system backs up all its components automatically.

| <b>Feature</b>                       | <b>Components</b>                       |
|--------------------------------------|-----------------------------------------|
| CCM - Unified Communications Manager | Unified Communications Manager database |
|                                      | Platform                                |
|                                      | Serviceability                          |
|                                      | Music On Hold (MOH)                     |
|                                      | Cisco Emergency Responder               |
|                                      | Bulk Tool (BAT)                         |
|                                      | Preference                              |
|                                      | Phone device files (TFTP)               |
|                                      | syslogagt (SNMP syslog agent)           |
|                                      | cdpagent (SNMP cdp agent)               |
|                                      | tet (trace collection tool)             |
|                                      | Call Detail Records (CDRs)              |
|                                      | CDR Reporting and Analysis (CAR)        |

**Table 2: Cisco Unified CM Features and Components**

Ш

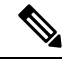

<span id="page-31-2"></span>**Note** Be aware that these tests were performed with Unified Communications Manager Release 8.0(1).

#### **Table 3: CDR and CMR CPU Utilization**

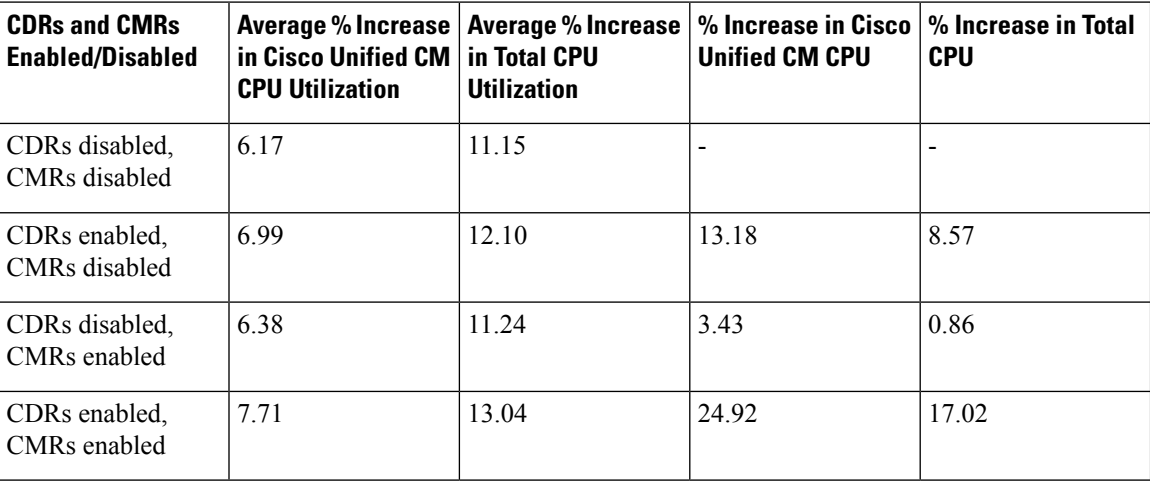

### <span id="page-31-0"></span>**Related Topics**

- Generate CDR Analysis and [Reporting,](#page-32-1) on page 11
- [Activate](#page-34-0) CAR, on page 13
- CAR System [Scheduler,](#page-250-2) on page 229

### <span id="page-31-1"></span>**Additional Documentation**

- Cisco Unified Serviceability Administration Guide
- Cisco Unified Real-Time Monitoring Tool Administration Guide
- Administration Guide for Cisco Unified Communications Manager
- Cisco Unified Communications Manager Online Help
- Cisco Unified Communications Manager Call Detail Records Administration Guide
- Data Migration Assistant User Guide

<span id="page-32-2"></span>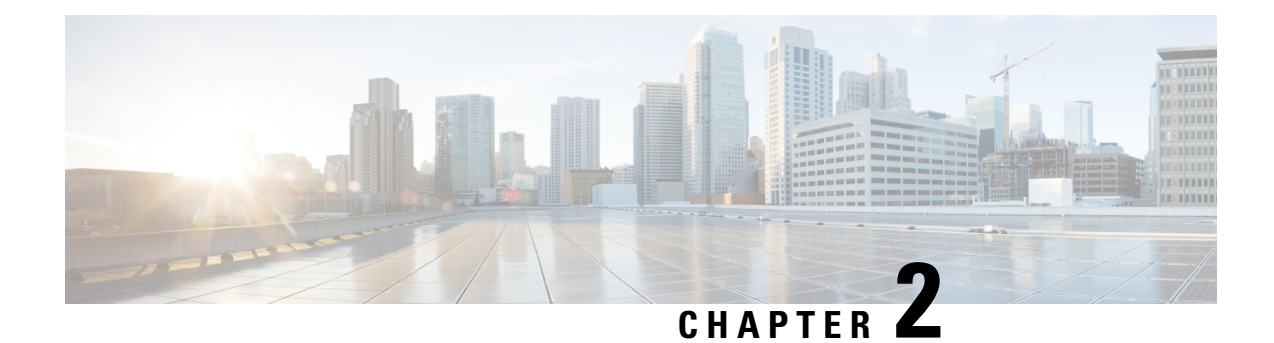

### <span id="page-32-0"></span>**CDR Analysis and Reporting Tool**

The Cisco Unified Communications Manager CDR Analysis and Reporting (CAR) tool generates reports of information for quality of service, traffic, user call volume, billing, and gateways.

- Generate CDR Analysis and [Reporting,](#page-32-1) on page 11
- [Activate](#page-34-0) CAR, on page 13
- CDR [Repository](#page-35-0) Manager, on page 14
- CDR Enterprise [Parameters,](#page-36-0) on page 15
- CDR Service [Parameters,](#page-37-0) on page 16
- CAR System [Settings,](#page-38-0) on page 17
- [Generate](#page-39-0) CAR Users, on page 18
- Log On to [CAR,](#page-40-0) on page 19
- Log Out of [CAR,](#page-43-0) on page 22
- [Related](#page-44-0) Topics, on page 23
- Additional [Documentation,](#page-44-1) on page 23

### <span id="page-32-1"></span>**Generate CDR Analysis and Reporting**

The following table provides an overview of the steps for configuring CDR Analysis and Reporting.

**Table 4: CAR Configuration Checklist**

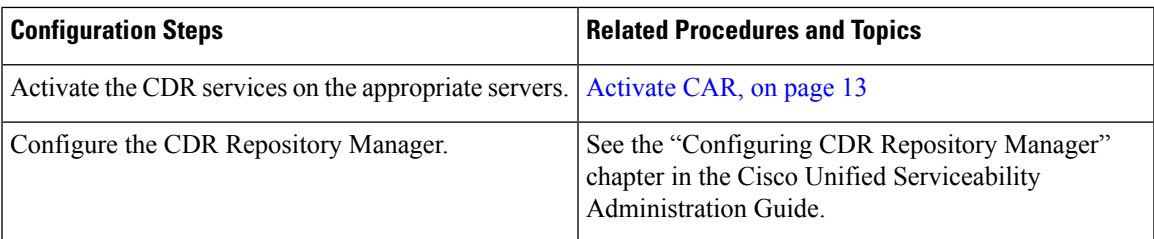

I

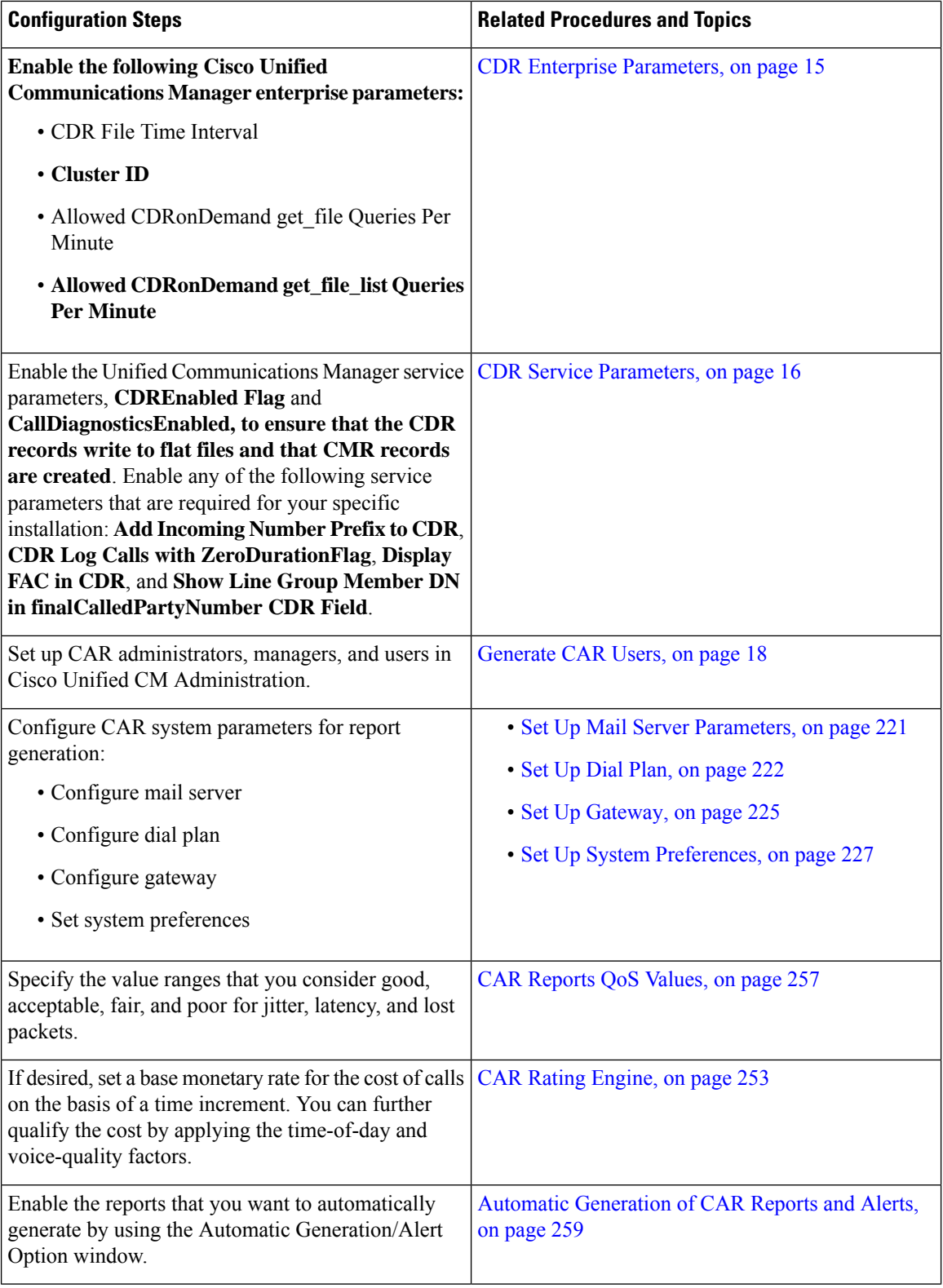

ı

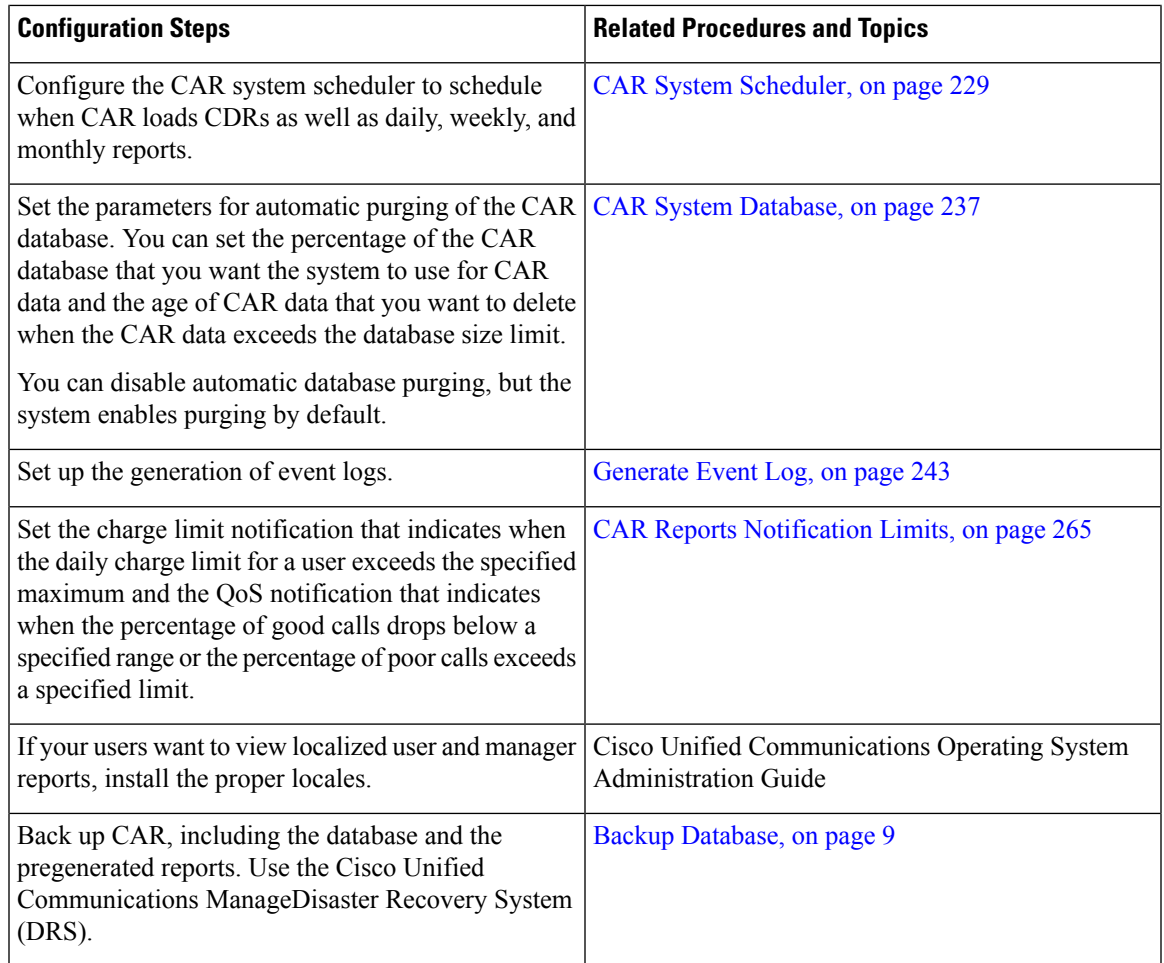

### <span id="page-34-0"></span>**Activate CAR**

CAR comprises a group of complementary services, which you can activate in the Service Activation window in Cisco Unified Serviceability. Before you can launch CAR from the Tools menu in Cisco Unified Serviceability, you must activate the CAR services by using the following procedure.

#### **Procedure**

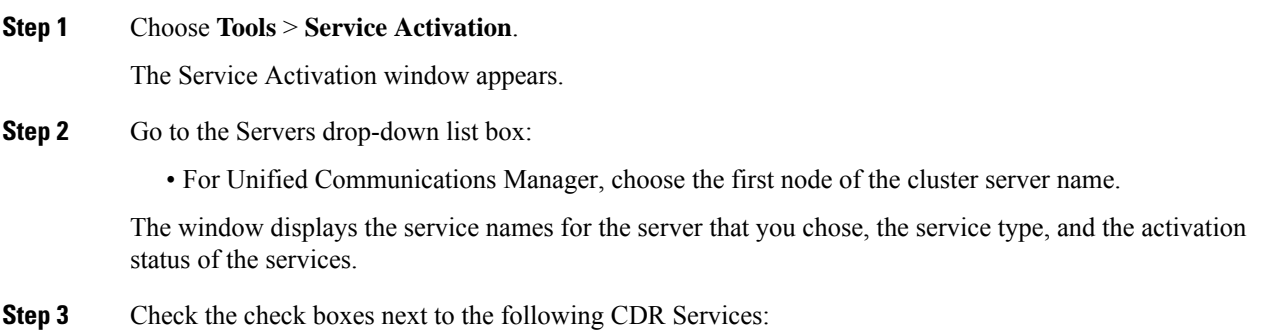

- a) Cisco SOAP-CDRonDemand Service (optional). If you are using a third-party billing application that accesses CDR data via an HTTPS/SOAP interface, activate this service.
- b) Cisco CAR Web Service
	- Unchecking the check boxes next to the CDR Services and clicking **Update** deactivates the services. If you deactivate the Cisco CAR Web Service, the system removes CAR from the Tools menu in Cisco Unified Serviceability. **Tip**
- **Step 4** After you have finished making the appropriate changes, click **Update**.

### <span id="page-35-0"></span>**CDR Repository Manager**

The CDR Repository Manager sends CDR files to up to three preconfigured destinations (billing servers) using FTP/SFTP. It also maintains files on disk to make sure the storage usage does not exceed predefined limits. If you exceed the predefined limits, the CDR Repository Manager deletes old files to reduce the disk usage to the preconfigured low mark.Files get preserved for a certain number of days based on configuration. Files that are old enough to fall outside of the preservation window get automatically deleted.

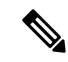

Cisco allows you to use any SFTP server product but recommends SFTP products that have been certified with Cisco through the Cisco Technology Developer Partner program (CTDP). CTDP partners, such as GlobalSCAPE, certify their products with specified version of Unified Communications Manager. **Note**

Cisco uses the following servers for internal testing. You may use one of the servers, but you must contact the vendor for support:

- Open SSH
- Cygwin
- Titan

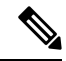

For issues with third-party products that have not been certified through the CTDP process, contact the third-party vendor for support. **Note**

Cisco has tested and will support the following versions of FTP or SFTP for CAR billing servers:

- Linux/Unix
	- FTP: Unix (SunOS 5.6 Generic 105181-10) and Linux server (2.4.21-47.ELsmp and 2.6.9-42.7.ELsmp)
	- SFTP: Unix (SunOS 5.6 Generic 105181-10) and Linux server (2.4.21-47.ELsmp and 2.6.9-42.7.ELsmp)
- Windows
• FTP: Microsoft FTP service (Windows 2000 5.00.2195 sp4, IIS 5.0) and WAR FTP Daemon (1.82.0.10)

Use the CDR Management configuration window in Cisco Unified Serviceability to configure the following items:

- Set the amount of disk space to allocate to call detail record (CDR) and call management record (CMR) files.
- Configure the high water mark (HWM) and low water mark (LWM).
- Configure the number of days to preserve CDR/CMR files before deletion.
- Disable CDR/CMR files deletion based on the HWM.

To access the CDR Repository Manager configuration window, open Cisco Unified Serviceability and choose **Tools** > **CDR Management**.

See the "CDR Repository Manager" chapter in the Cisco Unified Serviceability Administration Guide for additional information.

### **CDR Enterprise Parameters**

Configure these CDR parameters on the Enterprise Parameters Configuration window in Cisco Communications Manager Administration. To access the Enterprise Parameters Configuration window, open Unified Communications Manager and choose **System** > **Enterprise Parameters**.

- CDR Parameters
	- **CDR File Time Interval** This parameter specifies the time interval for collecting CDR data. For example, if this value is set to 1, each file will contain 1 minute of CDR data (CDRs and CMRs, if enabled). The CDR database will not receive the data in each file until the interval has expired, so consider how quickly you want access to the CDR data when you decide what interval to set for this parameter. For example, setting this parameter to 60 means that each file will contain 60 minutes of data, but that data will not be available until the 60-minute period elapses, and the records are written to the CDR database. The default value specifies 1. The minimum value specifies 1, and the maximum value specifies 1440. The unit of measure for this required field represents a minute. You can set the parameter time interval to collect CDR data at any time you want. The newly set value comes into effect after generating the last flatfile with the previous parameter value. You need not restart the Cisco CallManager Service to generate flatfiles with the new value. In case the Cisco CallManager Service restarts on a specific system, the flatfile that is in the progress state is written successfully, irrespective of the existing interval. When the Cisco CallManager Service resumes, it will use the newly set value to generate flatfiles.
	- **Cluster ID** This parameter provides a unique identifier for the server or cluster. Because the parameter gets used in CDRs, collections of CDRs from multiple clusters can be traced to the sources. The default value specifies StandAloneCluster. The maximum length comprises 50 characters and provides a valid cluster ID that comprises any of the following characters: A-Z, a-z, 0-9, . -.
- CCM Web Services Parameters
	- **Allowed CDRonDemand get\_file Queries Per Minute** This parameter specifies the maximum number of CDRonDemand get file queries that are allowed per minute for the system. For this

required field, the default value specifies 10. The minimum value equals 1, and the maximum value equals 20.

• **Allowed CDRonDemand get\_file\_list Queries Per Minute** - This parameter specifies the maximum number of CDRonDemand get file list queries that are allowed per minute for the system. For this required field, the default value specifies 20. The minimum value equals 1, and the maximum value equals 40.

### **CDR Service Parameters**

CAR relies on the data in the CDR and CMR records to generate both the CAR and CDR reports. CAR requires that the CDRs be available in flat files on the server where you access CAR. To ensure that the CDR records are generated, and generated in the manner you can use for your particular system, you must enable certain Unified Communications Manager service parameters:

You can configure these parameters on the Service Parameters Configuration window in Cisco Unified CM Administration. To access the Service Parameters Configuration window, open Cisco Unified CM Administration and choose **System** > **Service Parameters**. Choose the **Advanced** button to display the complete list of Service Parameters. The following list of service parameters can affect CDR/CMR records:

- System Parameters
	- **CDR Enabled Flag -** This parameter determines whether CDRs are generated. Valid values specify True (CDRs are generated) or False (CDRs are not generated). For this required field, the default value specifies False. Enable this parameter on all servers.
	- **CDR Log Calls With Zero Duration Flag -** This parameter enables or disables the logging of CDRs for calls which were never connected or which lasted less than 1 second. Unified Communications Manager logs unsuccessful calls (calls that result in reorder, such as might occur because of a forwarding directive failure or calls that attempt to go through a busy trunk) regardless of this flag setting. This represents a required field. The default value specifies False.
- Clusterwide Parameters (Device General)
	- **Call Diagnostics Enabled -** This parameter determines whether the system generates call management records (CMRs), also called diagnostic records. Valid values specify Disabled (do not generate CMRs), Enabled Only When CDR Enabled Flag is True (generate CMRs only when the CDR Enabled Flag service parameter is set to True), or Enabled Regardless of CDR Enabled Flag (generates CMRs without regard to the setting in the CDR Enabled Flag service parameter). This represents a required field. The default value specifies Disabled.
	- **Display FAC in CDR** This parameter determines whether the Forced Authorization Code (FAC) that is associated with the call displays in the CDR. Valid values specify True (display authorization code in CDRs) or False (do not display authorization code in CDRs) for this required field. The default value specifies False.
	- **Show Line Group Member DN in finalCalledPartyNumber CDR Field** This parameter determines whether the finalCalledPartyNumber field in CDRs shows the directory number (DN) of the line group member who answered the call or the hunt pilot DN. Valid values specify True (the finalCalledPartyNumber in CDRs will show the DN of the phone that answered the call) or False (the finalCalledPartyNumber in CDRs will show the hunt pilot DN). This parameter applies only to basic calls that are routed through a hunt list without feature interaction such as transfer,

conference, call park, and so on. This parameter does not apply to Cisco Unified Communications Manager Attendant Console. The default value for this required field specifies False.

- Clusterwide Parameters (Device Phone)
	- **Add Incoming Number Prefix to CDR** This parameter determines whether Unified Communications Manager adds the incoming prefix (as specified in the National Number Prefix, International Number Prefix, Subscriber Number Prefix, and Unknown Number Prefix service parameters) to the calling party number in the CDRs for that call. If the prefix is applied on the inbound side of the call, it always will be added to the calling party number in the CDRs for that call, even if this parameter is set to False. If the prefix is applied on the outbound side, the prefix will be added to the calling party number in the CDR(s) for that call, only if this parameter is set to True. If the destination of the call is a gateway, Unified Communications Manager will not add the prefix to the CDRs even if this parameter is enabled. This parameter applies cluster wide. The default value for this required field specifies False.
	- The following table displays an example of how this service parameter works. The table shows values of the prefix that are applied on the inbound and outbound side of the call.

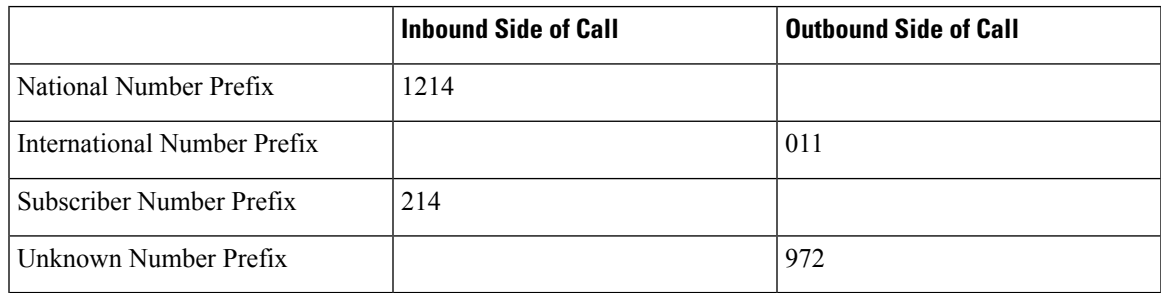

If the service parameter **applyIncomingPrefixToCDR** is disabled, the CDR will contain the prefix that is added to the calling party number when the type of number for the call is

- National number.
- Subscriber number.

If the service parameter **applyIncomingPrefixToCDR** is enabled, the CDR will contain the prefix that is added to the calling party number when the type of number for the call is

- National number.
- International number only when the destination is not a gateway.
- Subscriber number.
- Unknown number only when the destination is not a gateway.

### **CAR System Settings**

CDR Analysis and Reporting sets default values for all system parameters. Before you generate any reports in CAR, Cisco recommends that you customize several system parameters. Because default values are provided for all system parameters, Cisco recommends customizing but does not require it.

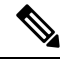

**Note**

The following system parameters refer to the CAR system parameters. Be aware that they are separate and distinct from the Unified Communications Manager enterprise and service parameters that are discussed in the previous sections.

CAR allows you to set the following parameters:

- Mail server criteria CAR uses this information to successfully connect to the e-mail server to send alerts and reports by e-mail. If you do not want to send alerts or reports by e-mail, you do not need to specify this information.
- Dial plan The default dial plan in CAR specifies the North American numbering plan (NANP). Ensure the dial plan is properly configured, so call classifications are correct in the reports. If you have modified the default NANP that Cisco Unified CM Administration provides, or if you are outside the NANP, be sure to configure the dial plan according to your Unified Communications Manager dial plan.
- Gateways To utilize the gateway reports, you need to configure gateways in CAR. You should do this after installation of any existing gateways in your Cisco IP telephony system and when you add gateways to the system. If the system deletes any gateways, CAR gets the latest list of gateways, and any configuration that is specified in CAR for the deleted gateways gets deleted. CAR uses the area code information to determine whether calls are local or long distance. You must provide the Number of Ports information for each gateway to enable CAR to generate the Utilization reports.
- System preferences You can set CAR system preferences for the Company Name parameter.

### <span id="page-39-0"></span>**Generate CAR Users**

Any user can act as a CAR administrator (including application users); however, you must add the end user to the Cisco CAR Administrators User Group in Cisco Unified CM Administration (Standard CAR Admin Users). End users who have been identified as CAR administrators have full control over the CAR system. The administrator can modify all the parameters that relate to the system and the reports. End users who have not been identified as CAR administrators can access only designated CAR reports.

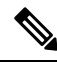

An application user that acts as a CAR administrator can configure all reports except the Individual Bill report. An application user that acts as a CAR administrator cannot access end user (CCM user) windows. CAR notifications do not get sent to the application user because no mail ID exists for the application user. **Note**

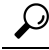

**Tip** To use CAR, ensure at least one CAR administrator exists in the Unified Communications Manager database.

Before you log in to CAR, you must configure at least one CAR user that has administrative privileges in CAR. To configure CAR administrators, managers, and users, perform the following procedure:

Ш

#### **Procedure**

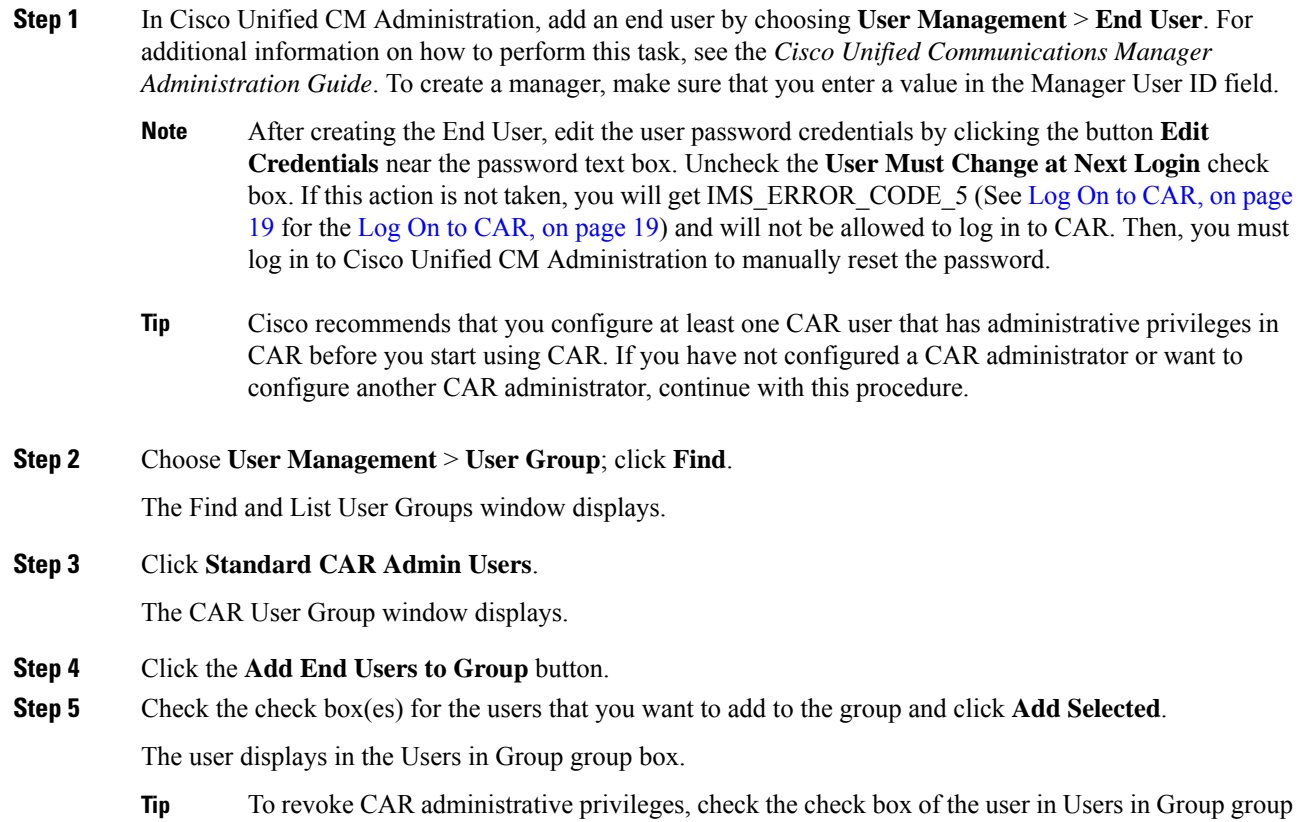

the privileges immediately.

### <span id="page-40-0"></span>**Log On to CAR**

Only CAR administrators and normal end users can log on to the CAR web interface. Users do not need to be a member of a standard CAR administrator group to be a CAR administrator. Any user who has the role "Standard Admin Rep Tool Admin" associated with the user ID can access CAR as a CAR administrator. The user ID role association gets done by adding the user to a user group that has the role associated with it. "Standard CAR Admin Group" and "Standard CCM Super Users" comprise two groups that have the role "Standard Admin Rep Tool Admin" associated with them. The default application user that gets created at installation, who is a member of the "Standard CCM Super Users" group, can log in to CAR as a CAR administrator but only as an application user. This user cannot access the Individual Bills report.

box and click **Delete Selected**. When the warning message displays, click **OK**. The system revokes

CAR supports custom CAR Admin groups. Any custom group that hasthe role "Standard CAR Admin Group" associated with it can add users who are considered to be CAR administrators when logging into the CAR web interface.

End users who are not CAR administrators can log in to CAR only if they have the role "Standard CCM End Users" associated with them. You can do this user ID - role association by adding the end user to the "Standard CCM End Users" group or any other group that has the specified role associated. Any end user without the "Standard CCM End Users" group association cannot log in to the CAR web interface.

Any user without the "Standard CCM End Users" or "Standard Admin Rep Tool Admin" role cannot log in to CAR. An attempt by this user to log in to CAR generates a 403 error, and the user gets redirected to the login window with no error message. CAR Web Service traces will log the username of the user who tried to access the application.

CAR facilitates users to change their password by using a Change Password window if the user password has expired. When users with an expired password try to log into CAR, they receive IMS\_Error\_Code 5, 6, or 8. CAR uses the ChangePasswordFilter of ccmadmin to redirect the user to change-password.jsp when any of the preceding error codes are received.

**Note**

The database throttle limits the concurrent users to 100; because of this limit, IMS also supports only 100 users with a login rate of approximately 112 ms.

If an error occurs while you are resetting the user password, the following message displays on the Change-Password window: "System error while changing password for user. Please contact system administrator."

Even though the CAR Administrator status extends to any user with the role "Standard Admin Rep Tool Admin," CAR notifications, alerts, and pregen reports only get sent to users who are members of the group "Standard CAR Admin Group" and not all CAR administrators.

To log on to CAR, perform the following procedure:

#### **Before you begin**

Perform the following tasks:

- Before you can log in to CAR, verify that the Cisco CAR Web Service and the Cisco CAR Scheduler service run on the first server.After you activate the services, the option CDR Analysis and Reporting displays under the Tools menu in Cisco Unified Serviceability. For information on how to activate services, see the [Activate](#page-34-0) CAR, on page 13.
- Configure CAR administrators, managers, and users as described in [Generate](#page-39-0) CAR Users, on page 18.

#### **Procedure**

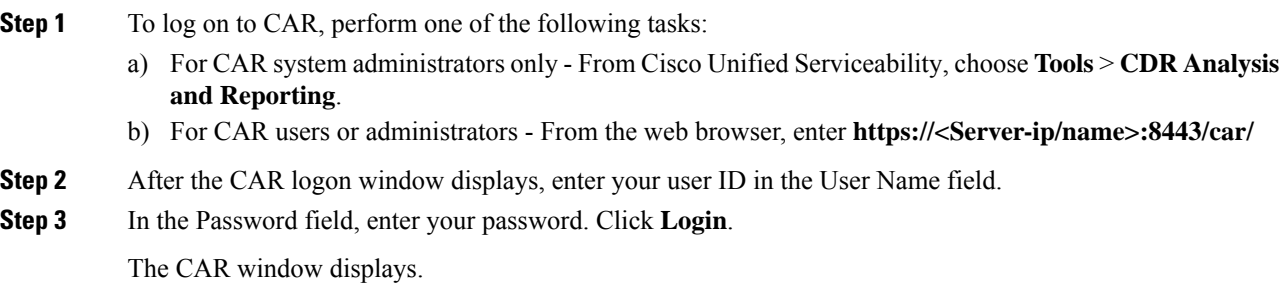

If the user ID or password is invalid, CAR displays one of the Identity Management System (IMS) messages that are listed in the following table.

#### **Table 5: CAR Invalid Logon Messages**

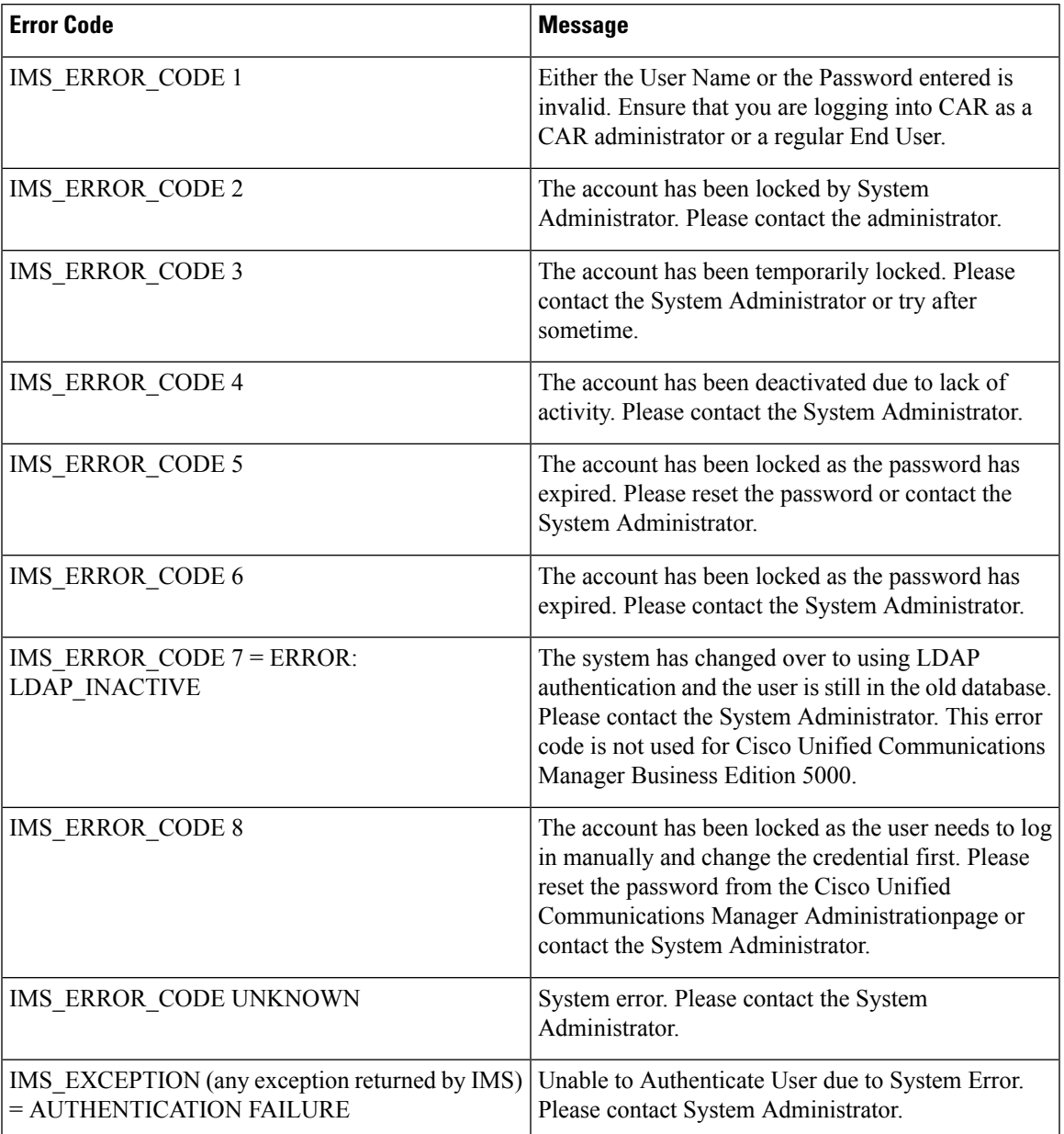

After you log on to CAR, the following warning messages are displayed on a dashboard, if any:

- **a.** Displays a list of nodes where CallManager service is activated but **CDR Enabled** flag is not enabled. Also, specifies that the CDRs will not be generated on the listed nodes.
- **b.** If cluster wide parameter **Call Diagnostics Enabled** flag is disabled, it displays that the flag is disabled and states that the QoS information will not be generated on calls.
- **c.** Displays the status of CAR Scheduler service and Cisco Repository Manager Service, if they are stopped on publisher.
- **d.** Displays the breach status, if either the limit 2M or HWM is breached.
- **e.** Displays the status of CDR loader.
- a) If the loader is disabled, it states that the loader is disabled.
- b) If the loader is enabled, it checks for the last load status of CDR loader. If the last load status of CDR loader is failed, it displays that the loading of CDR loader is failed and informs you to check the CAR scheduler logs.
	- **1.** If any of the Tbl\_System\_Preferences table columns does not have expected values, the dashboard displays the exceptions along with a **Restore Defaults** button. You can click the **Restore Defaults** button, to populate the Tbl\_System\_Preferences table with default values required for the smooth functioning of CAR loader and reports.

The following list of notice messages are displayed on the dashboard, if any:

- **2.** If **CDR Log Calls with Zero Duration** flag is activated, the dashboard displays that the flag is activated, and states that large number of CDRs of zero duration may be generated. Due to this, the billing tables may be filled quickly which in turn cause the 2M or HWM limit to be breached soon.
- **3.** Displays whether the loader schedule is continuous or intermittent.
- **4.** If CDR Load Only option is selected in the CDR Load page, the dashboard states that CMRs are not loaded into CAR database.
- **5.** If the mail parameters are not configured, the dashboard displays that you have not configured the mail parameters and provides the path for configuring the mail parameters.
- **6.** If the mail ID of CAR Administrator is not configured, the dashboard displays that you have not configured the mail ID of CAR Administrator.
- **7.** Displays the following status of Billing tables:
	- Number of records present in Tbl Billing Data.
	- Number of records present in Tbl\_Billing\_Error.
	- Maximum and minimum date of Tbl\_Billing\_Data and Tbl\_Billing\_Error tables.

### **Log Out of CAR**

This section describes how to log out of CAR.

#### **Procedure**

**Step 1** At the CAR window, choose **Logout**.

**Step 2** A prompt message "For security reasons, it is advisable to close the browser window on Logout. Do you want to close the browser window?" displays. To close the CAR window (browser), click **OK**; clicking Cancel displays the CAR Logon window.

### **Related Topics**

- Generate CDR Analysis and [Reporting,](#page-32-0) on page 11
- CDR Analysis and [Reporting,](#page-22-0) on page 1

## **Additional Documentation**

- Administration Guide for Cisco Unified Communications Manager
- Cisco Unified Serviceability Administration Guide
- Cisco Unified Communications Manager Call Detail Records Administration Guide

 $\mathbf I$ 

i.

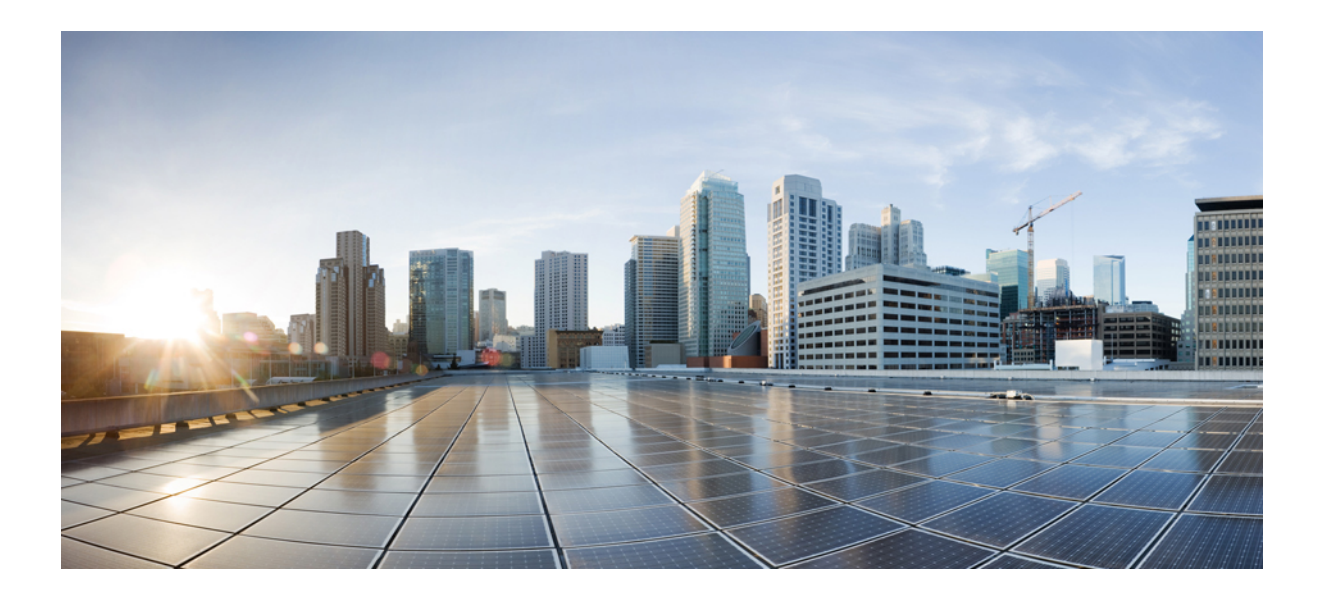

# **<sup>P</sup> ART II**

# **User Reports**

- User Reports [Overview,](#page-48-0) on page 27
- Bills User [Reports,](#page-54-0) on page 33
- Top N User [Reports,](#page-60-0) on page 39
- [Assistant](#page-68-0) User Reports, on page 47
- IP Phone Service User [Reports,](#page-72-0) on page 51
- Review User Reports [Results,](#page-74-0) on page 53

<span id="page-48-0"></span>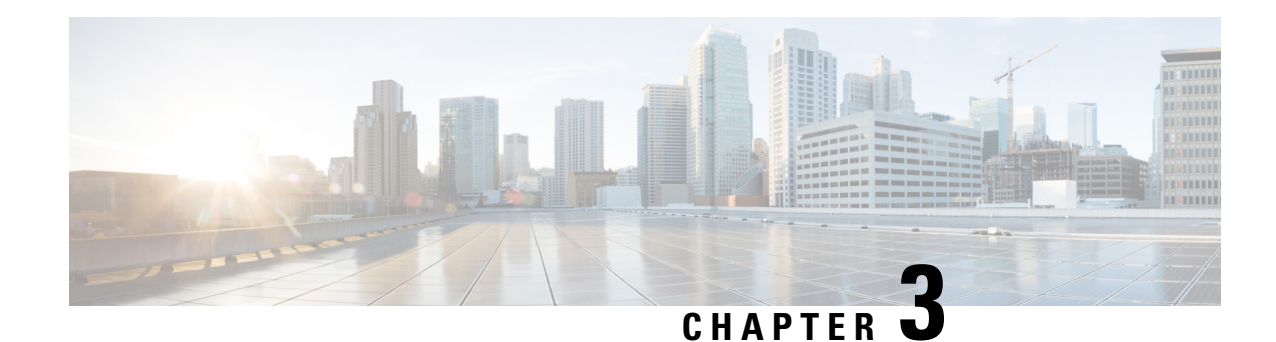

## **User Reports Overview**

CAR provides reporting capabilities for three levels of users:

- Administrators Generate system reports to help with load balancing, system performance, and troubleshooting.
- Managers Generate reports for users, departments, and QoS to help with call monitoring for budgeting or security purposes and for determining the voice quality of the calls.
- Individual users Generate a billing report for their calls.

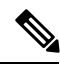

**Note** Depending on your job function, you may not have access to every report that is described in this chapter.

- User Reports [Description,](#page-48-1) on page 27
- Mail [Reports,](#page-50-0) on page 29
- View CSV [Reports,](#page-50-1) on page 29
- [Search](#page-51-0) Users, on page 30
- [Related](#page-52-0) Topics, on page 31
- Additional [Documentation,](#page-52-1) on page 31

### <span id="page-48-1"></span>**User Reports Description**

Users, managers, and CAR administrators can generate user reports. CAR includesthe following user reports:

- Bills
	- Individual Available for users, managers, and CAR administrators. Individual bills provide call information for the date range that you specify. You can generate, view, or mail summary or detail information about your individual phone bills. Those CAR administrators who are also application users cannot get this report.
	- Department Available for managers and CAR administrators. Department bills provide call information and quality of service (QoS) ratings. If you are a manager, you can generate a summary or detailed report of the calls that are made by all users who report to you, or only those users that you choose. If you are a CAR administrator, you can generate a summary or detailed report of the calls that some or all users in the system make. This report helps you to keep track of all calls on a user-level basis for the entire system.

#### • Top N

- By Charge Available for managers and CAR administrators. The Top N by Charge reports list the top number of users that incurred a maximum charge for calls during a period that you specify. Reports that are generated by destinations list the destinations that incurred the maximum charges. Reports that are generated by all calls list the calls that incurred the maximum charges. If you are a manager, the report includes the top charges for all calls that are made by users who report to you during the specified period. If you are a CAR administrator, the report includes the top charges for all calls that are made by all users on the system for the specified period.
- By Duration Available for managers and CAR administrators. The Top N by Duration reports list the top number of users that incurred a maximum time on calls during a period that you specify. Reports that are generated by destinations list the destinations that incurred the maximum duration. Reports that are generated by all calls list the calls that incurred the maximum duration. If you are a manager, the report lists the top number of users who report to you who incurred a maximum time for calls that are made during the chosen date range, starting with the longest. If you are a CAR administrator, the report lists the top number of users that incurred a maximum time for calls that were made during the chosen date range, starting with the longest.
- By Number of Calls Available for managers and CAR administrators. The Top N by Number of Calls reports list the users who incurred the maximum number of calls. Reports that extensions generate list the extensions that placed or received the greatest number of calls during a period that you specify. If you are a manager, the report lists the top number of calls by user or extension, among the users who report to you, for the chosen date range. If you are a CAR administrator, the report lists the top number of calls for each user or extension in the system. Reports that are generated By Individual Users lists the users who incurred the maximum number of calls. Reports that are generated By Extensions lists the extensions that have placed or received the greatest number of calls in the group (for a manager) or in the system (for the CAR administrator).
- Cisco Unified Communications Manager Assistant
	- Manager Call Usage Available for CAR administrators. The Cisco Unified Communications Manager Assistant (IPMA) summary and detail reports provide call completion usage details for IPMA managers. The manager reports can include calls that managers handle for themselves only, calls that assistants handle for managers only, or calls that both managers and assistants handle for managers.
	- Assistant Call Usage Available for CAR administrators. The Cisco IPMA summary and detail reports provide call completion usage details for IPMA assistants. The assistant reports can include calls that assistants handle for themselves only, calls that assistants handle for managers, calls that assistants handle for themselves and for managers.
- Cisco IP Phone Services Available for CAR administrators. The Cisco IP Phone Services report shows selected Cisco IP Phone services, the number of users that are subscribed to each of the selected services, and the utilization percentage for each of the selected services. You can create services for a wide variety of business and entertainment uses. If you have revenue tied to a service, such as for advertising, you can use this report to determine the number of users who have subscribed to the service. You can also use this report to indicate the popularity of selected services.

### <span id="page-50-0"></span>**Mail Reports**

You can e-mail all reports in CAR. You can send a report by mail from any report window in CAR. You can also view the report first and then send it.

#### **Before you begin**

To e-mail reports, first configure valid mail parameters. The mail parameters allow CAR to send e-mail by using the e-mail server in your system. See the Set Up Mail Server [Parameters,](#page-242-0) on page 221, for more information. Also, set up the details of the report that you want generated.

The following procedure describes how to mail a CAR report.

#### **Procedure**

<span id="page-50-3"></span><span id="page-50-2"></span>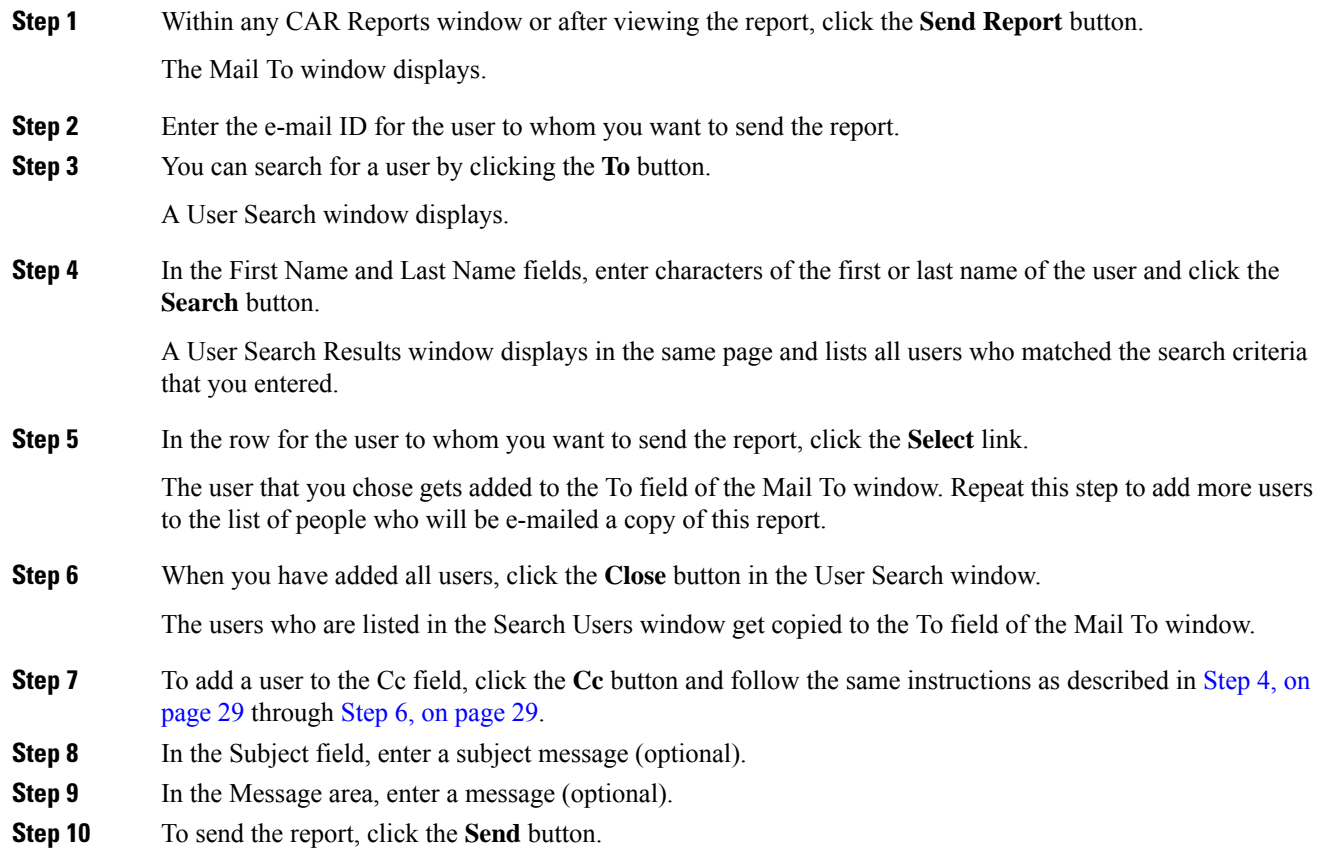

### <span id="page-50-1"></span>**View CSV Reports**

At times, the data in the CSV report may not be aligned properly. To align the data and view the report in the right format, do the following:

#### **Procedure**

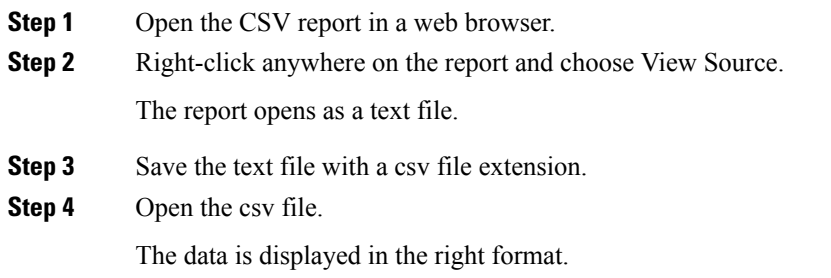

### <span id="page-51-0"></span>**Search Users**

Many reports in CAR provide a search function, so you can look for users. The following CAR User reports support search by user: Department and individual bills, Top N by charge, duration, and number of calls, Cisco Unified Communications Manager Assistant, and Cisco Unified IPPhone. You can mail all reports that can be generated via the Send Report button.

#### **Before you begin**

You must use the window in User Reports that allows you to search for users.

This section describes how to search for a user.

#### **Procedure**

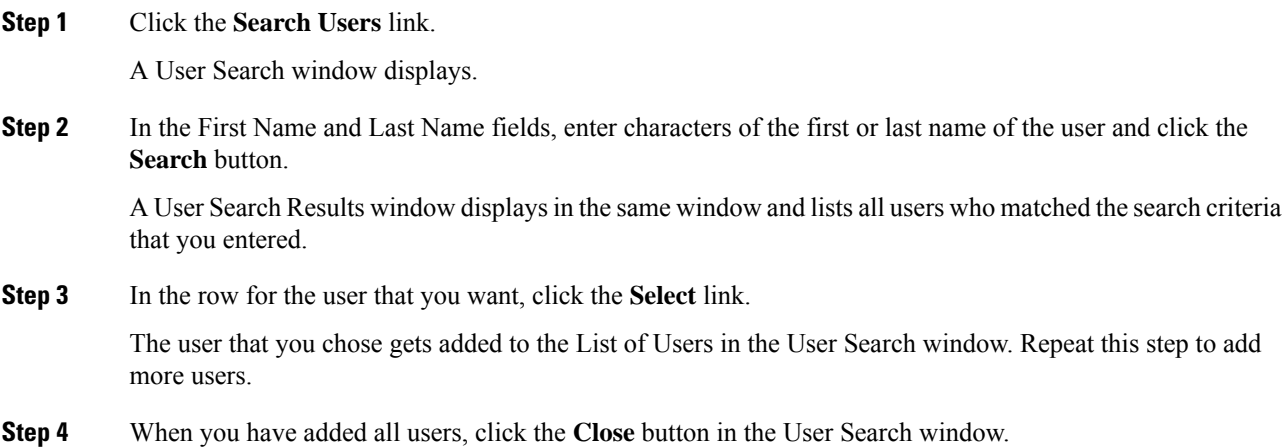

### <span id="page-52-0"></span>**Related Topics**

- Generate CDR Analysis and [Reporting,](#page-32-0) on page 11
- Bills User [Reports,](#page-54-0) on page 33
- Top N User [Reports,](#page-60-0) on page 39
- [Assistant](#page-68-0) User Reports, on page 47
- IP Phone Service User [Reports,](#page-72-0) on page 51
- Review User Reports [Results,](#page-74-0) on page 53

### <span id="page-52-1"></span>**Additional Documentation**

- Administration Guide for Cisco Unified Communications Manager
- Cisco Unified Serviceability Administration Guide
- Cisco Unified Communications Manager Call Detail Records Administration Guide

 $\mathbf I$ 

i.

<span id="page-54-0"></span>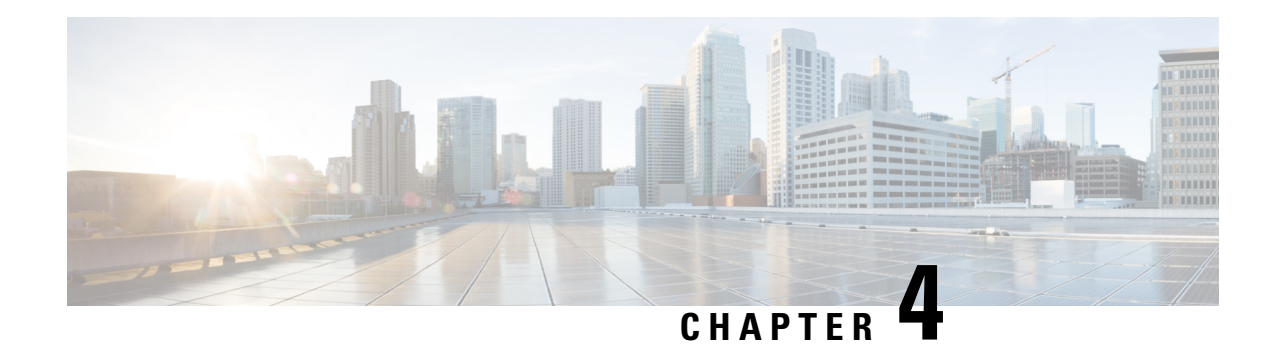

## **Bills User Reports**

CAR provides reporting capabilities for three levels of users:

- Administrators Generate system reports to help with load balancing, system performance, and troubleshooting.
- Managers Generate reports for users, departments, and QoS to help with call monitoring for budgeting or security purposes and for determining the voice quality of the calls.
- Individual users Generate a billing report for their calls.

This chapter contains the following topics:

- Generate [Individual](#page-55-0) Bills Reports, on page 34
- Generate [Department](#page-56-0) Bills Reports, on page 35
- [Related](#page-58-0) Topics, on page 37
- Additional [Documentation,](#page-58-1) on page 37

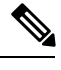

**Note** Depending on your job function, you may not have access to every report that is described in this chapter.

- Bills [Reports](#page-54-1) , on page 33
- [Related](#page-58-0) Topics, on page 37
- Additional [Documentation,](#page-58-1) on page 37

### <span id="page-54-1"></span>**Bills Reports**

Individual bills provide call information for the date range that you specify. You can either view reports that the system automatically generates or generate new reports. Only CAR administrators can schedule reports for automatic generation. If you are an administrator, see Automatic [Generation](#page-280-0) of CAR Reports and Alerts, on [page](#page-280-0) 259 for more information.

Department bills provide call information and QoS ratings. If you are a manager, you can generate a summary or detailed report of the calls that all users who report to you made, or only those users that you choose.

If you are a CAR administrator, you can generate a summary or detailed report of the calls that some or all users in the system made. This report helps you keep track of all calls on a user-level basis for the entire system.

This section contains the following procedures:

- Generate [Individual](#page-55-0) Bills Reports, on page 34
- Generate [Department](#page-56-0) Bills Reports, on page 35

#### <span id="page-55-0"></span>**Generate Individual Bills Reports**

This section describes how to view, or mail, summary or detail information reports about users, managers, and administrators. Administration users do not get access to this report.

Before you can configure the Individual Bills report, you must ensure that a device with an assigned Owner User ID exists in Cisco Unified CM Administration for each user that is included in the report. Use the following procedure to create the Owner User IDs:

#### **Procedure**

- **Step 1** In Cisco Unified CM Administration, choose **Device** > **Add a New Phone** > **Phone** > **Phone Configuration**.
- **Step 2** Add the information for the device and the user.
	- If the Extension Mobility feature is enabled on the device and the user logs in to the phone and places a call, the User ID that gets recorded in the CDRs matches the logged in User ID. If extension mobility is not enabled on the device, the User ID that gets recorded in the CDRs equals the "Owner User ID" that is configured for the device. In the situation were neither the User ID nor the Owner User ID is configured (that is, extension mobility is not enabled, and the Owner User ID is not configured), the User ID field in the CDRs gets recorded as blank. In this situation, CAR uses the default User ID of " unspecified user" when it loads the CDRs, and the CDRs do not appear in the Individual Bills User reports because no user by the name "\_unspecifieduser" exists in the Cisco Unified CM database. If you look for the reports for a particular end user in the directory, either the User ID for the particular end user must be configured as the Owner User ID for the device, or the particular end user must have logged in to the device with the extension mobility feature enabled. **Note**

You are now ready to configure the Individual Bills report.

- **Step 3** Perform one of the following tasks:
	- a) If you are a user or manager, choose **Bills** > **Individual**.
	- b) If you are a CAR administrator, choose **User Reports** > **Bills** > **Individual**.

The Individual Bill window displays.

**Step 4** In the Report Type field, choose **Summary** or **Detail**.

Summary reports provide a summary of all calls for a chosen period, including the call classification (Internal, Local, Long Distance, International, or On Net), the QoS information, the total number of calls that were made, and the charges that were incurred. Detailed reports provide the date of the call, origination time of the call, origination number (calling number), destination number (called number), call classification (On Net, Internal, Local, Long Distance, International, or Others), QoSinformation, duration of time for which the call lasted (in seconds), and the charge for the call, based on the rating engine configuration in CAR for all calls over a chosen period.

- **[Step](#page-56-1) 5** In the Available Reports field, choose an automatically generated report (if available) and go to Step 8, on [page](#page-56-1) 35 or use the default Generate New Report and go to Step 6, on [page](#page-56-2) 35.
	- You can only choose the automatically generated report if you are logged in as CAR administrator. The automatically generated reports do not display in the drop-down list box if you are logged in as a manager or individual user. **Note**
- <span id="page-56-2"></span>**Step 6** Choose the date range for the period for which you want to see call information.
- <span id="page-56-1"></span>**Step 7** If you want the report in CSV format, choose CSV (comma separated value) in the Report Format area. Be aware that the CSV-format report is limited to 20,000 records. If you want the report in PDF format, choose PDF (portable document format) in the Report Format area. Be aware that the PDF-format report is limited to 5000 records.

**Step 8** Click the **View Report** button.

The report displays**.**

**Step 9** If you want to mail the report, click the **Send Report** button. To send the report, follow the procedure that is described in the Mail [Reports,](#page-50-0) on page 29.

### <span id="page-56-0"></span>**Generate Department Bills Reports**

This section describes how to generate, view, or mail summary or detail information about departmental bills. Application users do not get access to this report.

Before you can configure the Department Bills report, you must ensure a device with an assigned Owner User ID and Manager User ID exists in Cisco Unified CM Administration for each user that is included in the report. Use the following procedure to add the device, Owner User ID, and the associated Manager User ID for each user:

#### **Procedure**

- **Step 1** In Cisco Unified CM Administration, choose **Device** > **Phone** > **Add a New Phone** > **Phone Configuration**.
- **Step 2** Add the information for the device and the user.
- **Step 3** In Cisco Unified CM Administration, choose **User Management** > **End User** > **Add**.
- **Step 4** Add the Manager User ID information to the end user information.

If the Extension Mobility feature is enabled on the device and the user logs into the phone and places a call, the User ID that gets recorded in the CDRs is the logged in User ID. If extension mobility is not enabled on the device, the User ID that gets recorded in the CDRs specifies the "Owner User ID" that is configured for the device. In the situation where neither the User ID nor the Owner User ID is configured (that is, extension mobility is not enabled, and the Owner User ID is not configured), the User ID field in the CDRs gets recorded as blank. In this situation, CAR uses the default User ID of "\_unspecified user" when it loads the CDRs, and the CDRs are not seen in the Department Bills User reports because no user by the name "\_unspecifieduser" exists in the Cisco Unified CM database. If you look for the reports for a particular end user in the directory, either the User ID for the particular end user must be configured as the Owner User ID for the device or the particular end user must have logged in to the device with the Extension Mobility feature enabled. **Note**

You are now ready to configure the Department Bills reports.

- **Step 5** Perform one of the following tasks:
	- a) If you are a manager, choose **Bills** > **Department**.
	- b) If you are a CAR administrator, choose **User Reports** > **Bills** > **Department**.

The Department Bill window displays.

**Step 6** In the Report Type field, choose **Summary** or **Detail**.

Summary reports provide a summary of all calls for a chosen period, including the call classification (On Net, Internal, Local, Long Distance, International, Incoming, Tandem, or Others), the QoS information, the total number of calls that were made, and the charges that were incurred. Detailed reports provide the date of the call, origination time of the call, origination number (calling number), destination number (called number), call classification (On Net, Internal, Local, Long Distance, International, or Others), QoS information, duration for which the call lasted (in seconds), and the charge for the call, based on the rating engine configuration in CAR for all calls over a chosen period.

- <span id="page-57-0"></span>**[Step](#page-58-2) 7** In the Available Reports field, choose an automatically generated report (if available) and go to Step 17, on [page](#page-58-2) 37 or use the default Generate New Report and go to Step 8, on [page](#page-57-0) 36.
	- You can only choose the automatically generated report if you are logged in as a CAR administrator. The automatically generated reports do not display in the drop-down list box if you are logged in as a manager. **Note**
- <span id="page-57-1"></span>**Step 8** Choose the date range for the period for which you want to see call information.
- **Step 9** If you are a manager, continue with Step 10, on [page](#page-57-1) 36; otherwise, if you are a CAR administrator, continue with Step 14, on [page](#page-58-3) 37.
- **Step 10** To choose all of your direct reports, check the **Select All Reportees** check box.
	- The List of Reportees shows your direct reports.
		- Click the **Down** button to view your direct reports. Use the **Up** and **Down** buttons to move up and down the report chain information. **Note**
- **Step 11** To choose individual reportees, choose the reports that are shown in the List of Reportees.
- **Step 12** Click the **Add** button.

The department bill includes only users who are listed in the Selected Reportees box.

**Step 13** To see the reportees under a particular user, choose the user and click the Down button.

<span id="page-58-4"></span><span id="page-58-3"></span>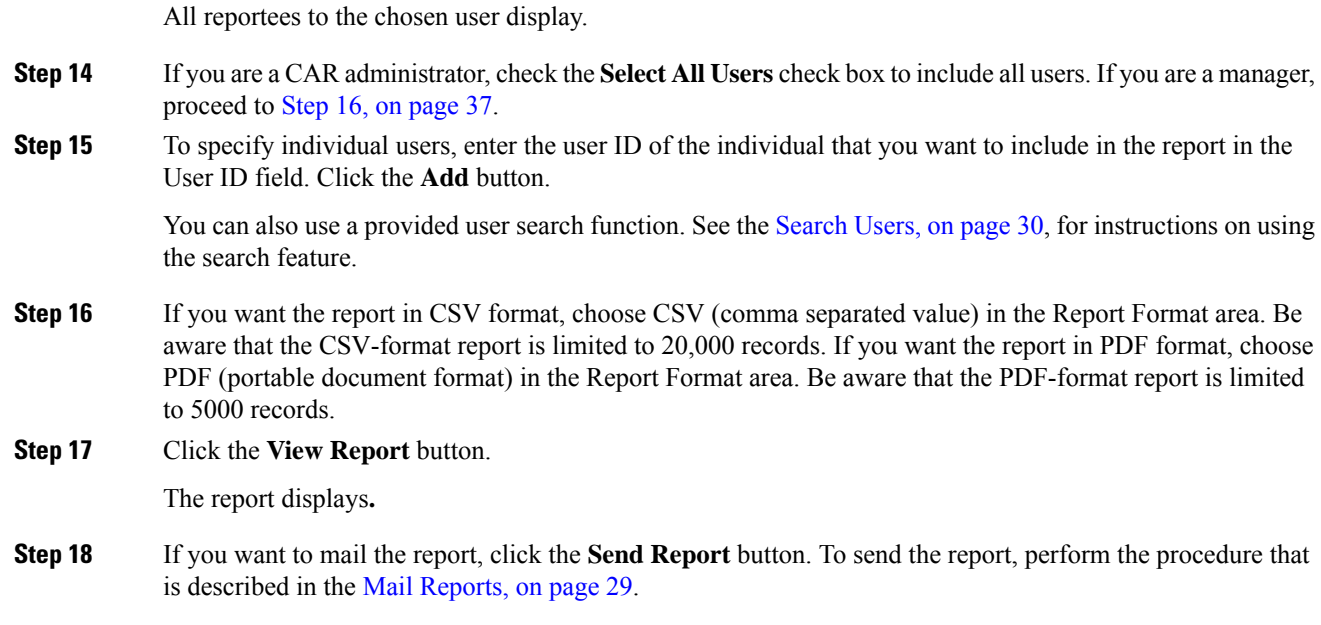

### <span id="page-58-2"></span><span id="page-58-0"></span>**Related Topics**

- Generate CDR Analysis and [Reporting,](#page-32-0) on page 11
- User Reports [Overview,](#page-48-0) on page 27
- Top N User [Reports,](#page-60-0) on page 39
- [Assistant](#page-68-0) User Reports, on page 47
- IP Phone Service User [Reports,](#page-72-0) on page 51
- Review User Reports [Results,](#page-74-0) on page 53

# <span id="page-58-1"></span>**Additional Documentation**

- Administration Guide for Cisco Unified Communications Manager
- Cisco Unified Serviceability Administration Guide
- Cisco Unified Communications Manager Call Detail Records Administration Guide

 $\mathbf I$ 

i.

<span id="page-60-0"></span>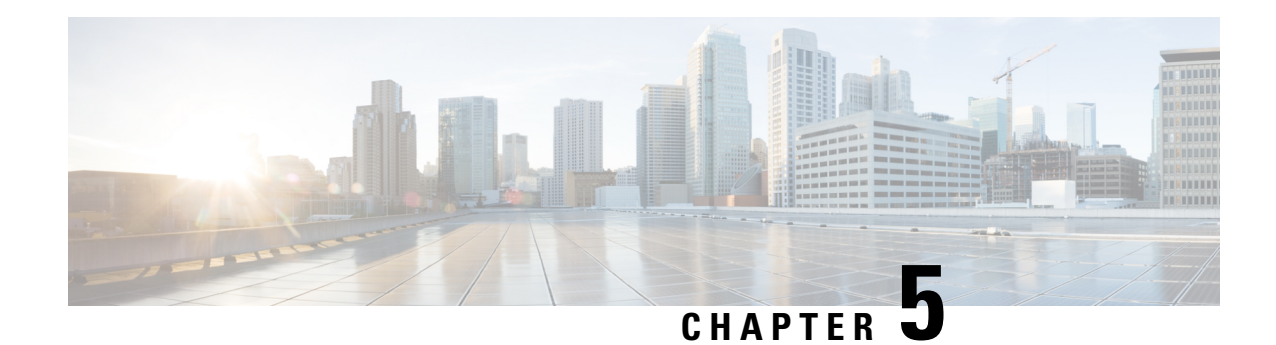

## **Top N User Reports**

CAR provides reporting capabilities for three levels of users:

- Administrators Generate system reports to help with load balancing, system performance, and troubleshooting.
- Managers Generate reports for users, departments, and QoS to help with call monitoring for budgeting or security purposes and for determining the voice quality of the calls.
- Individual users Generate a billing report for their calls.

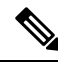

**Note** Depending on your job function, you may not have access to every report that is described in this chapter.

- Top N [Reports](#page-60-1), on page 39
- [Related](#page-67-0) Topics, on page 46
- Additional [Documentation,](#page-67-1) on page 46

### <span id="page-60-1"></span>**Top N Reports**

Top N Charge reports the users who made the maximum charge for the specified date range. If you are a manager, the report includes the top charges for all calls that users who report to you made during the specified period. If you are a CAR administrator, the report includes the top charges for all calls that all users on the system made for the specified period. You can generate each Top N Charge report with options to show the information by individual users, by destinations, or by all calls.

Top N Duration reports the top number of users that incurred a maximum time on calls during a period that you specify. If you are a manager, the report lists the top number of users who report to you that incurred a maximum time for calls that were made during the chosen date range, starting with the longest. If you are a CAR administrator, the report lists the top number of users that incurred a maximum time for calls that were made during the chosen date range, starting with the longest. You can generate each Top N Duration report with options to show the information by individual users, by destinations, or by all calls.

Top N Number of Calls reports the top number of calls that were made and received by users during a period that you specify. If you are a manager, the report lists the top number of calls by users among the users who report to you for the chosen date range. If you are a CAR administrator, the report lists the top number of calls for each user in the system. You can generate each Top N Number of Calls report with options to show the information by individual users and by extensions.

### **Generate Top N by Charge Reports**

This section describes how to generate, view, or mail reports about the top calls when classified by cost.

#### **Procedure**

**Step 1** Perform one of the following tasks:

- a) If you are a manager, choose **Top N** > **By Charge**.
- b) If you are a CAR administrator, choose **User Reports** > **Top N** > **By Charge**.

The Top N Charge window displays.

- **Step 2** In the Select Call Types area, check the check boxes for the types of calls that you want the report to include. These boxes display only when you choose Generate New Report from the Available Reports drop-down list box, as described in the following table. The next table describes the call types.
	- **Tip** To check all check boxes, click **Select All**; to uncheck the check boxes, click **Clear All**.

#### **Call Type Description** Outgoing calls that originate on one Unified Communications Manager network, go out through a trunk, and terminate on a different Unified Communications Manager network. For CAR purposes, be aware that any outgoing call can be classified as an On Net call if it is configured as such in the CAR dial plan configuration window. See [Set](#page-243-0) Up Dial [Plan,](#page-243-0) on page 222. On Net Calls, including intracluster calls, that originate in the Unified Communications Manager network and end in the same Unified Communications Manager network (no gateways or trunks are used). Internal Local calls that are routed through the public switched telephone network (PSTN) to numbers without an area code or that include one of the local area codes. Local Long-distance calls that originate in the Unified Communications Manager network going out through the PSTN. Long Distance International calls that originate in the Unified Communications Manager network and go out through the PSTN. International

#### **Table 6: Top N by Charge Call Types**

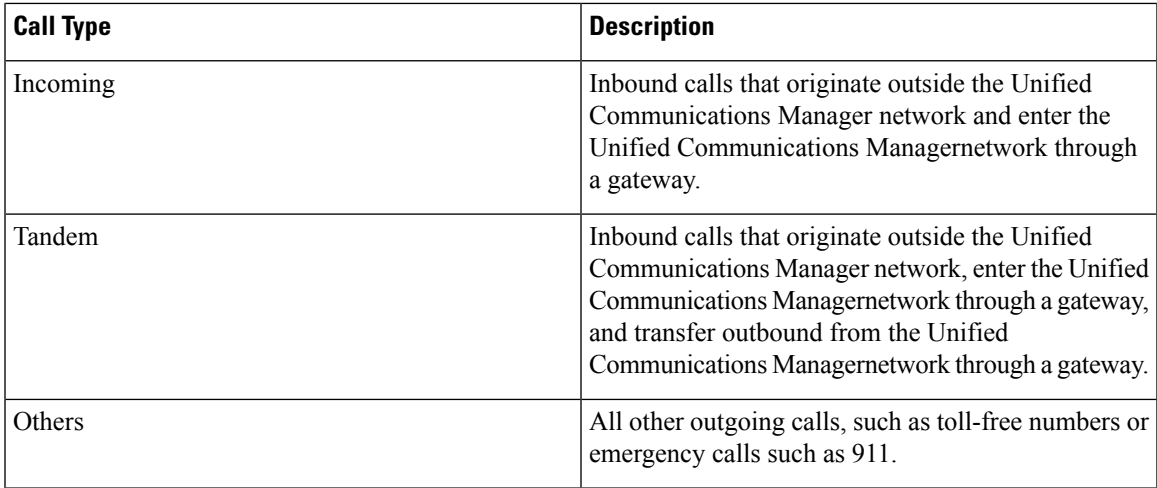

**Step 3** In the Report Type field, choose a report type as described in the following table.

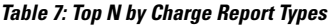

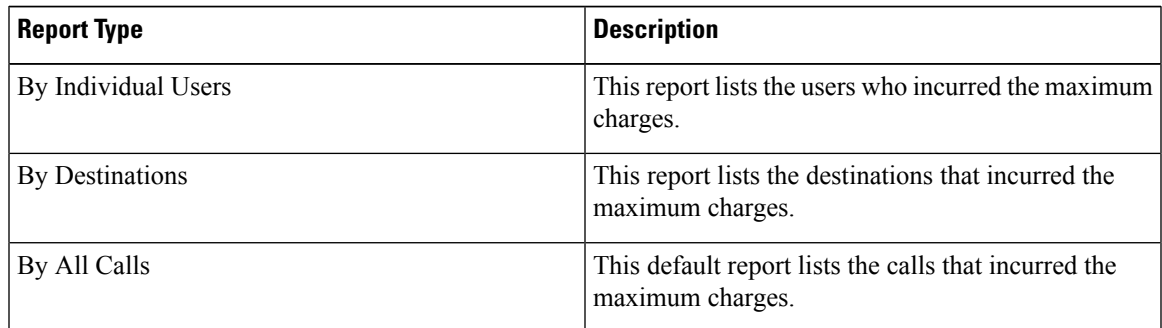

- Top N Destination by Charge reports display the top destinations based on the charge incurred. If the same destination number comprises different call classifications (for example, some are Internal, and some are Incoming), they get treated and listed separately in these reports. **Note**
- **Step 4** In the Available Reports field, choose an automatically generated report (if available) and go to the table or use the default setting, Generate New Report, and go to the table.
	- You can only choose the automatically generated report if you are logged in as CAR administrator. The automatically generated reports do not display in the drop-down list box if you are logged in as a manager. **Note**
- **Step 5** Enter the number (n) of records to display in the report in the No of Records field. The default designates five.
- **Step 6** Choose the date range for the period for which you want to generate the report.
- **Step 7** If you want the report in CSV format, choose CSV (comma separated value) in the Report Format area. Be aware that the CSV-format report is limited to 20,000 records. If you want the report in PDF format, choose PDF (portable document format) in the Report Format area. Be aware that the PDF-format report is limited to 5000 records.
- **Step 8** Click the **View Report** button.

The report displays**.**

**Step 9** If you want to mail the report, click the **Send Report** button. To send the report, perform the procedure that is described in the Mail [Reports,](#page-50-0) on page 29.

### **Generate Top N by Duration Reports**

This section describes how to generate, view, or mail reports about the top calls when they are classified by duration.

#### **Procedure**

#### **Step 1** Perform one of the following tasks:

- a) If you are a manager, choose **Top N** > **By Duration.**
- b) If you are a CAR administrator, choose **User Reports** > **Top N** > **By Duration.**.

The Top N by Duration window displays.

**Step 2** In the Select Call Types area, check the check boxes for the types of calls that you want included in the report. These boxes display only when you choose Generate New Report from the Available Reports drop-down list box, as described in the following table. The next table describes the call types.

#### **Table 8: Top N by Duration Call Types**

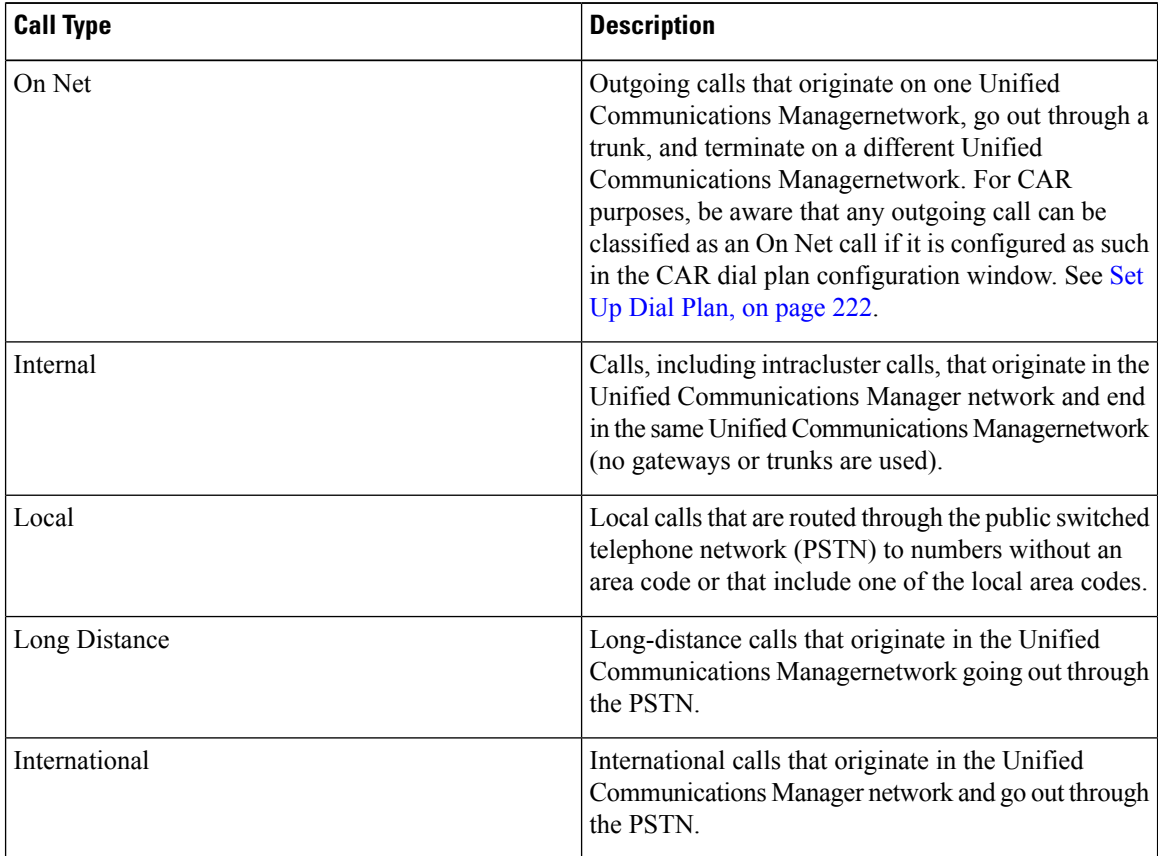

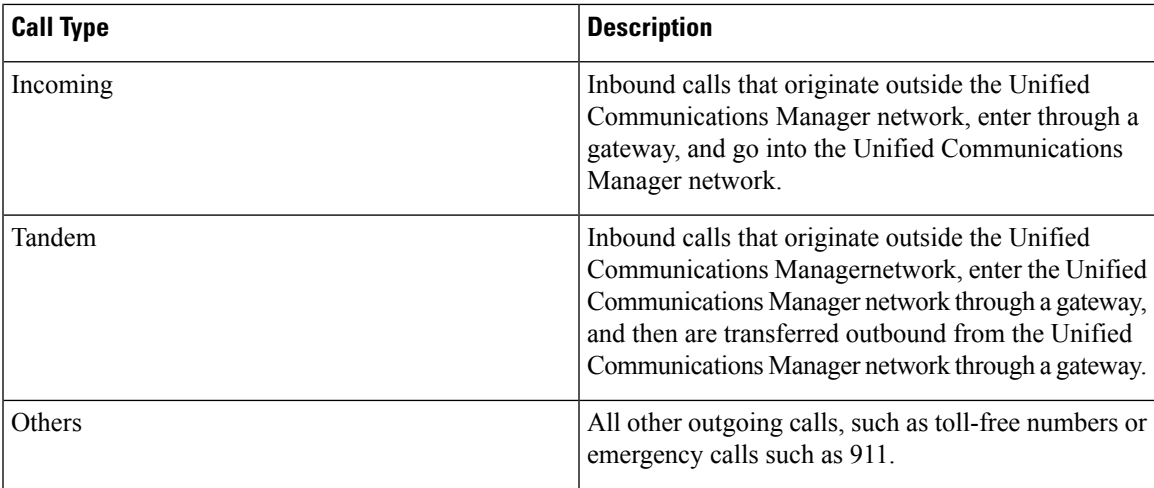

**Step 3** In the Report Type field, choose a report type as described in the following table.

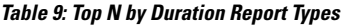

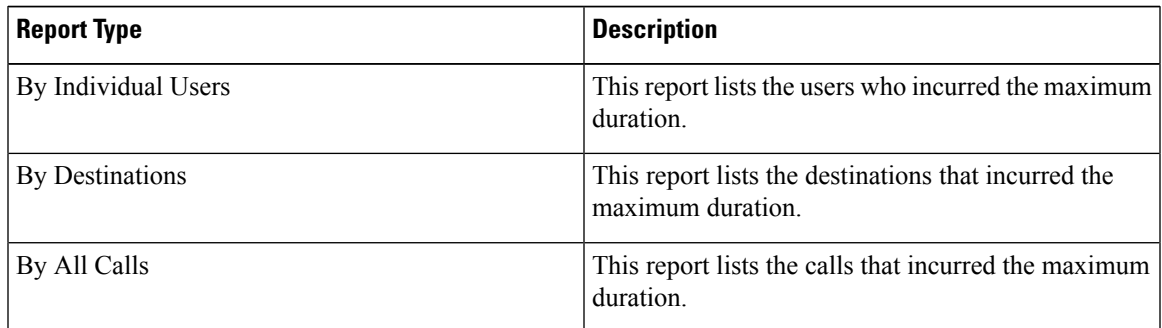

- Top N Destinations by Duration reports display the top destinations based on the duration of the calls. If the same destination number comprises different call classifications (for example, some are Internal and some are Incoming), they get treated and listed separately in these reports. **Note**
- **Step 4** In the Available Reports field, choose an automatically generated report (if available) and go to the table or use the default setting, Generate New Report and go to the table.
	- You can only choose the automatically generated report if you are logged in as a CAR administrator. The automatically generated reports do not display in the drop-down list box if you are logged in as a manager. **Note**
- **Step 5** Enter the number (n) of records to display in the report in the No of Records field. The default designates five.
- **Step 6** Choose the date range for the period for which you want to generate the report.
- **Step 7** If you want the report in CSV format, choose CSV (comma separated value) in the Report Format area. Be aware that the CSV-format report is limited to 20,000 records. If you want the report in PDF format, choose PDF (portable document format) in the Report Format area. Be aware that the PDF-format report is limited to 5000 records.
- **Step 8** Click the **View Report** button.

The report displays**.**

**Step 9** If you want to mail the report, click the **Send Report** button. To send the report, perform the procedure that is described in the Mail [Reports,](#page-50-0) on page 29.

### **Generate Top N by Number of Calls Reports**

This section describes how to generate, view, or mail reports about the top calls when classified by volume.

#### **Procedure**

- **Step 1** Perform one of the following tasks:
	- a) If you are a manager, choose **Top N** > **By Number of Calls**.
	- b) If you are a CAR administrator, choose **User Reports** > **Top N** > **By Number of Calls**.

The Top N by Number of Calls window displays.

**Step 2** In the Select Call Types area, check the check boxes for the types of calls that you want included in the report. These boxes display only when you choose Generate New Report from the Available Reports drop-down list box, as described in the following table. The next table describes the call types.

#### **Table 10: Top N by Number of Calls Call Types**

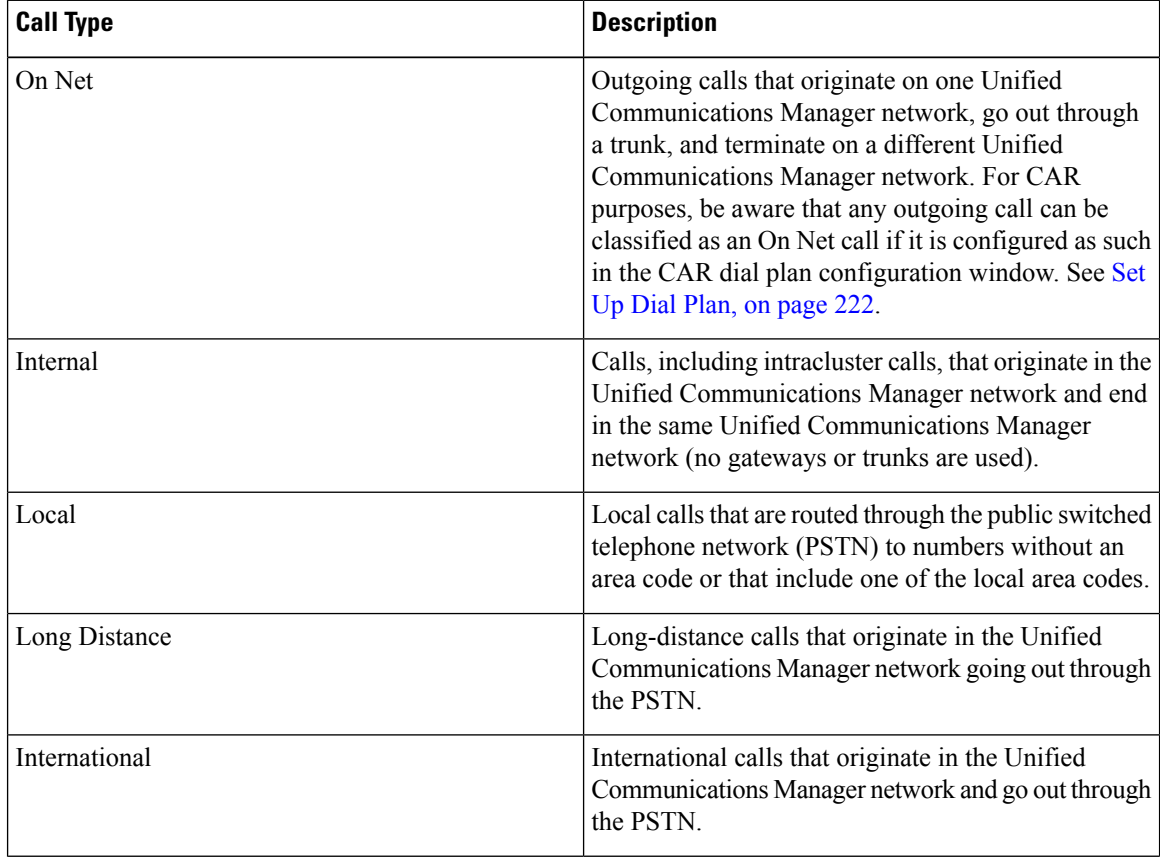

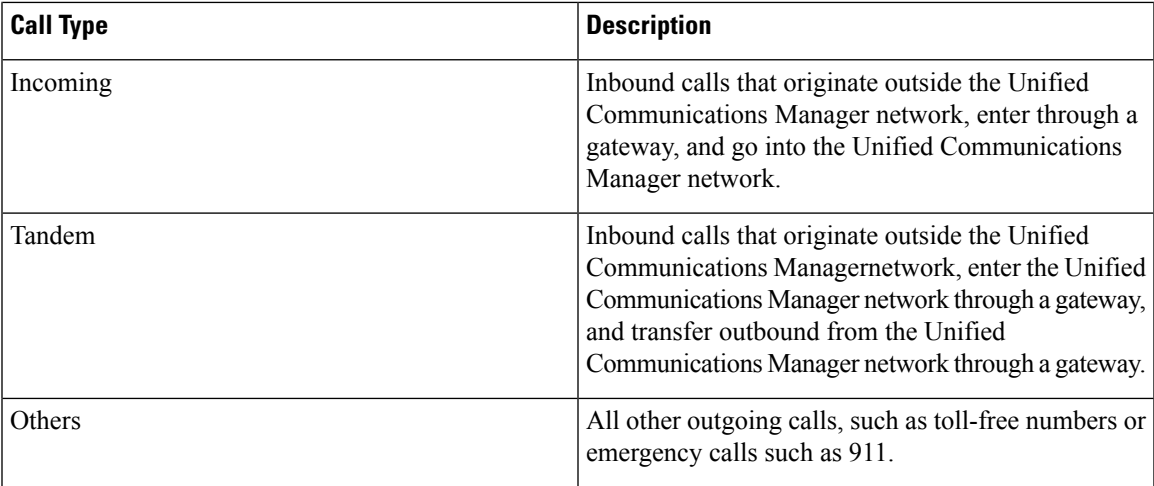

**Step 3** In the Report Type field, choose a report type as described in the following table.

#### **Table 11: Top N by Number of Calls Report Types**

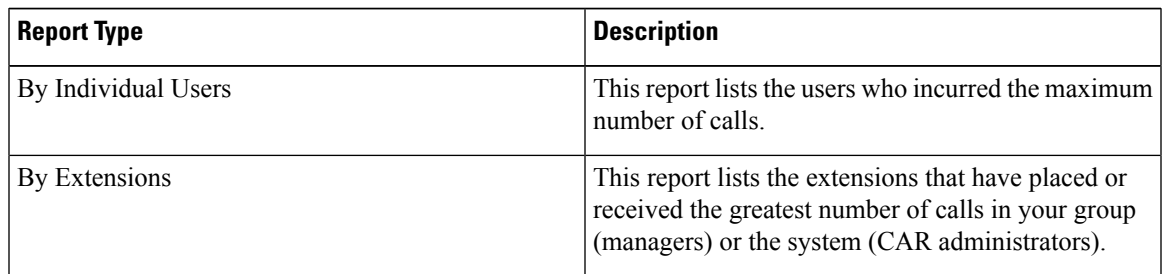

- **Step 4** In the Available Reports field, choose an automatically generated report (if available) and go to the table or use the default Generate New Report and go to the table.
	- You can only choose the automatically generated report if you are logged in as a CAR administrator. The automatically generated reports do not display in the drop-down list box if you are logged in as a manager. **Note**
- **Step 5** Enter the number (n) of records that display in the report in the No of Records field. The default designates five.
- **Step 6** Choose the date range for the period for which you want to generate the report.
- **Step 7** If you want the report in CSV format, choose CSV (comma separated value) in the Report Format area. Be aware that the CSV-format report is limited to 20,000 records. If you want the report in PDF format, choose PDF (portable document format) in the Report Format area. Be aware that the PDF-format report is limited to 5000 records.
- **Step 8** Click the **View Report** button.

The report displays**.**

**Step 9** If you want to mail the report, click the **Send Report** button. To send the report, perform the procedure that is described in the Mail [Reports,](#page-50-0) on page 29.

### <span id="page-67-0"></span>**Related Topics**

- Generate CDR Analysis and [Reporting,](#page-32-0) on page 11
- User Reports [Overview,](#page-48-0) on page 27
- Bills User [Reports,](#page-54-0) on page 33
- [Assistant](#page-68-0) User Reports, on page 47
- IP Phone Service User [Reports,](#page-72-0) on page 51
- Review User Reports [Results,](#page-74-0) on page 53

### <span id="page-67-1"></span>**Additional Documentation**

- Administration Guide for Cisco Unified Communications Manager
- Cisco Unified Serviceability Administration Guide
- Cisco Unified Communications Manager Call Detail Records Administration Guide

<span id="page-68-0"></span>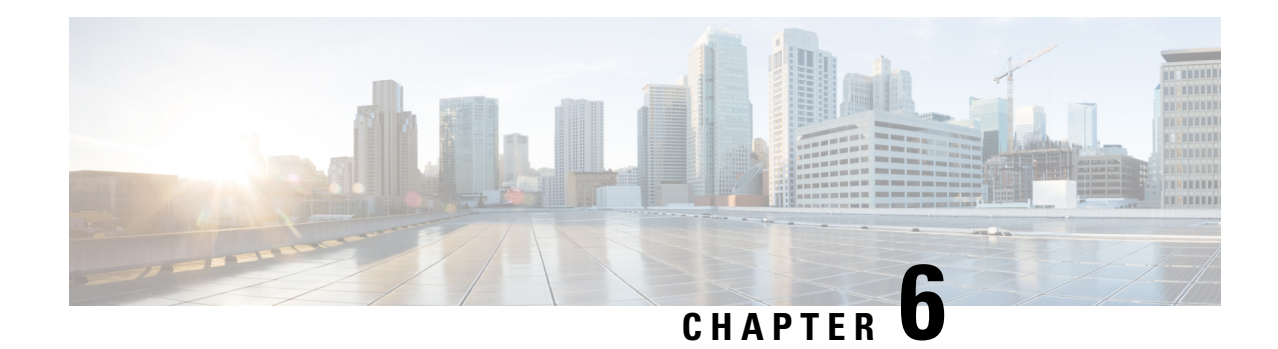

## **Assistant User Reports**

CAR provides reporting capabilities for three levels of users:

- Administrators Generate system reports to help with load balancing, system performance, and troubleshooting.
- Managers Generate reports for users, departments, and QoS to help with call monitoring for budgeting or security purposes and for determining the voice quality of the calls.
- Individual users Generate a billing report for their calls.

This chapter contains the following topics:

- [Assistant](#page-68-1) Usage Reports, on page 47
- [Related](#page-70-0) Topics, on page 49
- Additional [Documentation,](#page-71-0) on page 50

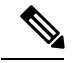

**Note** Depending on your job function, you may not have access to every report that is described in this chapter.

- [Assistant](#page-68-1) Usage Reports, on page 47
- [Related](#page-70-0) Topics, on page 49
- Additional [Documentation,](#page-71-0) on page 50

### <span id="page-68-1"></span>**Assistant Usage Reports**

CAR provides call completion usage reports for the following Cisco Unified Communications Manager Assistant users: manager(s) and the configured/assigned assistant(s) that manage the calls of the manager(s). Only CAR administrators can generate Cisco Unified Communications Manager Assistant reports. The Cisco Unified Communications Manager Assistant menu allows you to choose all or a subset of managers or assistants by using simple search functionality that is based on partial or complete first or last name. You can generate these reports on demand in either PDF or CSV format and e-mail them. In addition, you can choose the time range and generate either detailed or summary level reports.

The manager reports can include calls that only managers handle for themselves, calls that only assistants handle for managers, and calls that qualify in either case. The summary report for a manager shows the number of calls of each call classification type, the total number of calls, and the total duration of all calls (in seconds)

for each manager and/or assistant. The detail report for a manager shows the date, origination time, origination number (calling number), destination (called number), call classification, and duration (in seconds) for each call for each manager and/or assistants, and the cumulative duration total for the manager.

The assistant reports can include calls that only assistants handle for themselves, or calls that only assistants handle for managers, and calls that qualify in either case. The summary report for an assistant shows the number of calls of each type and total of them apart from duration for each manager (and/or assistant). The detail assistant report shows the date, origination time, origination (calling number), destination (called number), call classification, and duration (in seconds) for each call for all the managers (and/or assistant) and the cumulative duration total for the assistant.

This section contains the following procedures:

- Generate Manager Call Usage [Assistant](#page-69-0) Reports, on page 48
- Generate [Assistant](#page-70-1) Call Usage Assistant Reports, on page 49

### <span id="page-69-0"></span>**Generate Manager Call Usage Assistant Reports**

Thissection describes how to generate a manager call usage report for Cisco Unified Communications Manager Assistant. Only CAR administrators can generate Cisco Unified Communications Manager Assistant reports.

#### **Procedure**

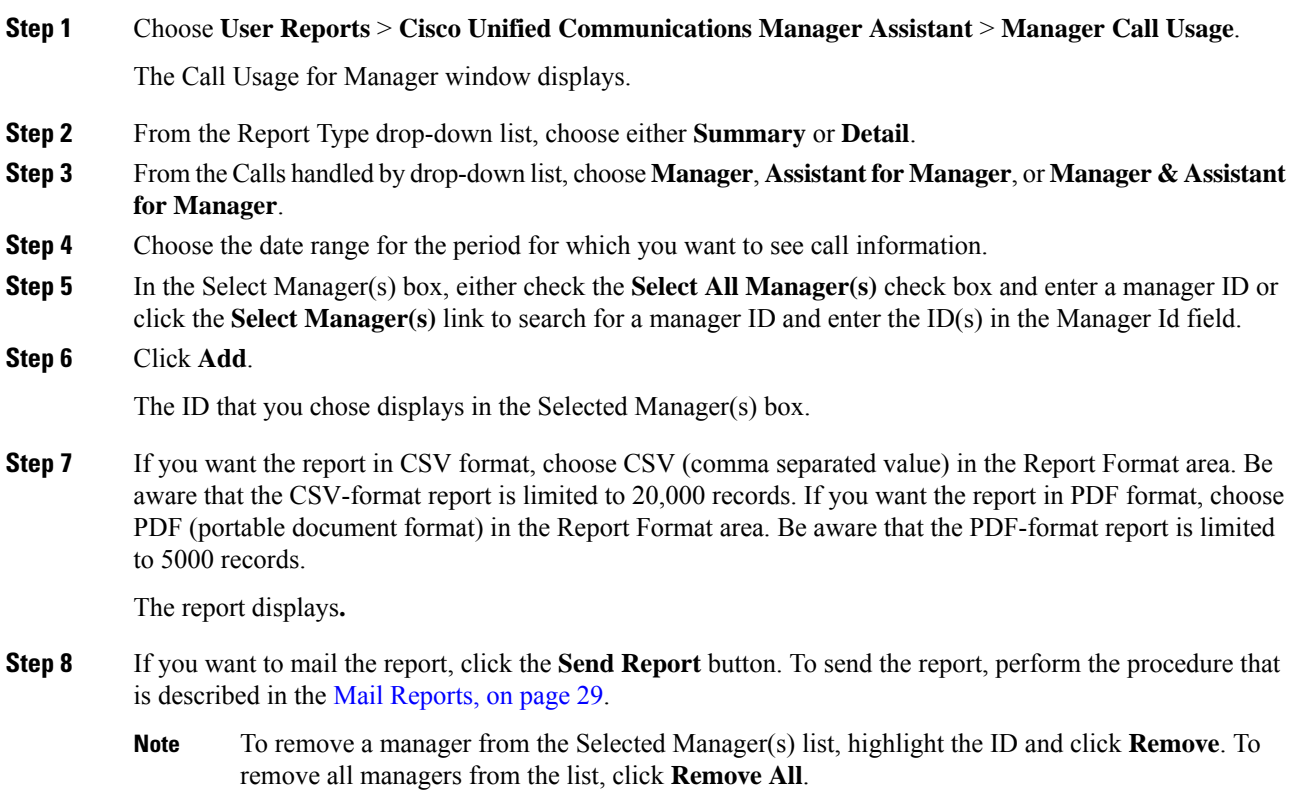

### <span id="page-70-1"></span>**Generate Assistant Call Usage Assistant Reports**

This section describes how to generate an assistant call usage report for Cisco Unified Communications Manager Assistant. Only CAR administrators can generate these reports.

#### **Procedure**

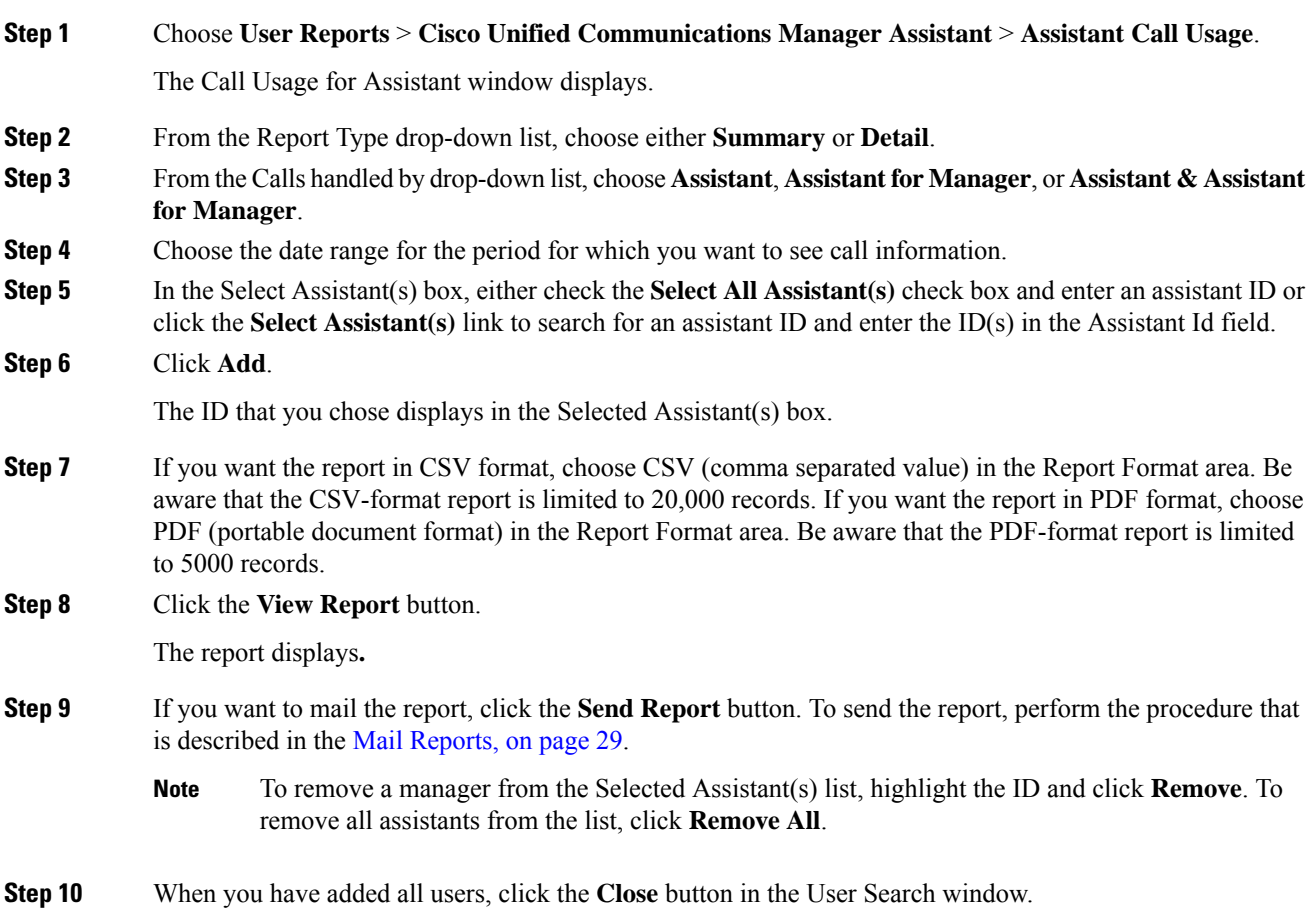

## <span id="page-70-0"></span>**Related Topics**

- Generate CDR Analysis and [Reporting,](#page-32-0) on page 11
- User Reports [Overview,](#page-48-0) on page 27
- Bills User [Reports,](#page-54-0) on page 33
- Top N User [Reports,](#page-60-0) on page 39
- IP Phone Service User [Reports,](#page-72-0) on page 51
- Review User Reports [Results,](#page-74-0) on page 53

## <span id="page-71-0"></span>**Additional Documentation**

- Administration Guide for Cisco Unified Communications Manager
- Cisco Unified Serviceability Administration Guide
- Cisco Unified Communications Manager Call Detail Records Administration Guide
<span id="page-72-1"></span>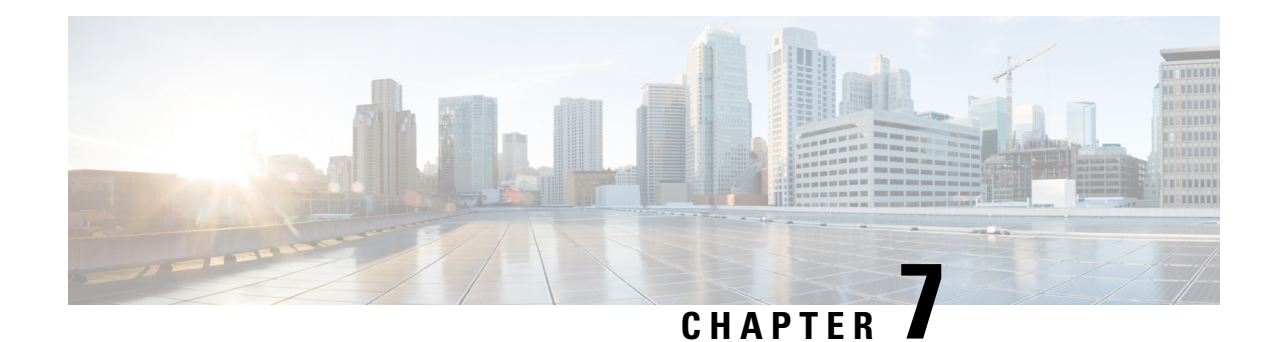

### **IP Phone Service User Reports**

CAR provides reporting capabilities for three levels of users:

- Administrators Generate system reports to help with load balancing, system performance, and troubleshooting.
- Managers Generate reports for users, departments, and QoS to help with call monitoring for budgeting or security purposes and for determining the voice quality of the calls.
- Individual users Generate a billing report for their calls.

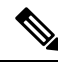

**Note** Depending on your job function, you may not have access to every report that is described in this chapter.

- [Generate](#page-72-0) IP Phone Services Reports, on page 51
- [Related](#page-73-0) Topics, on page 52
- Additional [Documentation,](#page-73-1) on page 52

### <span id="page-72-0"></span>**Generate IP Phone Services Reports**

Only CAR administrators can generate the Cisco IP Phone Services report. You can generate a report that shows chosen Cisco IP Phone services, the number of users who are subscribed to each of the chosen services, and the subscription percentage for each of the chosen services.

Use the following instructions to generate a report that shows the usage of one of the following specific Cisco Unified IP Phone services:

- Missed calls
- Received calls
- Placed calls
- Intercom calls
- Personal directory
- Corporate directory
- Extension mobility

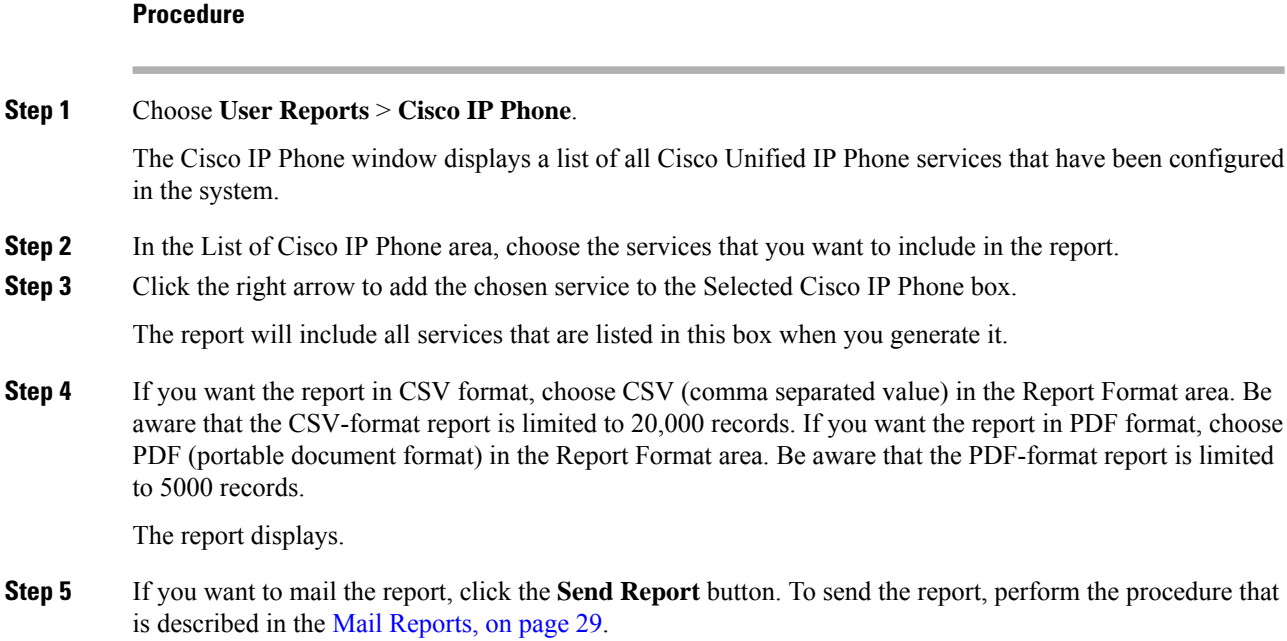

### <span id="page-73-0"></span>**Related Topics**

- Generate CDR Analysis and [Reporting,](#page-32-0) on page 11
- User Reports [Overview,](#page-48-0) on page 27
- Bills User [Reports,](#page-54-0) on page 33
- Top N User [Reports,](#page-60-0) on page 39
- [Assistant](#page-68-0) User Reports, on page 47
- Review User Reports [Results,](#page-74-0) on page 53

### <span id="page-73-1"></span>**Additional Documentation**

- Administration Guide for Cisco Unified Communications Manager
- Cisco Unified Serviceability Administration Guide
- Cisco Unified Communications Manager Call Detail Records Administration Guide

<span id="page-74-0"></span>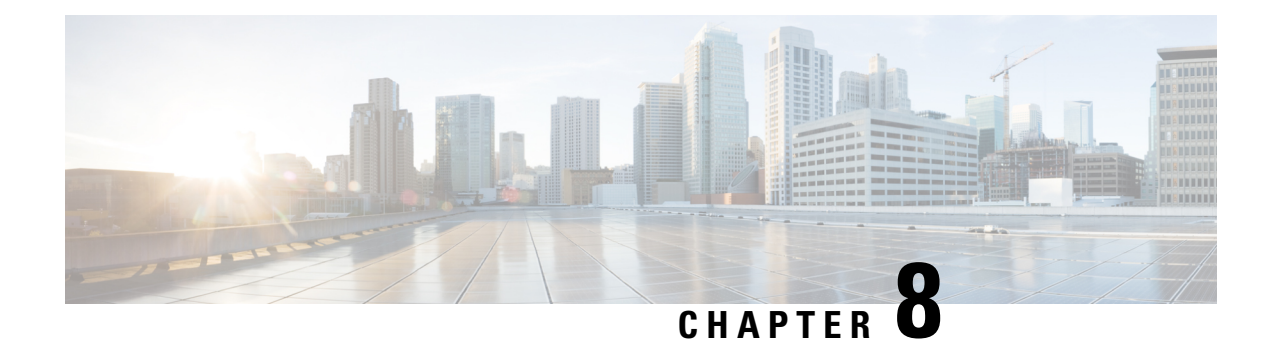

### **Review User Reports Results**

This chapter describes report output information for each CAR user report.

- Bill [Summary](#page-74-1) Report Results, on page 53
- Bill Detail Report [Results,](#page-77-0) on page 56
- Top N by Charge or [Duration](#page-79-0) Report Results, on page 58
- Top N by [Number](#page-81-0) of Calls Report Results, on page 60
- Call Usage for [Assistant](#page-82-0) Detail Report Results, on page 61
- Call Usage for Assistant [Summary](#page-83-0) Report Results, on page 62
- Call Usage for [Manager](#page-85-0) Detail Report Results, on page 64
- Call Usage for Manager [Summary](#page-86-0) Report Results, on page 65
- IP Phone [Services](#page-88-0) Report Results, on page 67
- [Related](#page-88-1) Topics, on page 67
- Additional [Documentation,](#page-89-0) on page 68

### <span id="page-74-1"></span>**Bill Summary Report Results**

The report combines information in groups by the user name in ascending order. The summary report includes the following fields (see the following table).

**Table 12: Summary Report Fields**

| <b>Field</b>                                           | <b>Description</b>                                                                                                    |
|--------------------------------------------------------|----------------------------------------------------------------------------------------------------|
| Call Classification - Call categories specify classes. |                                                                                                    |
| On Net                                                 | Outgoing calls that originate on one Unified<br>Communications Manager network, go out through<br>a trunk, and terminate on a different Unified<br>Communications Manager network. For CAR<br>purposes, be aware that any outgoing call can be<br>classified as an On Net call if it is configured as such<br>in the CAR dial plan configuration window. See Set<br>Up Dial Plan, on page 222. |

L

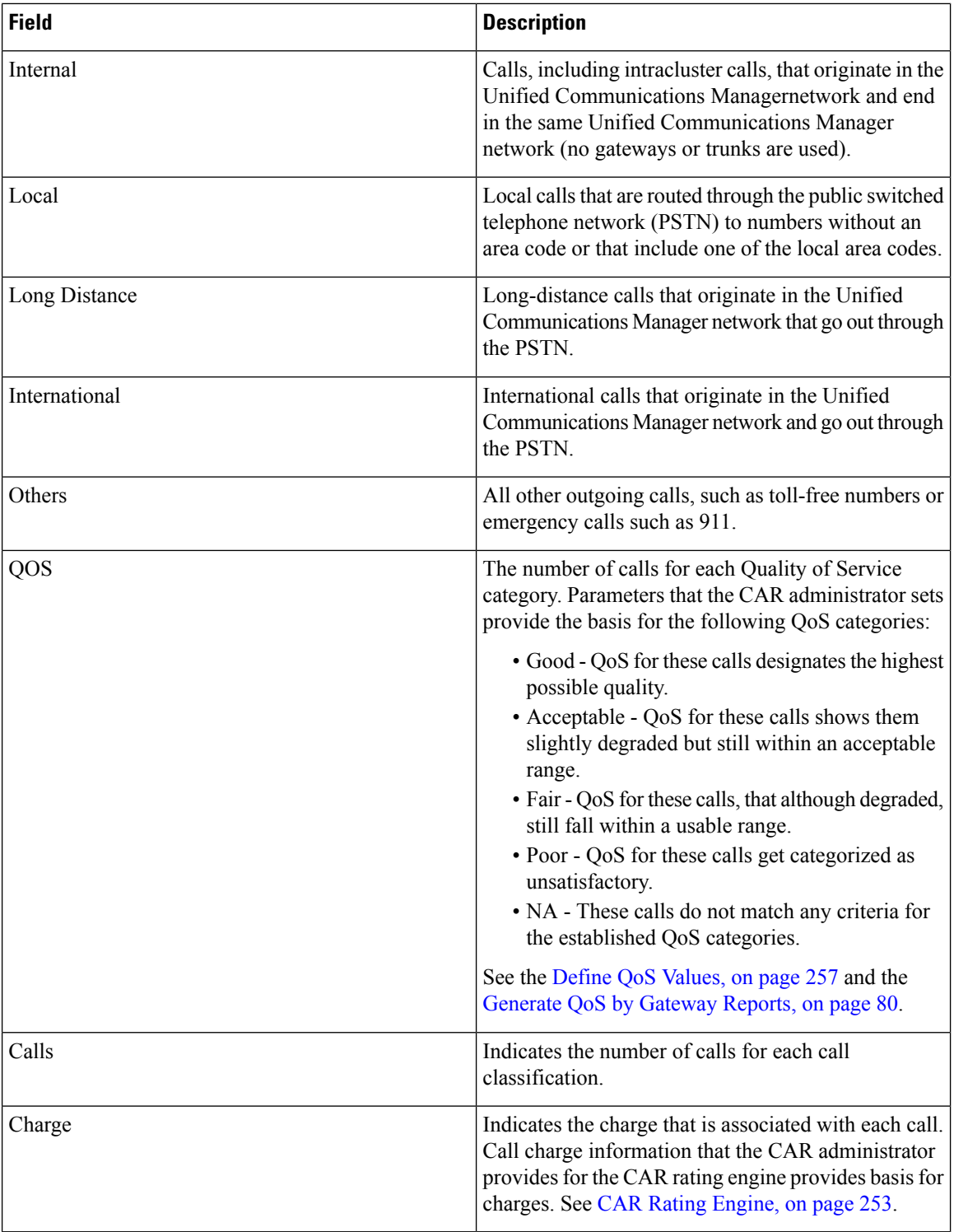

The following figures display sample output from the Individual Bill and Department Bill Summary reports.

### **Figure 1: Individual Bill Summary Report Sample**

### **Individual Bill - Summary**

From Date:Jan 1, 2008 To Date: Jan 26, 2008

| <b>Quality of Service</b>  |          |            |                   |      |           |       |               |
|----------------------------|----------|------------|-------------------|------|-----------|-------|---------------|
| <b>Call Classification</b> | Good     | Acceptable | Fair              | Poor | <b>NA</b> | Calls | <b>Charge</b> |
|                            |          |            | Bill for caradmin |      |           |       |               |
| Total for caradmin         | $\bf{0}$ | 0          |                   |      |           | o     | 0.00          |

**Figure 2: Department Bill Summary Report Sample**

### **Department Bill - Summary**

From Date:Jan 1, 2008 To Date: Jan 26, 2008

Date:Jan 26, 2008<br>Page:1 of 2

Date:Jan 26, 2008

Page:1 of 1

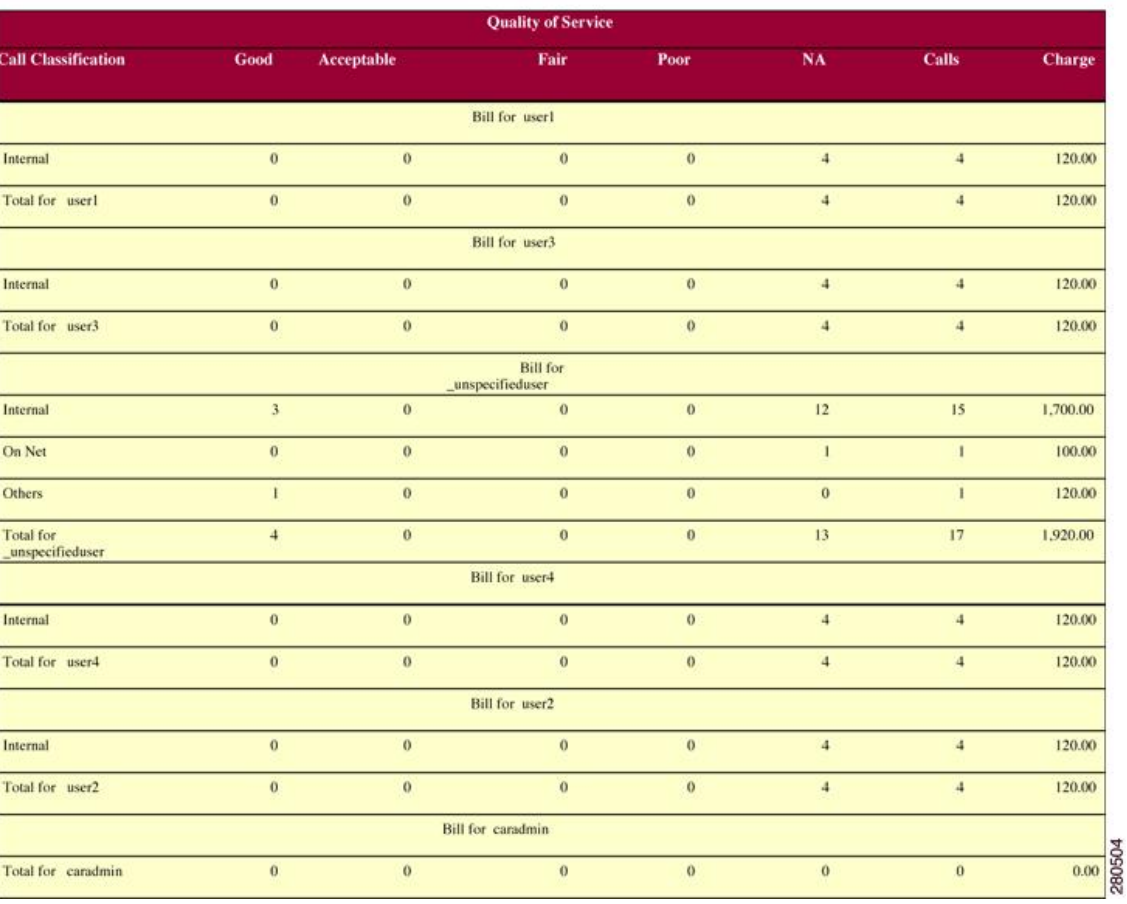

### <span id="page-77-0"></span>**Bill Detail Report Results**

The report places information in groups by the user name in ascending order. The detail report includes the following fields (see the following table).

#### **Table 13: Detail Report Fields**

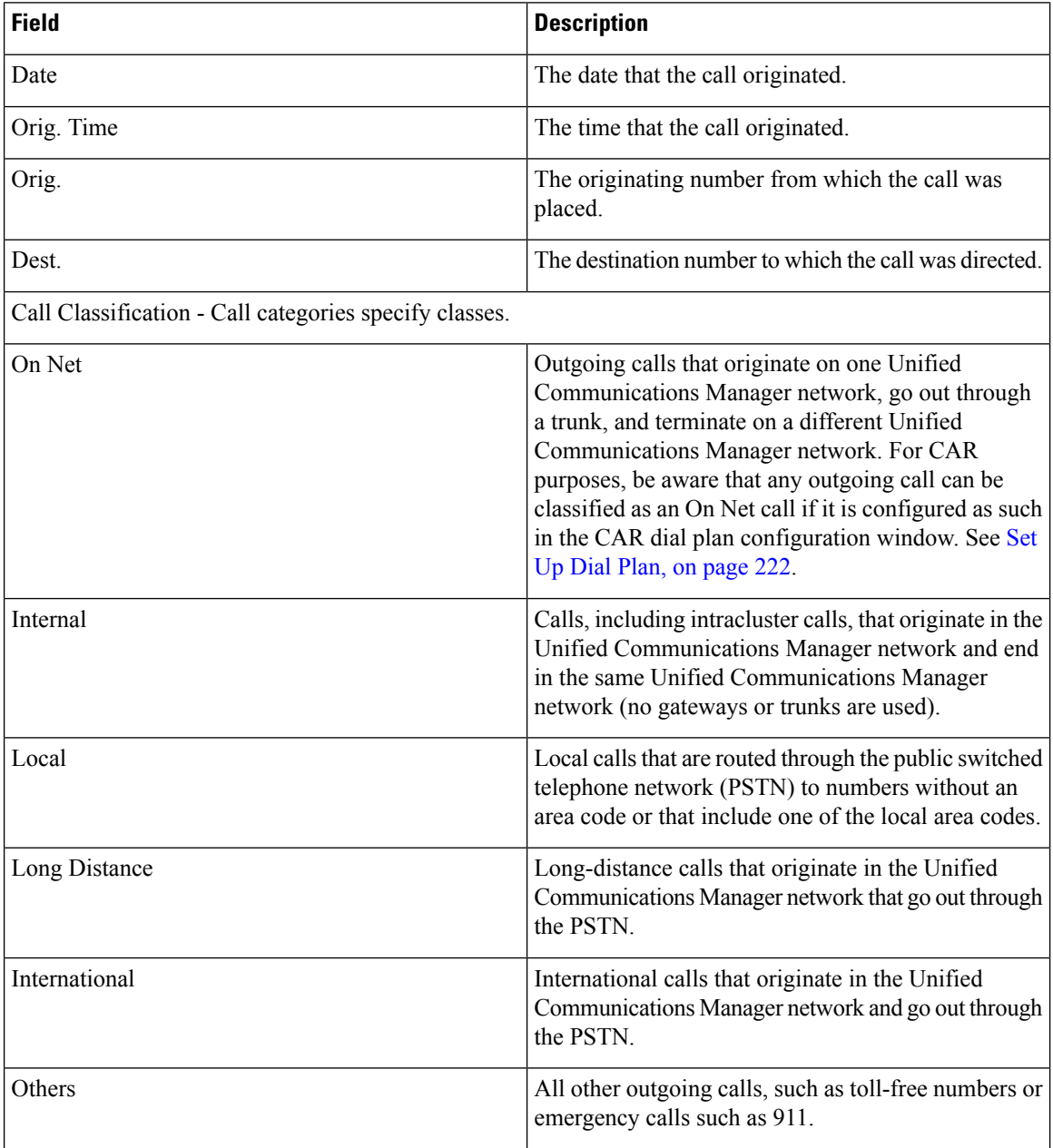

I

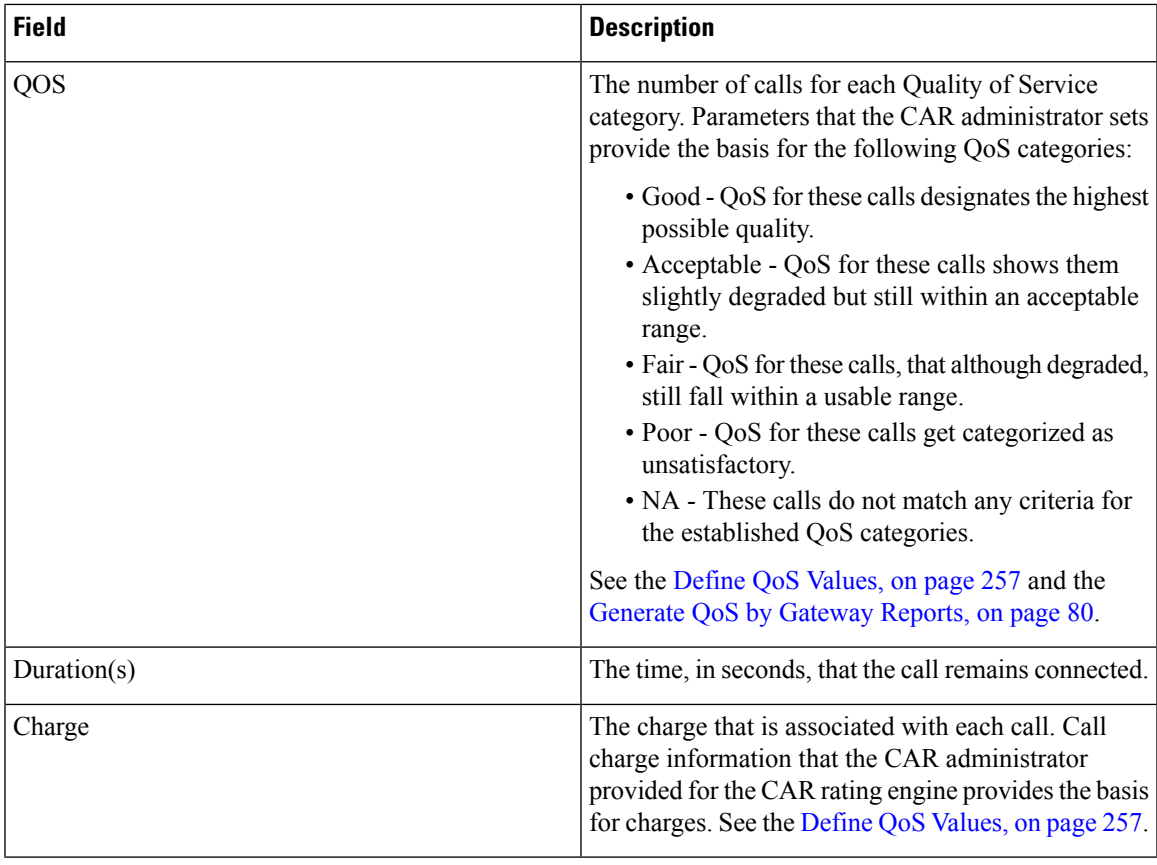

The following figures display sample output from the Individual Bill and Department Bill Detail reports. **Figure 3: Individual Bill Detail Sample Report**

### cisco **Individual Bill - Detail**

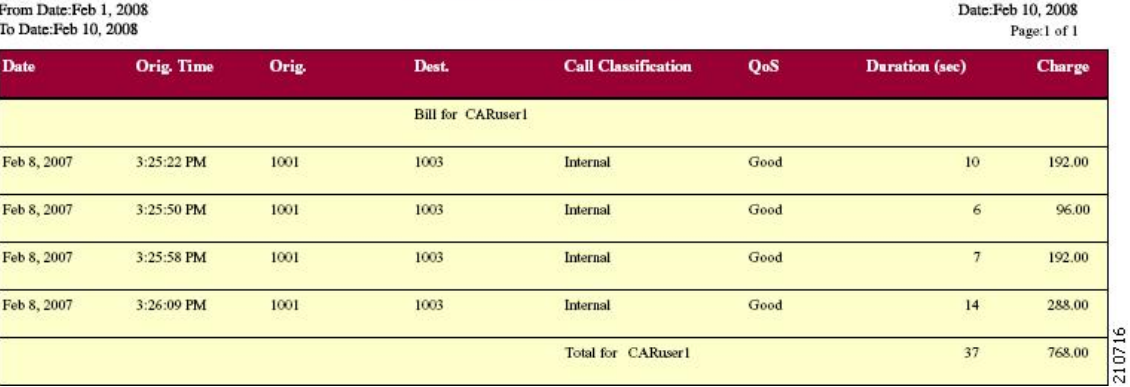

#### **Figure 4: Department Bill Detail Sample Report**

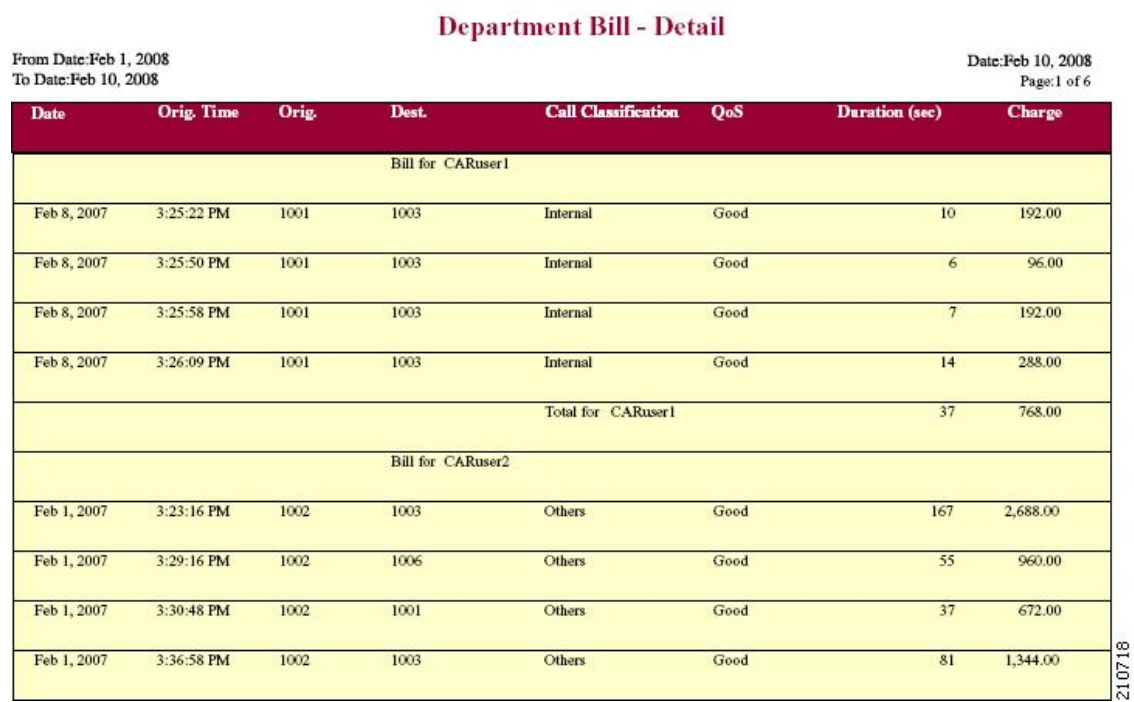

### <span id="page-79-0"></span>**Top N by Charge or Duration Report Results**

The fields for the Top N by Charge and the Top N by Duration vary depending on the report type. The reports show only outgoing calls. See the table.

**Table 14: Top N by Charge and by Duration Report Fields**

| <b>Field</b>        | <b>Description</b>                                                                                                    |
|---------------------|----------------------------------------------------------------------------------------------------|
| By Individual Users |                                                                                                    |
| User                | User names.                                                                                                    |
| Calls               | Total number of calls.                                                                                                    |
| Duration(s)         | The time, in seconds, that the call was connected.                                                                                                    |
| Charge              | The charge that is associated with each call. Call<br>charge information that the CAR administrator<br>provided for the CAR rating engine provides basis<br>for charges. See the Define QoS Values, on page 257. |
| By Destinations     |                                                                                                    |
| Dest                | The destination of the calls.                                                                                                    |

cisco

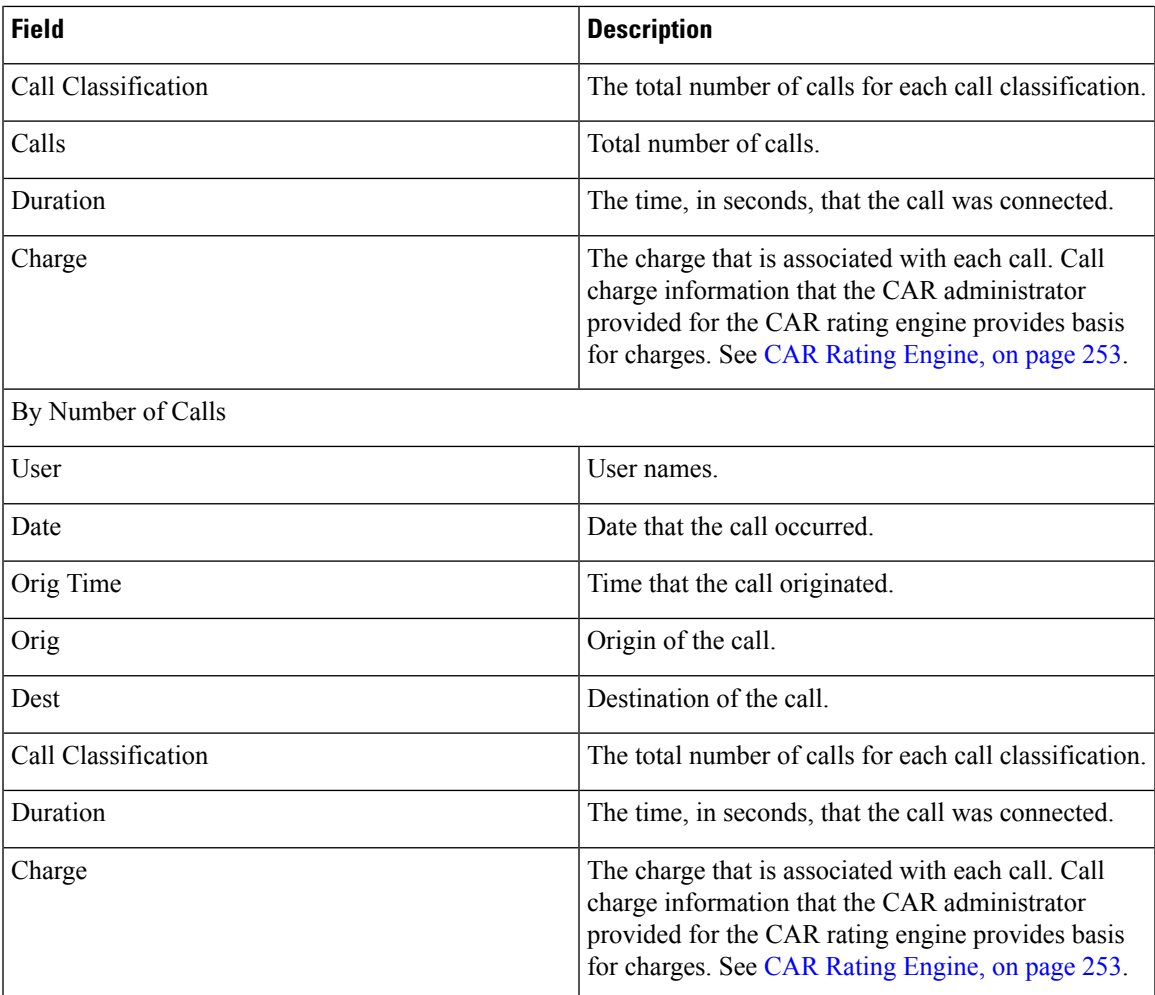

<span id="page-80-0"></span>Figure 5: Top N Charge by [Destinations](#page-80-0) Sample Report, on page 59 and Figure 6: Top N [Duration](#page-81-1) by [Destinations](#page-81-1) Sample Report, on page 60 display sample reports.

#### **Figure 5: Top N Charge by Destinations Sample Report**

#### cisco

### **Top 5 Destinations based on Charge**

From Date:Feb 1, 2008 To Date:Feb 10, 2008

Date:Feb 10, 2008 Page:1 of 1

Report Generation Criteria-<br>Call Classification: On Net, Internal, Local, Long Distance, International, Incoming, Tandem, Others

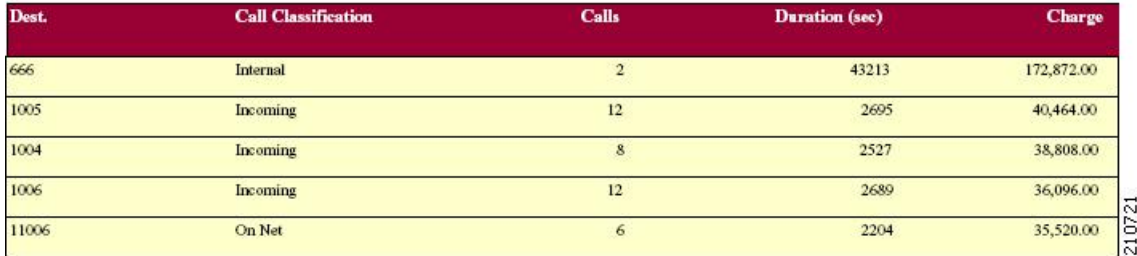

Dest. 666

1005

1006

1004

11006

2695

2689

2527

2204

4 21072

#### <span id="page-81-1"></span>**Figure 6: Top N Duration by Destinations Sample Report**

Incoming

Incoming

Incoming

On Net

### cisco

#### **Top 5 Destinations based on Duration**

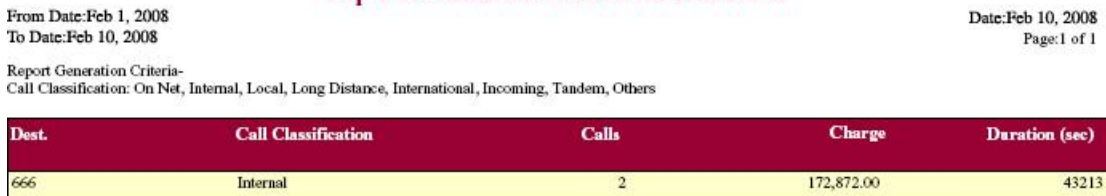

 $12$ 

 $12\,$ 

8

 $\epsilon$ 

40,464.00

36,096.00

38,808.00

35,520.00

### <span id="page-81-0"></span>**Top N by Number of Calls Report Results**

The fields for the Top N by Number of Calls report vary depending on the report type. The report shows both incoming and outgoing calls. See the table.

#### **Table 15: Top N by Number of Calls Report Fields**

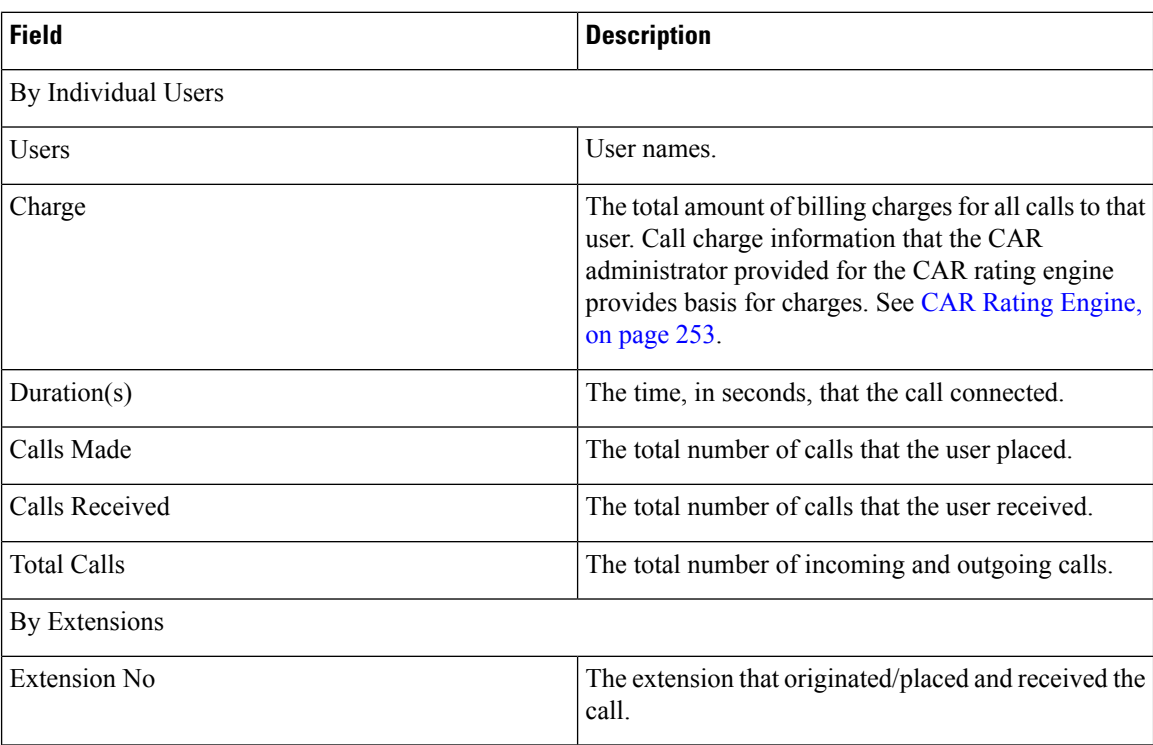

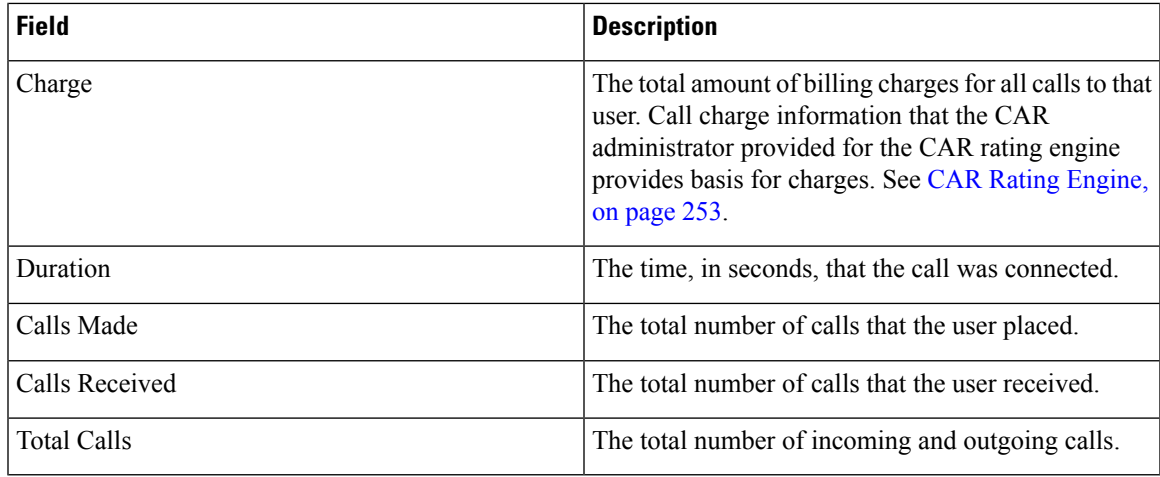

<span id="page-82-1"></span>Figure 7: Top N by [Number](#page-82-1) of Calls Report Sample Output, on page 61 displays sample report output of Top N by Number of Calls by Individual Users in PDF format.

#### **Figure 7: Top N by Number of Calls Report Sample Output**

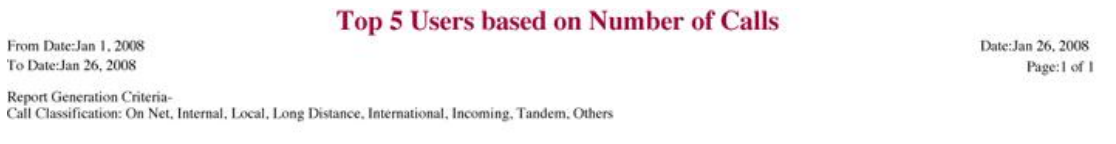

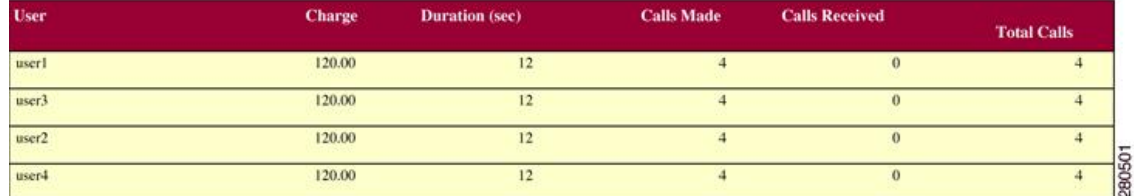

### <span id="page-82-0"></span>**Call Usage for Assistant Detail Report Results**

The report, which supports Cisco Unified Communications Manager Assistant, shows the number of calls that assistants handled for themselves, that the assistant handled for each manager, and the total number of calls that the assistant handled. The report places information in groups about calls that the assistant handled and calls that the assistant handled for the manager. The detail report includes the following fields (see the following table).

#### **Table 16: Detail Report Fields**

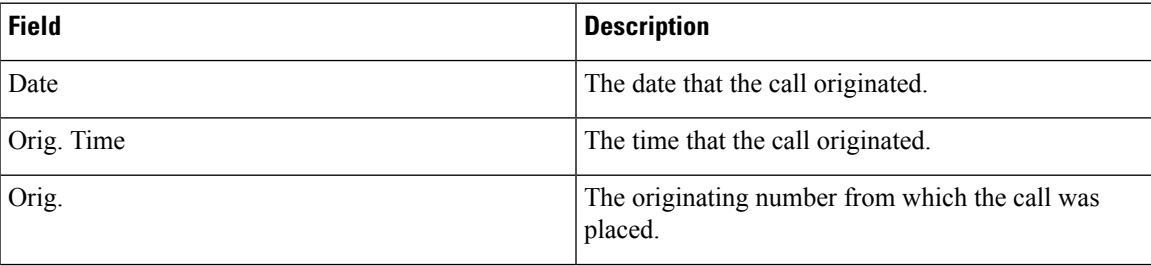

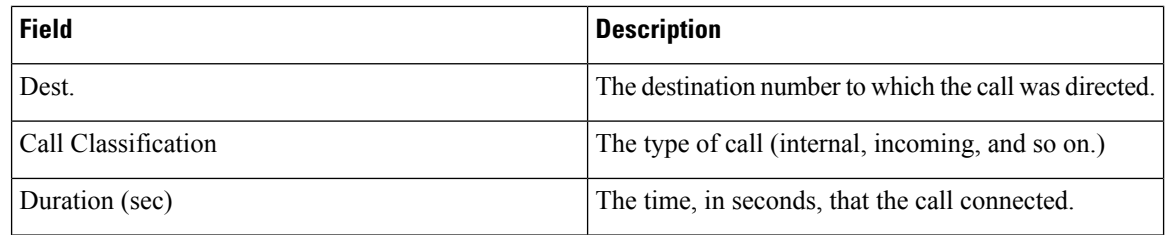

<span id="page-83-1"></span>Figure 8: Call Usage for [Assistant](#page-83-1) Detail Report, on page 62 displays sample output from a Call Usage for Assistant Detail report in PDF format.

#### **Figure 8: Call Usage for Assistant Detail Report**

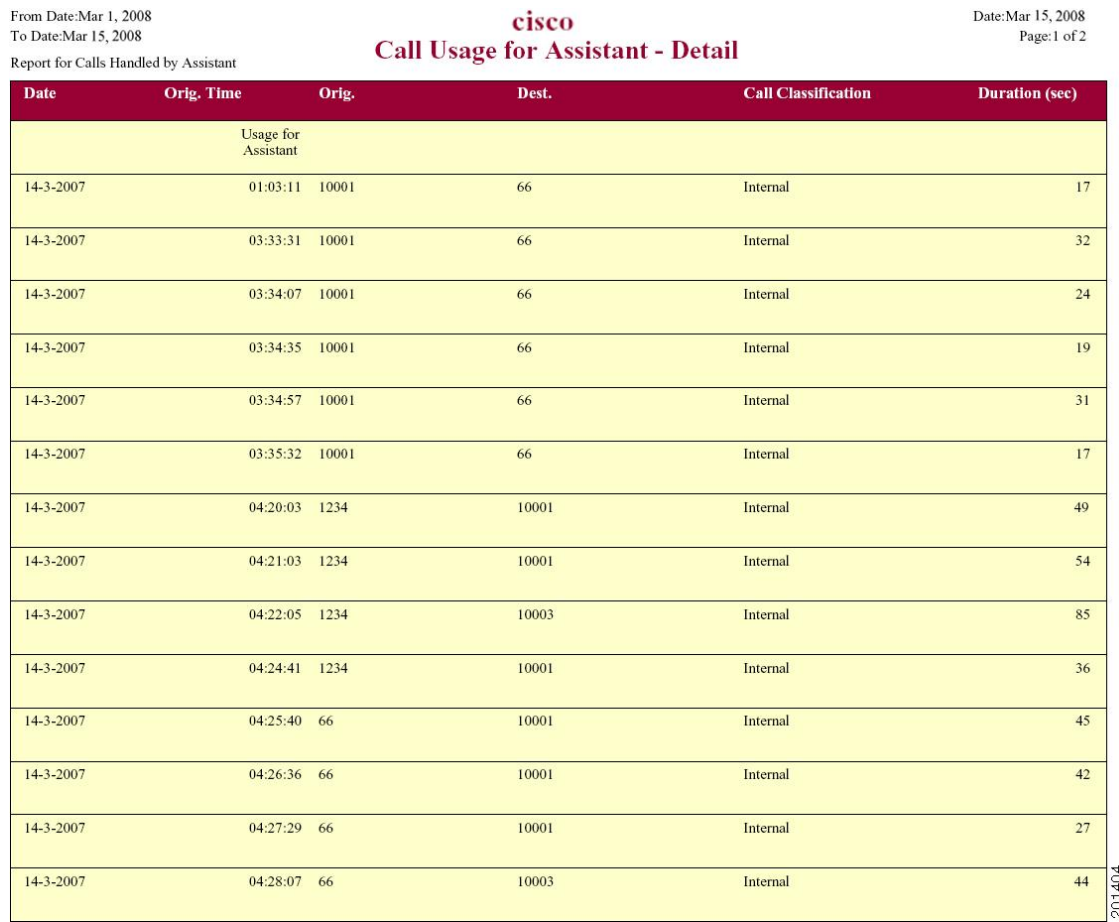

### <span id="page-83-0"></span>**Call Usage for Assistant Summary Report Results**

The report, which supports Cisco Unified Communications Manager Assistant, shows information about calls that the assistant handled for themselves and that the assistant handled for the manager. The reports place call information by groups by attendant name. The summary report includesthe following fields(see the following table).

 $\mathbf I$ 

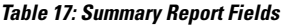

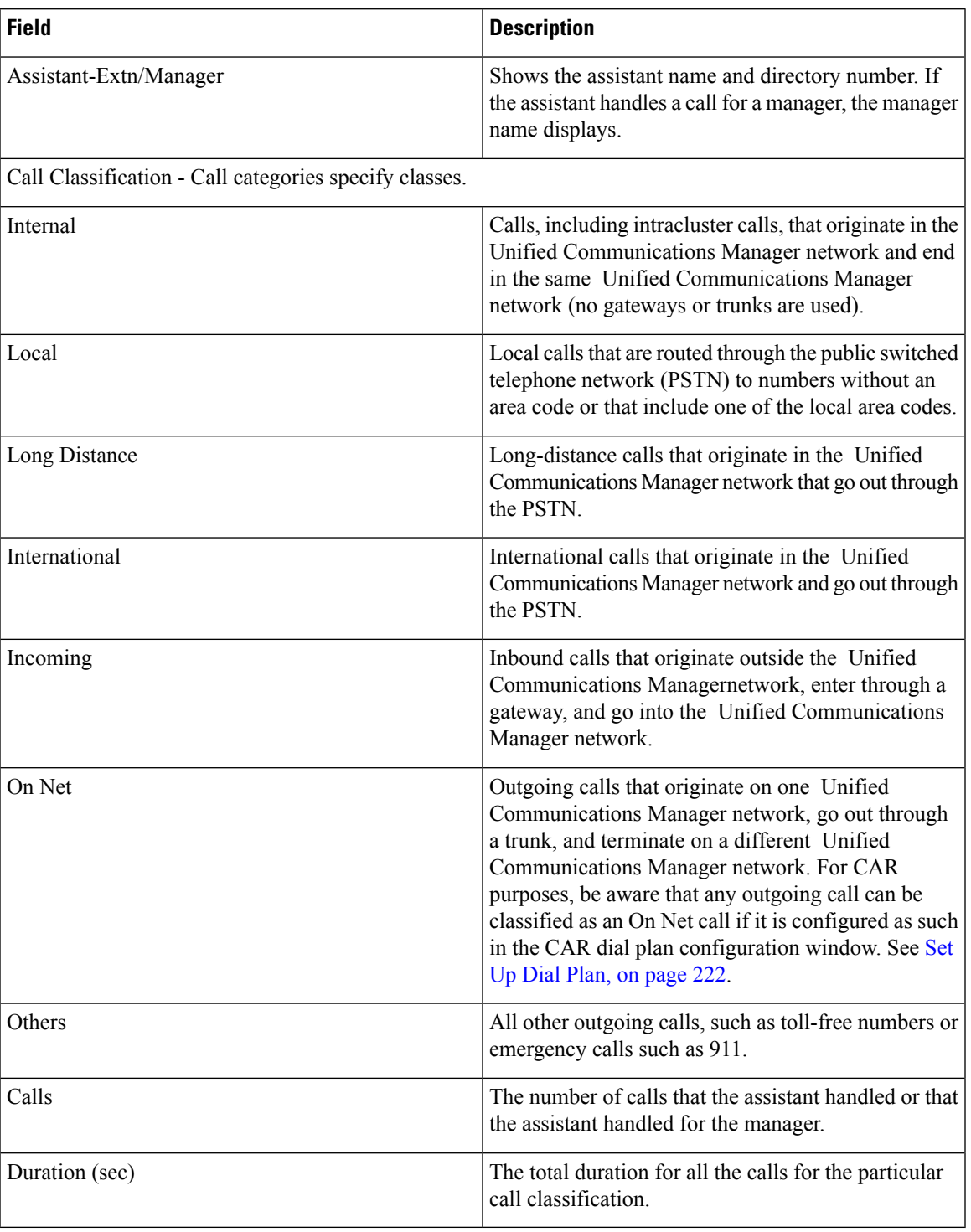

The following figure displays sample output of the Call Usage for Assistant Summary report in PDF format.

#### **Figure 9: Call Usage for Assistant Summary Report**

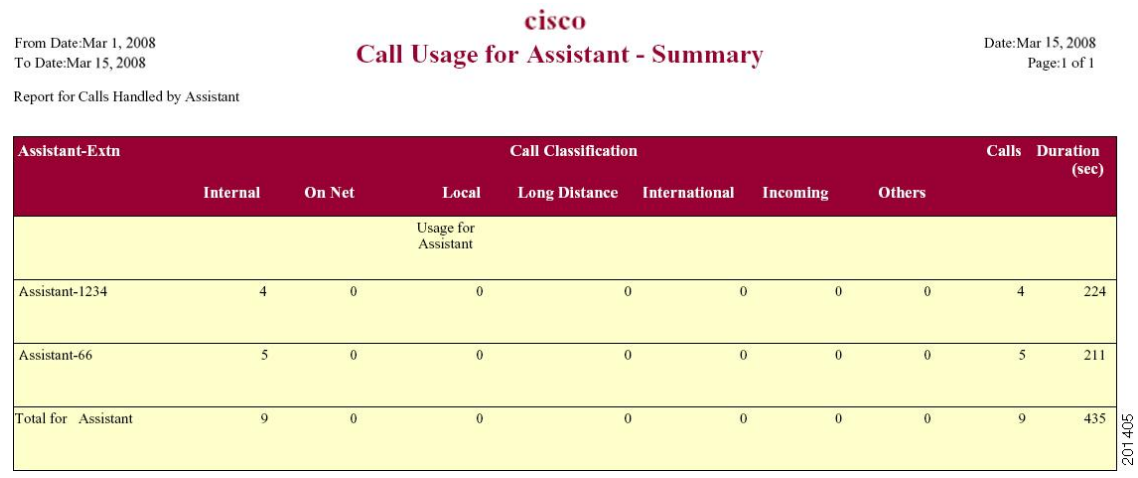

### <span id="page-85-0"></span>**Call Usage for Manager Detail Report Results**

The report, which supports Cisco Unified Communications Manager Assistant, provides information about calls that managers handle for themselves and that assistants handle for managers. The report places information in groups by the assistant name and shows the total number of calls that the manager handles and that the assistant handles for the manager. The detail report includes the following fields (see the table).

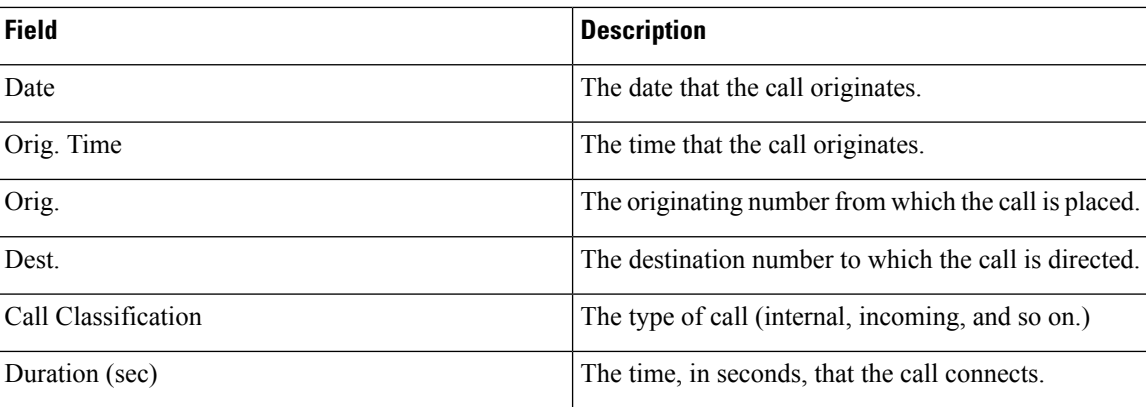

#### **Table 18: Detail Report Fields**

Figure 10: Call Usage for [Manager](#page-86-1) Detail Report, on page 65 displays sample output from the Call Usage for Manager Detail report.

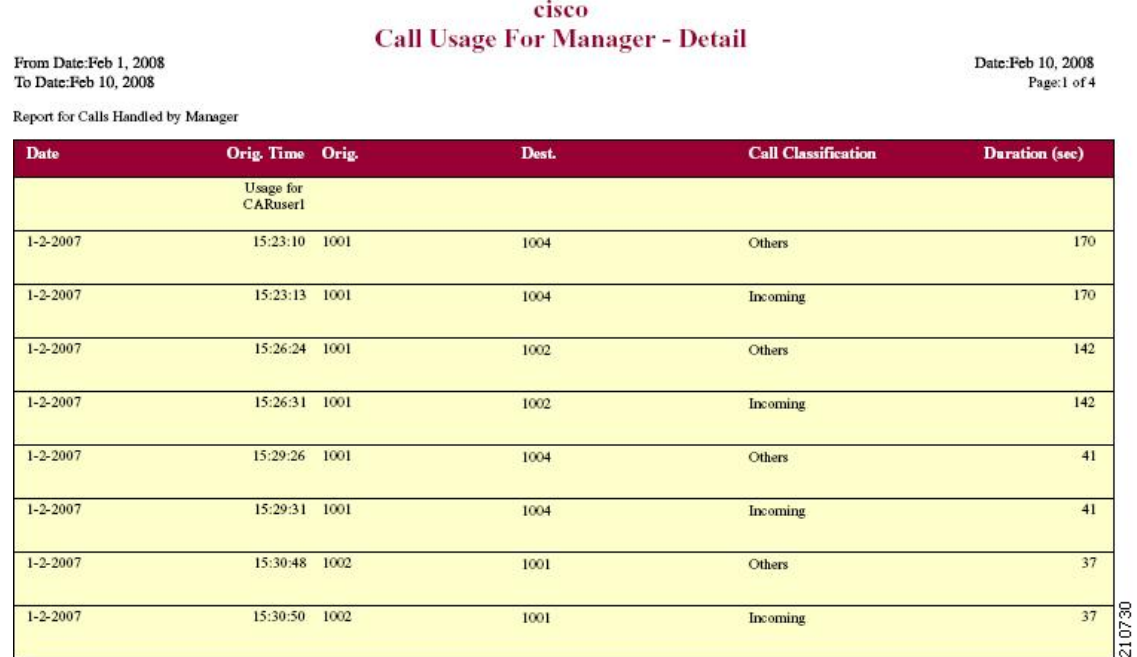

#### <span id="page-86-1"></span>**Figure 10: Call Usage for Manager Detail Report**

### <span id="page-86-0"></span>**Call Usage for Manager Summary Report Results**

The report, which supports Cisco Unified Communications Manager Assistant, shows information about calls that the managers handle for themselves and that the assistants handle for the managers. The report places information in groups by the manager name and shows the total number of calls that are handled for each manager. The report includes the following fields (see the following table).

| <b>Field</b>                                           | <b>Description</b>                                                                                                    |  |  |  |
|--------------------------------------------------------|----------------------------------------------------------------------------------------------------|--|--|--|
| Manager-Extn/Assistant                                 | Shows the manager name and directory number. If<br>the assistant handles a call for a manager, the assistant<br>name displays.                                                                         |  |  |  |
| Call Classification - Call categories specify classes. |                                                                                                    |  |  |  |
| Internal                                               | Calls, including intracluster calls, that originate in the<br>Unified Communications Manager network and end<br>in the same Unified Communications Managernetwork<br>(no gateways or trunks are used). |  |  |  |
| Local                                                  | Local calls that are routed through the public switched<br>telephone network (PSTN) to numbers without an<br>area code or that include one of the local area codes.                                    |  |  |  |

**Table 19: Summary Report Fields**

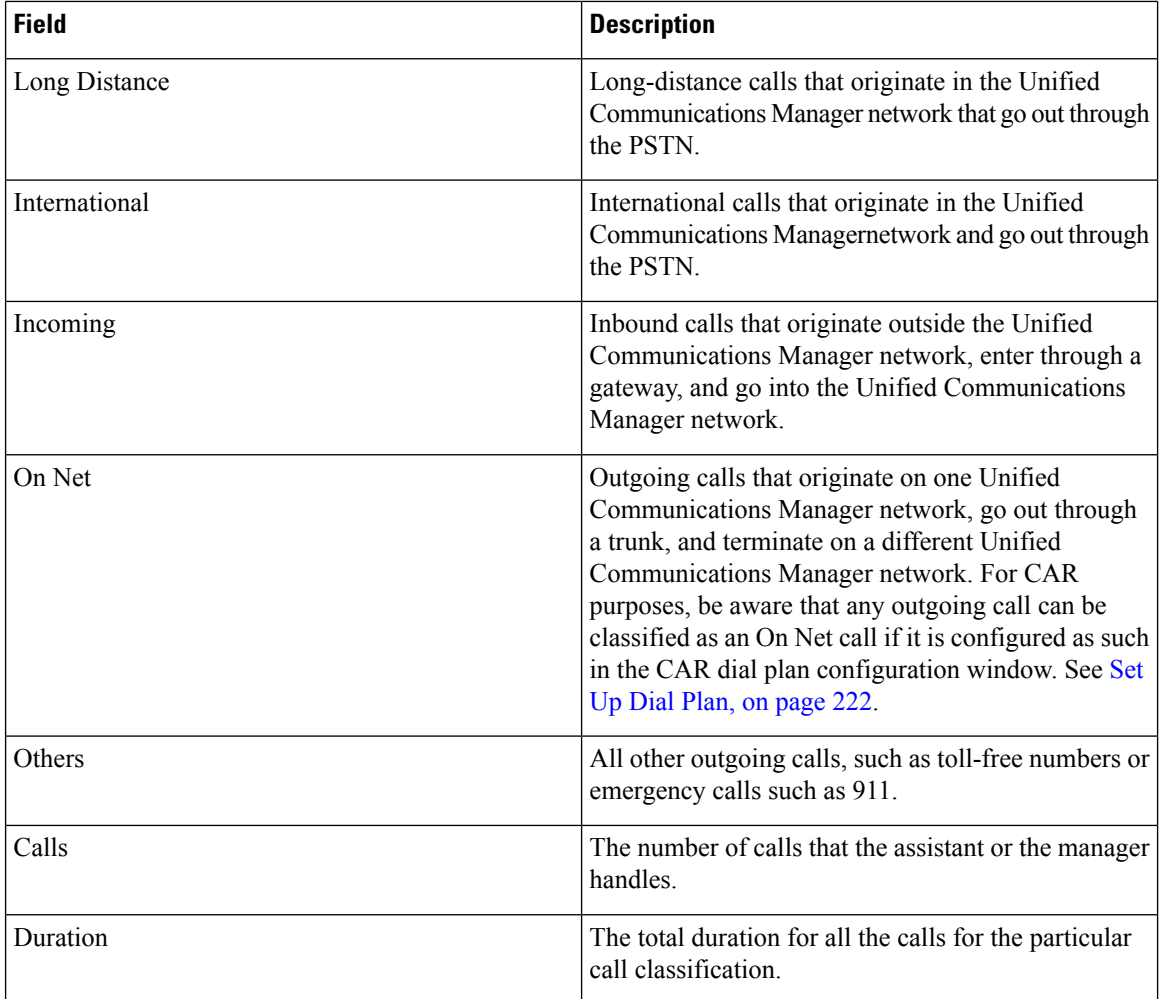

The following figure displays sample output of the Call Usage for Manager Summary report in PDF format.

### **Figure 11: Call Usage for Manager Summary Report**

#### cisco **Call Usage for Manager - Summary** From Date:Feb 1, 2008 Date:Feb 10, 2008 To Date:Feb 10, 2008 Page:1 of 1 Report for Calls Handled by Manager Manager-Extn **Call Classification Calls** Duration  $(sec)$  $\label{prop:optimal} \begin{minipage}{.4\linewidth} \textbf{Internal} \end{minipage}$ On Net  $\label{eq:local} \textbf{Local}$ Long Distance International Incoming **Others** Usage for<br>CARuser1 CARuser1-1001  $12\,$  $\overline{4}$  $\overline{0}$  $\,$  0  $\,$  $\mathbf{0}$  $11\,$  $\overline{7}$ 34 6695 CARuser1-666  $\,$  0  $\overline{\mathbf{0}}$  $\overline{\mathbf{0}}$  $\rm ^o$  $\overline{\mathbf{0}}$  $\overline{\mathbf{0}}$  $\overline{\mathbf{0}}$  $\mathbf{0}$  $\overline{0}$ Total for CARuser1  $12$  $\overline{4}$  $\overline{0}$  $\,$  0  $\,$  $\,0\,$  $11\,$  $\overline{7}$  $34$ 6695 210729

### <span id="page-88-0"></span>**IP Phone Services Report Results**

The Cisco IP Phone Services report includes the following fields (see the table).

#### **Table 20: Cisco Unified IP Phone Services Report Fields**

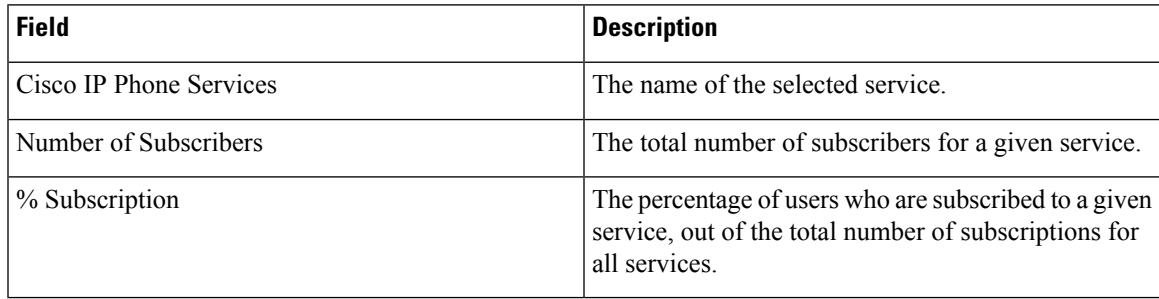

<span id="page-88-2"></span>Figure 12: Cisco IP Phone Services Report Sample Output, on page 67 displays sample output from the Cisco IP Phone Services Report in PDF format.

**Figure 12: Cisco IP Phone Services Report Sample Output**

### **Cisco IP Phone Services**

Date:Jan 23, 2008 Page:1 of 1

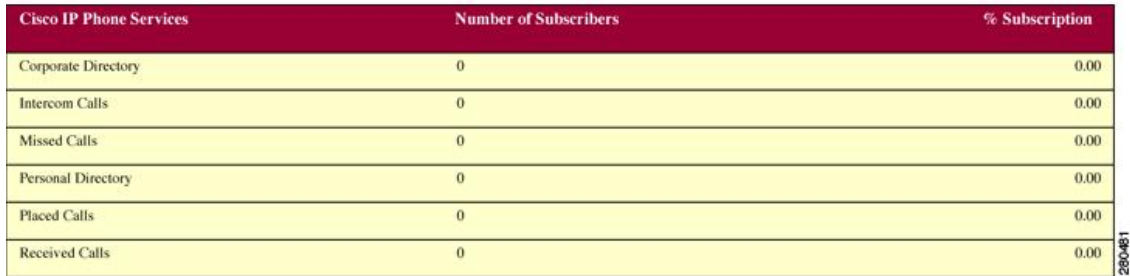

### <span id="page-88-1"></span>**Related Topics**

- Generate CDR Analysis and [Reporting,](#page-32-0) on page 11
- Bills User [Reports,](#page-54-0) on page 33
- Top N User [Reports,](#page-60-0) on page 39
- [Assistant](#page-68-0) User Reports, on page 47
- IP Phone Service User [Reports,](#page-72-1) on page 51

### <span id="page-89-0"></span>**Additional Documentation**

- Administration Guide for Cisco Unified Communications Manager
- Cisco Unified Serviceability Administration Guide
- Cisco Unified Communications Manager Call Detail Records Administration Guide

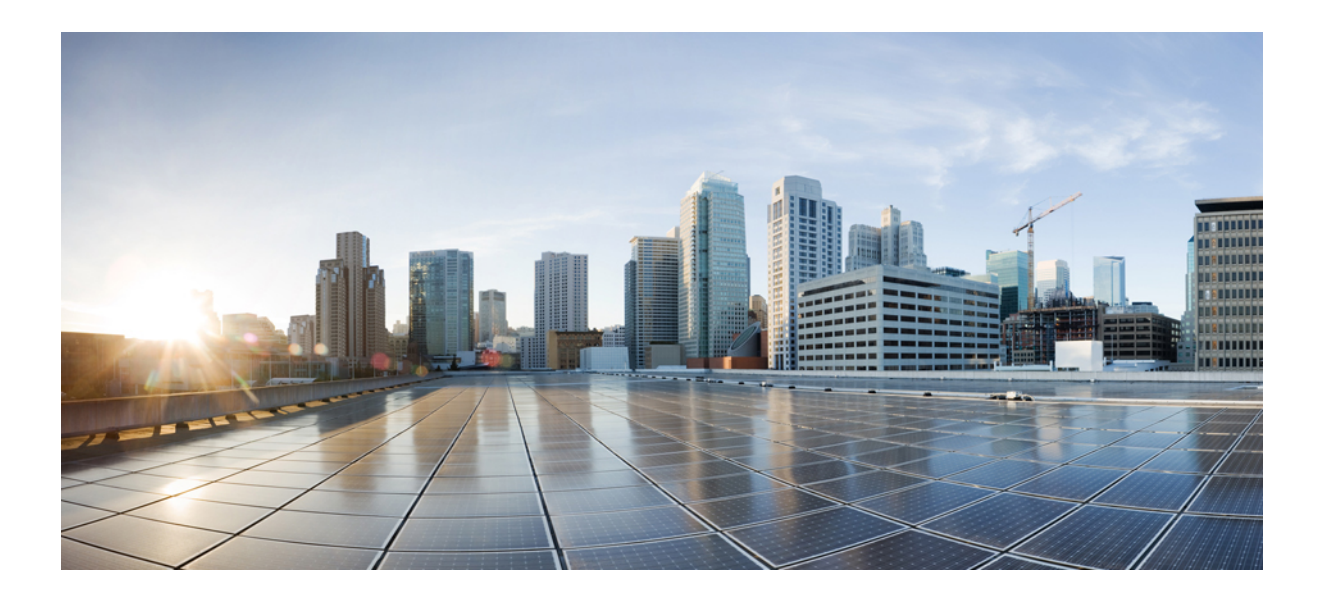

# **<sup>P</sup> ART III**

## **System Reports**

- CAR System [Reports,](#page-92-0) on page 71
- QoS System [Reports,](#page-96-0) on page 75
- Traffic System [Reports,](#page-106-0) on page 85
- [FAC/CMC](#page-114-0) System Reports, on page 93
- [Malicious](#page-118-0) Call Details System Reports, on page 97
- [Precedence](#page-120-0) Call Summary System Reports, on page 99
- System [Reports,](#page-124-0) on page 103
- CDR Error System [Reports,](#page-128-0) on page 107
- System Reports [Results,](#page-132-0) on page 111

<span id="page-92-0"></span>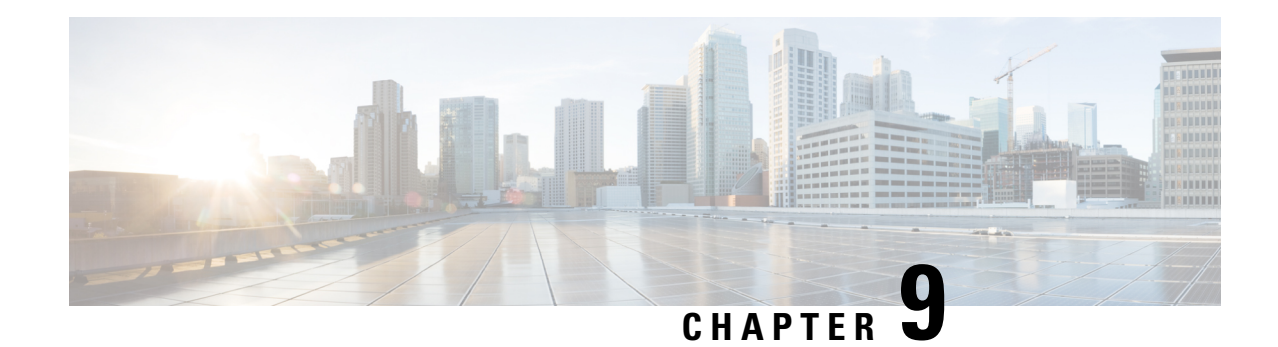

### **CAR System Reports**

CAR provides reporting capabilities for three levels of users:

- Administrators Generate system reports to help with load balancing, system performance, and troubleshooting.
- Managers Generate reports for users, departments, and QoS to help with call monitoring for budgeting or security purposes and for determining the voice quality of the calls.
- Individual users Generate a billing report for calls of each user.

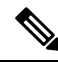

**Note** Depending on your job function, you may not have access to every report that is described in this chapter.

- System Reports Summary [Description,](#page-92-1) on page 71
- User [Search,](#page-94-0) on page 73
- [Related](#page-95-0) Topics, on page 74
- Additional [Documentation,](#page-95-1) on page 74

### <span id="page-92-1"></span>**System Reports Summary Description**

CDR Analysis and Reporting provides system reports for managers and CAR administrators. Managers or CAR administrators can access the QoS summary report. Only CAR administrators can access all other reports. This section describes the following reports:

- QoS
	- Detail Available for CAR administrators. The QoS detail report provides the QoS ratings that are attributed to inbound and outbound calls on the Unified Communications Manager network for the period that you specify. Use this report to help monitor the voice quality of all calls on a user-level basis for the entire system. The call details in CDRs and CMRs and the QoS parameters that you choose provide the basis for assigning a particular voice-quality category to a call.
	- Summary Available for managers and CAR administrators. Thisreport provides a two-dimensional pie chart that shows the distribution of QoS grades that are achieved for the specified call classifications and period. The report also provides a table that summarizes the calls for each QoS. The call details in CDRs and CMRs and the QoS parameters that you choose provide the basis for

assigning a call to a particular voice-quality category. Use this report to monitor the voice quality of all calls through the network.

- By Gateway Available for CAR administrators. This report shows the percentage of the calls for each of the chosen gateways that meet the QoS criteria that the user chooses. You can generate this report on an hourly, daily, or weekly basis.
- By Call Types Available for CAR administrators. This report shows the percentage of the calls for each chosen call type that meet the QoS criteria that the user chooses. You can generate this report on an hourly, daily, or weekly basis.
- Traffic
	- Summary Available for CAR administrators. This report provides information about the call volume for a period that you specify and include only those call types and QoS voice-quality categories that you choose. Use this report to determine the number of calls that are being made on an hourly, weekly, or daily basis. This report helps you identify high- and low-traffic patterns for capacity planning.
	- Summary by Phone Number Available for CAR administrators. This report provides information about the call volume for a period and set of phone numbers that you specify. It includes only those call types and phone numbers that you choose. You can generate the report on an hourly, weekly, or daily basis. This report helps you determine high-usage users or groups by aggregating the usage level across the users that you specify.
- FAC/CMC
	- Client Matter Code Available for CAR administrators. This report allows administrators to view the originating and destination numbers, the date and time that the call originated, the call duration in seconds, and the call classification for calls that relate to each chosen client matter code.
	- Authorization Code Name Available for CAR administrators. This report allows administrators to view the originating and destination numbers, the date and time that the call originated, the call duration in seconds, the call classification, and the authorization level for calls that relate to each chosen authorization code name.
	- Authorization Level Available for CAR administrators. This report allows administrators to view the originating and destination numbers, the date and time that the call originated, the call duration in seconds, the authorization code name, and the call classification for calls that relate to each chosen authorization level.
- Malicious Call Details Available for CAR administrators. The Unified Communications Manager Malicious Call Identification (MCID) service tracks malicious calls. The Malicious Call Details report displays the details of malicious calls for a given date range.
- Precedence Call Summary Available for CAR administrators. The Unified Communications ManagerCall Precedence service allows authenticated users to preempt lower priority phone calls. The PDF version of the CAR Precedence Call Summary report displays the Call Summary for the precedence values in the form of a bar chart, on an hour of day, day of week, or day of month basis, for each of the precedence levels that you choose. CAR generates one chart for each precedence level, a table for each precedence level that lists the number of call legs, and a subtable that summarizes the percentage distribution for each precedence level. CAR makes the report available on-demand; the report does not get autogenerated.
- System Overview Available for CAR administrators. Use the System Overview report to see a high-level picture of the Unified Communications Manager network. The System Overview provides the following reports:
	- Top 5 Users Based on Charge
	- Top 5 Destinations Based on Charge
	- Top 5 Calls Based on Charge
	- Top 5 Users Based on Duration
	- Top 5 Destinations Based on Duration
	- Top 5 Calls Based on Duration
	- Traffic Summary Hour of Day Incoming, Internal, International, Local, Long Distance, On Net, Others, Tandem, and Total calls
	- Traffic Summary Day of Week Incoming, Internal, International, Local, Long Distance, On Net, Others, Tandem, and Total calls
	- Traffic Summary Day of Month Incoming, Internal, International, Local, Long Distance, On Net, Others, Tandem, and Total calls
	- QoS Summary
	- Gateway Summary
- CDR Error Available for CAR administrators. This report provides statistics for the number of error recordsin the CAR Billing\_Error table and the reason for the errors. Use thisreport to determine whether CAR incurred any errors with CDR data while the CDR data was loaded. This report lists the percentage of CDRs that are invalid and the reason that these CDRs have been classified as invalid.

See [Related](#page-95-0) Topics, on page 74.

### <span id="page-94-0"></span>**User Search**

Many reports in CAR provide a search function, so you can look for users. The following CAR System reports support search by user: QoS Details and Traffic Summary by Phone Number. You can mail all reports that can be generated by using the Send Report button.

#### **Before you begin**

You must use the window in System Reports that allows you to search for users.

This section describes how to search for a user.

### **Procedure**

**Step 1** Click the **Search Users** link.

A User Search window displays.

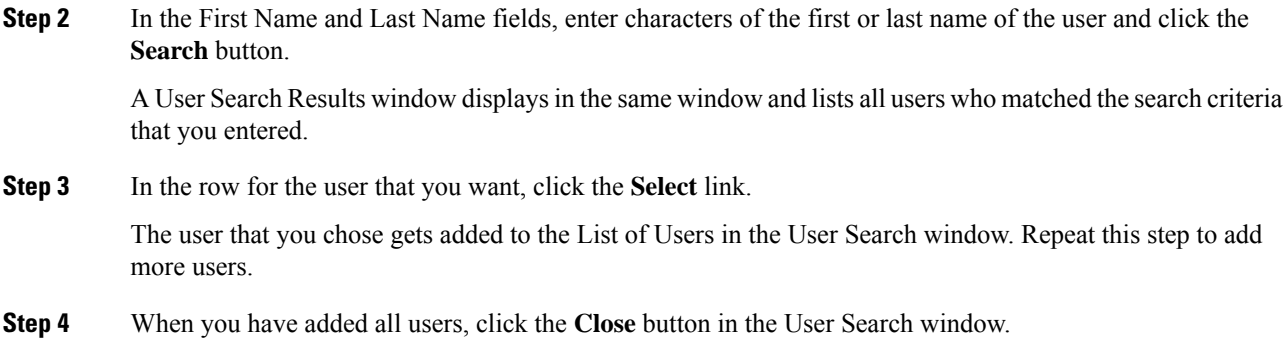

### <span id="page-95-0"></span>**Related Topics**

- Generate CDR Analysis and [Reporting,](#page-32-0) on page 11
- QoS System [Reports,](#page-96-0) on page 75
- Traffic System [Reports,](#page-106-0) on page 85
- [FAC/CMC](#page-114-0) System Reports, on page 93
- [Malicious](#page-118-0) Call Details System Reports, on page 97
- [Precedence](#page-120-0) Call Summary System Reports, on page 99
- System [Reports,](#page-124-0) on page 103
- CDR Error System [Reports,](#page-128-0) on page 107
- System Reports [Results,](#page-132-0) on page 111

### <span id="page-95-1"></span>**Additional Documentation**

- Administration Guide for Cisco Unified Communications Manager
- Cisco Unified Serviceability Administration Guide
- Cisco Unified Communications Manager Call Detail Records Administration Guide

<span id="page-96-0"></span>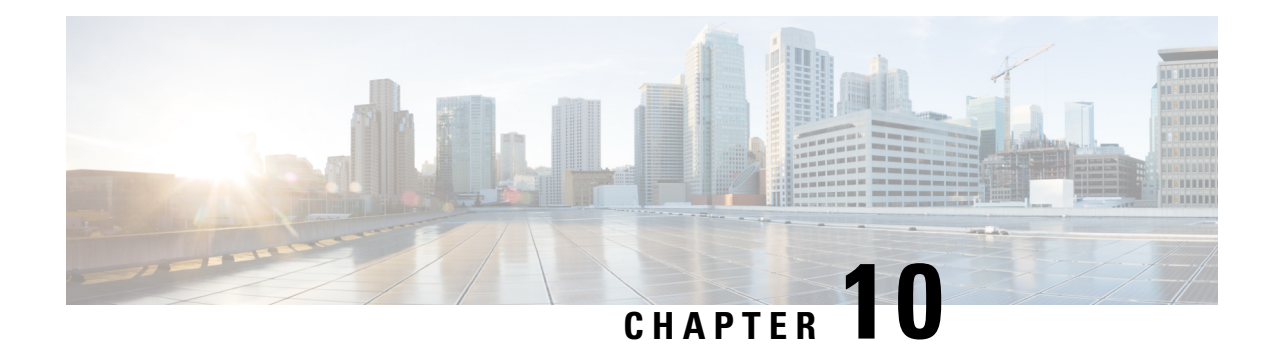

### **QoS System Reports**

CAR provides reporting capabilities for three levels of users:

- Administrators Generate system reports to help with load balancing, system performance, and troubleshooting.
- Managers Generate reports for users, departments, and QoS to help with call monitoring for budgeting or security purposes and for determining the voice quality of the calls.
- Individual users Generate a billing report for calls by each user.

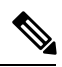

**Note** Depending on your job function, you may not have access to every report that is described in this chapter.

Only CAR administrators generate the QoS detail report. The report details the QoS ratings that are attributed to inbound and outbound calls on the Unified Communications Managernetwork for the period that isspecified.

Managers or CAR administrators generate the QoS summary report. The report provides a two-dimensional pie chart that shows the distribution of QoS grades that are achieved for the specified call classifications and period. The report also provides a table that summarizes the calls for each QoS. The call details in CDRs and CMRs and the QoS parameters that are provided in the Define QoS [Values,](#page-278-0) on page 257 provide a basis for assigning a particular voice-quality category to a call.

<span id="page-96-1"></span>You can either view reports that the system automatically generates or generate new reports. Only CAR administrators can schedule reports for automatic generation. See Automatic [Generation](#page-280-0) of CAR Reports and [Alerts,](#page-280-0) on page 259, for more information.

QoS Parameter Operators

The following table describes the QoS parameter operators that you use in generating the QoS reports.

#### **Table 21: QoS Parameter Operators**

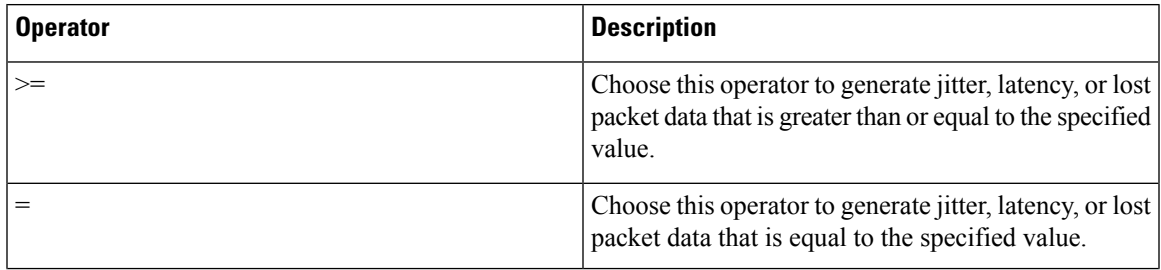

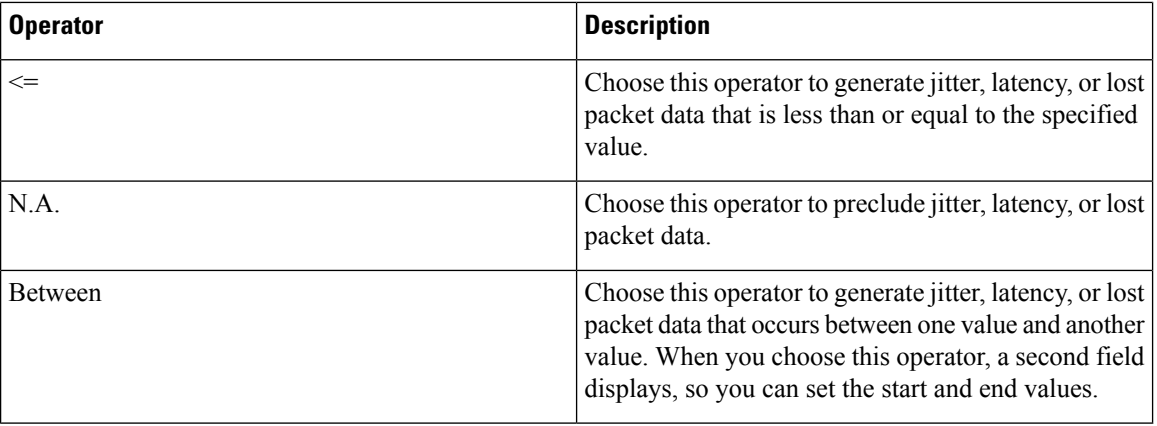

- [Generate](#page-97-0) QoS Detail Reports, on page 76
- Generate QoS [Summary](#page-99-0) Reports, on page 78
- [Generate](#page-101-0) QoS by Gateway Reports, on page 80
- [Generate](#page-103-0) QoS by Call Types Reports, on page 82
- [Related](#page-105-0) Topics, on page 84
- Additional [Documentation,](#page-105-1) on page 84

### <span id="page-97-0"></span>**Generate QoS Detail Reports**

This section describes how to generate, view, or mail detailed information about the system QoS.

### **Procedure**

**Step 1** Choose **System Reports** > **QoS** > **Detail**.

The QoS Detail window displays.

**Step 2** In the Select Call Types area, check the check boxes for the types of calls that you want the report to include. The following table describes the call types.

#### **Table 22: QoS Detail Report Call Types**

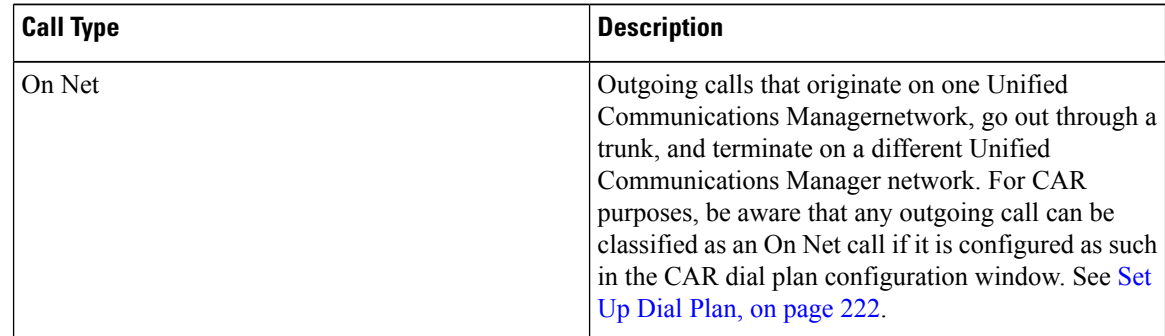

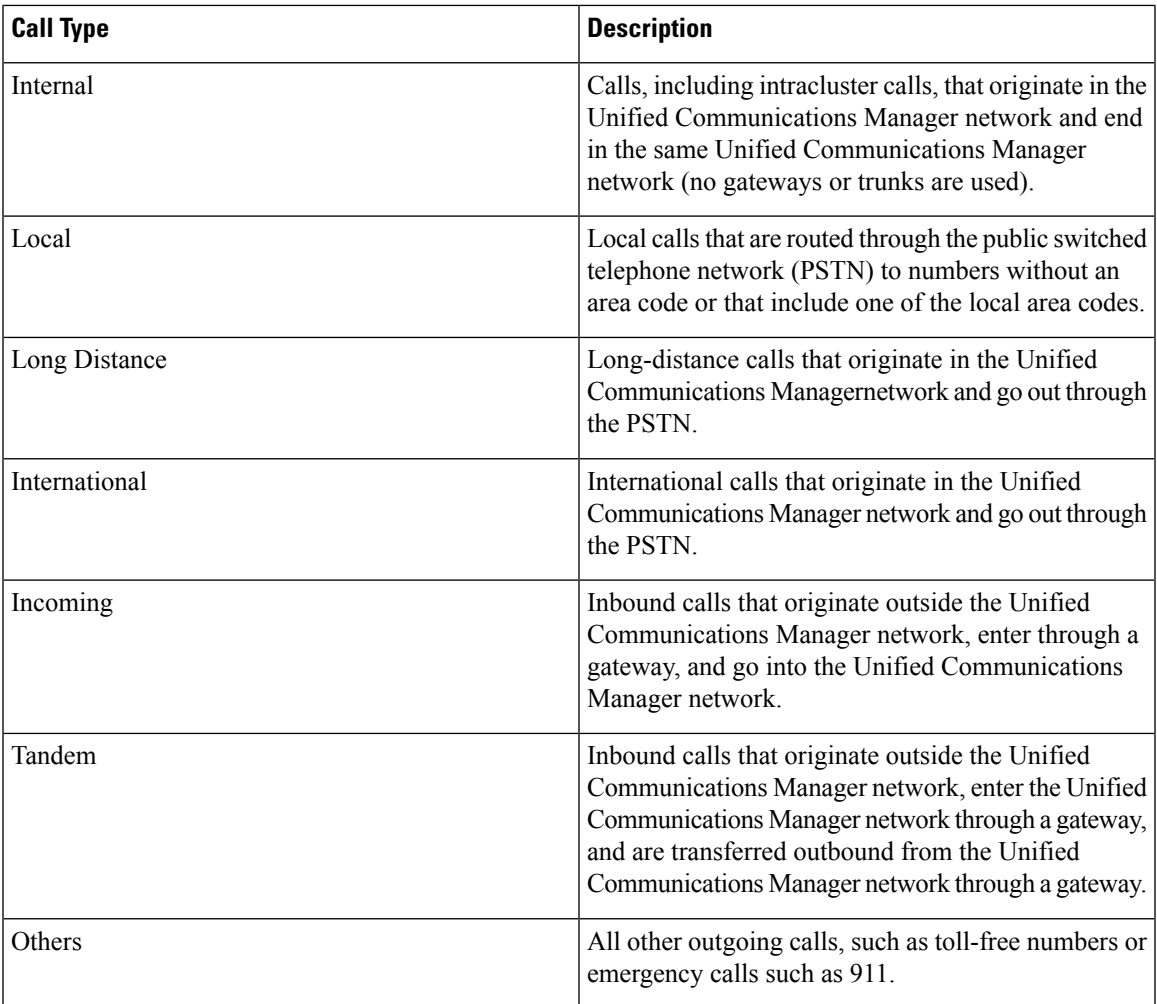

**Step 3** In the Select QoS area, check the check boxes for the voice-quality categories that you want included in the report. The parameters set in the following table provide the basis for all voice-quality categories.

### **Table 23: QoS Detail Report Voice Quality**

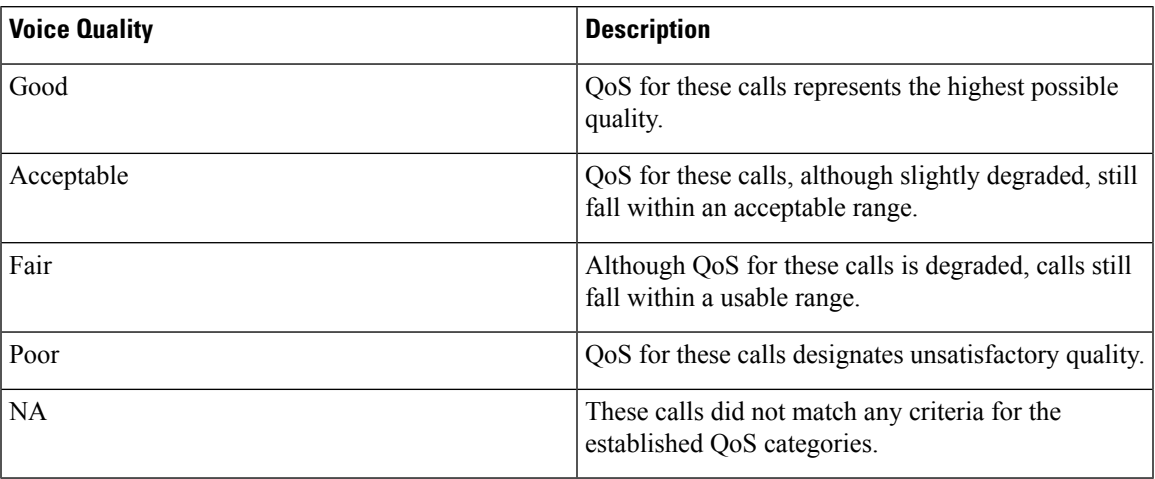

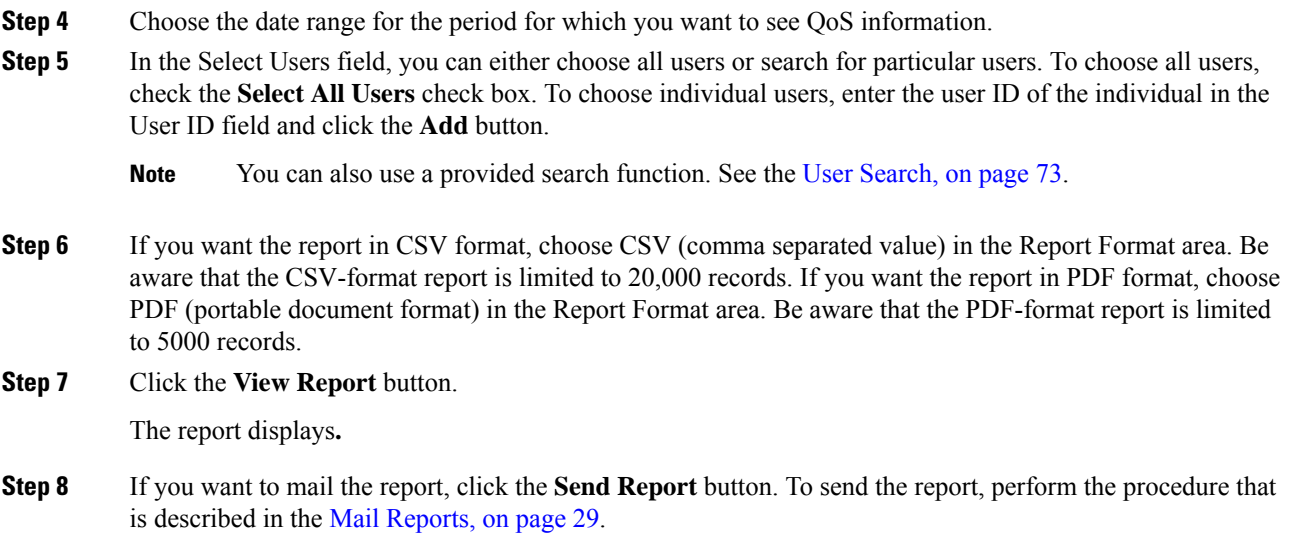

## <span id="page-99-0"></span>**Generate QoS Summary Reports**

This section describes how to generate, view, or mail summary information about the system QoS.

#### **Procedure**

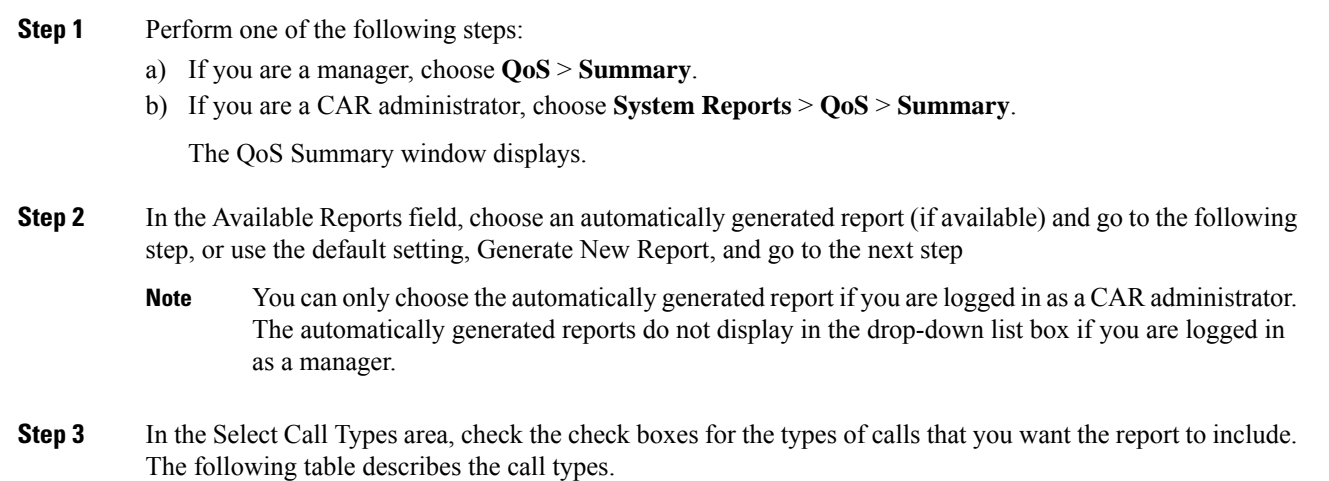

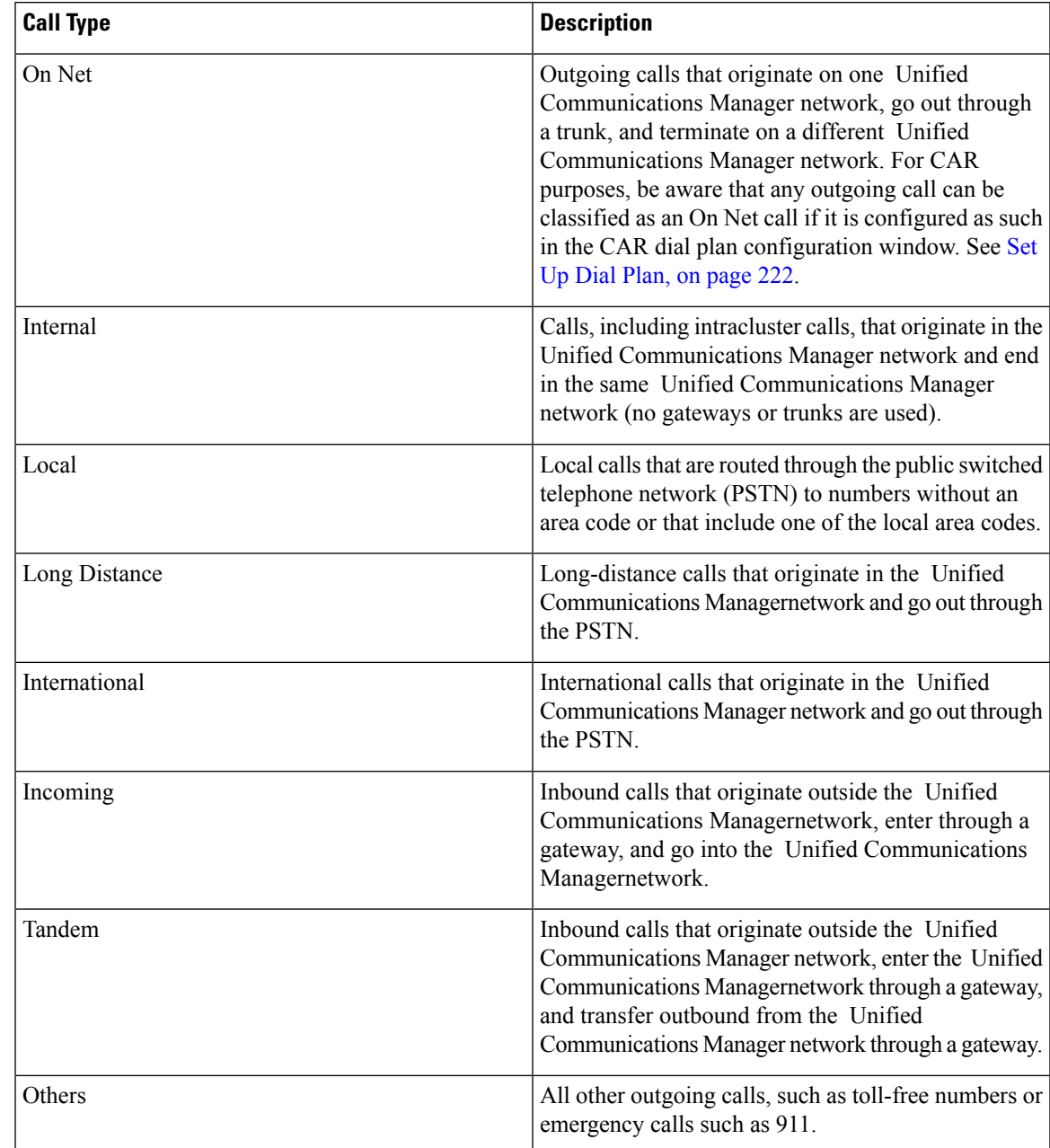

#### **Table 24: QoS Summary Report Call Types**

**Step 4** If you chose Generate New Report in the previous step, choose the date range for the period for which you want to generate the report.

**Step 5** If you want the report in CSV format, choose CSV (comma separated value) in the Report Format area. Be aware that the CSV-format report is limited to 20,000 records. If you want the report in PDF format, choose PDF (portable document format) in the Report Format area. Be aware that the PDF-format report is limited to 5000 records.

**Step 6** Click the **View Report** button.

The report displays**.**

**Step 7** If you want to mail the report, click the **Send Report** button. To send the report, perform the procedure that is described in the Mail [Reports,](#page-50-0) on page 29.

### <span id="page-101-0"></span>**Generate QoS by Gateway Reports**

Only CAR administrators generate the QoS by Gateway report. The report provides the percentage of calls that satisfy the selected QoS criteria for a period that is specified for the selected gateways.

 $\sqrt{N}$ 

**Caution**

Use CAR only during off-peak hours. Otherwise, data collection and report generation could cause performance degradation on the Unified Communications Manager system.

This section describes how to generate, view, or mail QoS information about all chosen gateways.

#### **Before you begin**

Configure the gateway by using the procedures in the Set Up [Gateway,](#page-246-0) on page 225.

#### **Procedure**

#### **Step 1** Choose **System Reports** > **QoS** > **By Gateways**.

The QoS based on Gateways window displays.

**Step 2** In the Generate Reports field, choose a time as described in the following table.

#### **Table 25: Generate Report Fields**

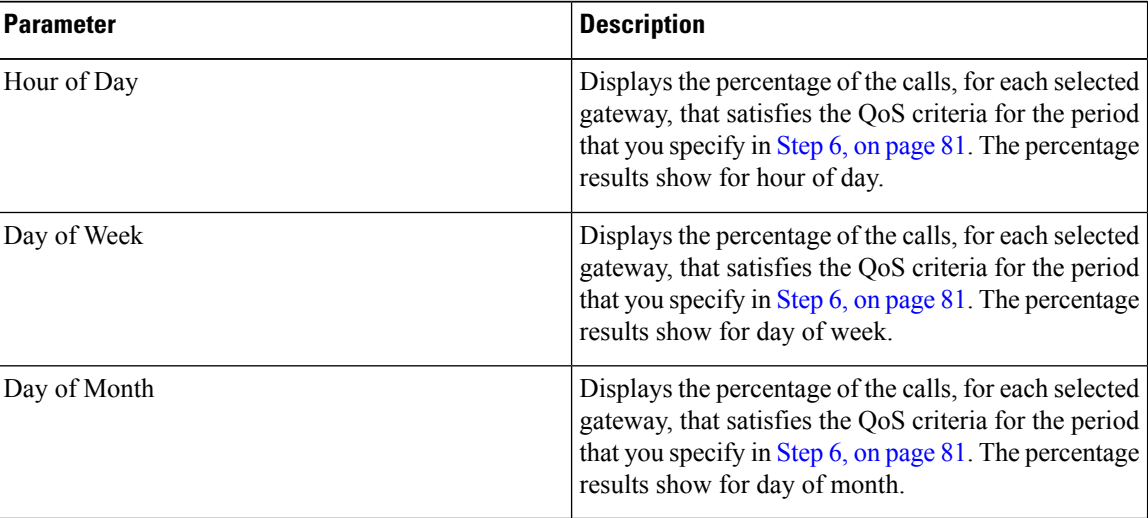

**Step 3** In the Jitter field, choose the operator that you want to use and enter the value for jitter. See the [Table](#page-96-1) 21: QoS Parameter [Operators,](#page-96-1) on page 75 for descriptions of operators.

 $\mathbf l$ 

<span id="page-102-0"></span>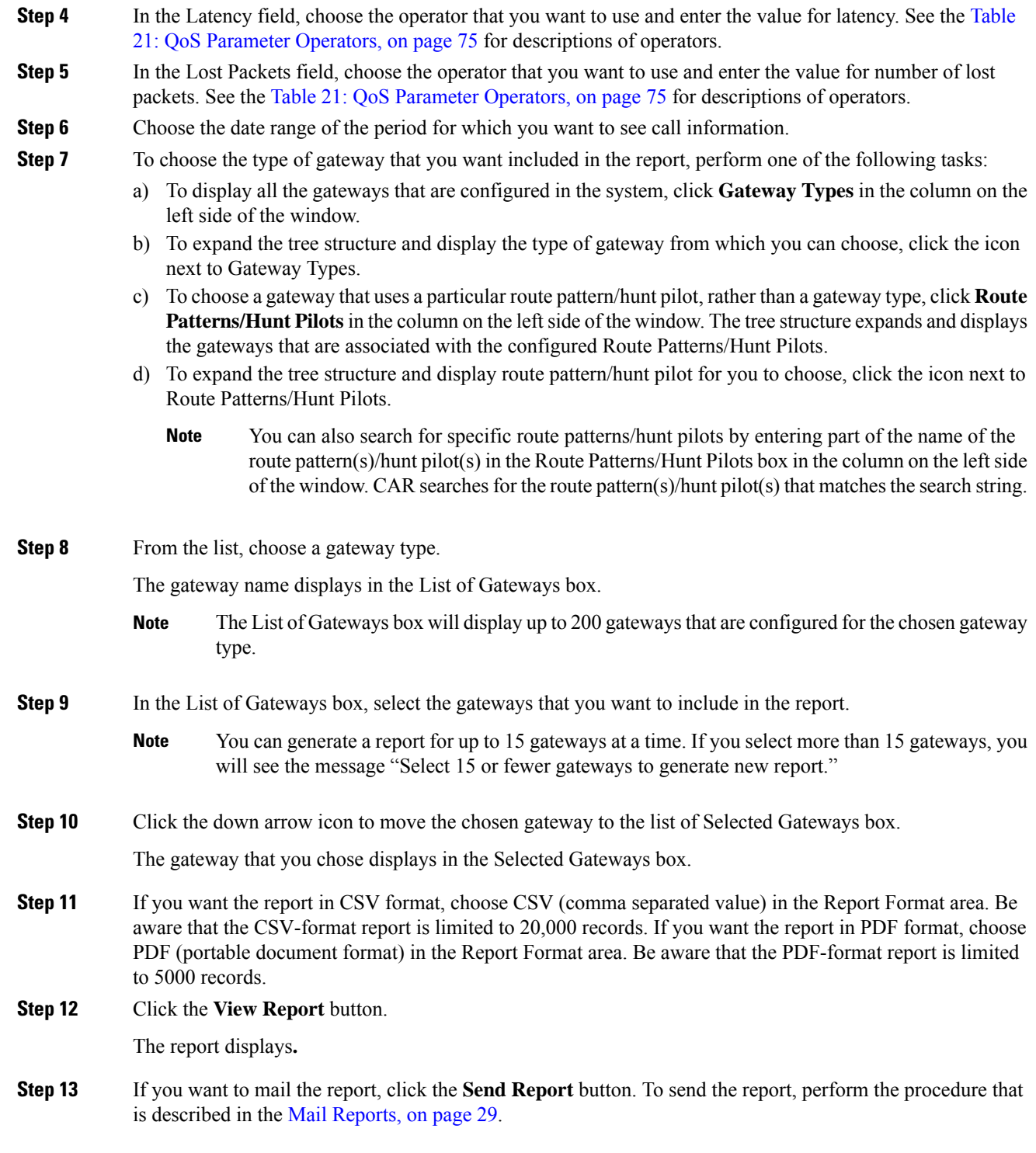

### <span id="page-103-0"></span>**Generate QoS by Call Types Reports**

Only CAR administrators generate the QoS by Call Types report. The report provides jitter, latency, and lost packet information for a period that is specified for all calls of a chosen type.

This section describes how to generate, view, or mail QoS information about all calls of a certain type.

```
\sqrt{N}
```
Use CAR only during off-peak hours. Otherwise, data collection and report generation could cause performance degradation on the Unified Communications Manager system. **Caution**

#### **Procedure**

### **Step 1** Choose **System Reports** > **QoS** > **By Call Types**.

The QoS based on Call Types window displays.

**Step 2** In the Generate Report field, choose a time as described in the following table.

#### **Table 26: Generate Report Fields**

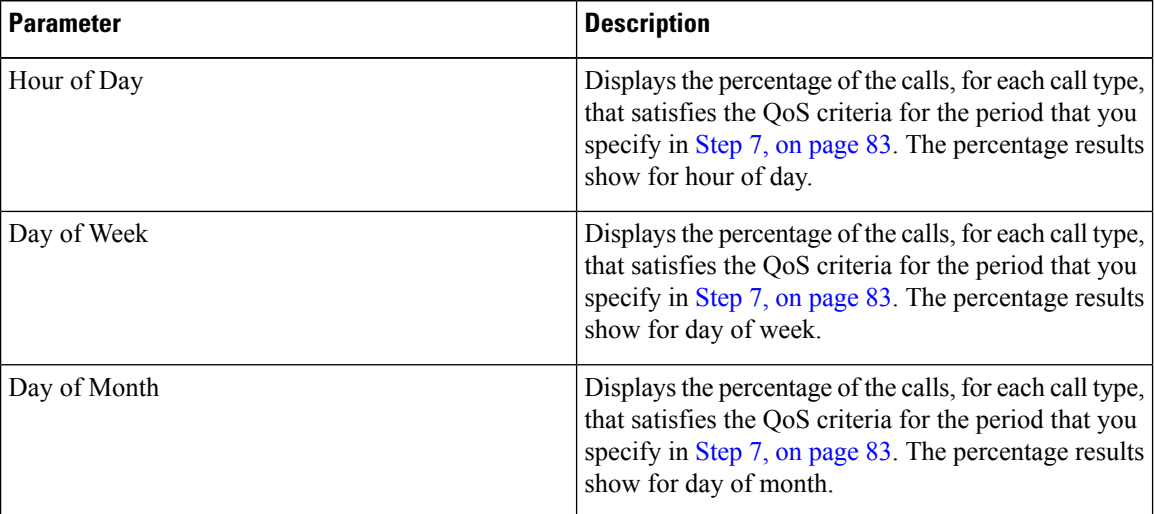

- **Step 3** In the Jitter field, choose the operator that you want to use and enter the value for jitter. See the [Table](#page-96-1) 21: QoS Parameter [Operators,](#page-96-1) on page 75 for descriptions of operators.
- **Step 4** In the Latency field, choose the operator that you want to use and enter the value for latency. See the [Table](#page-96-1) 21: QoS Parameter [Operators,](#page-96-1) on page 75 for descriptions of operators.
- **Step 5** In the Lost Packets field, choose the operator that you want to use and enter the value for number of lost packets. See the Table 21: QoS Parameter [Operators,](#page-96-1) on page 75 for descriptions of operators.
- **Step 6** In the Select Call Types area, check the check boxes for the types of calls that you want the report to include. The following table describes the call types.

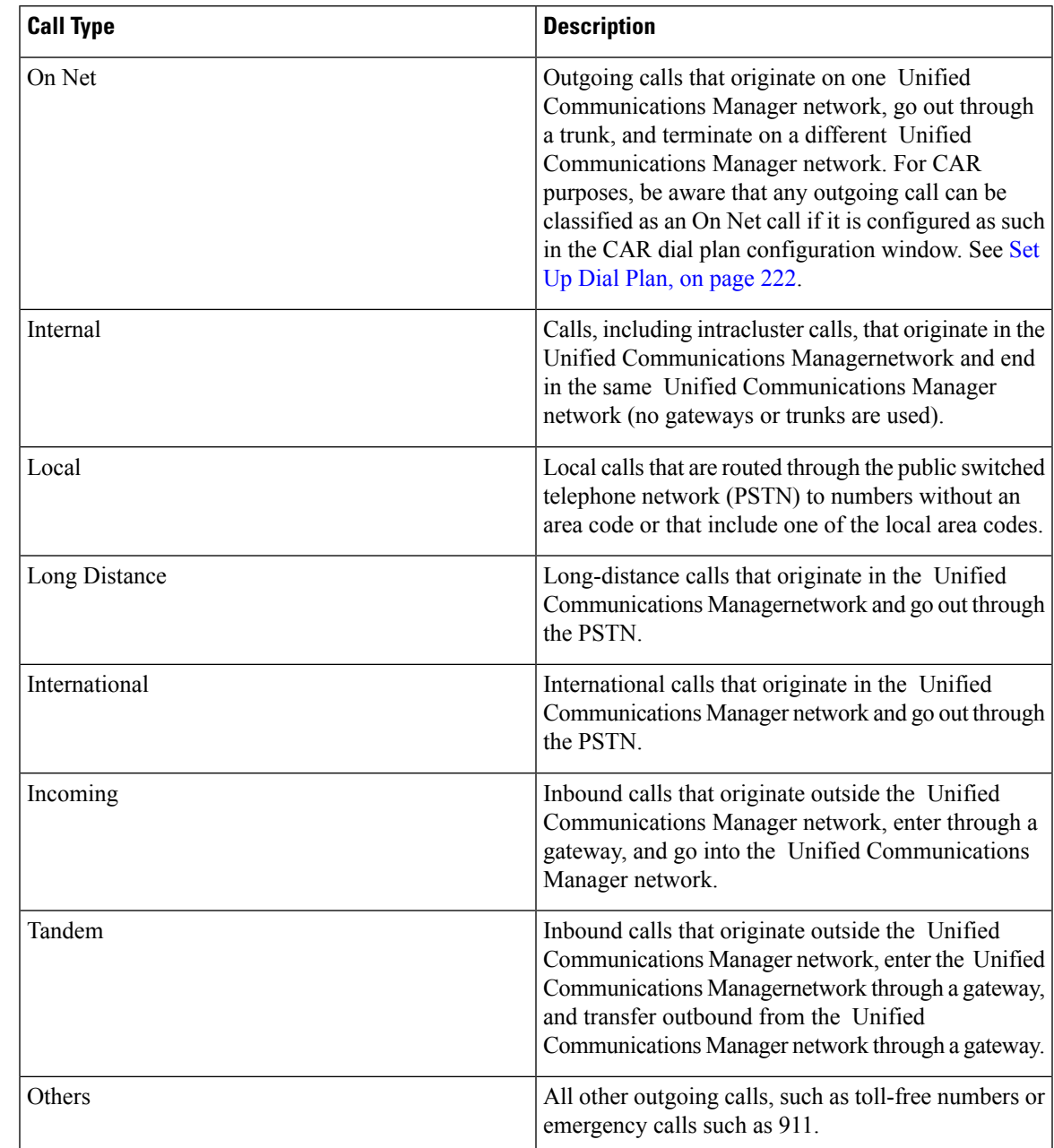

### **Table 27: QoS Parameters by Call Types**

<span id="page-104-0"></span>**Step 7** Choose the date range for the period for which you want to see call information.

**Step 8** If you want the report in CSV format, choose CSV (comma separated value) in the Report Format area. Be aware that the CSV-format report is limited to 20,000 records. If you want the report in PDF format, choose PDF (portable document format) in the Report Format area. Be aware that the PDF-format report is limited to 5000 records.

**Step 9** Click the **View Report** button.

The report displays**.**

**Step 10** If you want to mail the report, click the **Send Report** button. To send the report, perform the procedure that is described in the Mail [Reports,](#page-50-0) on page 29.

### <span id="page-105-0"></span>**Related Topics**

- Generate CDR Analysis and [Reporting,](#page-32-0) on page 11
- CAR System [Reports,](#page-92-0) on page 71
- Traffic System [Reports,](#page-106-0) on page 85
- [FAC/CMC](#page-114-0) System Reports, on page 93
- [Malicious](#page-118-0) Call Details System Reports, on page 97
- [Precedence](#page-120-0) Call Summary System Reports, on page 99
- System [Reports,](#page-124-0) on page 103
- CDR Error System [Reports,](#page-128-0) on page 107
- System Reports [Results,](#page-132-0) on page 111

### <span id="page-105-1"></span>**Additional Documentation**

- Administration Guide for Cisco Unified Communications Manager
- Cisco Unified Serviceability Administration Guide
- Cisco Unified Communications Manager Call Detail Records Administration Guide

<span id="page-106-0"></span>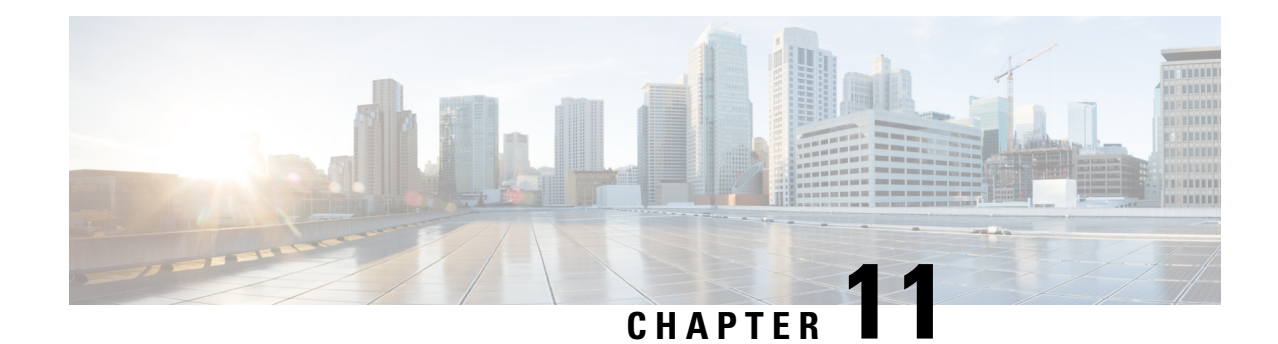

### **Traffic System Reports**

CAR provides reporting capabilities for three levels of users:

- Administrators Generate system reports to help with load balancing, system performance, and troubleshooting.
- Managers Generate reports for users, departments, and QoS to help with call monitoring for budgeting or security purposes and for determining the voice quality of the calls.
- Individual users Generate a billing report for calls by each user.

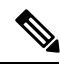

**Note** Depending on your job function, you may not have access to every report that is described in this chapter.

Only CAR administrators can generate the traffic summary report. The report provides information about the call volume for a period that you specify. It includes only those call types and QoS voice-quality categories that you chose.

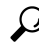

When you configure CAR to generate a traffic summary report, you can choose different call types (On Net, Internal, Local, Long Distance, and so on). CAR compares the traffic volume for every hour interval and identifies the hour with the highest traffic volume (the Busy Hour Call Completion [BHCC] number). To obtain the overall BHCC number, choose all call types when you configure CAR. Under the report title, a separate line displays the BHCC number for that day. **Tip**

Only CAR administrators can generate the traffic summary by phone numbers report. The report provides information about the call volume for a period and set of phone numbers that you specify, and includes only those call types and phone numbers that you choose.

 $\boldsymbol{\varOmega}$ 

You can use this report to track call usage by a specified group of users, by a department, or by another criteria, such as lobby phones or conference room phones. You can set up this report to generate on a weekly basis. This report helps you determine high-usage users or groups by aggregating the usage level across the users that you specify. **Tip**

- Generate Traffic [Summary](#page-107-0) Reports, on page 86
- Generate Traffic [Summary](#page-109-0) by Phone Number Reports, on page 88
- [Related](#page-111-0) Topics, on page 90
- Additional [Documentation,](#page-112-0) on page 91

### <span id="page-107-0"></span>**Generate Traffic Summary Reports**

Only CAR administrators generate the Traffic Summary report. The report provides information about the call volume for a period that you specify.

You can either view reports that the system automatically generates or generate new reports. See CAR [System](#page-250-0) [Scheduler,](#page-250-0) on page 229, for more information.

This section describes how to generate, view, or mail summary information about system traffic.

### **Procedure**

### **Step 1** Choose **System Reports** > **Traffic** > **Summary**.

The Traffic Summary window displays.

**Step 2** In the Generate Report field, choose a time as described in the following table.

#### **Table 28: Generate Report Fields**

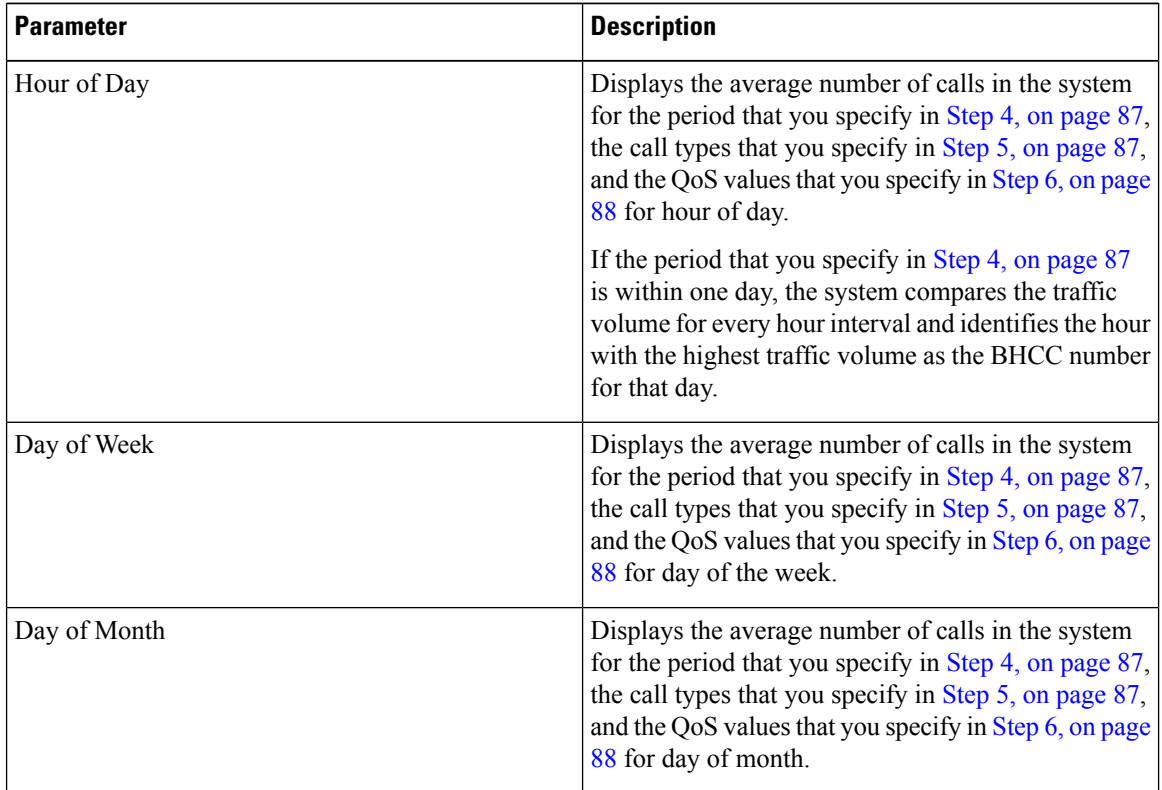

### **[Step](#page-109-2) 3** In the Available Reports field, choose an automatically generated report (if available) and go to Step 8, on [page](#page-109-2) 88 or use the default setting, Generate New Report and go to Step 4, on [page](#page-108-0) 87.
- **Step 4** Choose the date range for the period for which you want to generate the report.
- **Step 5** In the Select Call Types area, check the check boxes for the types of calls that you want to include in the report. To obtain the overall BHCC number for a particular hour or 24-hour period, choose all call types. The following table describes the call types.

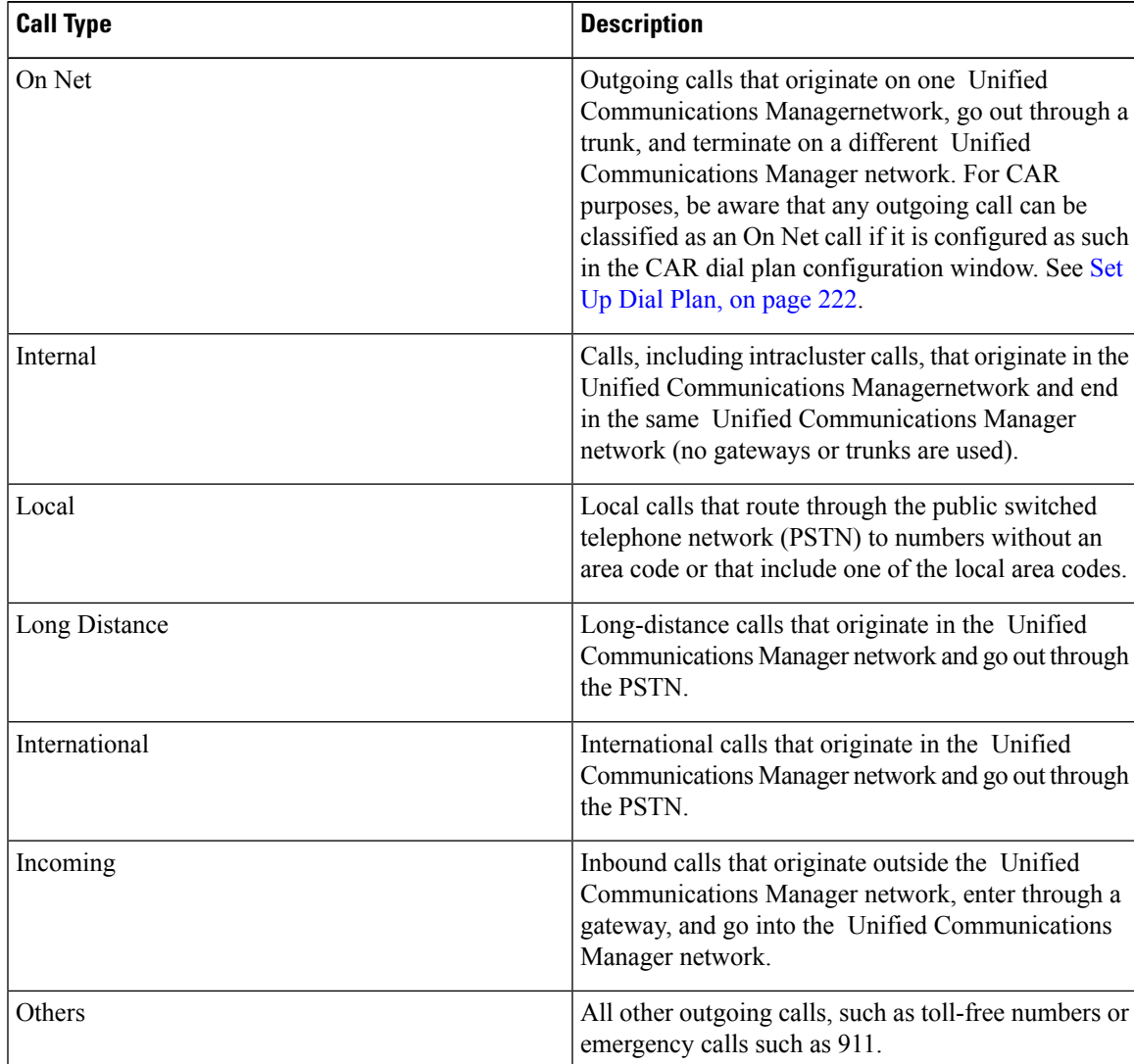

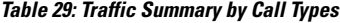

**Note**

The calls that the chart/table shows comprise an average number of calls per day. If the data that is generated is less and you have chosen a wide date range, the report shows negligible values that are treated as 0, and the graph does not display. For example, if a Day of Week report gets generated for eight days that comprise two Mondays, the data that is shown for Monday represents the average number of calls for both the Mondays (the sum of all the calls in each Monday divided by 2). Similarly, in an Hour of Day report, the data that displays against 05-06 will designate the average number of calls per day between the time 05 and 06 of the date range that was chosen for the report. **Step 6** In the Select QoS area, check the check boxes for the voice-quality categories that you want to include in the report. The parameters that are set in the following table provide the basis for all voice-quality categories.

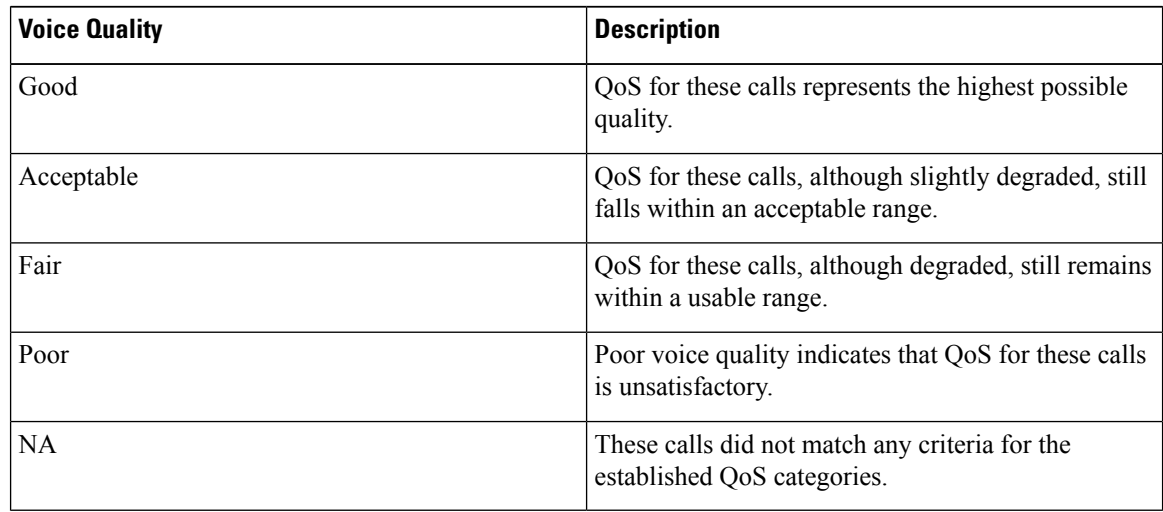

#### **Table 30: QoS Detail Report Voice Quality**

**Step 7** If you want the report in CSV format, choose **CSV** (comma separated value) in the Report Format area. If you want the report in PDF format, choose **PDF** (portable document format) in the Report Format area.

**Step 8** Click the **View Report** button.

The report displays**.**

**Step 9** If you want to mail the report, click the **Send Report** button. To send the report, perform the procedure that is described in the Mail [Reports,](#page-50-0) on page 29.

## **Generate Traffic Summary by Phone Number Reports**

Only CAR administrators generate the Traffic Summary by Phone Number report. The report provides information about the call volume for a period and set of phone numbers that you specify.

This section describes how to generate, view, or mail a traffic summary report based on user phone numbers.

## **Procedure**

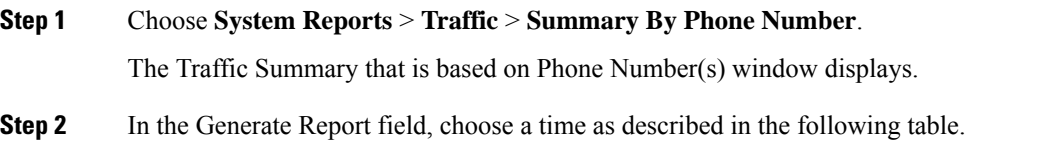

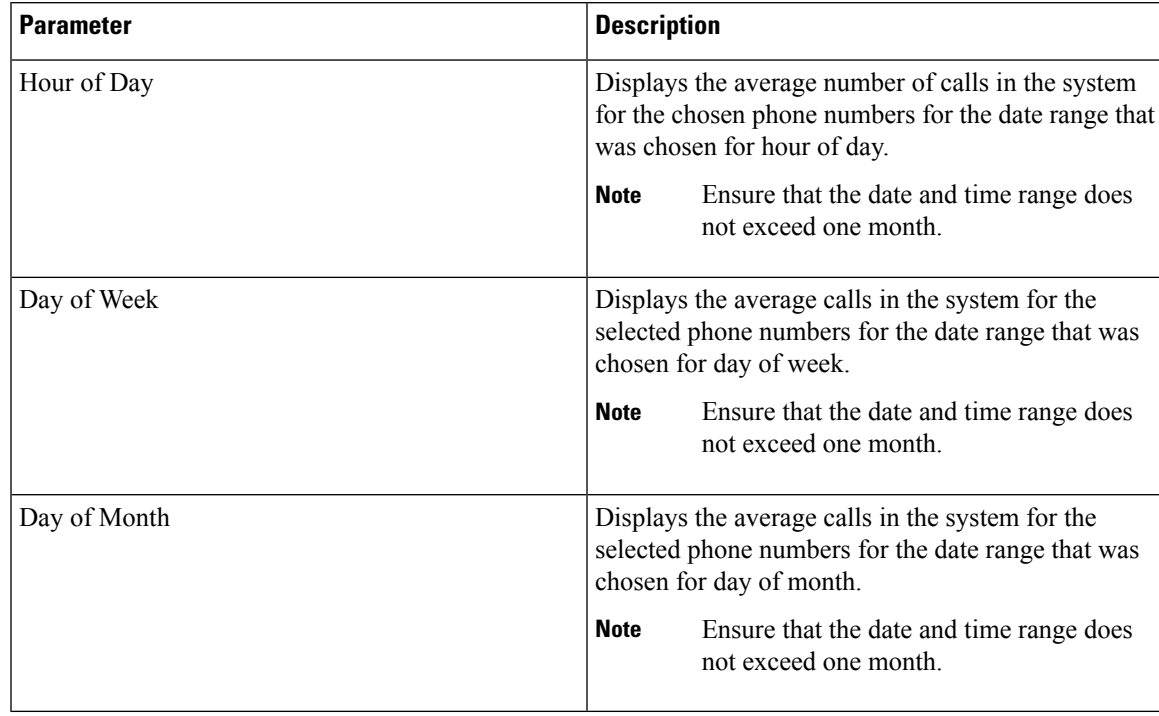

#### **Table 31: Generate Report Fields**

**Step 3** In the Select Call Types area, check the check boxes for the types of calls that you want to include in the report. The following table describes the call types.

## **Table 32: Traffic Summary (Phone Number) by Call Types**

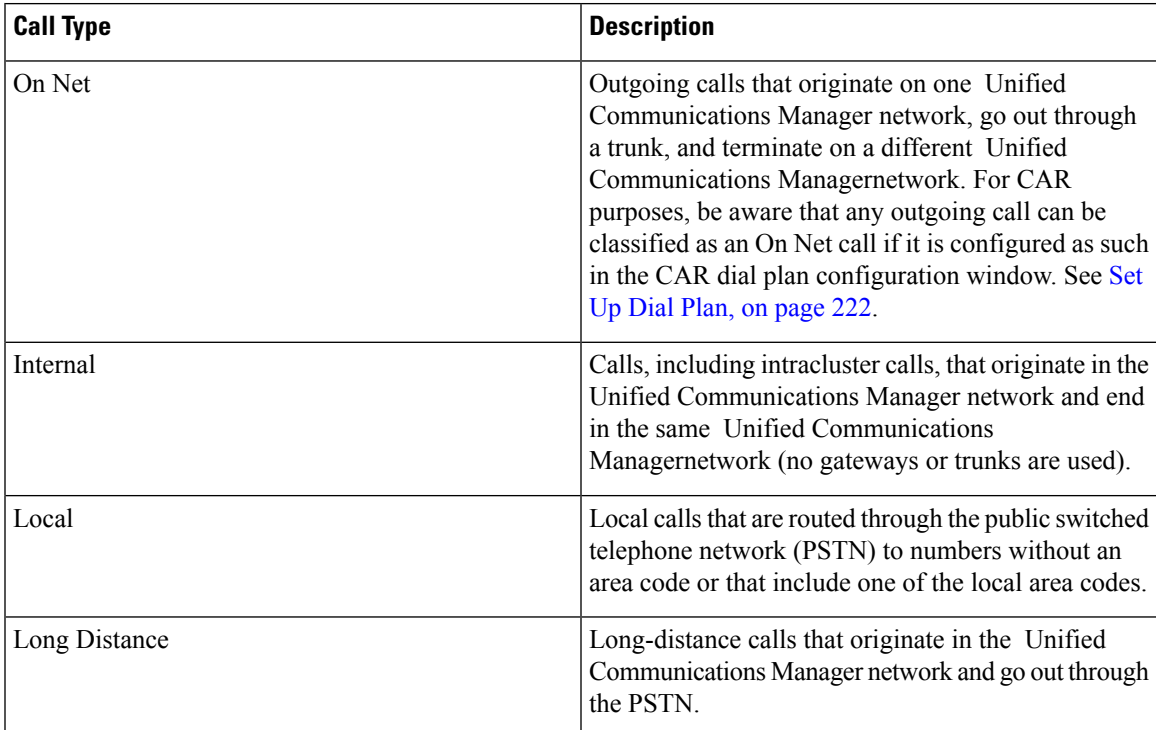

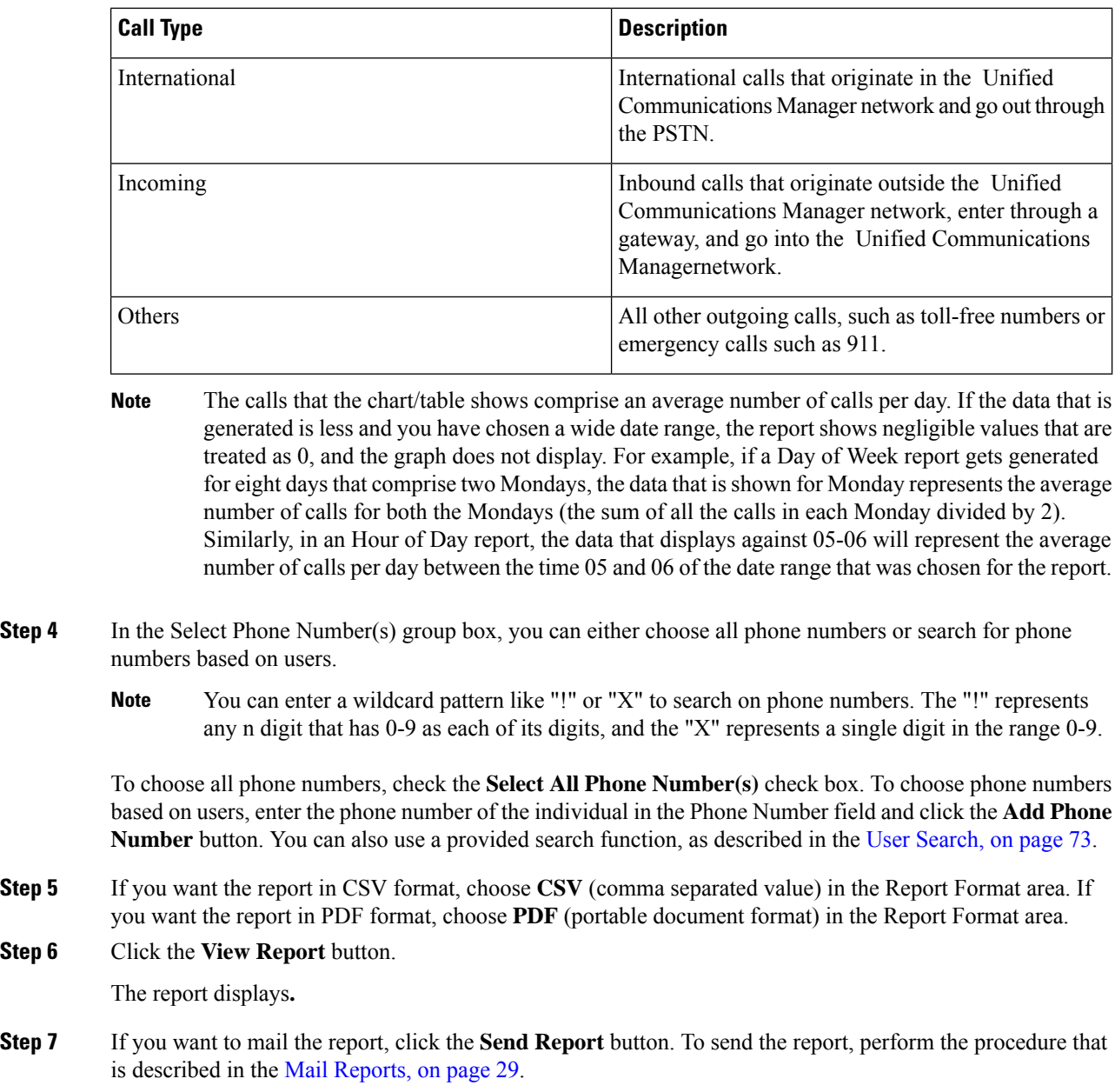

# **Related Topics**

**Step 6** 

- Generate CDR Analysis and [Reporting,](#page-32-0) on page 11
- CAR System [Reports,](#page-92-0) on page 71
- QoS System [Reports,](#page-96-0) on page 75
- [FAC/CMC](#page-114-0) System Reports, on page 93
- [Malicious](#page-118-0) Call Details System Reports, on page 97
- [Precedence](#page-120-0) Call Summary System Reports, on page 99
- System [Reports,](#page-124-0) on page 103
- CDR Error System [Reports,](#page-128-0) on page 107
- CAR Device [Reports,](#page-154-0) on page 133

# **Additional Documentation**

- Administration Guide for Cisco Unified Communications Manager
- Cisco Unified Serviceability Administration Guide
- Cisco Unified Communications Manager Call Detail Records Administration Guide

 $\mathbf I$ 

i.

<span id="page-114-0"></span>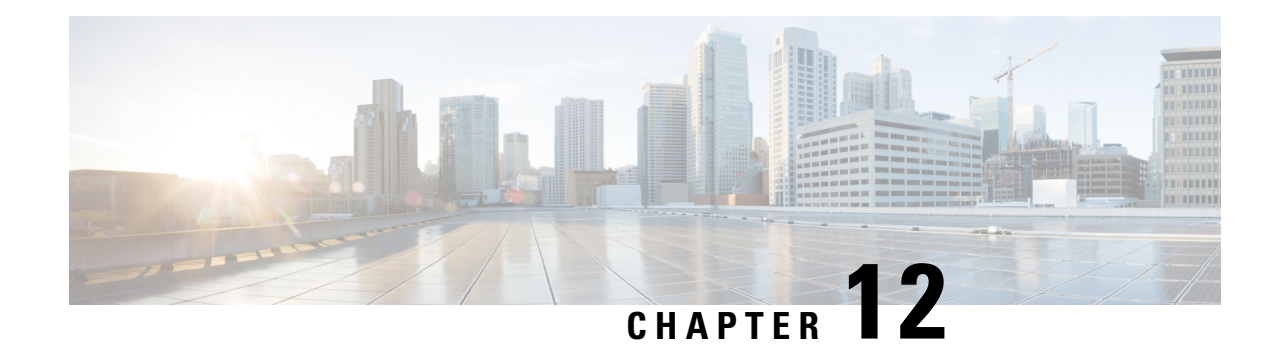

# **FAC/CMC System Reports**

CAR provides reporting capabilities for three levels of users:

- Administrators Generate system reports to help with load balancing, system performance, and troubleshooting.
- Managers Generate reports for users, departments, and QoS to help with call monitoring for budgeting or security purposes and for determining the voice quality of the calls.
- Individual users Generate a billing report for calls by each user.

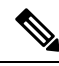

**Note** Depending on your job function, you may not have access to every report that is described in this chapter.

Only CAR administrators can generate Forced Authorization Code (FAC)/Client Matter Code (CMC) reports.

The following sections describe how to configure FAC/CMC reports:

- [Generate](#page-114-1) Client Matter Code Reports, on page 93
- Generate [Authorization](#page-115-0) Code Name Reports, on page 94
- Generate [Authorization](#page-116-0) Level Reports, on page 95
- [Related](#page-117-0) Topics, on page 96
- Additional [Documentation,](#page-117-1) on page 96

## <span id="page-114-1"></span>**Generate Client Matter Code Reports**

Only CAR administrators can generate the Client Matter Code report. You can generate a report that shows the origination (calling number), destination (called number), origination date time (the date and time that the call originated), duration (call duration in seconds), and the call classification that relates to each CMC.

The following procedure describes how to generate a report that shows the usage of specific client matter codes.

#### **Procedure**

**Step 1** Choose **System Reports** > **FAC/CMC** > **Client Matter Code**.

The Call Details for Client Matter Code window displays a list of all client matter codes that are configured in the system.

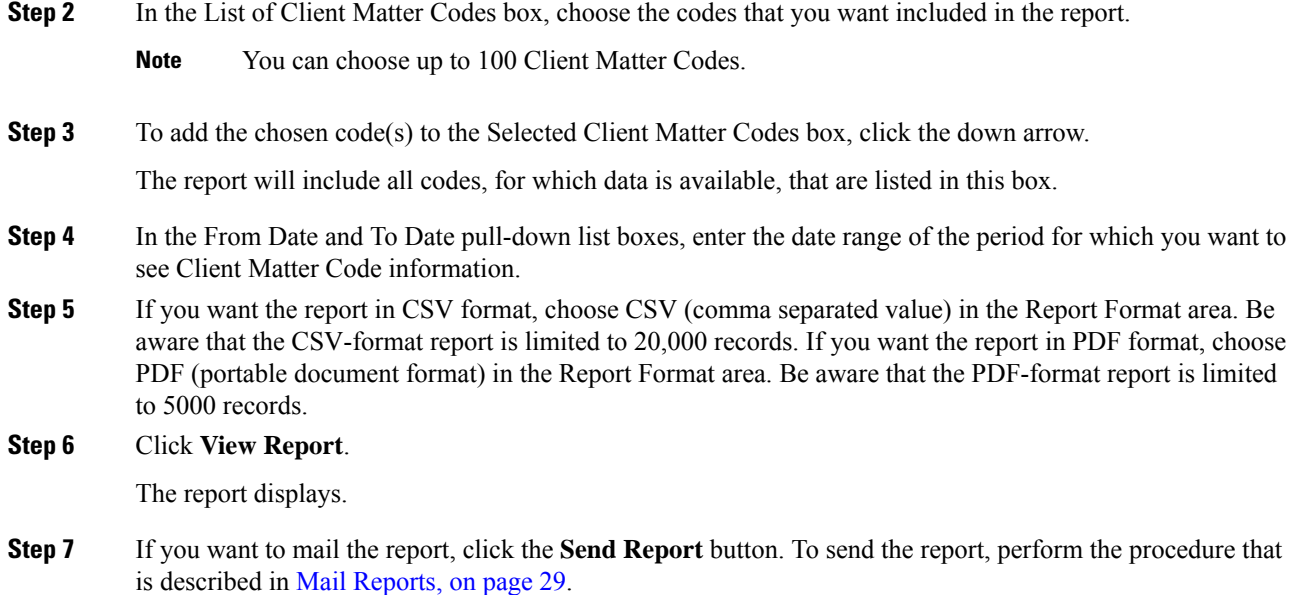

## <span id="page-115-0"></span>**Generate Authorization Code Name Reports**

Only CAR administrators can generate the Authorization Code Name report. You can generate a report that shows the origination (calling number), destination (called number), origination date time (the date and time that the call originated), duration (call duration in seconds), and the call classification that relates to each chosen authorization code name.

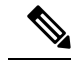

**Note**

Forsecurity purposes, the authorization code does not display; instead, the authorization code name (description) displays.

The following procedure describes how to generate a report that shows the usage of specific authorization code names.

**Procedure**

### **Step 1** Choose **System Reports** > **FAC/CMC** > **Authorization Code Name**.

The Call Details for Authorization Code Name window displays a list of all authorization code names that are configured in the system.

### **Step 2** In the List of Authorization Code Names box, choose the code names that you want included in the report.

**Note** You can choose up to 30 code names.

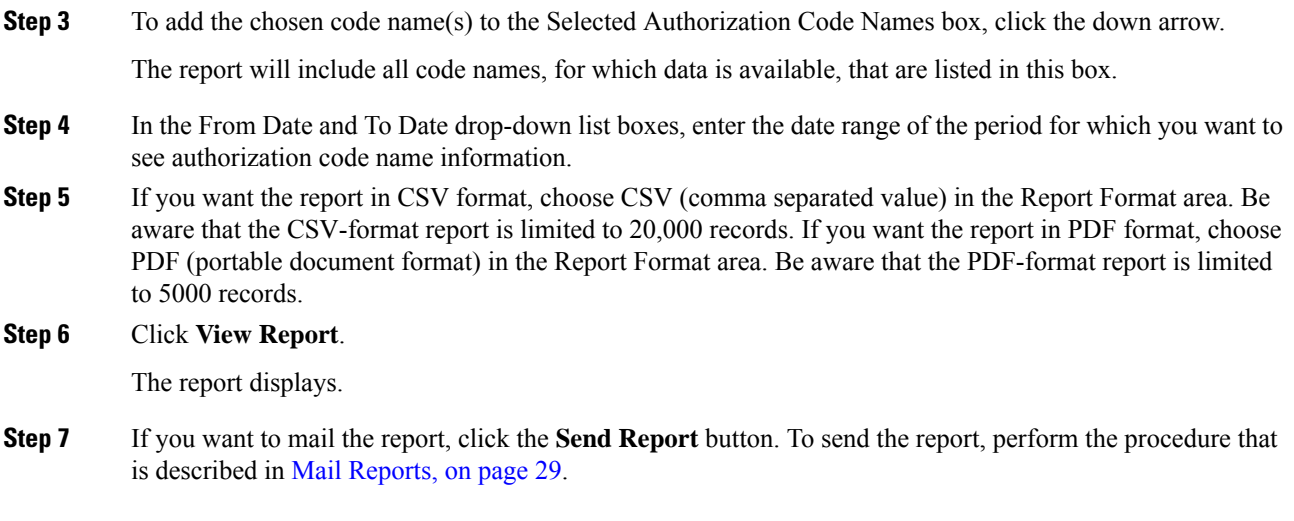

## <span id="page-116-0"></span>**Generate Authorization Level Reports**

Only CAR administrators can generate the Authorization Level report. You can generate a report that shows the origination (calling number), destination (called number), origination date time (the date and time that the call originated), duration (call duration in seconds), and the call classification that relate to each chosen authorization level.

The following procedure describes how to generate a report that shows the usage of specific authorization levels.

#### **Procedure**

**Step 1** Choose **System Reports** > **FAC/CMC** > **Authorization Level**.

The Call Details by Authorization Level window displays a list of all authorization levels that are configured in the system.

- **Step 2** In the List of Authorization Levels box, choose the levels that you want included in the report.
- **Step 3** To add the chosen level(s) to the Selected Authorization Levels box, click the down arrow.

The report will include all levels, for which data is available, that are listed in this box.

- **Note** Only FAC authorization levels reports that are associated with Route Patterns will get generated.
- **Step 4** In the From Date and To Date drop-down list boxes, enter the date range of the period for which you want to see authorization level information.
- **Step 5** If you want the report in CSV format, choose CSV (comma separated value) in the Report Format area. Be aware that the CSV-format report is limited to 20,000 records. If you want the report in PDF format, choose PDF (portable document format) in the Report Format area. Be aware that the PDF-format report is limited to 5000 records.

## **Step 6** Click **View Report**.

The report displays.

**Step 7** If you want to mail the report, click the **Send Report** button. To send the report, perform the procedure that is described in the Mail [Reports,](#page-50-0) on page 29.

## <span id="page-117-0"></span>**Related Topics**

- Generate CDR Analysis and [Reporting,](#page-32-0) on page 11
- CAR System [Reports,](#page-92-0) on page 71
- QoS System [Reports,](#page-96-0) on page 75
- Traffic System [Reports,](#page-106-0) on page 85
- [Malicious](#page-118-0) Call Details System Reports, on page 97
- [Precedence](#page-120-0) Call Summary System Reports, on page 99
- System [Reports,](#page-124-0) on page 103
- CDR Error System [Reports,](#page-128-0) on page 107
- System Reports [Results,](#page-132-0) on page 111

# <span id="page-117-1"></span>**Additional Documentation**

- Administration Guide for Cisco Unified Communications Manager
- Cisco Unified Serviceability Administration Guide
- Cisco Unified Communications Manager Call Detail Records Administration Guide

<span id="page-118-0"></span>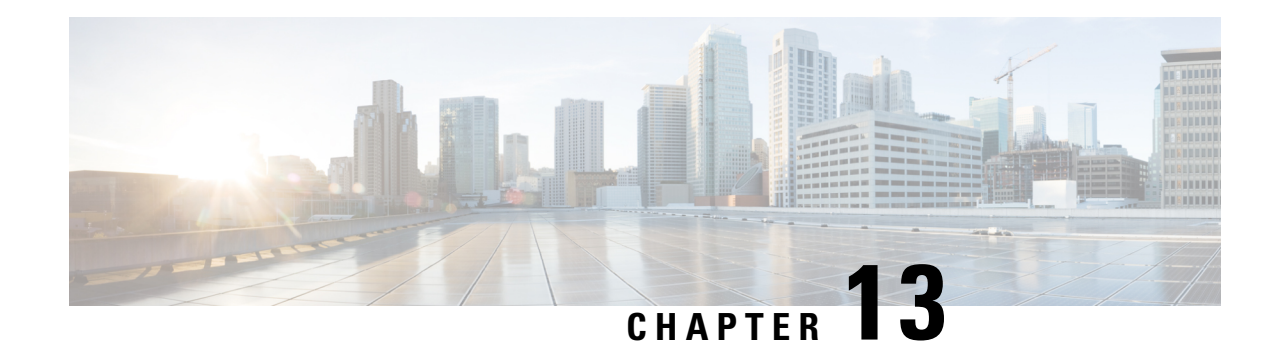

# **Malicious Call Details System Reports**

CAR provides reporting capabilities for three levels of users:

- Administrators Generate system reports to help with load balancing, system performance, and troubleshooting.
- Managers Generate reports for users, departments, and QoS to help with call monitoring for budgeting or security purposes and for determining the voice quality of the calls.
- Individual users Generate a billing report for calls by each user.

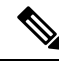

**Note** Depending on your job function, you may not have access to every report that is described in this chapter.

- Generate [Malicious](#page-118-1) Call Details Reports, on page 97
- [Related](#page-119-0) Topics, on page 98
- Additional [Documentation,](#page-119-1) on page 98

# <span id="page-118-1"></span>**Generate Malicious Call Details Reports**

Only CAR administrators generate the Malicious Call Details report. The report displays the following details about malicious calls for a particular date range: origination time, termination time, duration (in seconds), origination (calling number), destination (called number), origination device, destination device, and call classification.

This section describes how to generate, view, or mail a Malicious Call Detail report.

## **Procedure**

**Step 1** Choose **System Reports** > **Malicious Call Details**. The Malicious Call Details window displays. **Step 2** In the From Date drop-down list boxes, choose the month, day, and year from which you want malicious call details. **Step 3** In the To Date drop-down list boxes, choose the month, day, and year to which you want malicious call details.

**Step 4** If you want the report in CSV format, choose CSV (comma separated value) in the Report Format area. Be aware that the CSV-format report is limited to 20,000 records. If you want the report in PDF format, choose PDF (portable document format) in the Report Format area. Be aware that the PDF-format report is limited to 5000 records. **Step 5** To view the report, click **View Report**. The report displays**. Step 6** To mail the report to an e-mail recipient, see the Mail [Reports,](#page-50-0) on page 29.

## <span id="page-119-0"></span>**Related Topics**

- Generate CDR Analysis and [Reporting,](#page-32-0) on page 11
- CAR System [Reports,](#page-92-0) on page 71
- QoS System [Reports,](#page-96-0) on page 75
- Traffic System [Reports,](#page-106-0) on page 85
- [FAC/CMC](#page-114-0) System Reports, on page 93
- [Precedence](#page-120-0) Call Summary System Reports, on page 99
- System [Reports,](#page-124-0) on page 103
- CDR Error System [Reports,](#page-128-0) on page 107
- System Reports [Results,](#page-132-0) on page 111

## <span id="page-119-1"></span>**Additional Documentation**

- Administration Guide for Cisco Unified Communications Manager
- Cisco Unified Serviceability Administration Guide
- Cisco Unified Communications Manager Call Detail Records Administration Guide
- Feature Configuration Guide for Cisco Unified Communications Manager

<span id="page-120-0"></span>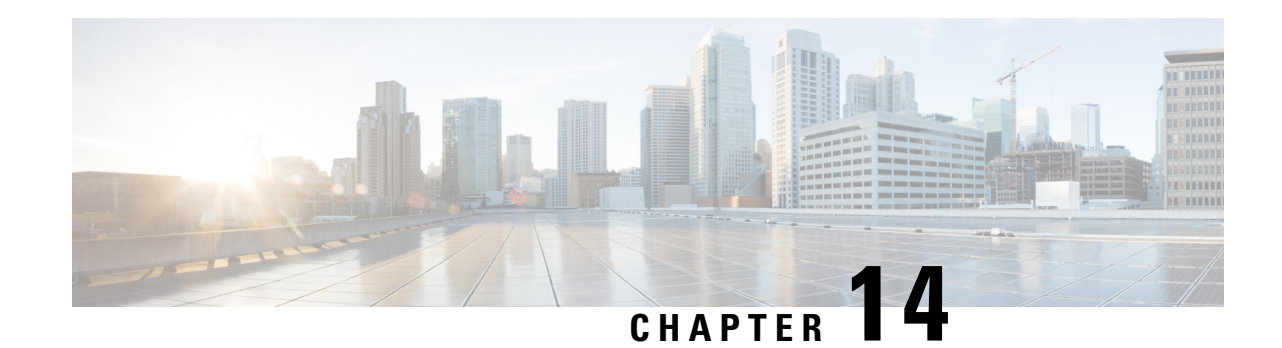

# **Precedence Call Summary System Reports**

CAR provides reporting capabilities for three levels of users:

- Administrators Generate system reports to help with load balancing, system performance, and troubleshooting.
- Managers Generate reports for users, departments, and QoS to help with call monitoring for budgeting or security purposes and for determining the voice quality of the calls.
- Individual users Generate a billing report for calls by each user.

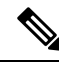

**Note** Depending on your job function, you may not have access to every report that is described in this chapter.

- Generate [Precedence](#page-120-1) Call Summary Reports, on page 99
- [Related](#page-122-0) Topics, on page 101
- Additional [Documentation,](#page-122-1) on page 101

## <span id="page-120-1"></span>**Generate Precedence Call Summary Reports**

Only CAR administrators generate the Call Summary by Precedence report. The report displays the Call Summary for the precedence values that you choose by Hour of Day, Day of Week, or Day of Month.

This section describes how to generate, view, or mail a Call Summary by Precedence report.

## **Procedure**

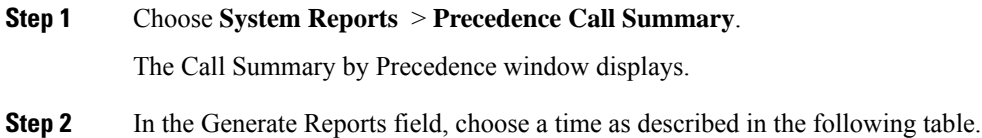

#### **Table 33: Generate Report Fields**

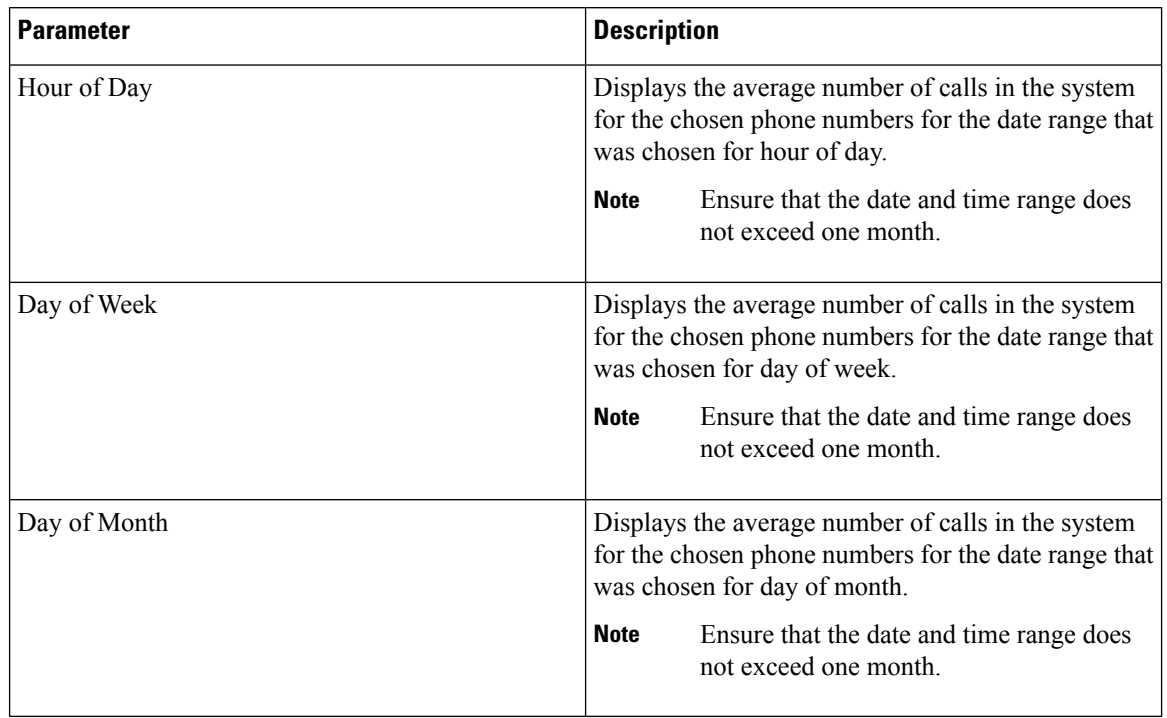

## **Step 3** In the Select Precedence Levels field, check a precedence level that you want in the report or click **Select All** to check all precedence levels.

### **Table 34: Call Precedence Levels**

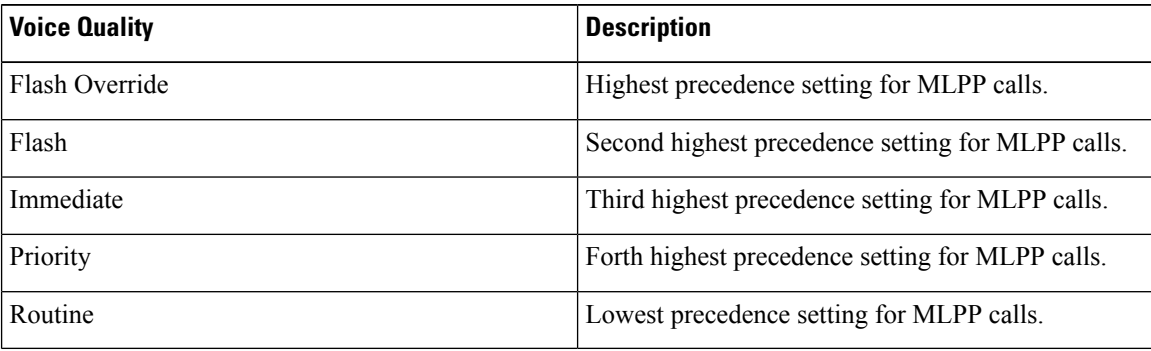

The Executive Override precedence level that is mentioned in the MLPP Precedence level on the Administration page will be considered as Flash Override in this report. **Note**

- **Note** To uncheck the precedence level check boxes, click **Clear All**.
- **Step 4** In the From Date drop-down list boxes, choose the month, day, and year from which you want precedence summary information.
- **Step 5** In the To Date drop-down list boxes, choose the month, day, and year for which you want precedence summary information.

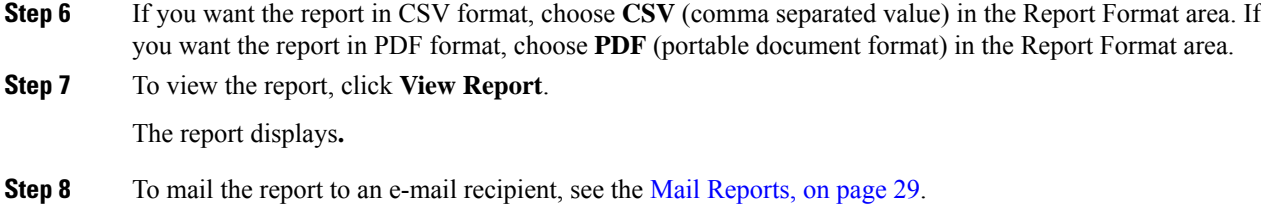

## <span id="page-122-0"></span>**Related Topics**

- Generate CDR Analysis and [Reporting,](#page-32-0) on page 11
- CAR System [Reports,](#page-92-0) on page 71
- QoS System [Reports,](#page-96-0) on page 75
- Traffic System [Reports,](#page-106-0) on page 85
- [FAC/CMC](#page-114-0) System Reports, on page 93
- [Malicious](#page-118-0) Call Details System Reports, on page 97
- System [Reports,](#page-124-0) on page 103
- CDR Error System [Reports,](#page-128-0) on page 107
- System Reports [Results,](#page-132-0) on page 111

# <span id="page-122-1"></span>**Additional Documentation**

- Administration Guide for Cisco Unified Communications Manager
- Cisco Unified Serviceability Administration Guide
- Cisco Unified Communications Manager Call Detail Records Administration Guide

 $\mathbf I$ 

<span id="page-124-0"></span>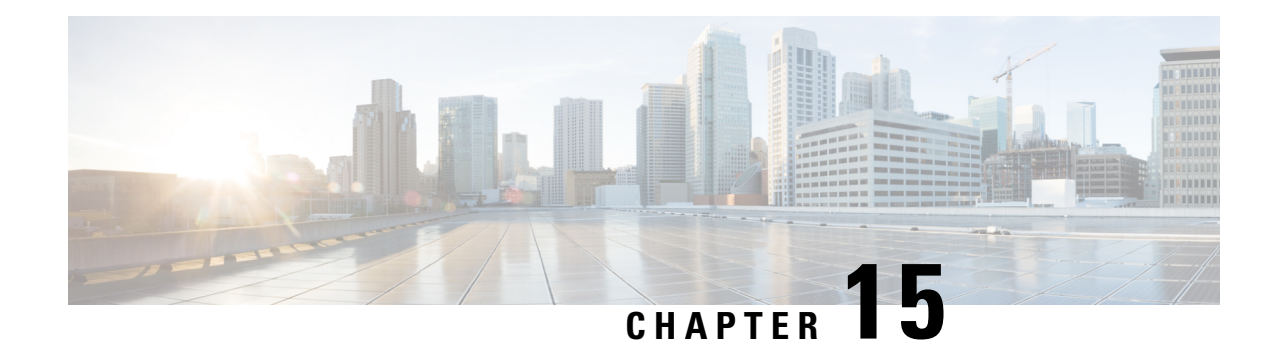

# **System Reports**

CAR provides reporting capabilities for three levels of users:

- Administrators Generate system reports to help with load balancing, system performance, and troubleshooting.
- Managers Generate reports for users, departments, and QoS to help with call monitoring for budgeting or security purposes and for determining the voice quality of the calls.
- Individual users Generate a billing report for each calls by each user.

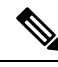

**Note** Depending on your job function, you may not have access to every report that is described in this chapter.

- [Generate](#page-124-1) System Reports, on page 103
- [Related](#page-125-0) Topics, on page 104
- Additional [Documentation,](#page-126-0) on page 105

## <span id="page-124-1"></span>**Generate System Reports**

Only CAR administrators generate the System Overview report that provides the entire set of system reports in one report.

The System Overview report includes the following information:

- Top five users based on charge.
- Top five destinations based on charge.
- Top five calls based on charge.
- Top five users based on duration.
- Top five destinations based on duration.
- Top five calls based on duration.
- Traffic summary Hour of day for incoming, internal, international, local, long distance, on net, others, tandem, and total calls.
- Traffic summary Day of week for incoming, internal, international, local, long distance, on net, others, tandem, and total calls.
- Traffic summary Day of month for incoming, internal, international, local, long distance, on net, others, tandem, and total calls.
- Quality of service summary.
- Gateway summary.

For additional information about the System Overview reports, see the System Report [Results,](#page-146-0) on page 125.

You can either view reports that the system automatically generates or generate new reports. Only CAR administrators can schedule reports for automatic generation. See CAR System [Scheduler,](#page-250-0) on page 229 for more information.

Thissection describes how to generate, view, or mailsummary information about the Unified Communications Managersystem.

## **Procedure**

<span id="page-125-2"></span>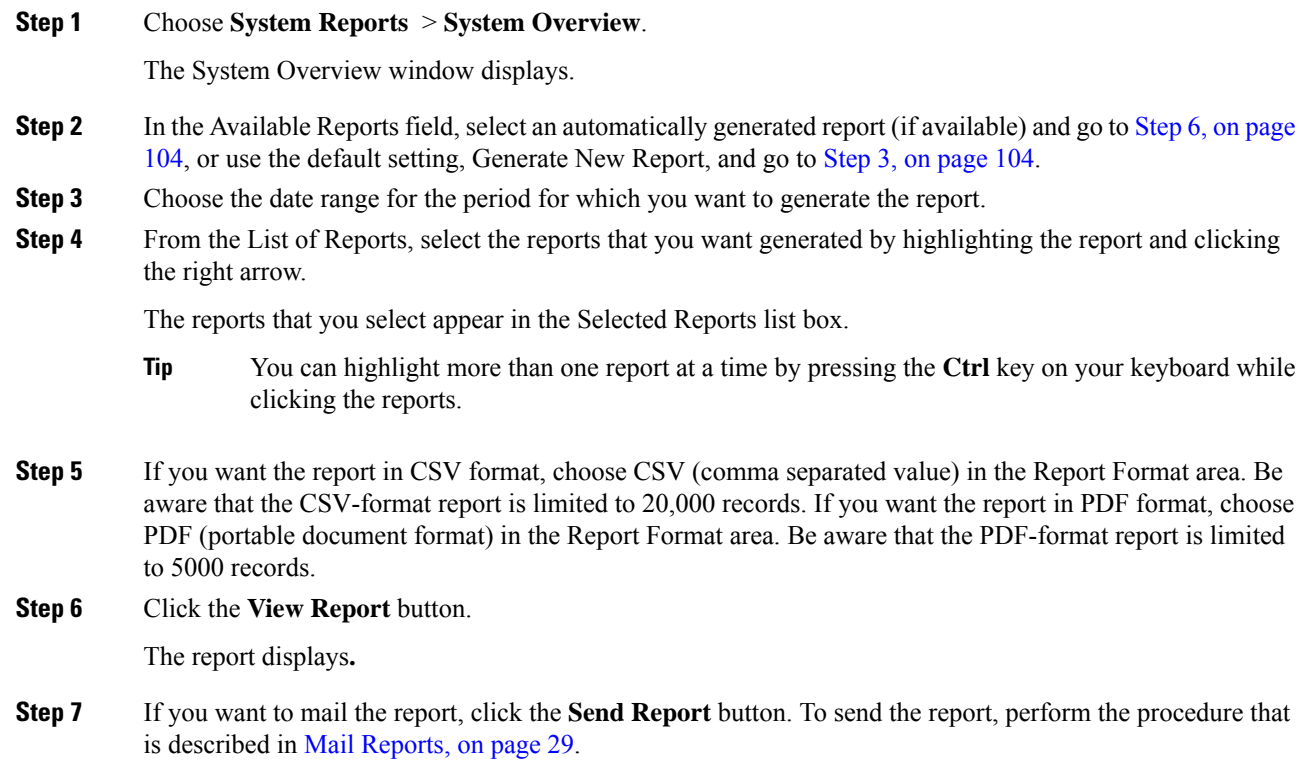

## <span id="page-125-1"></span><span id="page-125-0"></span>**Related Topics**

- Generate CDR Analysis and [Reporting,](#page-32-0) on page 11
- CAR System [Reports,](#page-92-0) on page 71
- QoS System [Reports,](#page-96-0) on page 75
- Traffic System [Reports,](#page-106-0) on page 85
- [FAC/CMC](#page-114-0) System Reports, on page 93
- [Malicious](#page-118-0) Call Details System Reports, on page 97
- [Precedence](#page-120-0) Call Summary System Reports, on page 99
- CDR Error System [Reports,](#page-128-0) on page 107
- System Reports [Results,](#page-132-0) on page 111

# <span id="page-126-0"></span>**Additional Documentation**

- Administration Guide for Cisco Unified Communications Manager
- Cisco Unified Serviceability Administration Guide
- Cisco Unified Communications Manager Call Detail Records Administration Guide

 $\mathbf I$ 

<span id="page-128-0"></span>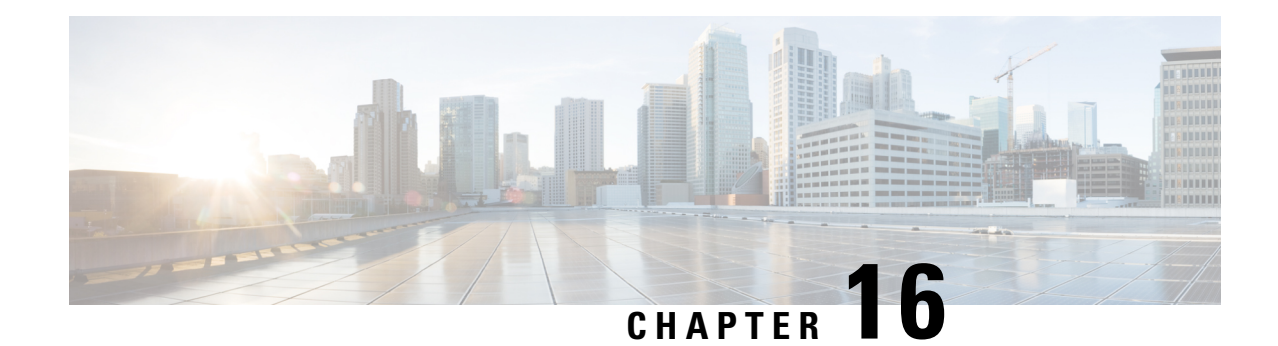

# **CDR Error System Reports**

CAR provides reporting capabilities for three levels of users:

- Administrators Generate system reports to help with load balancing, system performance, and troubleshooting.
- Managers Generate reports for users, departments, and QoS to help with call monitoring for budgeting or security purposes and for determining the voice quality of the calls.
- Individual users Generate a billing report for calls by each user.

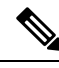

**Note** Depending on your job function, you may not have access to every report that is described in this chapter.

- [Generate](#page-128-1) CDR Error Reports, on page 107
- [Related](#page-130-0) Topics, on page 109
- Additional [Documentation,](#page-131-0) on page 110

## <span id="page-128-1"></span>**Generate CDR Error Reports**

Only CAR administrators generate the CDR Error report. The report provides statistics for the number of error records in the CAR Billing Error (tbl\_billing\_error) table for a particular time period.

In order to determine why the error records failed the CDR Load, you must review the information in the tbl error id map table.

The following table lists the CDR error codes and the definition of the error.

### **Table 35: CDR Error Codes**

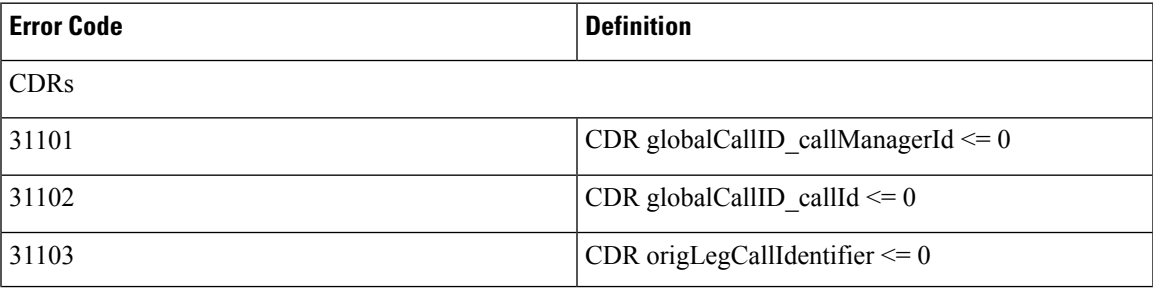

I

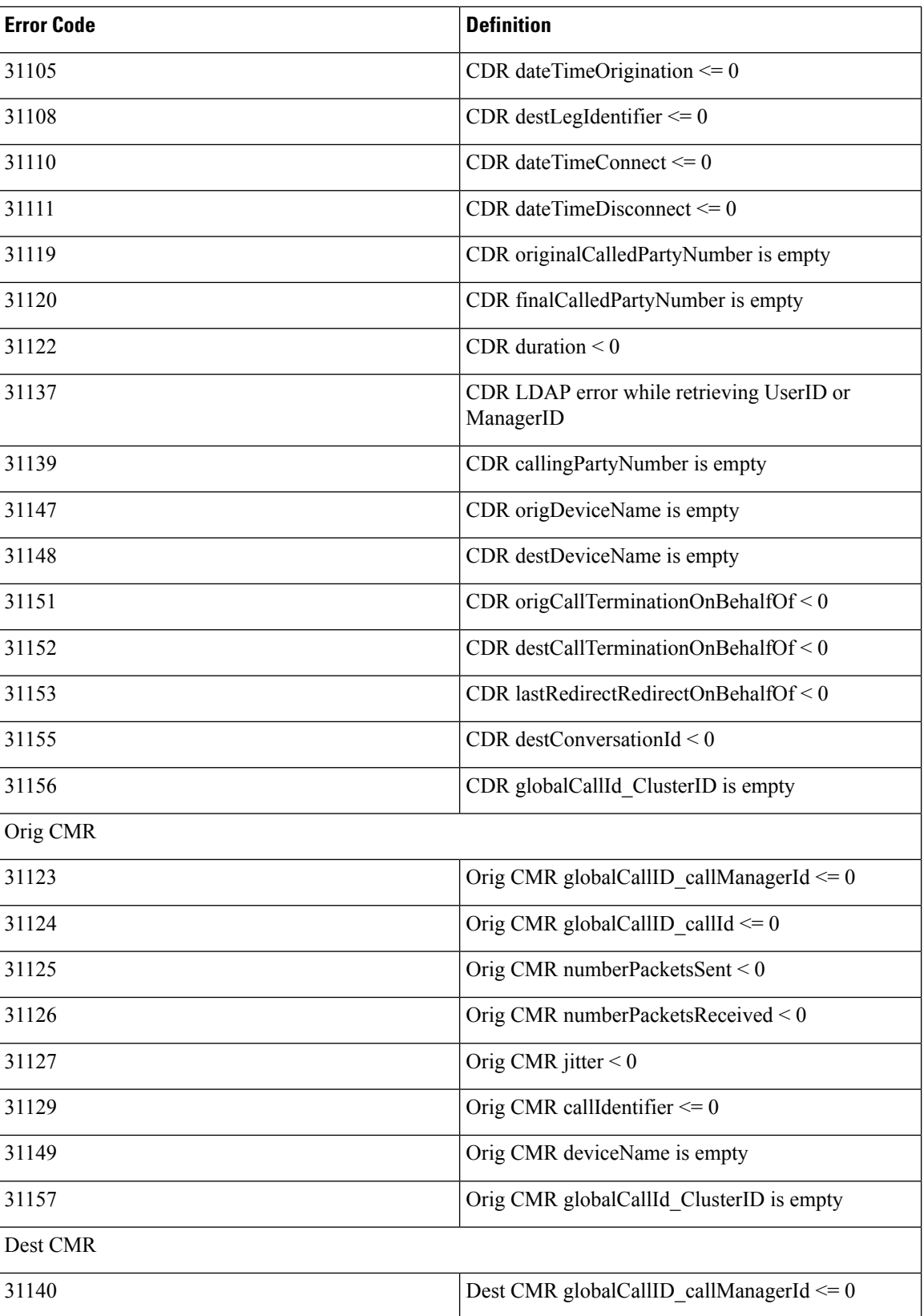

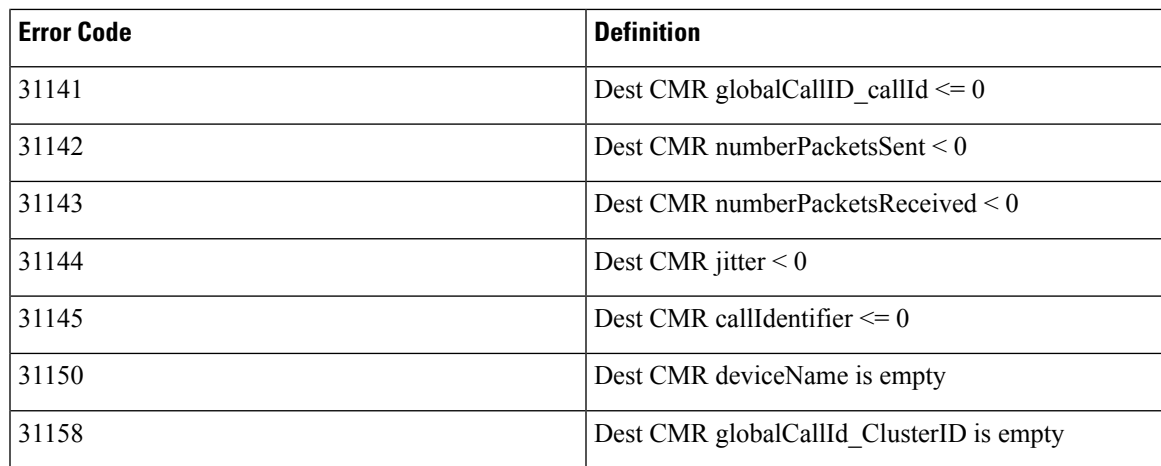

This section describes how to generate, view, or mail information about the CDR Error report.

#### **Procedure**

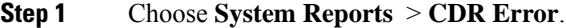

The CDR Error window displays.

- **Step 2** Choose the date range of the period for which you want to generate the report.
- **Step 3** If you want the report in CSV format, choose **CSV** (comma separated value) in the Report Format area. If you want the report in PDF format, choose **PDF** (portable document format) in the Report Format area.
- **Step 4** Click the **View Report** button.

The report displays**.**

<span id="page-130-0"></span>**Step 5** If you want to mail the report, click the **Send Report** button. To send the report, perform the procedure that is described in the Mail [Reports,](#page-50-0) on page 29.

## **Related Topics**

- Generate CDR Analysis and [Reporting,](#page-32-0) on page 11
- CAR System [Reports,](#page-92-0) on page 71
- QoS System [Reports,](#page-96-0) on page 75
- Traffic System [Reports,](#page-106-0) on page 85
- [FAC/CMC](#page-114-0) System Reports, on page 93
- [Malicious](#page-118-0) Call Details System Reports, on page 97
- [Precedence](#page-120-0) Call Summary System Reports, on page 99
- System [Reports,](#page-124-0) on page 103

• System Reports [Results,](#page-132-0) on page 111

# <span id="page-131-0"></span>**Additional Documentation**

- Administration Guide for Cisco Unified Communications Manager
- Cisco Unified Serviceability Administration Guide
- Cisco Unified Communications Manager Call Detail Records Administration Guide

<span id="page-132-0"></span>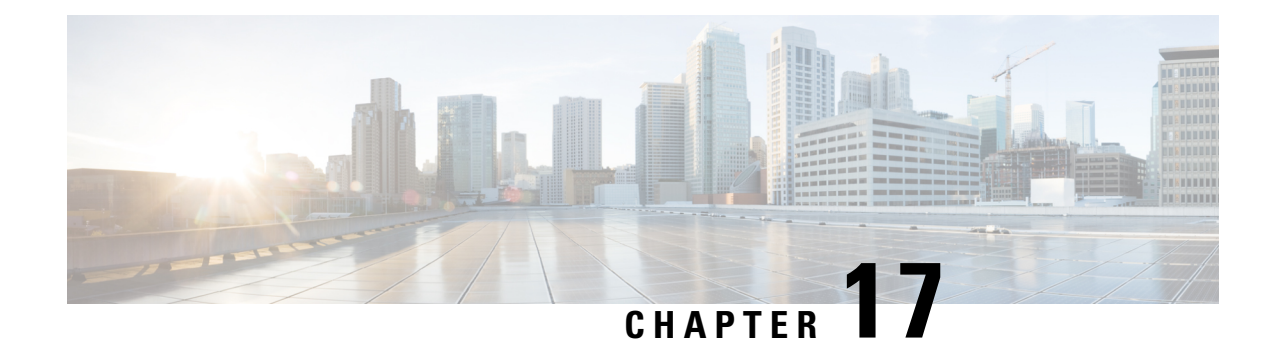

# **System Reports Results**

This chapter describes report output information for each CAR system report.

- QoS Detail Report [Results,](#page-132-1) on page 111
- QoS [Summary](#page-134-0) Report Results, on page 113
- QoS by [Gateways](#page-135-0) Report Results, on page 114
- QoS by Call Types Report [Results,](#page-136-0) on page 115
- Traffic [Summary](#page-138-0) Report Results, on page 117
- [Authorization](#page-141-0) Code Name Call Details Report Results, on page 120
- [Authorization](#page-142-0) Level Call Details Report Results, on page 121
- Client Matter Code Details Report [Results,](#page-143-0) on page 122
- [Malicious](#page-144-0) Call Details Report Results, on page 123
- [Precedence](#page-145-0) Call Summary Report Results, on page 124
- System Report [Results,](#page-146-0) on page 125
- CDR Error Report [Results,](#page-148-0) on page 127
- [Related](#page-149-0) Topics, on page 128
- Additional [Documentation,](#page-150-0) on page 129

## <span id="page-132-1"></span>**QoS Detail Report Results**

The results of the QoS Detail report include the following fields. See the following table.

#### **Table 36: QoS Detail Report Fields**

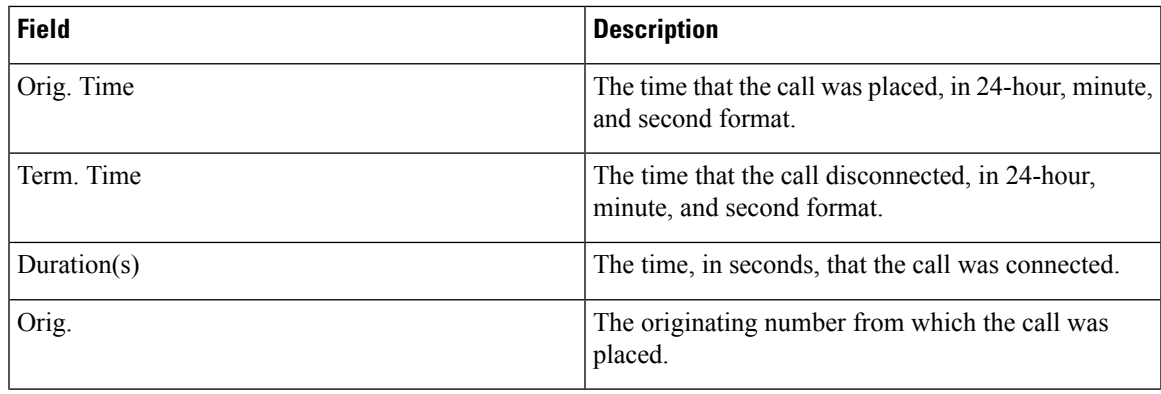

 $\mathbf I$ 

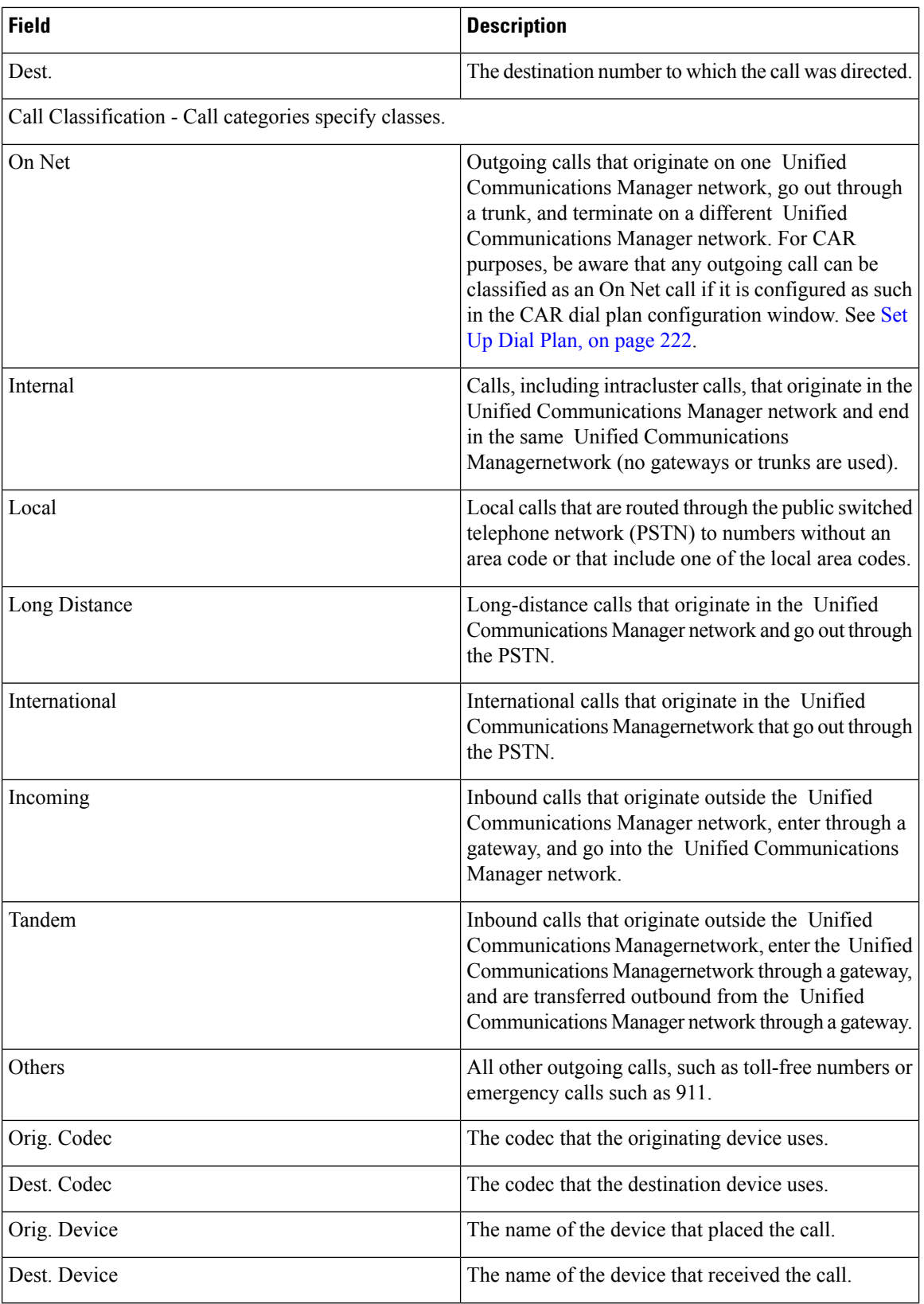

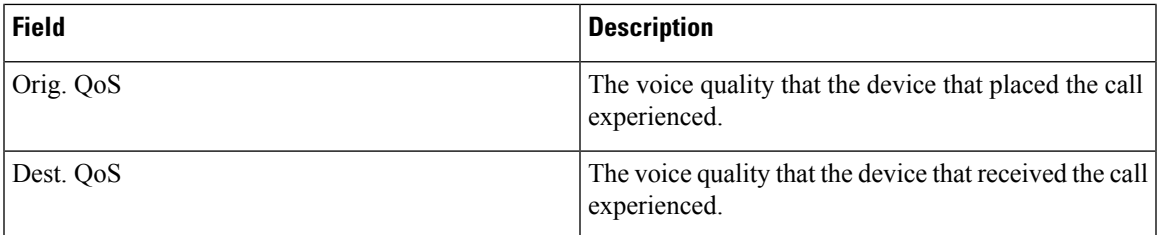

The following figure displays sample output of the QoS Detail report in PDF format.

#### **Figure 13: QoS Detail Report**

#### **Quality of Service - Detail**

From Date:Jan 17, 2008 To Date:Jan 17, 2008

Date:Jan 17, 2008 Page:1 of 52

Report Generation Criteria-<br>Call Classification: On Net, Internal, Local, Long Distance, International, Incoming, Tandem, Others QoS: Good, Acceptable, Fair, Poor, NA

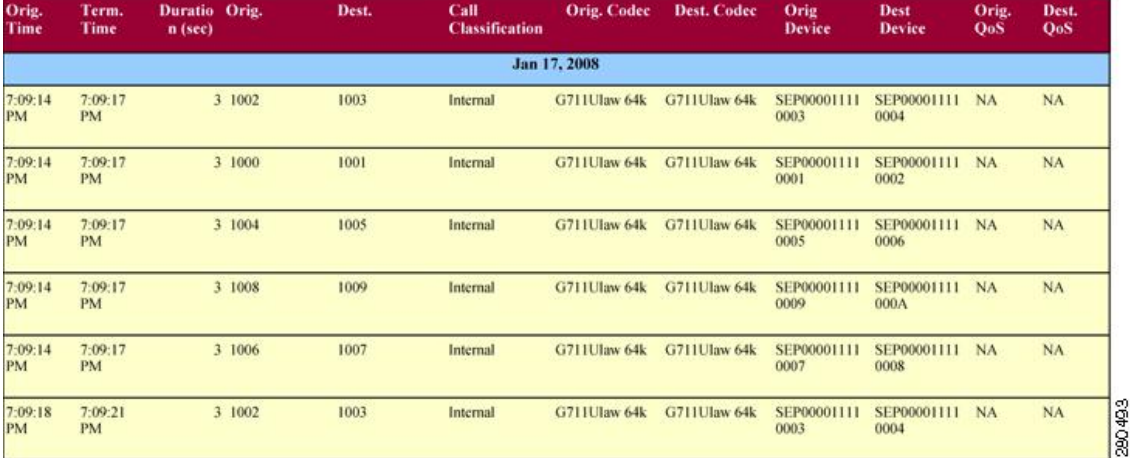

# <span id="page-134-0"></span>**QoS Summary Report Results**

The QoS Summary report includes the following fields. See the table. If you select PDF format for the report output, the report shows a pie chart that displays the QoS of the total number of calls.

#### **Table 37: QoS Summary Report Fields**

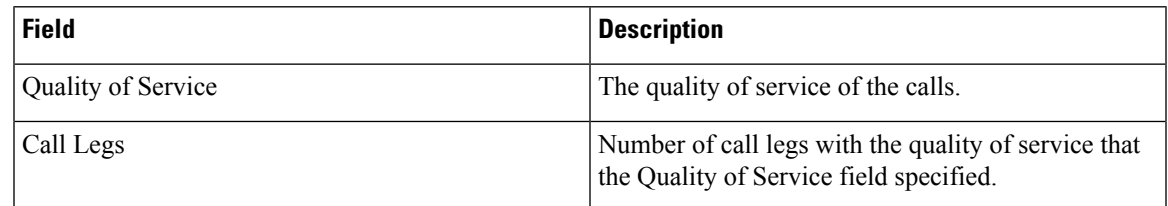

Figure 14: QoS [Summary](#page-135-1) Report in PDF Format, on page 114 displays sample output of the QoS Summary Report in PDF format.

#### <span id="page-135-1"></span>**Figure 14: QoS Summary Report in PDF Format**

### **Quality of Service - Summary**

Date: Mar 15, 2008 Page:1 of 2

210699

From Date:Mar 1, 2008 To Date:Mar 15, 2008

Report Generation Criteria-<br>Call Classification: On Net, Internal, Local, Long Distance, International, Incoming, Tandem, Others

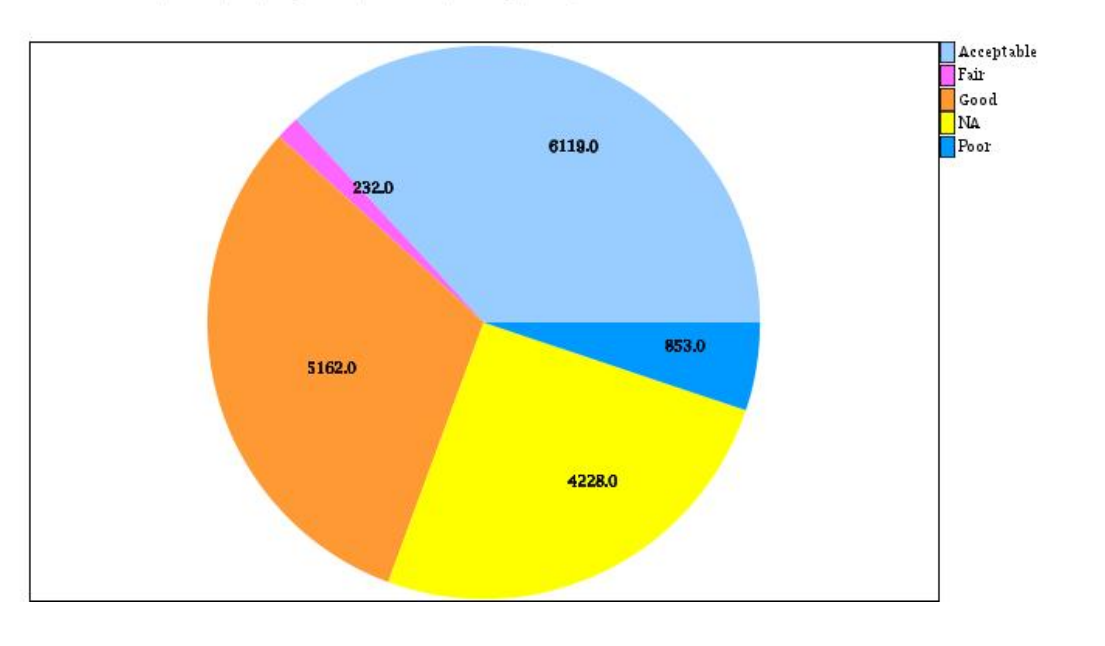

# <span id="page-135-0"></span>**QoS by Gateways Report Results**

The QoS by Gateways report provides the following information. See the table.

#### **Table 38: QoS by Gateways Report Fields**

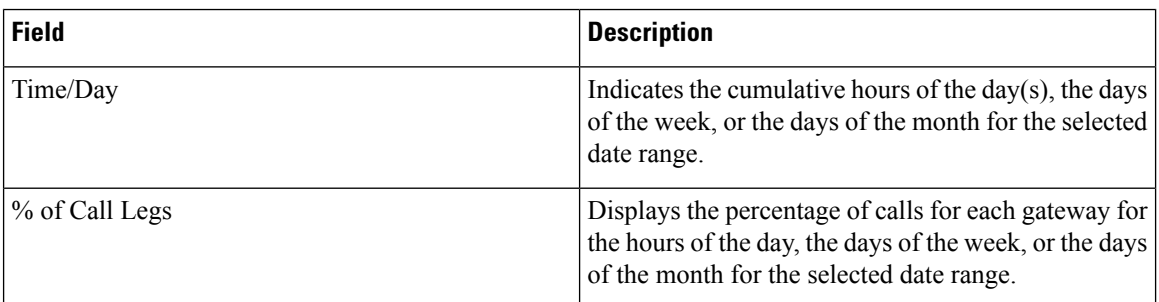

Figure 15: QoS by [Gateways](#page-136-1) Report, on page 115 displays sample output of the QoS by Gateways report in PDF format.

### <span id="page-136-1"></span>**Figure 15: QoS by Gateways Report**

### QoS based on Gateways - Hour of Day

From Date:Jan 1, 2008 To Date: Jan 19, 2008

Date: Jan 19, 2008 Page:1 of 2

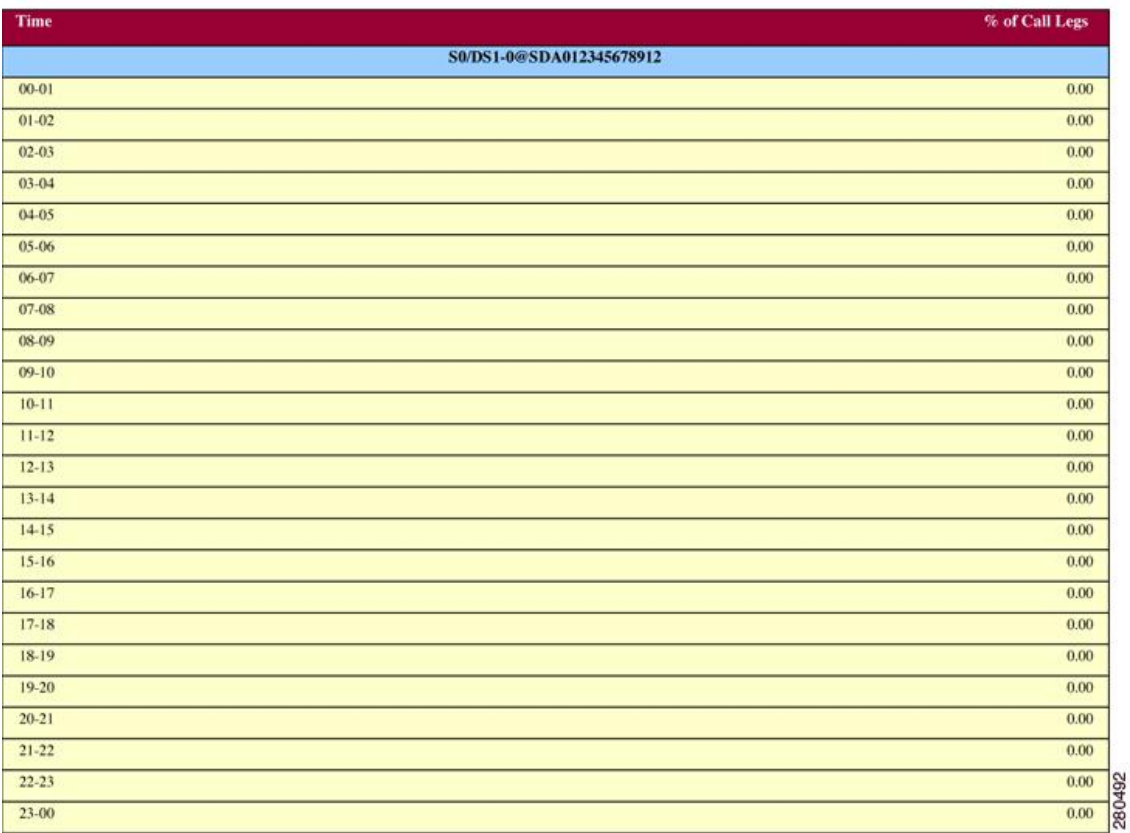

# <span id="page-136-0"></span>**QoS by Call Types Report Results**

The QoS by Call Types report provides the following information. See the table.

### **Table 39: QoS by Call Types Report Fields**

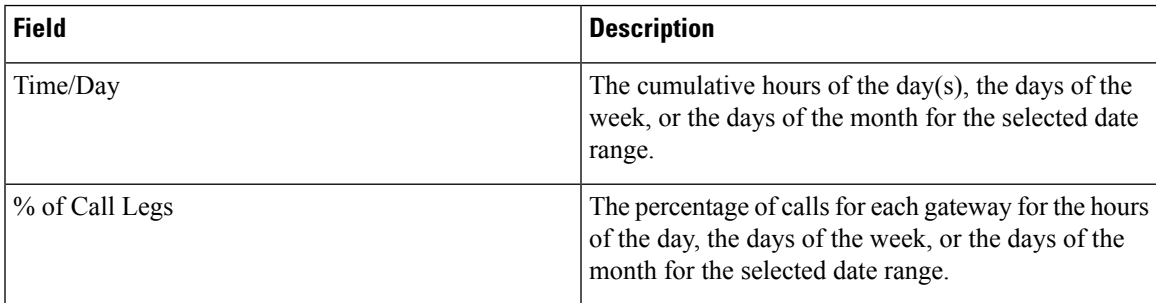

I

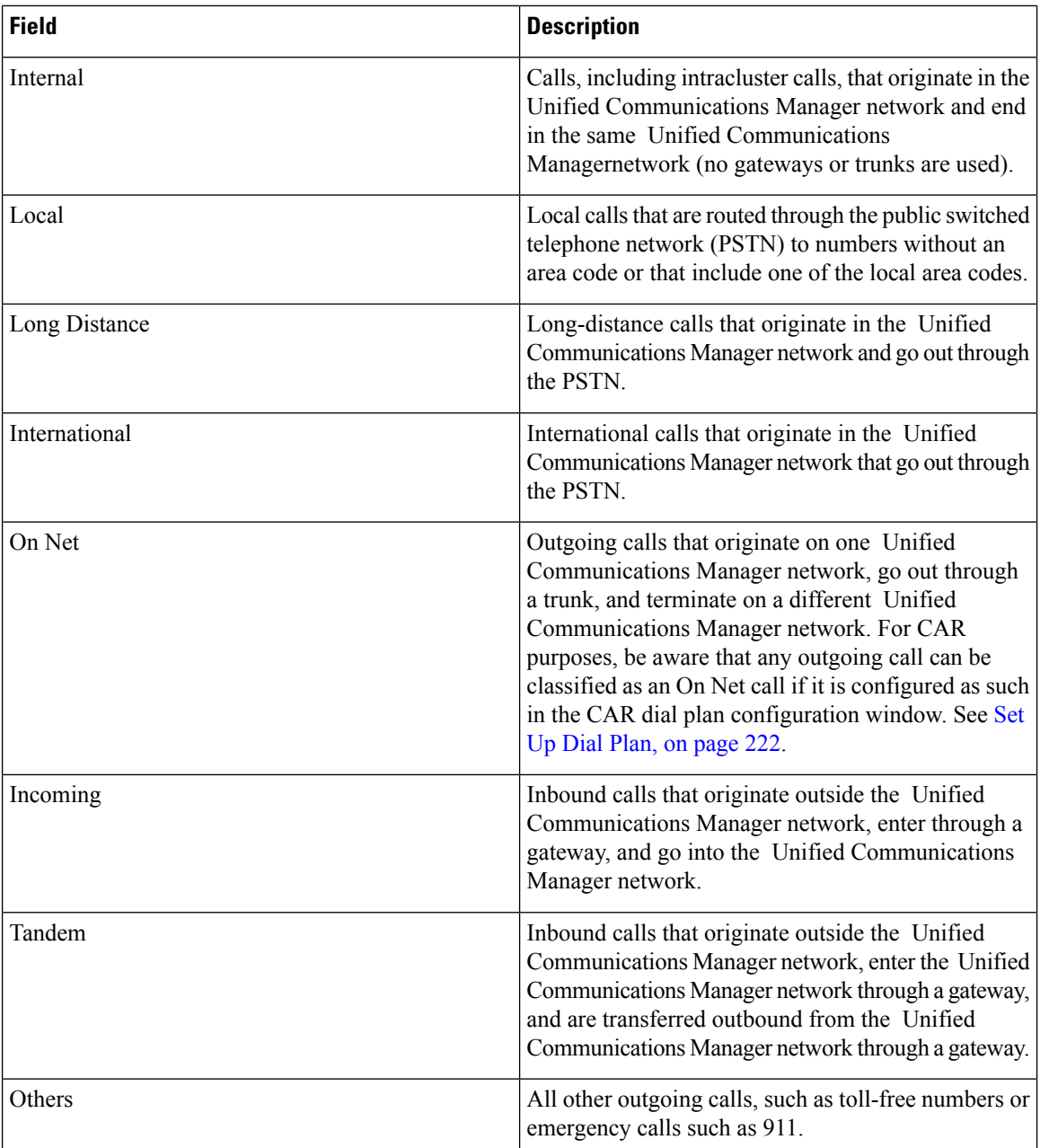

Figure 16: QoS by Call Types [Report,](#page-138-1) on page 117 displays sample output of the QoS by Call Types report in PDF format.

#### <span id="page-138-1"></span>**Figure 16: QoS by Call Types Report**

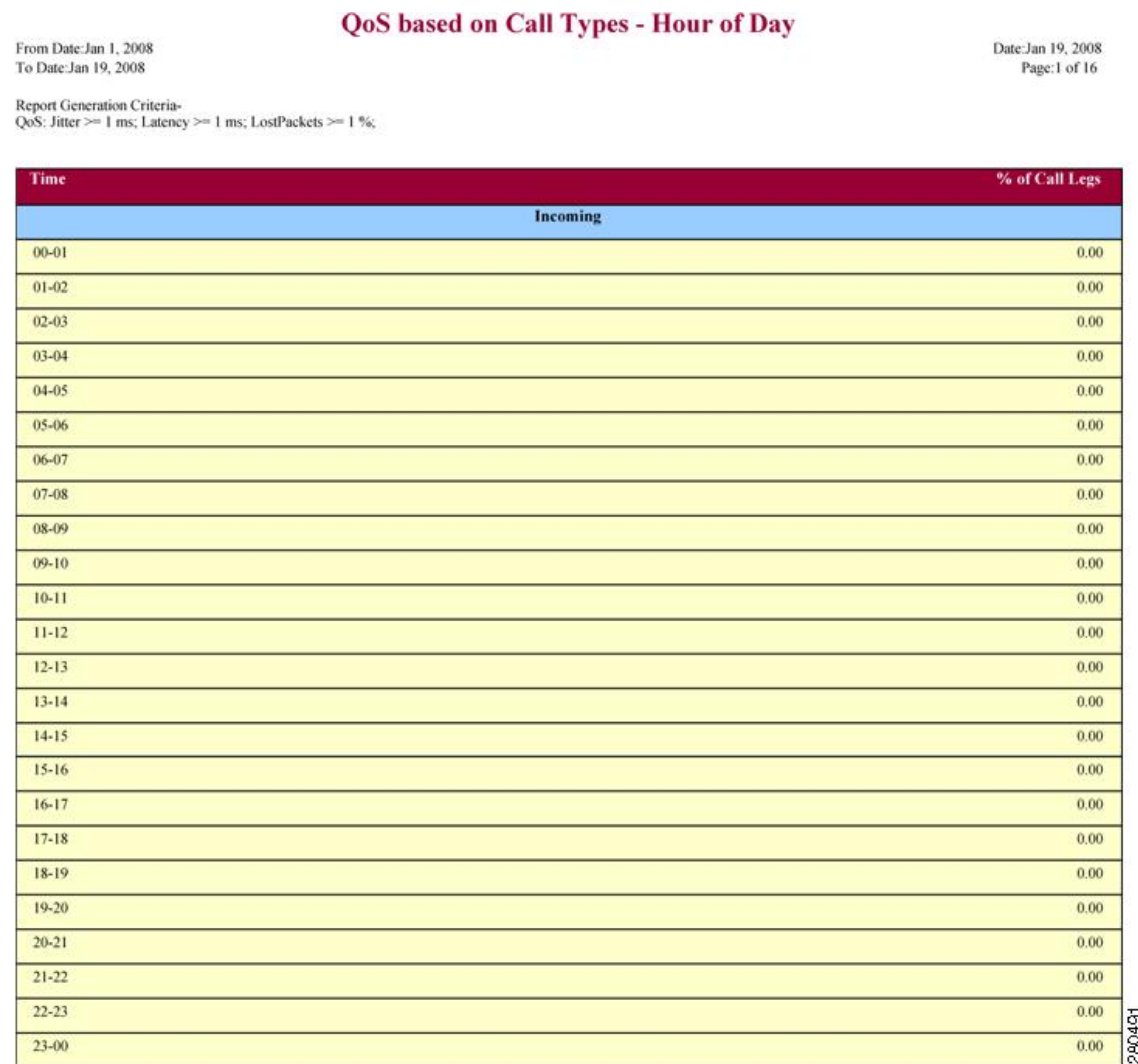

# <span id="page-138-0"></span>**Traffic Summary Report Results**

The Traffic Summary and Traffic Summary by Phone Number reports contain the same information and include some or all the following fields. See the table. A separate line displays under the report title for the Busy Hour Call Completion (BHCC) number for that day.

### **Table 40: Traffic Summary Report Fields**

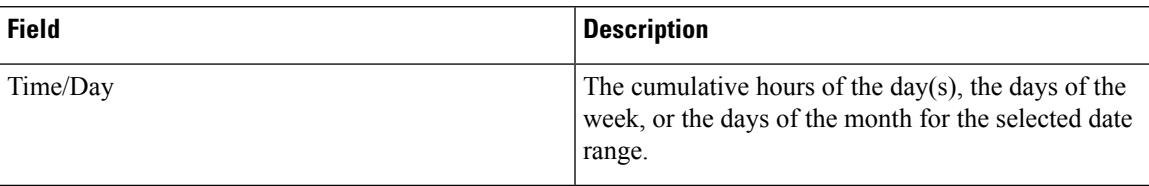

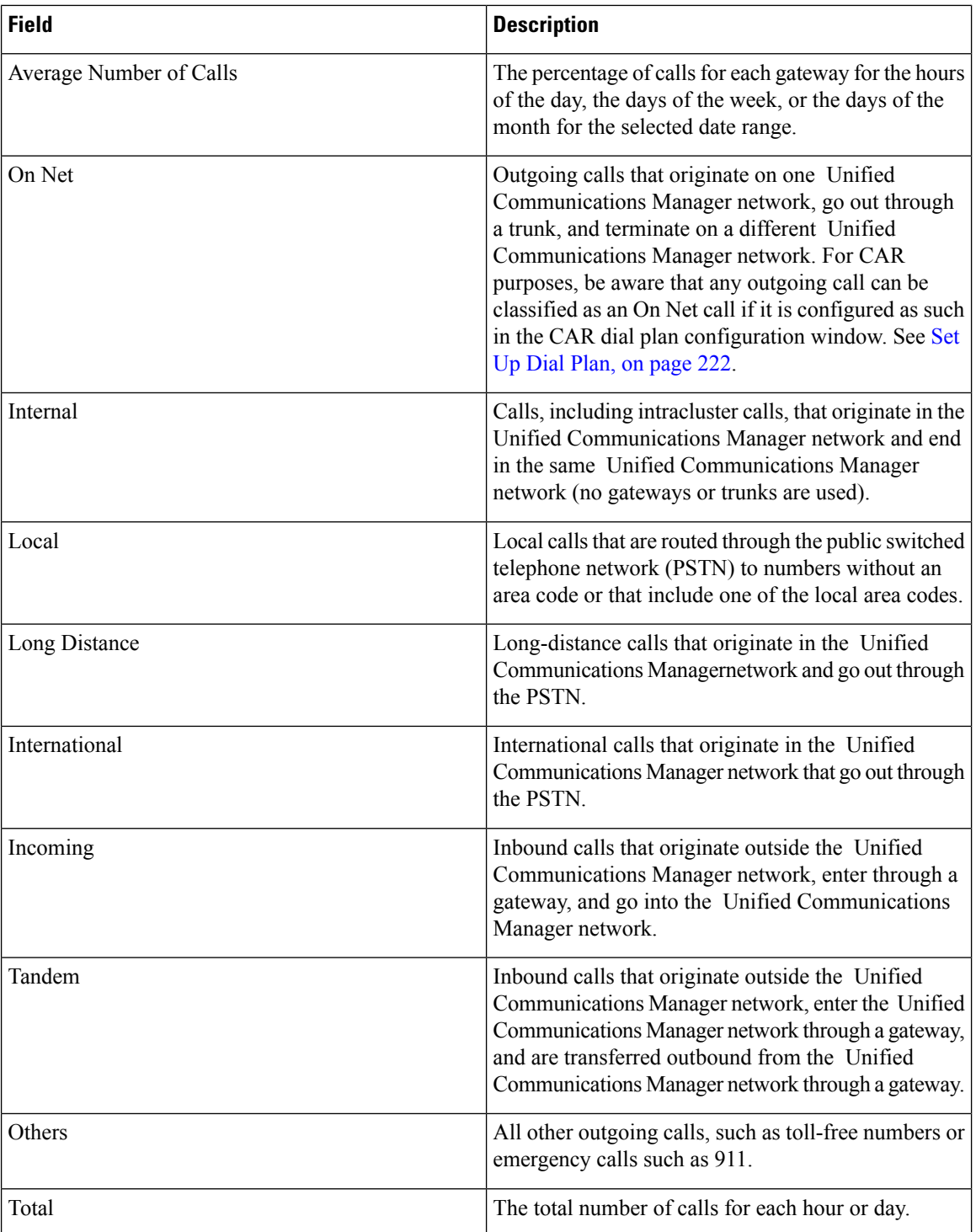

Figure 17: Traffic [Summary](#page-140-0) Report Results, on page 119 and Figure 18: Traffic [Summary](#page-141-1) By Phone Number Report [Results,](#page-141-1) on page 120 display sample output of the Traffic Summary and the Traffic Summary by Phone Number report results in PDF format.

I

## <span id="page-140-0"></span>**Figure 17: Traffic Summary Report Results**

### **Traffic Summary - Hour of Day**

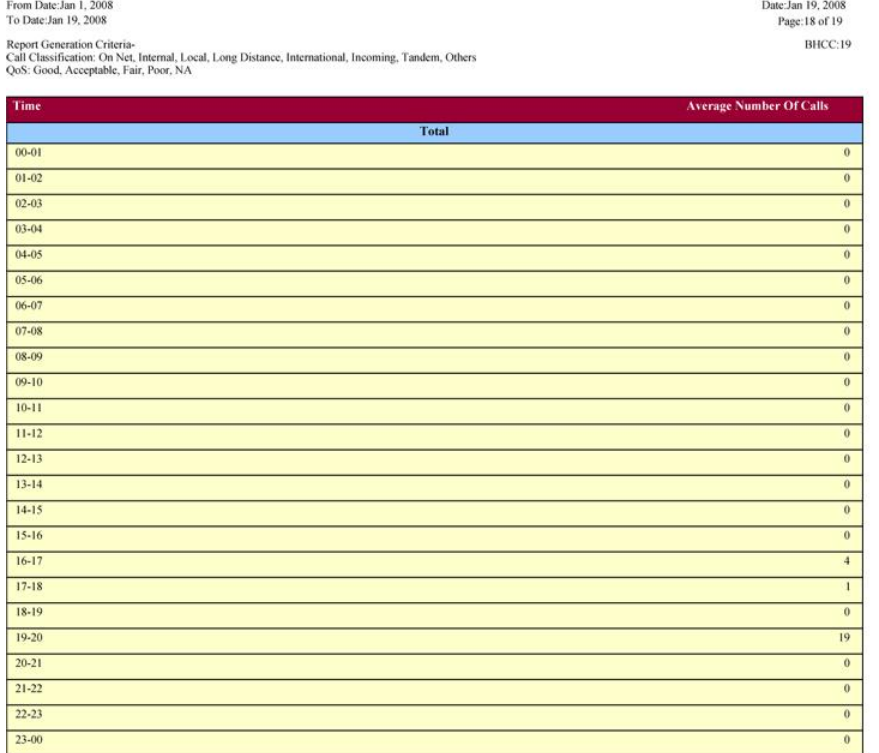

 $\operatorname{\mathsf{Total}}$ 

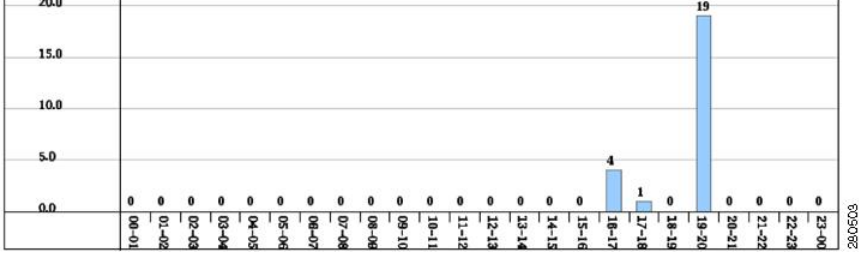

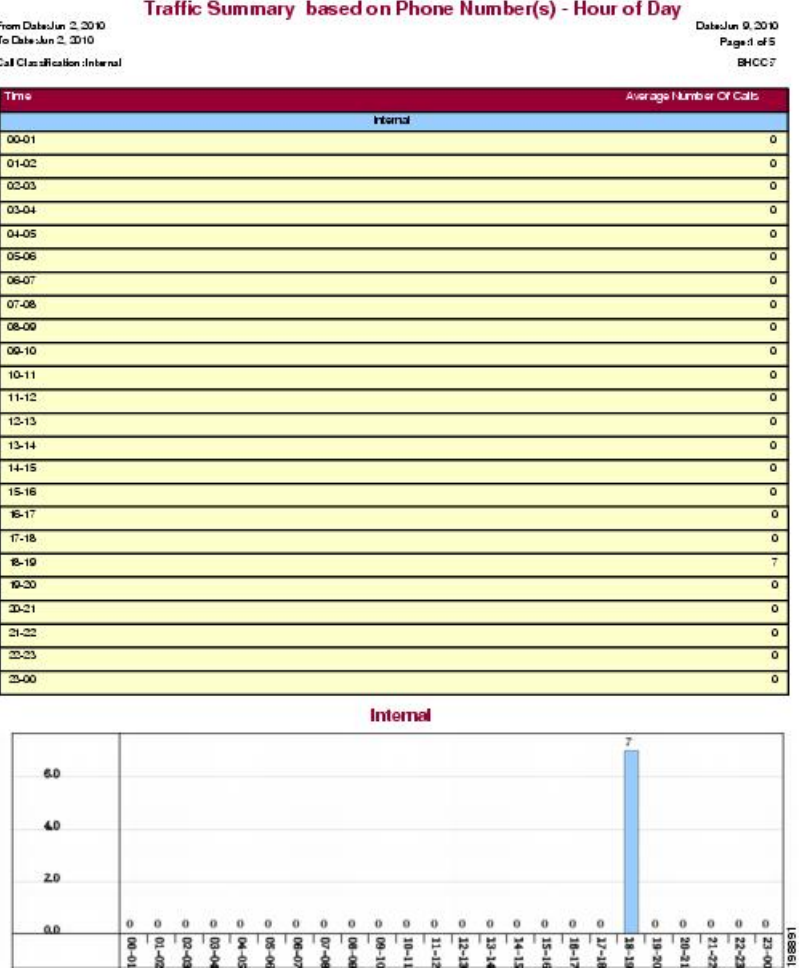

<span id="page-141-1"></span>**Figure 18: Traffic Summary By Phone Number Report Results**

# <span id="page-141-0"></span>**Authorization Code Name Call Details Report Results**

This report shows the usage of specific authorization code names. For security purposes, the authorization code name (description) displays and not the authorization code. The Authorization Code Name Call Details report includes the following fields (see the table).

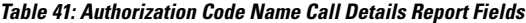

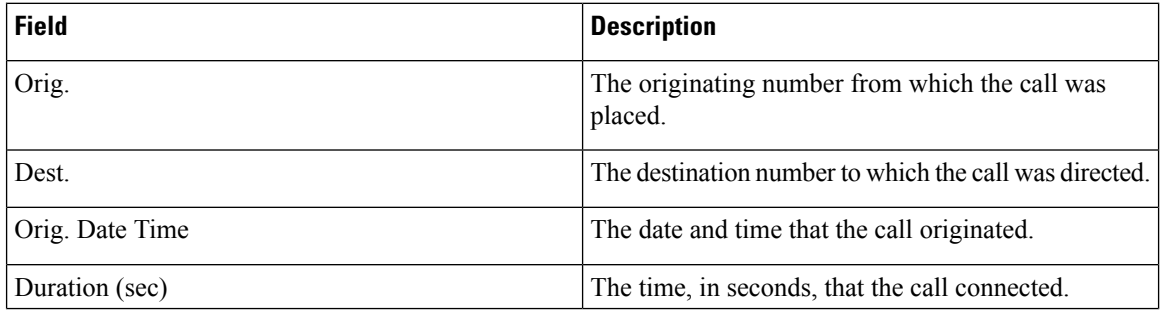

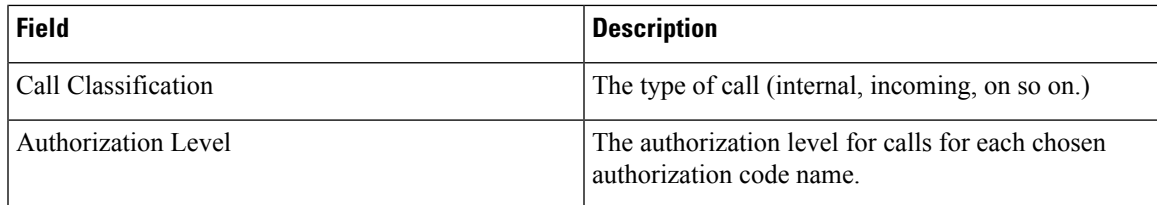

<span id="page-142-1"></span>Figure 19: [Authorization](#page-142-1) Code Name Call Details Report, on page 121 displays sample output of the Authorization Code Name Call Details report in PDF format.

#### **Figure 19: Authorization Code Name Call Details Report**

#### **Authorization Code Name Call Details**

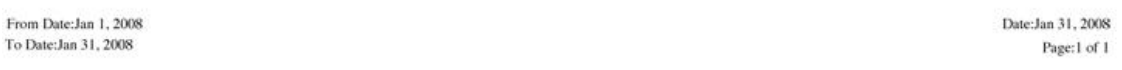

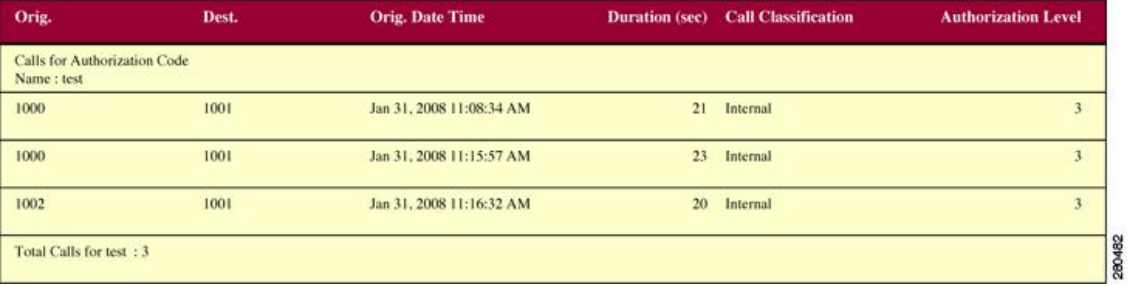

# <span id="page-142-0"></span>**Authorization Level Call Details Report Results**

This report shows the usage of specific authorization levels. The Authorization Level Call Details report includes the following fields (see the table).

**Table 42: Authorization Level Call Details Report Fields**

| <b>Field</b>                   | <b>Description</b>                                                          |
|--------------------------------|-----------------------------------------------------------------------------|
| Orig.                          | The originating number from which the call was<br>placed.                   |
| Dest.                          | The destination number to which the call was directed.                      |
| Orig. Date Time                | The date and time that the call originated.                                 |
| Duration (sec)                 | The time, in seconds, that the call connected.                              |
| Call Classification            | The type of call (internal, incoming, and so on.)                           |
| <b>Authorization Code Name</b> | The authorization code name for each authorization<br>level that you chose. |

Figure 20: [Authorization](#page-143-1) Level Call Details Report, on page 122 displays sample output of the Authorization Level Call Details report in PDF format.

Date:Apr 1, 2008

From Date: Mar 26, 2008

#### <span id="page-143-1"></span>**Figure 20: Authorization Level Call Details Report**

### **Authorization Level Call Details**

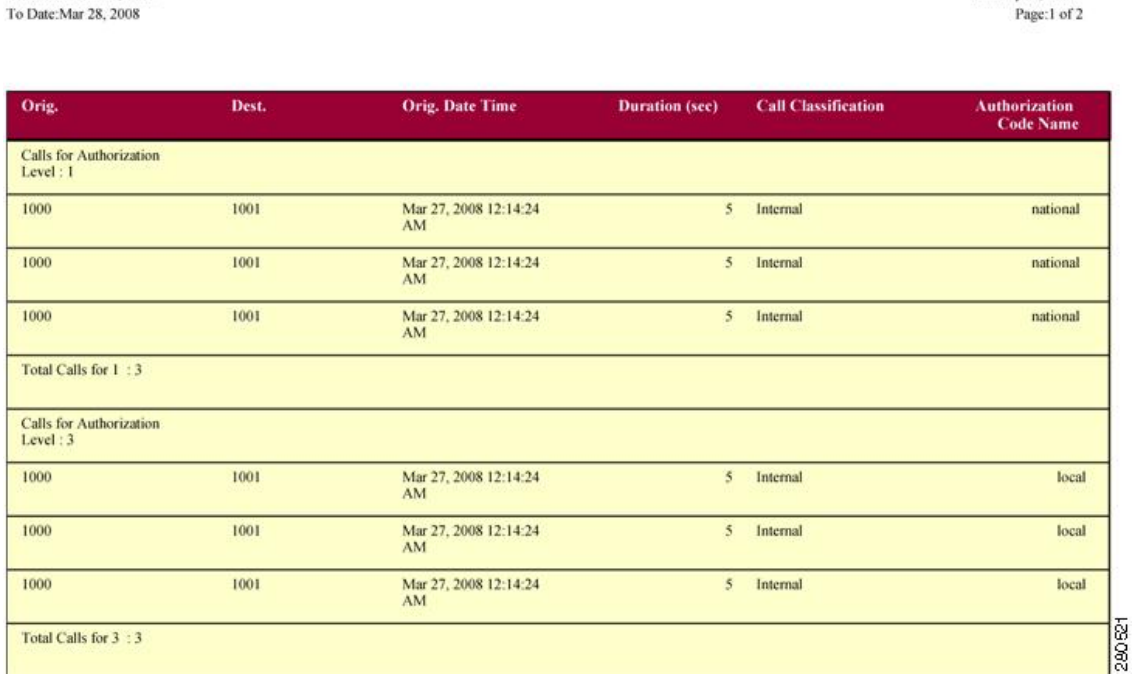

# <span id="page-143-0"></span>**Client Matter Code Details Report Results**

The report shows the usage of specific client matter codes. The Client Matter Code Details report includes the following fields (see the following table).

### **Table 43: Detail Report Fields**

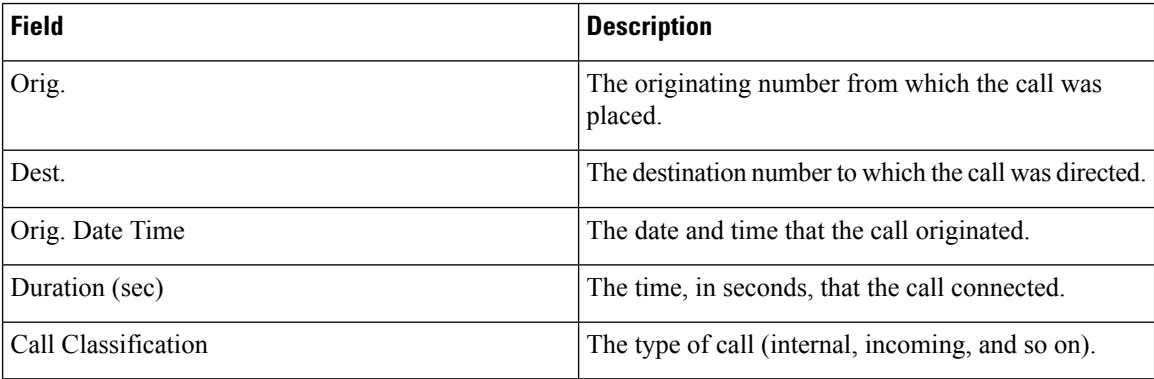

Figure 21: Client Matter Code Details [Report,](#page-144-1) on page 123 displays sample output of the Client Matter Code Details report in PDF format.
#### **Figure 21: Client Matter Code Details Report**

#### **Client Matter Code Call Details**

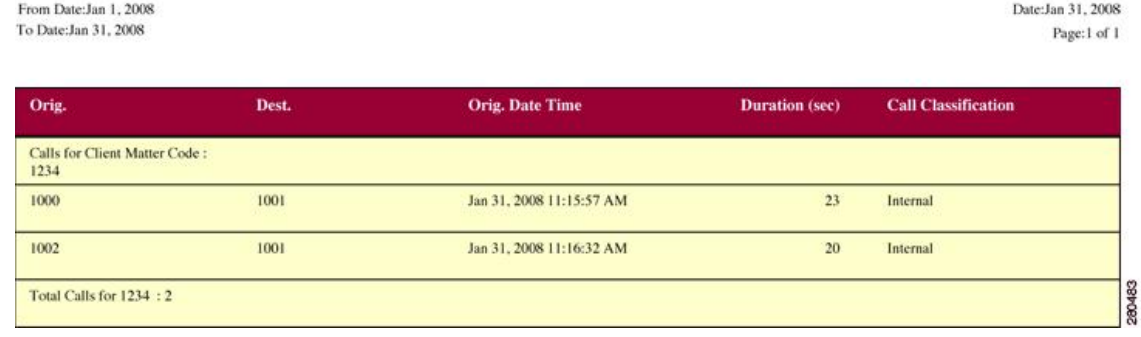

### **Malicious Call Details Report Results**

The Malicious Call Details report provides information about malicious calls. The report provides the following fields. See the table.

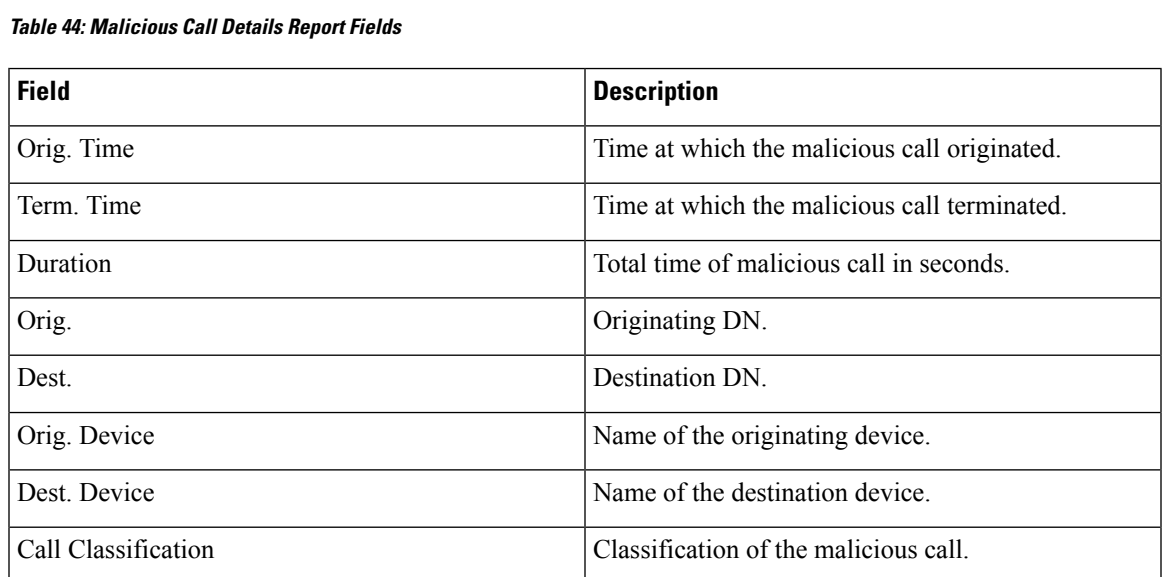

Figure 22: [Malicious](#page-145-0) Calls Detail Report, on page 124 displays sample output of the Malicious Calls Detail report in PDF format.

#### <span id="page-145-0"></span>**Figure 22: Malicious Calls Detail Report**

From Date: Jan 1, 2008

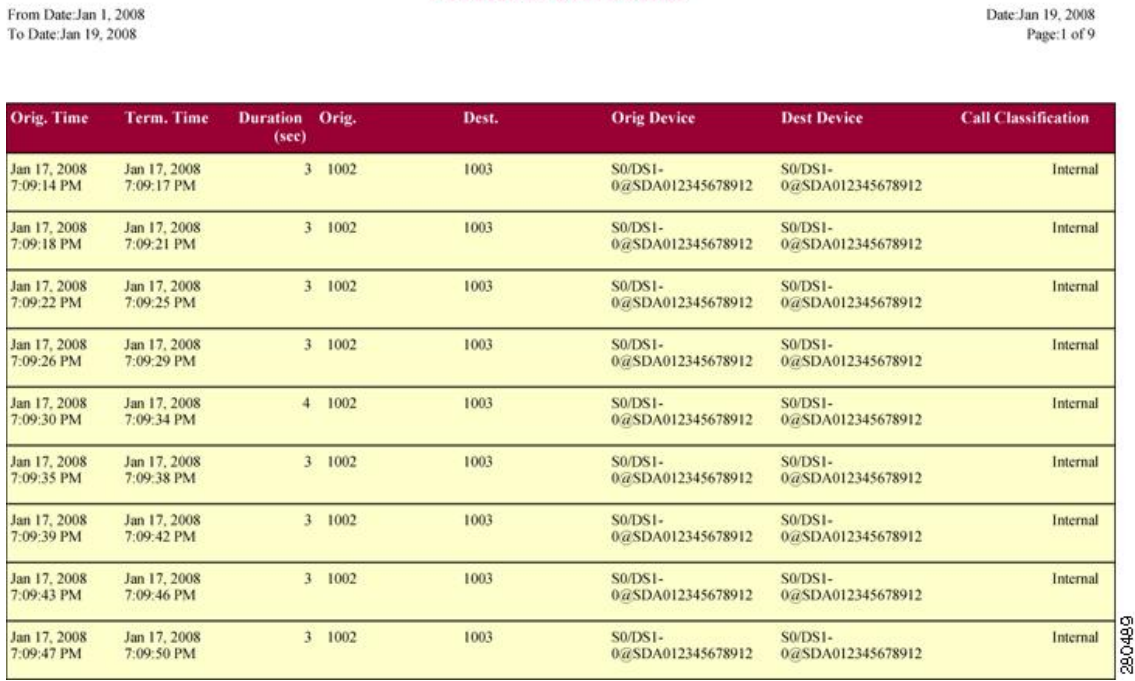

**Malicious Call Details** 

### **Precedence Call Summary Report Results**

The Precedence Call Summary report provides information about calls based on precedence levels. The report displays the call summary for the precedence values in the form of a bar chart on an "Hour of Day," "Day of Week," or "Day of Month" basis for each precedence level that you choose. If you choose to display the report in PDF format, two tables, one reflecting the bar chart, and the other listing the "Number of Calls" and "Percentage" for each precedence level that was chosen, display in the report. See the table.

| <b>Field</b>     | <b>Description</b>                                                                                                    |
|------------------|----------------------------------------------------------------------------------------------------|
| Time/Day         | Indicates the cumulative hours of the day(s), the days<br>of the week, or the days of the month for the selected<br>date range. |
| Call Legs        | Number of calls for each precedence level by<br>time/day.                                                                       |
| Precedence Level | Precedence level value of the call.                                                                                             |
| No. of Call Legs | Number of call legs per each precedence level.                                                                                  |
| Percentage       | Percentage of calls per each precedence level.                                                                                  |

**Table 45: Precedence Call Summary Report Fields**

Figure 23: [Precedence](#page-146-0) Call Summary Report, on page 125 displays sample output of the Precedence Call Summary by Hour of Day report in PDF format.

<span id="page-146-0"></span>**Figure 23: Precedence Call Summary Report**

#### **Call Summary by Precedence - Hour of Day**

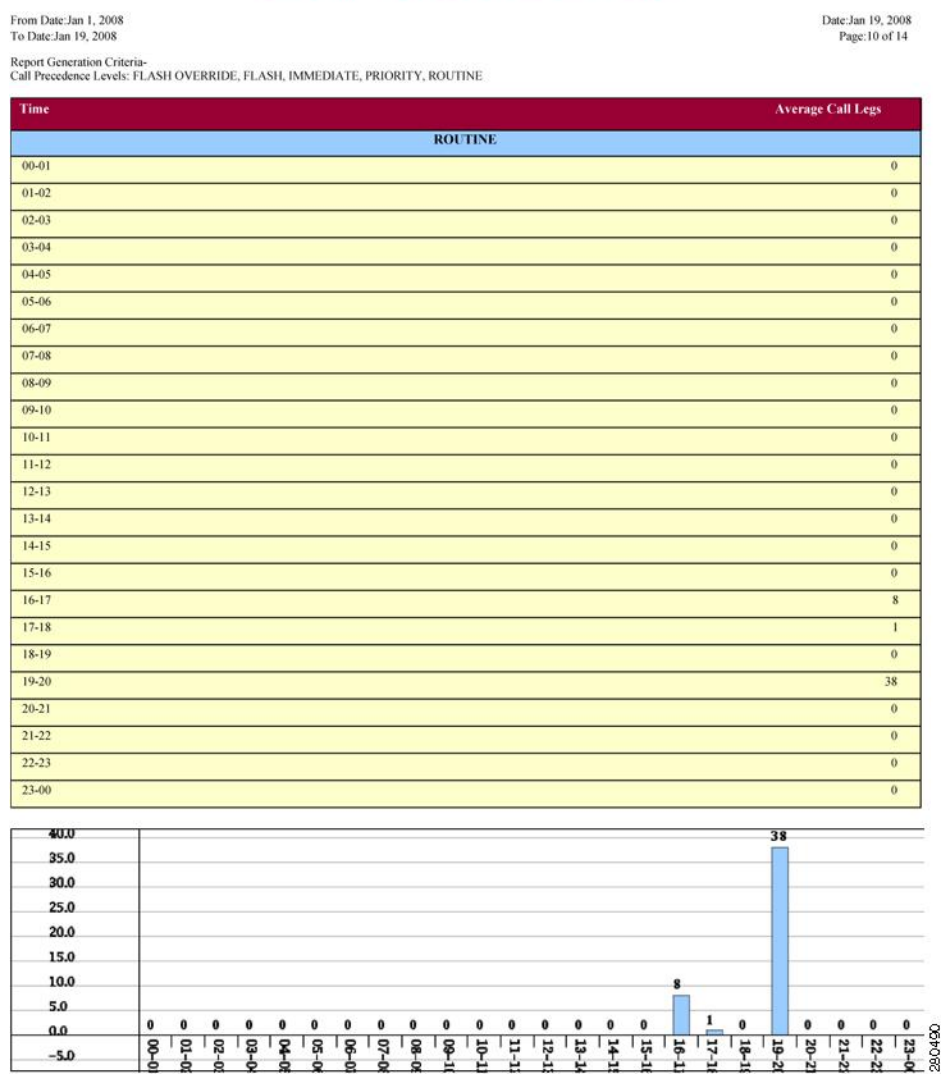

### **System Report Results**

The system overview provides information about all parts of the Unified Communications Manager network. The report provides the following sections. See the table.

I

### **Table 46: System Overview Report**

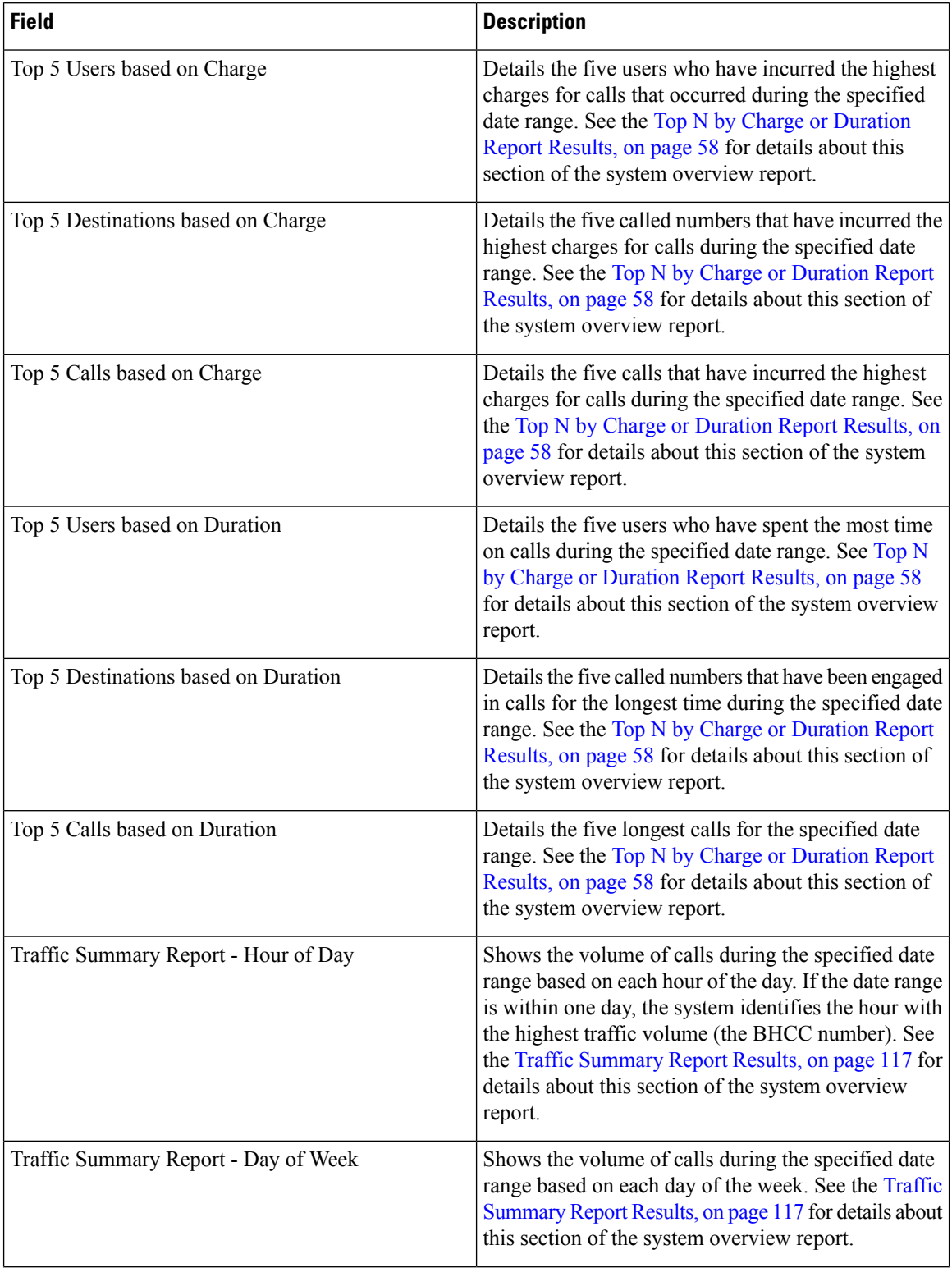

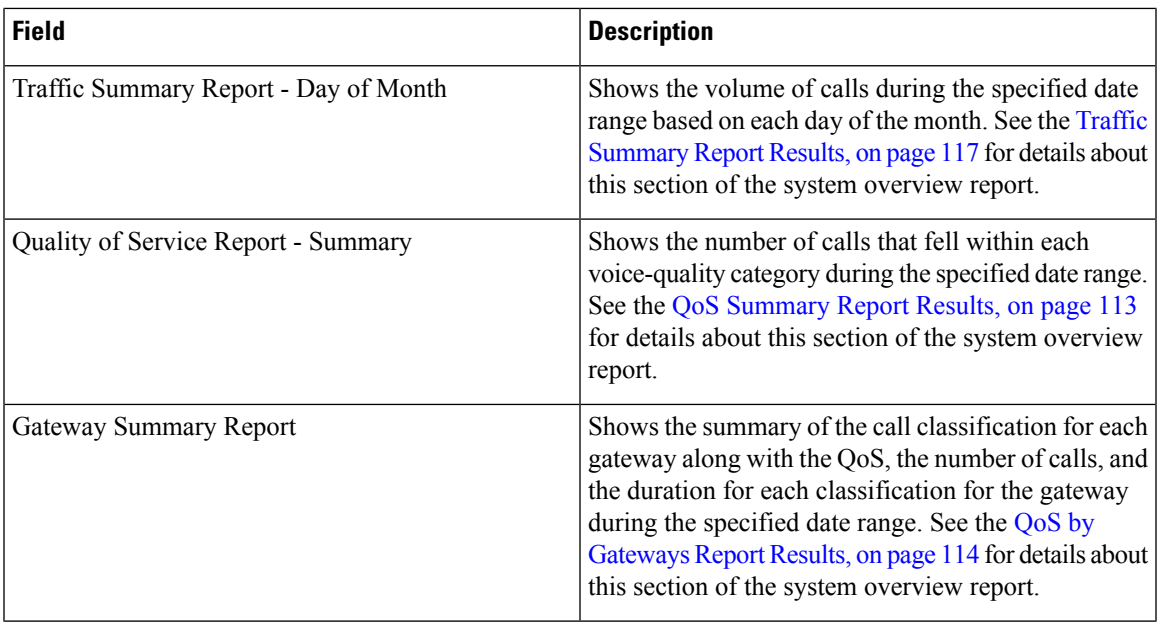

# **CDR Error Report Results**

The CDR Error report provides the following information. See the following table.

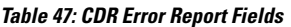

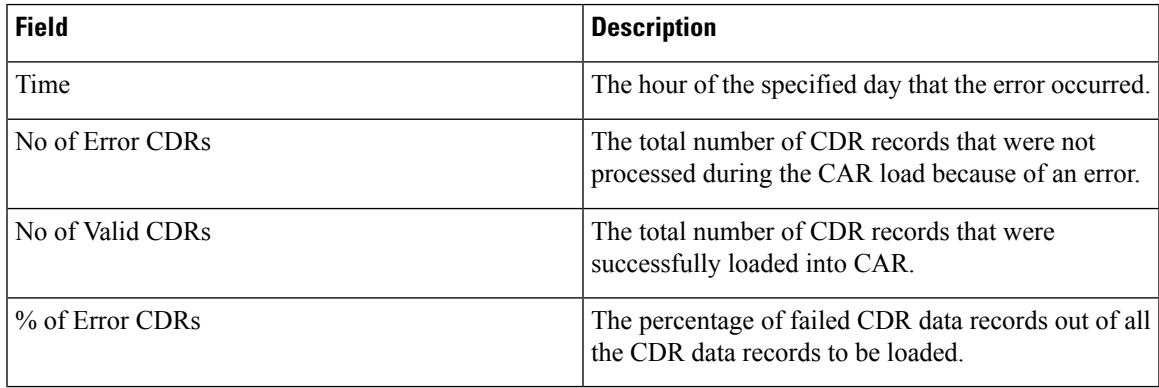

The following figure displays sample output of the CDR Error report in PDF format.

#### **Figure 24: CDR Error Report**

**CDR** Error

From Date:Jan 1, 2008 To Date: Jan 26, 2008

Date:Jan 26, 2008 Page:1 of 2

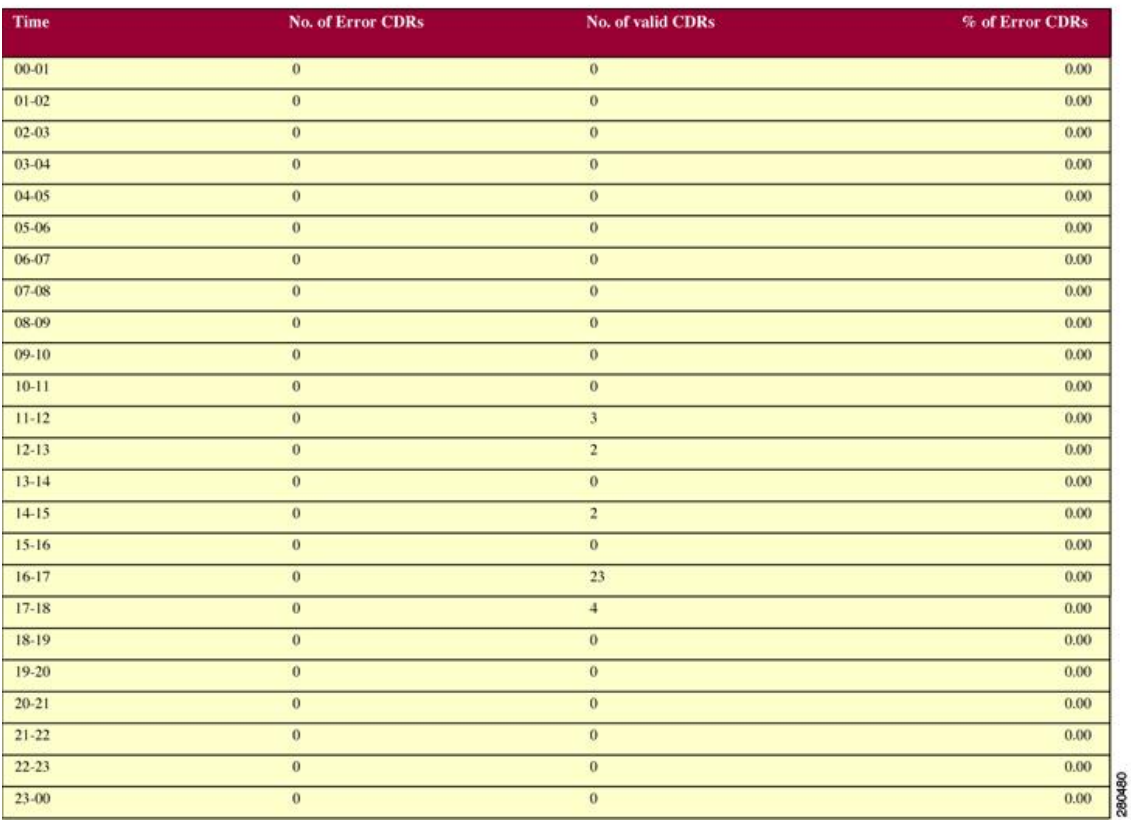

# **Related Topics**

- Generate CDR Analysis and [Reporting,](#page-32-0) on page 11
- QoS System [Reports,](#page-96-0) on page 75
- Traffic System [Reports,](#page-106-0) on page 85
- [FAC/CMC](#page-114-0) System Reports, on page 93
- [Malicious](#page-118-0) Call Details System Reports, on page 97
- [Precedence](#page-120-0) Call Summary System Reports, on page 99
- System [Reports,](#page-124-0) on page 103
- CDR Error System [Reports,](#page-128-0) on page 107

### **Additional Documentation**

- Administration Guide for Cisco Unified Communications Manager
- Cisco Unified Serviceability Administration Guide
- Cisco Unified Communications Manager Call Detail Records Administration Guide

 $\mathbf I$ 

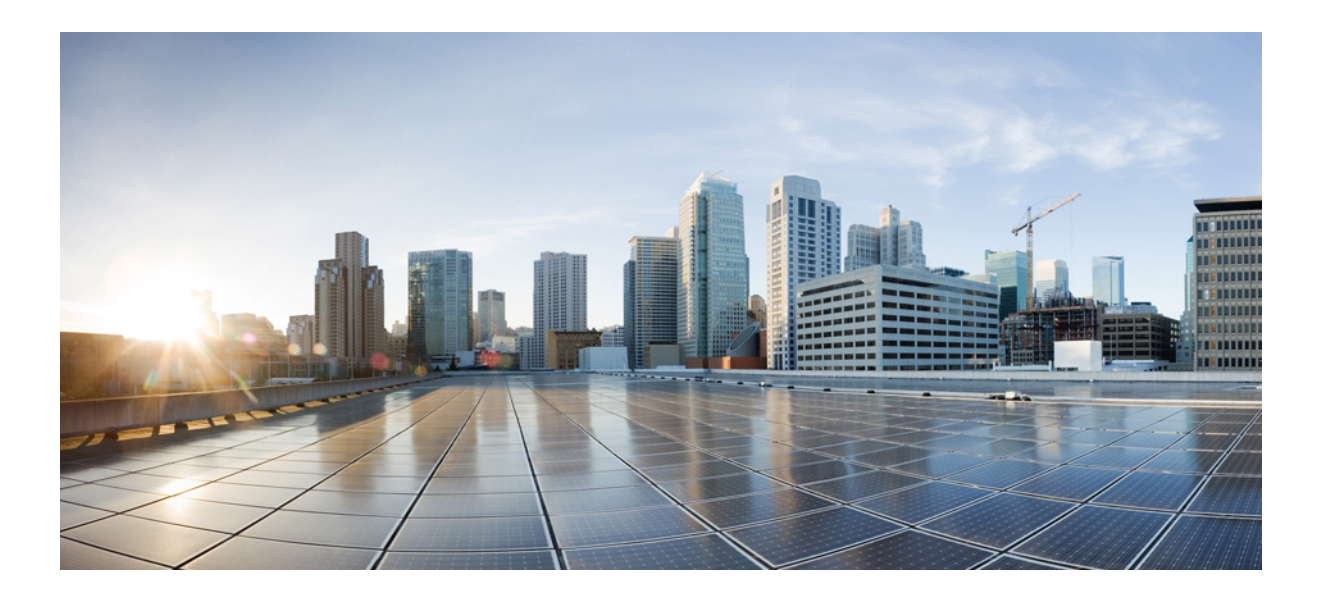

# **<sup>P</sup> ART IV**

# **Device Reports**

- CAR Device [Reports,](#page-154-0) on page 133
- [Gateway](#page-158-0) Device Reports, on page 137
- Route Pattern and Hunt Pilot Device [Reports,](#page-166-0) on page 145
- [Conference](#page-174-0) Bridge Device Reports, on page 153
- Voice [Messaging](#page-178-0) Utilization Device Reports, on page 157
- Trunk Device [Reports,](#page-182-0) on page 161
- CAR Device Reports [Results,](#page-186-0) on page 165

<span id="page-154-0"></span>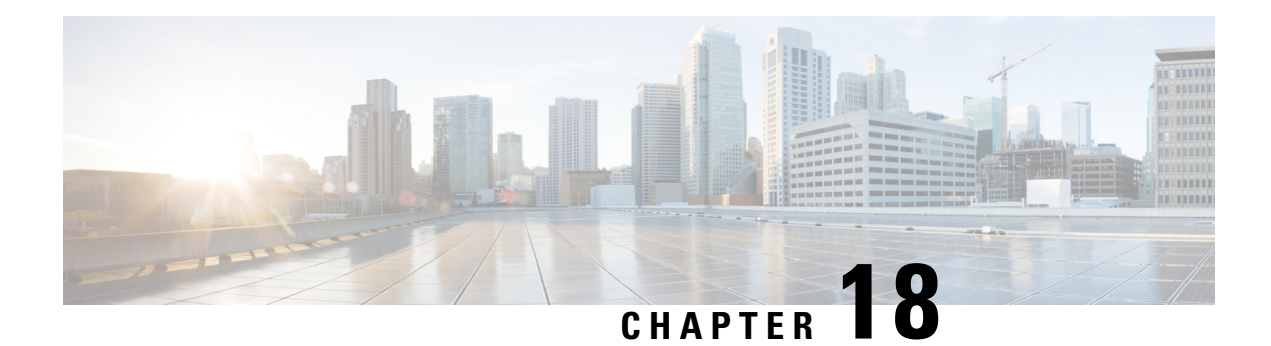

# **CAR Device Reports**

CAR provides reporting capabilities for three levels of users: administrators, managers, and individual users. Only administrators generate device reports.

Device reports track the load and performance of Unified Communications Manager related devices, such as conference bridges, voice-messaging servers, gateways, and trunks.

- Device Reports Summary [Descriptions,](#page-154-1) on page 133
- [Related](#page-156-0) Topics, on page 135
- Additional [Documentation,](#page-156-1) on page 135

### <span id="page-154-1"></span>**Device Reports Summary Descriptions**

Device reports help CAR administrators track the load and performance of Unified Communications Manager-related devices, such as conference bridges, voice-messaging server, gateways, and trunks. This section describes the device reports:

- Gateway
	- Detail Available for CAR administrators. Use the Gateway Detail report to track issues with specific gateways. The report provides a list of calls that used the specified gateways. Use this report to review detailed information about chosen gateways. You can specify gateways by type, such as all or some of the VG200 gateways in your system, or by only those gateways that use a particular route pattern. You can also specify search criteria based on call types and QoS values.
	- Summary Available for CAR administrators. The Gateway Summary report provides a summary of all the calls that went through the gateways. It also provides the total number of calls and duration for each of the categories, namely Incoming, Tandem, and Outgoing (Long Distance, Local, International, Others, OnNet), and, also, the total calls for each QoS value for each gateway in the system. Use this report to track the functionality of the system on a daily basis. If you discover issues that need to be studied further, use the gateway detail report.
	- Utilization Available for CAR administrators. The Gateway Utilization report provides an estimate of the utilization percentage of the gateway(s). You can examine the usage on the basis of each hour of a day or by a specified number of days of the week or month. Reports generate for each gateway that is chosen. Use this report for load balancing or capacity planning (to evaluate the need for adding or removing gateways, depending on their utilization). You can specify gateways by type, such as all or some of the VG200 gateways in your system, or by only those gateways that use a particular route pattern.
- Route Patterns/Hunt Pilots
	- Route and Line Group Utilization Only CAR administrators can generate the Route and Line Group Utilization report. This report provides an estimated utilization percentage of the chosen route and line group(s). You can examine the usage on the basis of each hour of a day or by a specified number of days of the week or month. Reports generate for each chosen route and line group. Use the report to analyze whether the route and line group capacity is sufficient to meet the usage requirements. Based on the results, you can decide whether additions are required. If you are load balancing gateways by using different route and line groups or route patterns and hunt lists that are assigned to the gateways, you can use this report to see the load for the whole grouping. This report also provides a convenient way of generating utilization information for a grouping of gateways by a particular route and line group; the group will also include any H.323 fallback gateways that are using the specified route and line group.
	- Route/Hunt List Utilization Available for CAR administrators. The Route/Hunt List Utilization report provides an estimated utilization percentage of the chosen route/hunt list(s). You can examine the usage on the basis of each hour of a day or by a specified number of days of the week or month. Reports generate for each chosen route/hunt list. Use the report to analyze whether the route and line group capacity issufficient to meet the usage requirements. Based on the results, you can decide whether additions are required. If you are load balancing gateways by using different route/hunt lists that are assigned to the gateways, you can use this report to see the load for the whole grouping. This report also provides a convenient way of generating utilization information for a grouping of gateways by a particular route/hunt list; the group will also include any H.323 fallback gateways that are using the chosen route/hunt list.
	- Route Pattern/Hunt Pilot Utilization Available for CAR administrators. The Route Pattern/Hunt Pilot Utilization report provides an estimated utilization percentage of the chosen route pattern(s)/hunt pilot(s). You can examine the usage on the basis of each hour of a day or by a specified number of days of the week or month. Reports generate for each chosen route pattern/hunt pilot. Use the report to analyze system usage on the chosen route pattern/hunt pilot.
	- Hunt Pilot Summary Only CAR administrators generate the Hunt Pilot Summary Report. The CDR Hunt Pilot Call Summary report displays the call details for the specified hunt pilot. This report displays an only an overview of the calls for the hunt pilots and hunt member information is not included. The CAR administrator can generate report for a maximum of five hunt pilot DNs.
	- Hunt Pilot Detail Only CAR administrators generate the Hunt Pilot Detailed Call Report. This report displays call details for a hunt pilot number or a hunt member dn.
- Conference Call Details Available for CAR administrators. The Conference Call Details report allows you to generate and view details about conference calls and conference bridges. The Summary Report displays the summary information of conference calls within a chosen date/time range but does not contain information about each individual conference participant call leg. The Detailed Report displays the detailed information about the conference calls within a chosen date/time range and includes information about each individual conference participant call leg.
- Conference Bridge Utilization Available for CAR administrators. The Conference Bridge Utilization report provides an estimate of the utilization percentage of the conference bridge(s). You can examine the usage on the basis of each hour of a day or by a specified number of days of the week or month. Generate reports for all the conference bridges in the system. Use this report to determine the activity on the conference bridge(s) and whether you need to add additional resources. This report helps you identify usage patterns, so you can plan capacity when you discover recurring peaks in the usage pattern.
- Voice Messaging Utilization Available for CAR administrators. The Voice Messaging Utilization report provides an estimate of the utilization percentage of the voice-messaging device(s). You can examine the usage on the basis of each hour of a day or by a specified number of days of the week or month. Reports generate for each voice-messaging device. Use this report to determine the activity on the voice messaging device(s) and whether you need to add additional resources. This report helps you to identify usage patterns, so you can plan capacity when you discover recurring peaks in the usage pattern.
- Trunk Utilization Available for CAR administrators. Only CAR administrators generate the Trunk Utilization report. This report calculates the utilization reports for devices based on the duration of calls that passed through the devices. You can generate this report on an hourly, daily, or monthly basis. Reports generate for each trunk that is chosen. You can use this report for capacity assessment. You can also generate utilization reports for route groups, route lists and route patterns that are connected through trunks.

### <span id="page-156-0"></span>**Related Topics**

- Generate CDR Analysis and [Reporting,](#page-32-0) on page 11
- [Gateway](#page-158-0) Device Reports, on page 137
- Route Pattern and Hunt Pilot Device [Reports,](#page-166-0) on page 145
- [Conference](#page-174-0) Bridge Device Reports, on page 153
- Voice [Messaging](#page-178-0) Utilization Device Reports, on page 157
- Generate Trunk [Utilization](#page-182-1) Reports, on page 161
- CAR Device Reports [Results,](#page-186-0) on page 165

### <span id="page-156-1"></span>**Additional Documentation**

- Administration Guide for Cisco Unified Communications Manager
- Cisco Unified Serviceability Administration Guide
- Cisco Unified Communications Manager Call Detail Records Administration Guide

 $\mathbf I$ 

<span id="page-158-0"></span>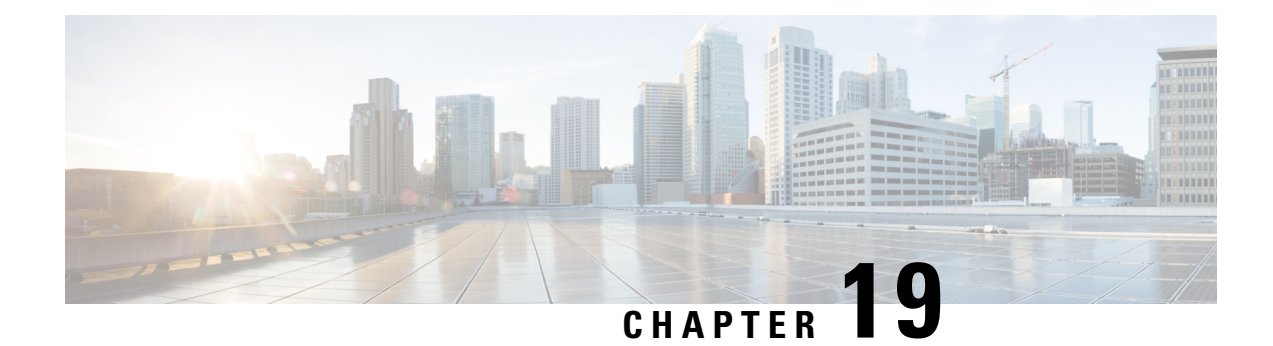

# **Gateway Device Reports**

CAR provides reporting capabilities for three levels of users: administrators, managers, and individual users. Only administrators generate device reports.

Device reports track the load and performance of Unified Communications Manager related devices, such as conference bridges, voice-messaging servers, and gateways.

Only CAR administrators generate the gateway reports. The following sections describe how to configure Gateway Detail, Gateway Summary, and Gateway Utilization reports.

- [Generate](#page-158-1) Gateway Detail Reports, on page 137
- Generate Gateway [Summary](#page-161-0) Reports, on page 140
- Generate Gateway [Utilization](#page-162-0) Reports, on page 141
- [Related](#page-164-0) Topics, on page 143
- Additional [Documentation,](#page-165-0) on page 144

### <span id="page-158-1"></span>**Generate Gateway Detail Reports**

Only CAR administrators generate the Gateway Detail report. Use the Gateway Detail report to track issues with specific gateways.

This section describes how to generate, view, or mail detailed information about selected gateways.

#### **Procedure**

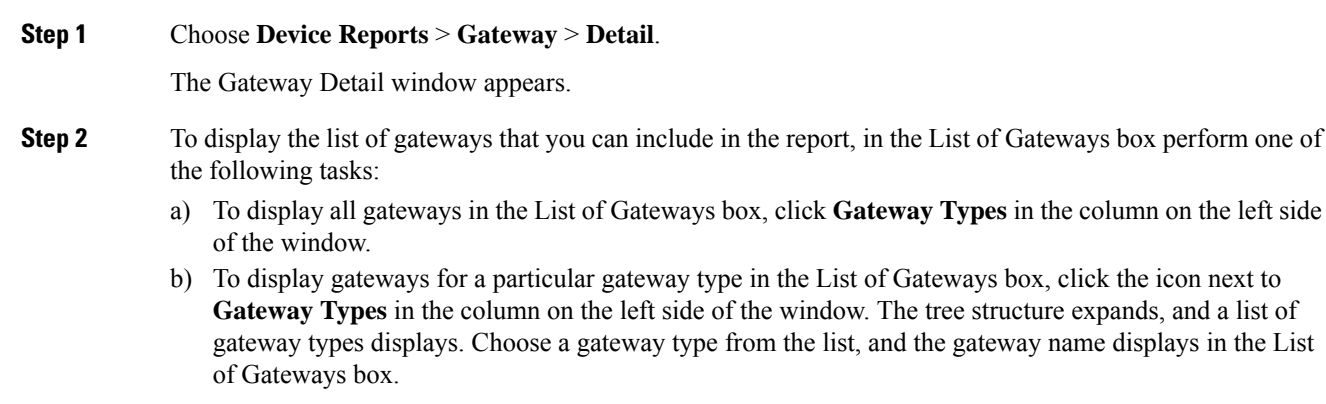

- The List of Gateways box lists up to 200 gateways that are configured for the chosen gateway type. **Note**
- c) To display all gateways that are associated with configured route patterns/hunt pilots, click the **Route/Patterns/Hunt Pilots** in the column on the left side of the window.
- d) To display gateways that use a particular route pattern, rather than a gateway type, click the icon next to **Route Patterns/Hunt Pilots** in the column on the left side of the window. The tree structure expands and displays a list of route patterns/hunt lists. Choose a route pattern/hunt pilot from the list, and the gateway name displays in the List of Gateways box.
	- You can also search for specific route patterns/hunt lists by entering part of the name of the route pattern(s)/hunt list(s) in the Route Patterns/Hunt Pilots box in the column on the left side of the window. CAR searches for the route pattern(s)/hunt list(s) that matches the search string. **Note**
- **Step 3** In the List of Gateways box, choose the gateways that you want to include in the report.
	- **Note** You can generate a report for up to five gateways at a time.
- **Step 4** To move the chosen gateway to the list of Selected Gateways box, click the down arrow.

The gateway or gateways that you chose appear in the Selected Gateways box.

**Step 5** In the Select Call Types area, check the check boxes for the types of calls that you want to include in the report. The following table describes the call types.

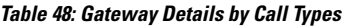

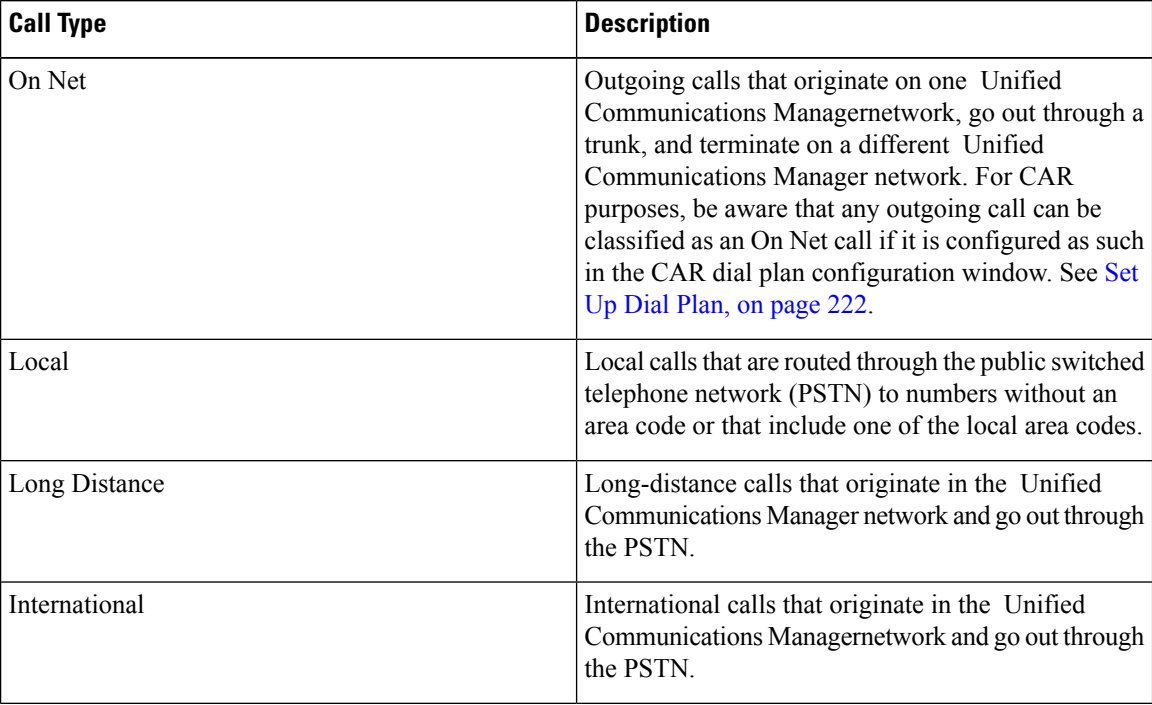

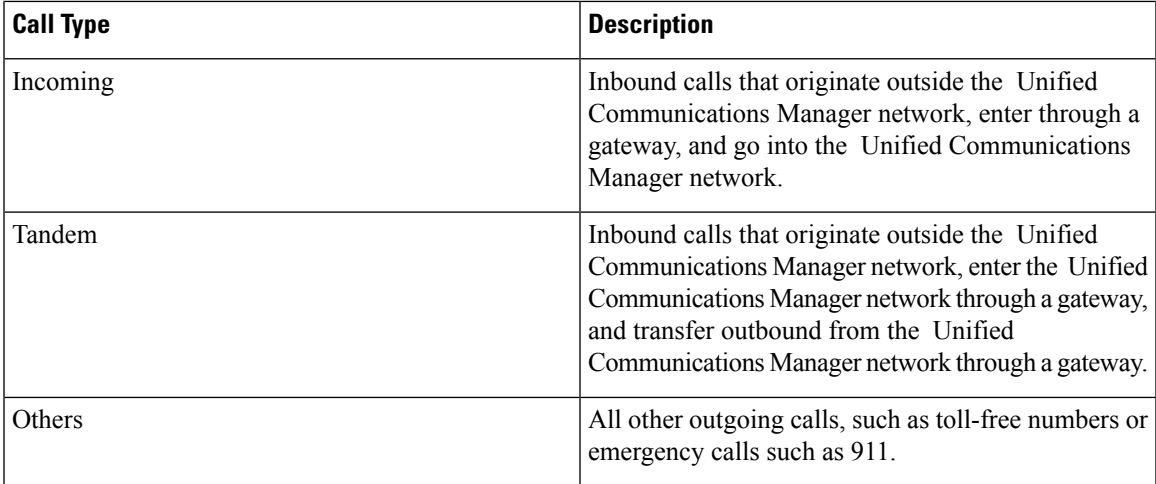

**Step 6** In the Select QoS area, check the check boxes for the voice-quality categories that you want to include in the report. The parameters that are set in the following table provide the basis for all voice-quality categories.

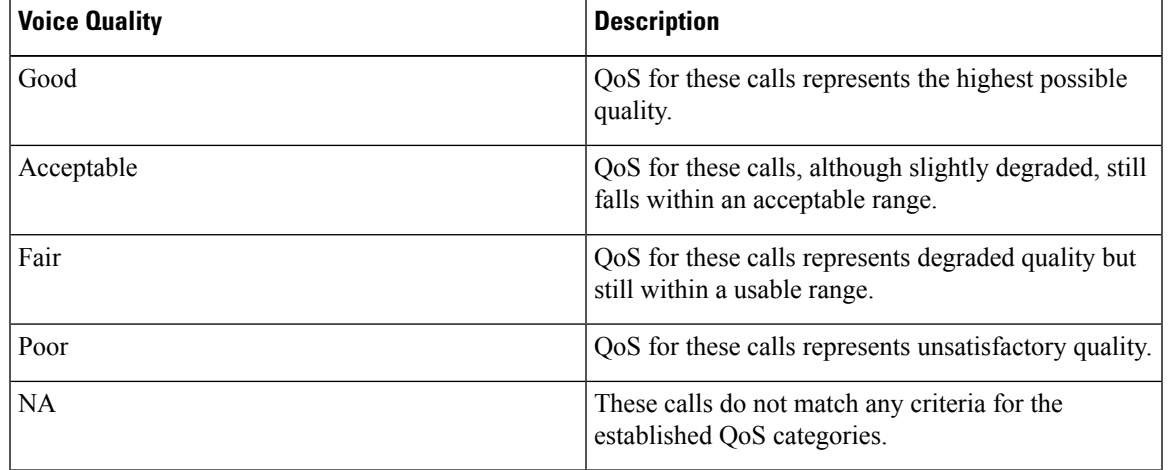

**Table 49: Gateway Detail Voice Quality**

**Step 7** Choose the date range for the period for which you want to see call information.

**Note** Ensure the date and time range does not exceed one month.

- **Step 8** If you want the report in CSV format, choose CSV (comma separated value) in the Report Format area. Be aware that the CSV-format report is limited to 20,000 records. If you want the report in PDF format, choose PDF (portable document format) in the Report Format area. Be aware that the PDF-format report is limited to 5000 records.
- **Step 9** Click the **View Report** button.

The report appears.

**Step 10** If you want to mail the report, click the **Send Report** button. To send the report, follow the procedure that is described in the Mail [Reports,](#page-50-0) on page 29.

### <span id="page-161-0"></span>**Generate Gateway Summary Reports**

Only CAR administrators generate the Gateway Summary report. This report provides a summary of all the calls that went through the gateways. You can use this information for monitoring the traffic and QoS for calls through the gateways.

You can either view reports that the system automatically generates or generate new reports. Only CAR administrators can schedule reports for automatic generation. See the CAR System [Parameters](#page-242-0) , on page 221, for more information.

This section describes how to generate, view, or mail summary information about gateways.

#### **Procedure**

### **Step 1** Choose **Device Reports** > **Gateway** > **Summary**.

The Gateway Summary window displays.

- <span id="page-161-1"></span>**[Step](#page-162-1) 2** In the Available Reports field, choose an automatically generated report (if available) and go to Step 6, on [page](#page-162-1) 141 or use the default setting, Generate New Report and go to Step 3, on [page](#page-161-1) 140.
- **Step 3** In the Select Call Types area, check the check boxes for the types of calls that you want to include in the report. The following table describes the call types.
	- **Tip** To check all check boxes, click **Select All**; to uncheck the check boxes, click **Clear All**.

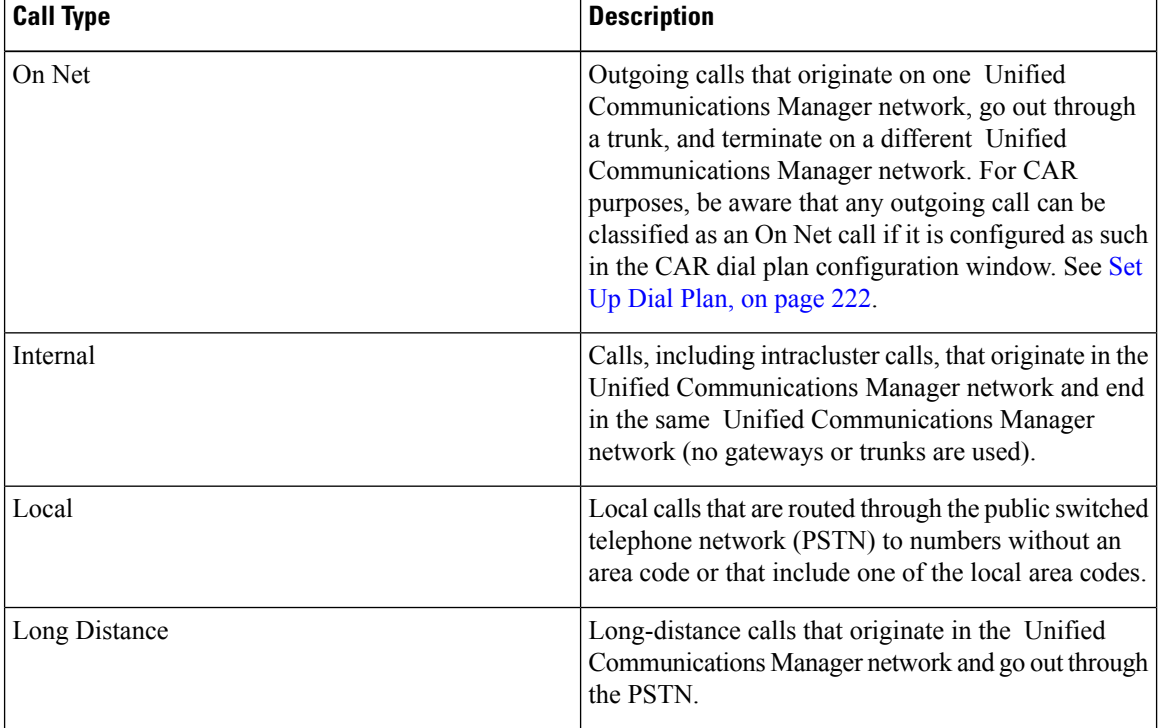

#### **Table 50: Gateway Summary by Call Types**

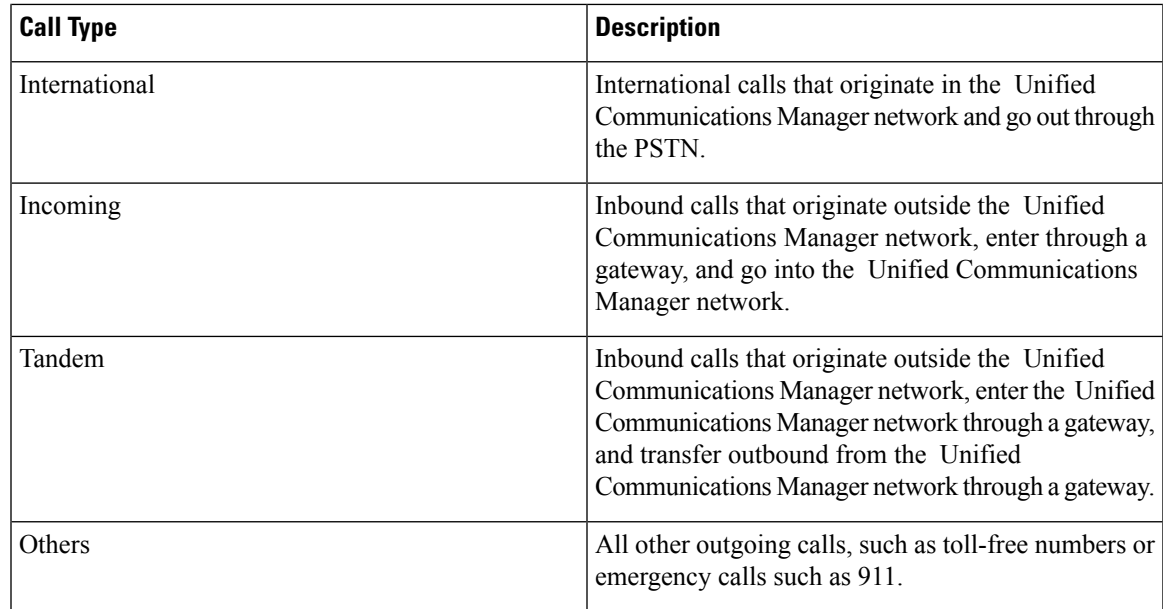

- **Step 4** If you chose Generate New Report, choose the date range of the period for which you want to generate the report.
- <span id="page-162-1"></span>**Step 5** If you want the report in CSV format, choose CSV (comma separated value) in the Report Format area. Be aware that the CSV-format report is limited to 20,000 records. If you want the report in PDF format, choose PDF (portable document format) in the Report Format area. Be aware that the PDF-format report is limited to 5000 records.
- **Step 6** Click the **View Report** button.

The report displays**.**

<span id="page-162-0"></span>**Step 7** If you want to mail the report, click the **Send Report** button. To send the report, perform the procedure that is described in the Mail [Reports,](#page-50-0) on page 29.

### **Generate Gateway Utilization Reports**

Only CAR administrators generate the Gateway Utilization report. The report provides an estimate of the utilization percentage of the gateway for the period and not the exact utilization. For example, the system calculates the utilization of a gateway between 11hrs-12hrs, as the (sum of the duration of the calls that used the gateway in that hour / (maximum duration seconds in an hour \* maximum number of ports in a gateway \* number of days between the fromDate and toDate selected) \* 100). Similarly, to get a utilization for the whole day, the system calculates the utilization as mentioned for each hour. You can examine the usage based on each hour of a day or on a specified number of days for each week or month.

In the case of weekly utilization reports, the system calculates the utilization as ((sum of the duration of the calls that used the gateway in a day) / (maximum duration seconds in each day \* number of each day between the fromDate and toDate selected \* maximum number of ports in a gateway) \* 100).

In case of monthly utilization reports, the system calculates the utilization as ((sum of the duration of the calls that used the gateway in a day) / (maximum duration seconds in each day \* number of each day between the fromDate and toDate selected \* maximum number of ports in a gateway) \* 100).

Reports generate for each gateway that is chosen.

For calculation of the utilization of H.323 gateways, the system uses the port numbers from the CAR Gateway Configuration window. To find this window, choose**System** > **System Parameters** > **Gateway Configuration**. You cannot take port details for H.323 gateways from the Unified Communications Manager database because the H.323 port number always equals zero in the database. The user must update H.323 gateway ports information in the CAR Gateway Configuration window.

Be aware that the only port detail information that is taken from the CAR Gateway Configuration window is only for those gateways that do not have port details that are available or that show zero in the Unified Communications Manager database.

You can either view reports that the system automatically generates or generate new reports. Only CAR administrators can schedule reports for automatic generation. See the CAR System [Parameters](#page-242-0) , on page 221, for more information.

This section describes how to generate, view, or mail Gateway Utilization reports.

### **Procedure**

### **Step 1** Choose **Device Reports** > **Gateway** > **Utilization**.

The Gateway Utilization window displays.

**Step 2** In the Generate Reports field, choose a time as described in the following table.

#### **Table 51: Generate Report Fields**

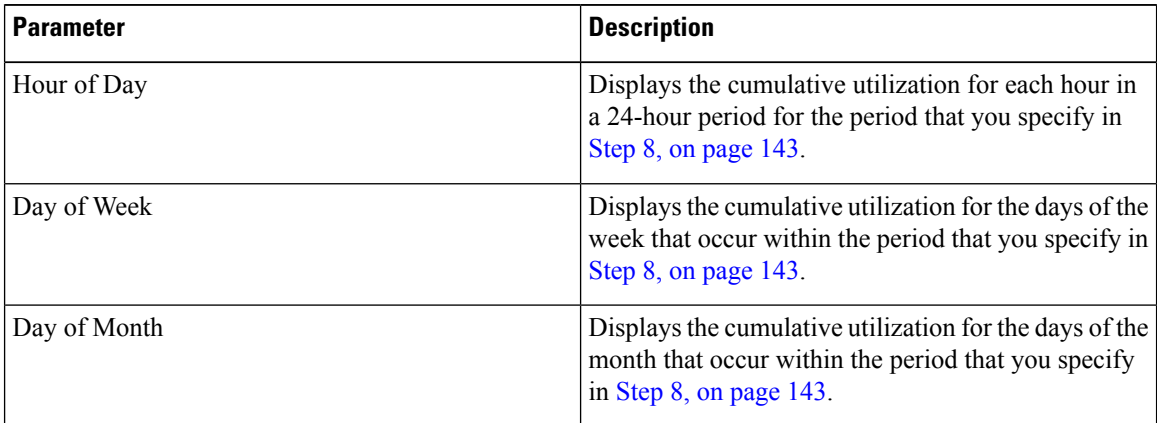

- <span id="page-163-0"></span>**[Step](#page-164-2) 3** In the Available Reports field, choose an automatically generated report (if available) and go to Step 10, on [page](#page-164-2) 143 or use the default Generate New Report and go to Step 4, on [page](#page-163-0) 142.
- **Step 4** To display the list of gateways that you can include in the report in the List of Gateways box, perform one of the following tasks:
	- a) To display all gateways in the List of Gateways box, click **Gateway Types** in the column on the left side of the window.
	- b) To display gateways for a particular gateway type in the List of Gateways box, click the icon next to **Gateway Types** in the column on the left side of the window. The tree structure expands, and a list of gateway types displays. Choose a gateway type from the list, and the gateway name displays in the List of Gateways box.

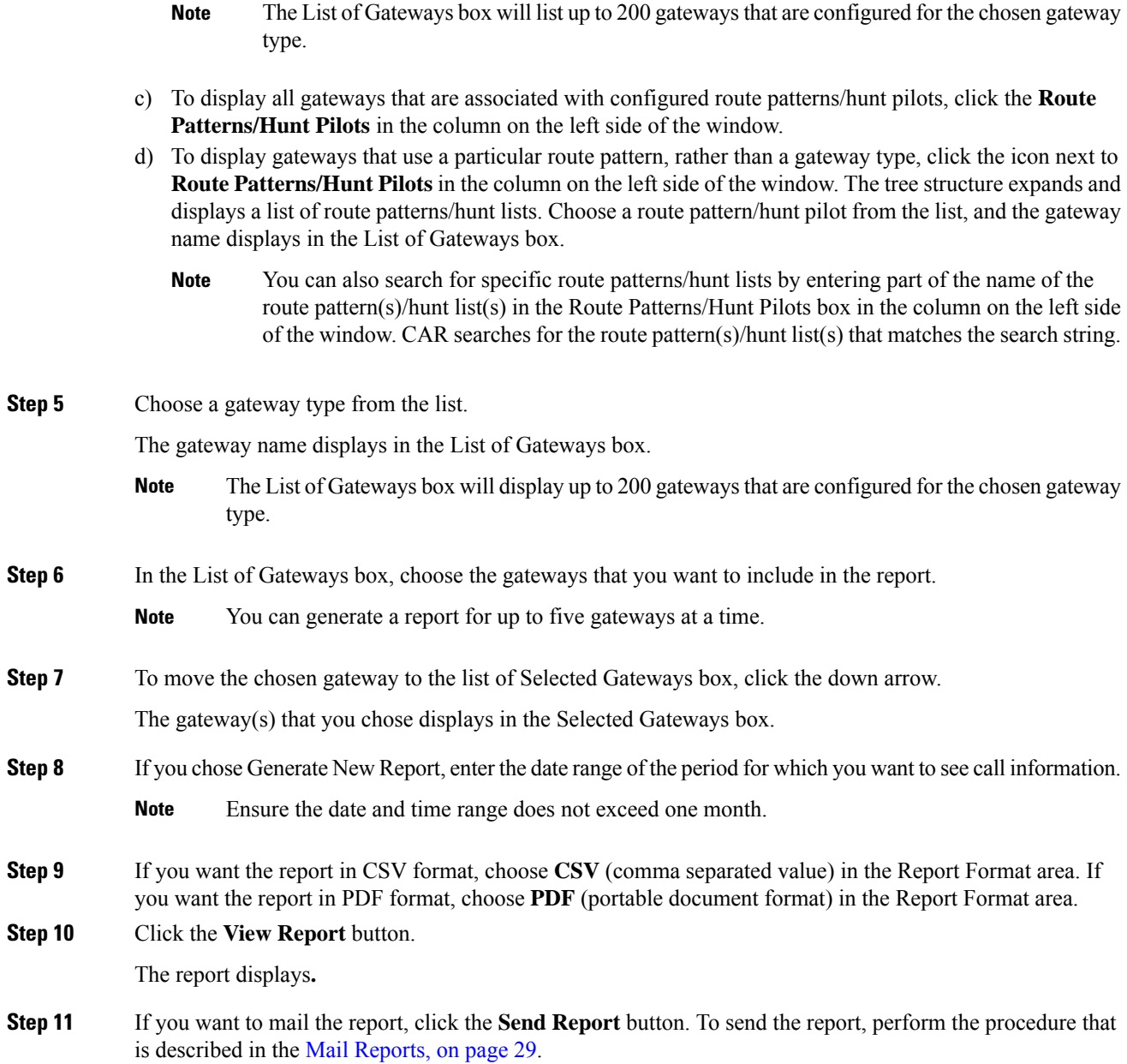

# <span id="page-164-2"></span><span id="page-164-1"></span><span id="page-164-0"></span>**Related Topics**

- Generate CDR Analysis and [Reporting,](#page-32-0) on page 11
- CAR Device [Reports,](#page-154-0) on page 133
- Route Pattern and Hunt Pilot Device [Reports,](#page-166-0) on page 145
- [Conference](#page-174-0) Bridge Device Reports, on page 153
- Voice [Messaging](#page-178-0) Utilization Device Reports, on page 157
- Trunk Device [Reports,](#page-182-0) on page 161
- CAR Device Reports [Results,](#page-186-0) on page 165

### <span id="page-165-0"></span>**Additional Documentation**

- Administration Guide for Cisco Unified Communications Manager
- Cisco Unified Serviceability Administration Guide
- Cisco Unified Communications Manager Call Detail Records Administration Guide

<span id="page-166-0"></span>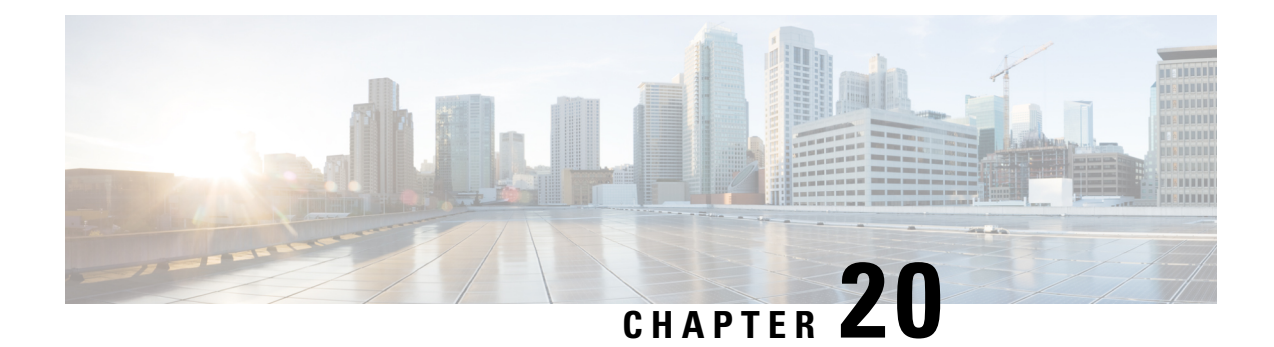

# **Route Pattern and Hunt Pilot Device Reports**

CAR provides reporting capabilities for three levels of users: administrators, managers, and individual users. Only administrators generate the Route Pattern and Hunt Pilot device reports.

Device reports track the load and performance of Unified Communications Manager related devices, such as conference bridges, voice-messaging servers, and gateways.

- Generate Route and Line Group [Utilization](#page-166-1) Reports, on page 145
- Generate Route and Hunt List [Utilization](#page-168-0) Reports, on page 147
- Generate Route Pattern and Hunt Pilot [Utilization](#page-169-0) Reports, on page 148
- Generate Hunt Pilot [Summary](#page-171-0) Report, on page 150
- [Generate](#page-172-0) Hunt Pilot Detail Report, on page 151
- [Related](#page-172-1) Topics, on page 151
- Additional [Documentation,](#page-173-0) on page 152

### <span id="page-166-1"></span>**Generate Route and Line Group Utilization Reports**

Only CAR administrators generate the Route and Line Group Utilization report. This report provides an estimate of the maximum utilization percentage of the route and line group (cumulative utilization of all the gateways under the route and line group) for the period and not the exact utilization. The system calculates the utilization in the same manner as is done for Gateway Utilization, but this calculation gives cumulative utilization of all the gateways under the route groups and all the lines under the line groups. You can examine the usage based on each hour of a day or on a specified number of days for each week or month. Reports generate for each of the selected route and line groups.

You can either view reports that the system automatically generates or generate new reports. Only CAR administrators can schedule reports for automatic generation. See the CAR System [Parameters](#page-242-0) , on page 221, for more information.

This section describes how to generate, view, or mail Route and Line Group Utilization reports.

### **Procedure**

**Step 1** Choose **Device Reports** > **Route Patterns/Hunt Pilots** > **Route and Line Group Utilization**.

The Route and Line Group Utilization window displays.

**Step 2** In the Generate Reports field, choose a time as described in the following table.

 $\mathbf I$ 

#### **Table 52: Generate Report Fields**

<span id="page-167-1"></span><span id="page-167-0"></span>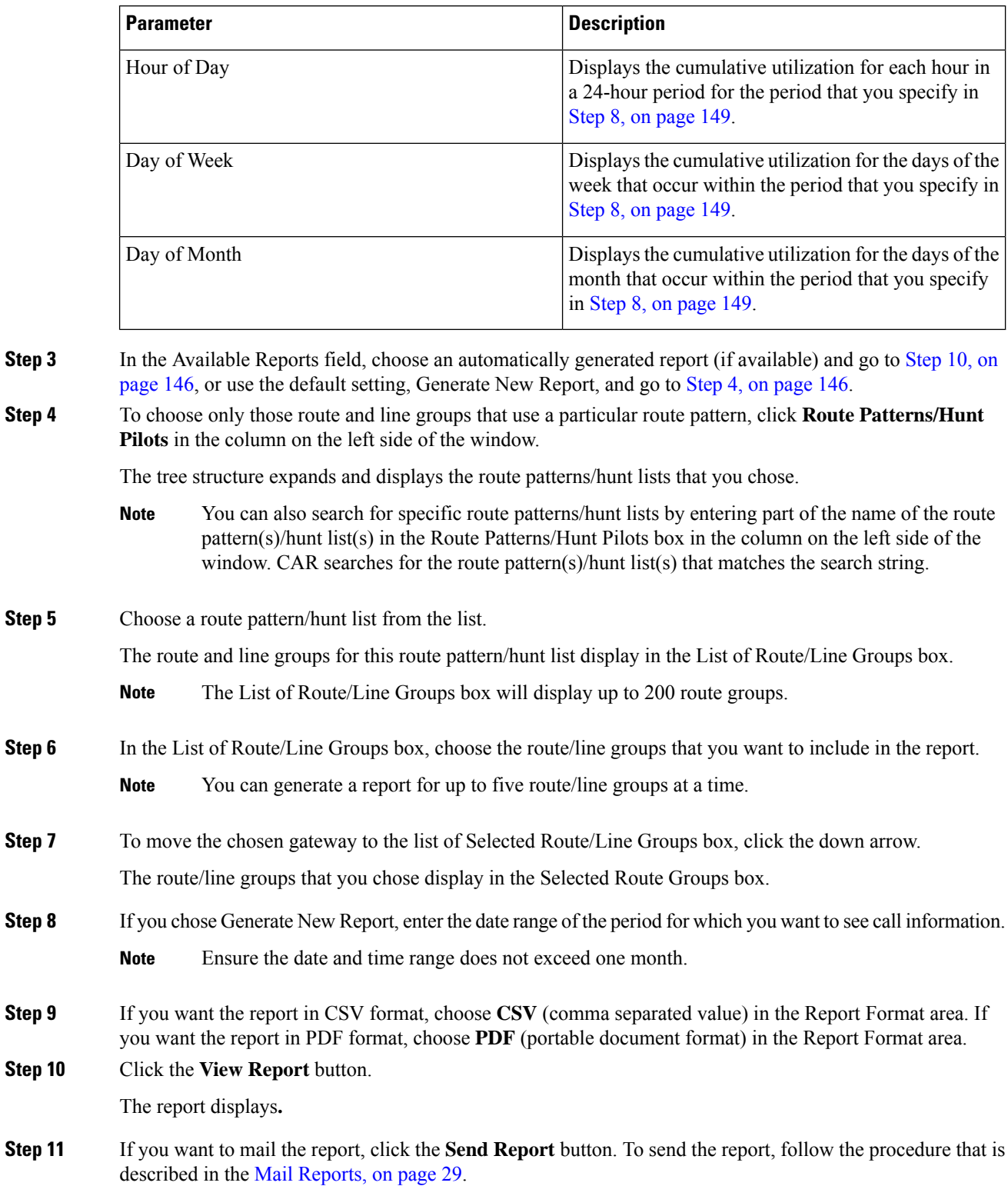

### <span id="page-168-0"></span>**Generate Route and Hunt List Utilization Reports**

Only CAR administrators generate the Route/Hunt List Utilization report. The Route/Hunt List Utilization report provides an estimate of the maximum utilization percentage of the route/hunt list (cumulative utilization of all the gateways under the route/hunt list) for the period and not the exact utilization. The system calculates the cumulative utilization of all the gateways under the route lists and all the lines under the hunt lists.

You can examine the usage based on each hour of a day or on a specified number of days for each week or month. Reports generate for each of the selected route/hunt lists.

You can either view reports that the system automatically generates or generate new reports. Only CAR administrators can schedule reports for automatic generation. See CAR System [Scheduler,](#page-250-0) on page 229, for more information.

This section describes how to generate, view, or mail the Route/Hunt List Utilization reports.

#### **Procedure**

**Step 1** Choose **Device Reports** > **Route Patterns/Hunt Pilots** > **Route/Hunt List Utilization**.

The Route/Hunt List Utilization window displays.

**Step 2** In the Generate Report field, choose a time as described in the following table.

#### **Table 53: Generate Report Fields**

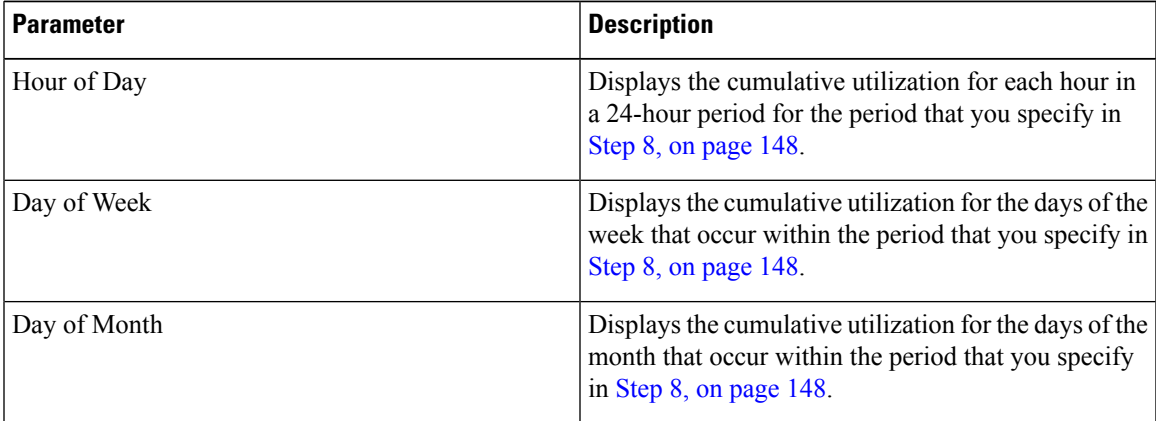

- <span id="page-168-1"></span>**[Step](#page-169-2) 3** In the Available Reports field, choose an automatically generated report (if available) and go to Step 10, on [page](#page-169-2) 148 or use the default setting, Generate New Report, and go to Step 4, on [page](#page-168-1) 147.
- **Step 4** To choose the route/hunt lists that you want to include in the report, click **Route Patterns/Hunt Pilots** in the column on the left side of the window. The tree structure expands and displays the route patterns/hunt pilots that you chose.
	- You can also search for specific route patterns/hunt lists by entering part of the name of the route pattern(s)/hunt lists in the Route Patterns/Hunt Pilots box in the column on the left side of the window. CAR searches for the route pattern(s)/hunt list(s) that matches the search string. **Note**

**Step 5** Choose a route/hunt list from the list.

The route/hunt list name displays in the List of Route/Hunt Lists box.

**Note** The List of Route/Hunt Lists box will display up to 200 route/hunt lists.

<span id="page-169-2"></span><span id="page-169-1"></span>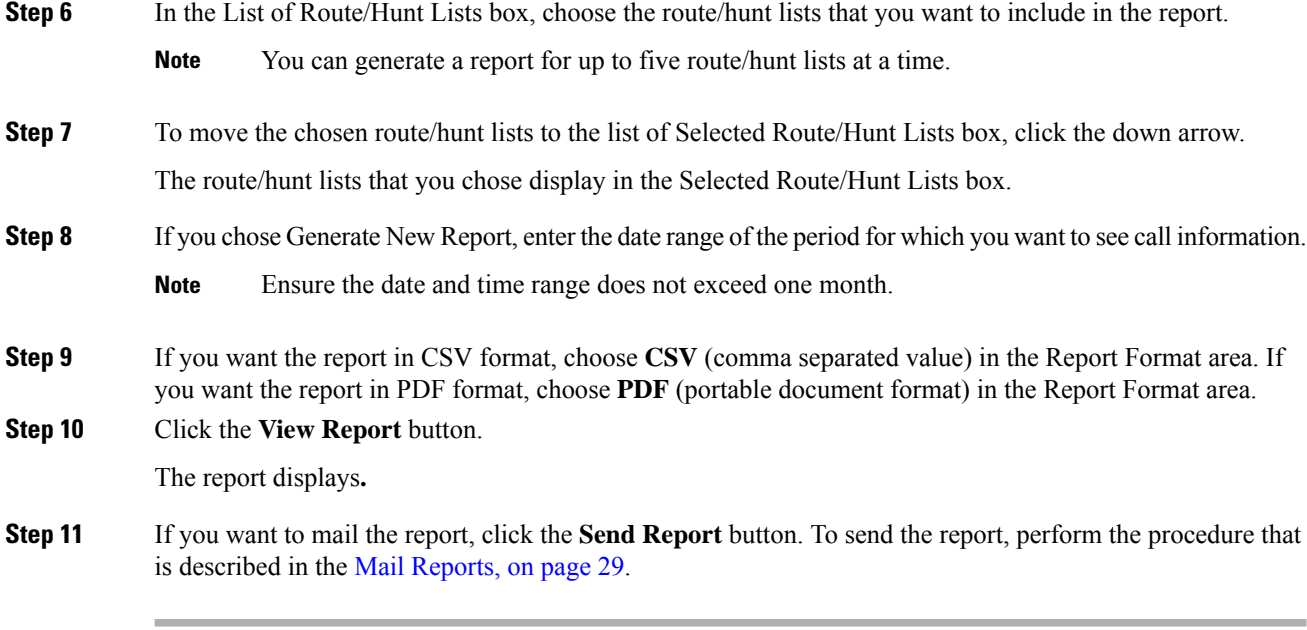

### <span id="page-169-0"></span>**Generate Route Pattern and Hunt Pilot Utilization Reports**

Only CAR administrators generate the Route Pattern/Hunt Pilot Utilization report. The report provides an estimate of the maximum utilization percentage of the route pattern/hunt pilot (cumulative utilization of all the gateways under the route pattern/hunt pilot) for the period and not the exact utilization. The system calculates the utilization of all the gateways under the route patterns and all the lines under the hunt pilots. You can examine the usage based on each hour of a day or on a specified number of days for each week or month. Reports generate for each of the selected route patterns/hunt pilots.

You can either view reports that the system automatically generates or generate new reports. Only CAR administrators can schedule reports for automatic generation. See CAR System [Scheduler,](#page-250-0) on page 229, for more information.

This section describes how to generate, view, or mail Route Pattern/Hunt Pilot Utilization reports.

#### **Procedure**

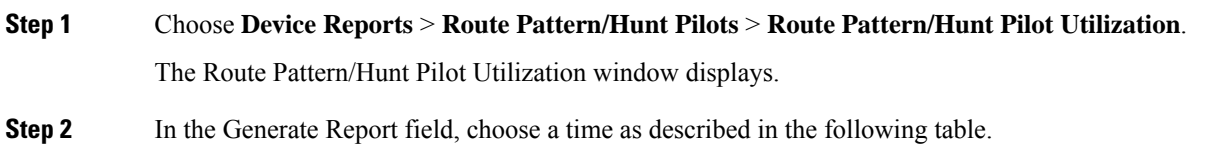

<span id="page-170-1"></span><span id="page-170-0"></span> $\mathbf{l}$ 

<span id="page-170-2"></span>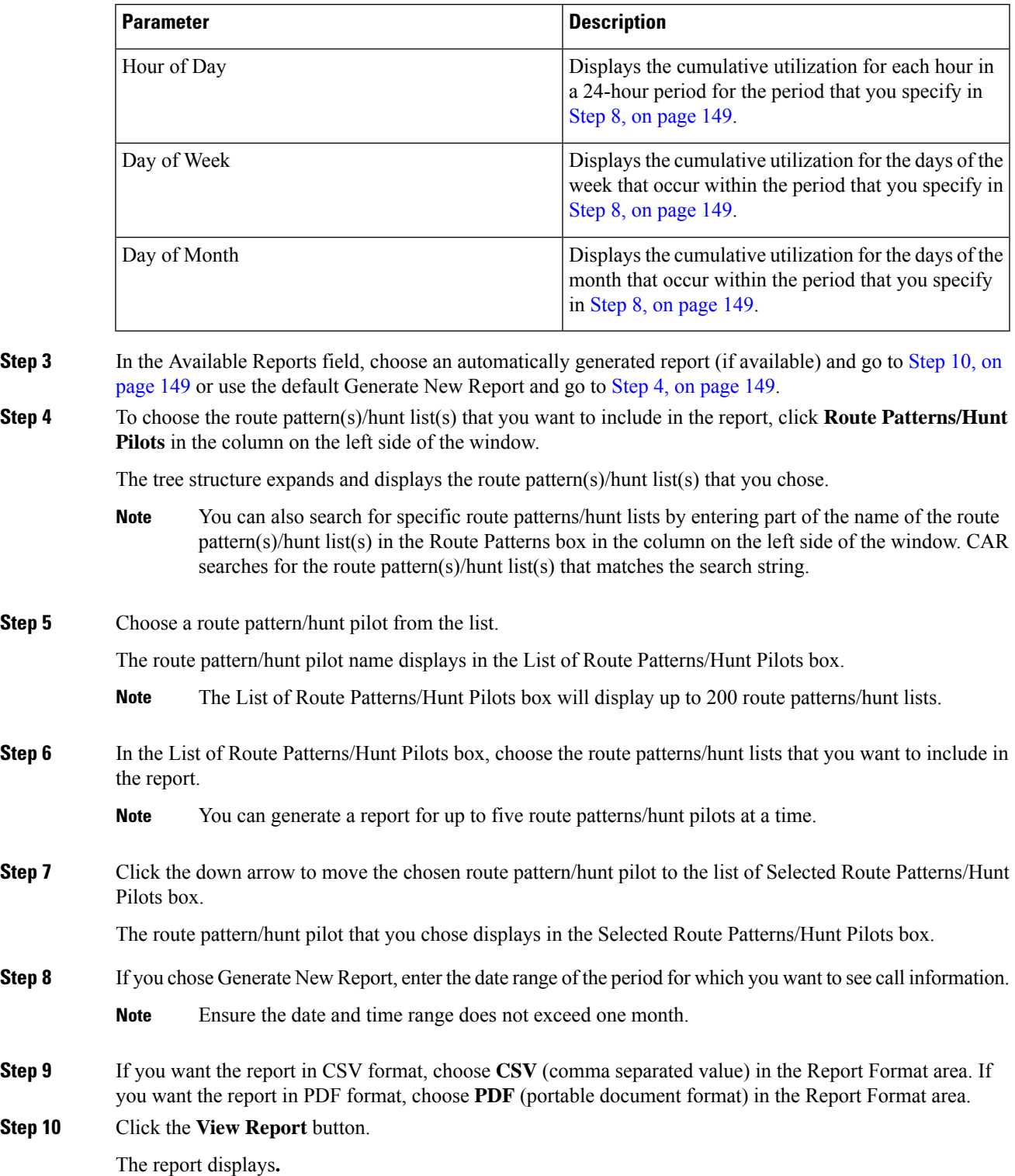

#### **Table 54: Generate Report Fields**

**Step 11** If you want to mail the report, click the **Send Report** button. To send the report, perform the procedure that is described in the Mail [Reports,](#page-50-0) on page 29.

### <span id="page-171-0"></span>**Generate Hunt Pilot Summary Report**

Only CAR administrators generate the Hunt Pilot Summary Report. The CDR Hunt Pilot Call Summary report displays the call details for the specified hunt pilot. This report displays an only an overview of the calls for the hunt pilots and hunt member information is not included. The CAR administrator can generate report for a maximum of five hunt pilot DNs.

This section describes how to generate, view, or mail Hunt Pilot Summary reports.

#### **Procedure**

<span id="page-171-1"></span>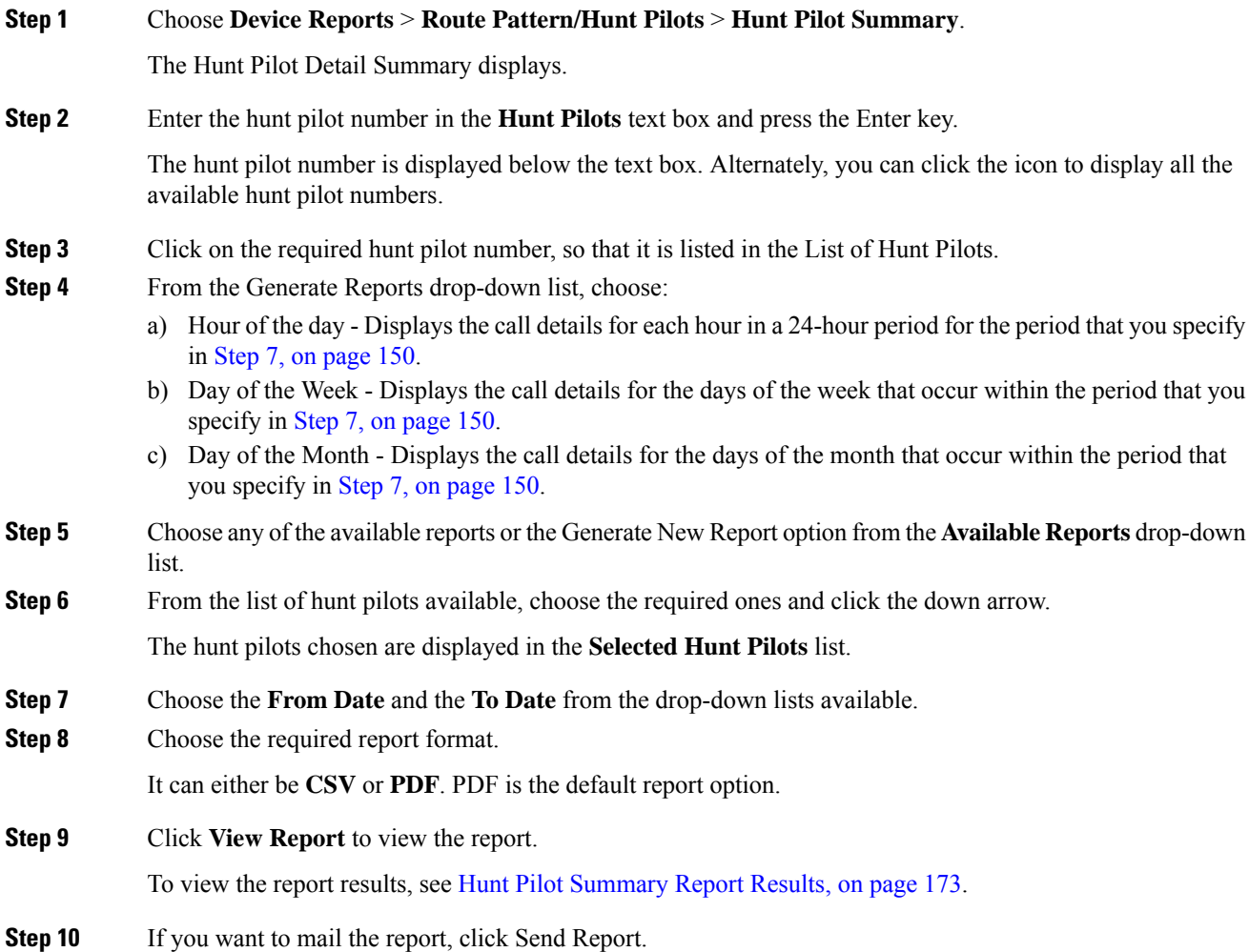

To send the report, perform the procedure that is described in the Mail [Reports,](#page-50-0) on page 29.

# <span id="page-172-0"></span>**Generate Hunt Pilot Detail Report**

Only CAR administrators generate the Hunt Pilot Detailed Call Report. This report displays call details for a hunt pilot number or a hunt member dn.

This section describes how to generate, view, or mail Hunt Pilot Detail reports.

### **Procedure**

<span id="page-172-2"></span>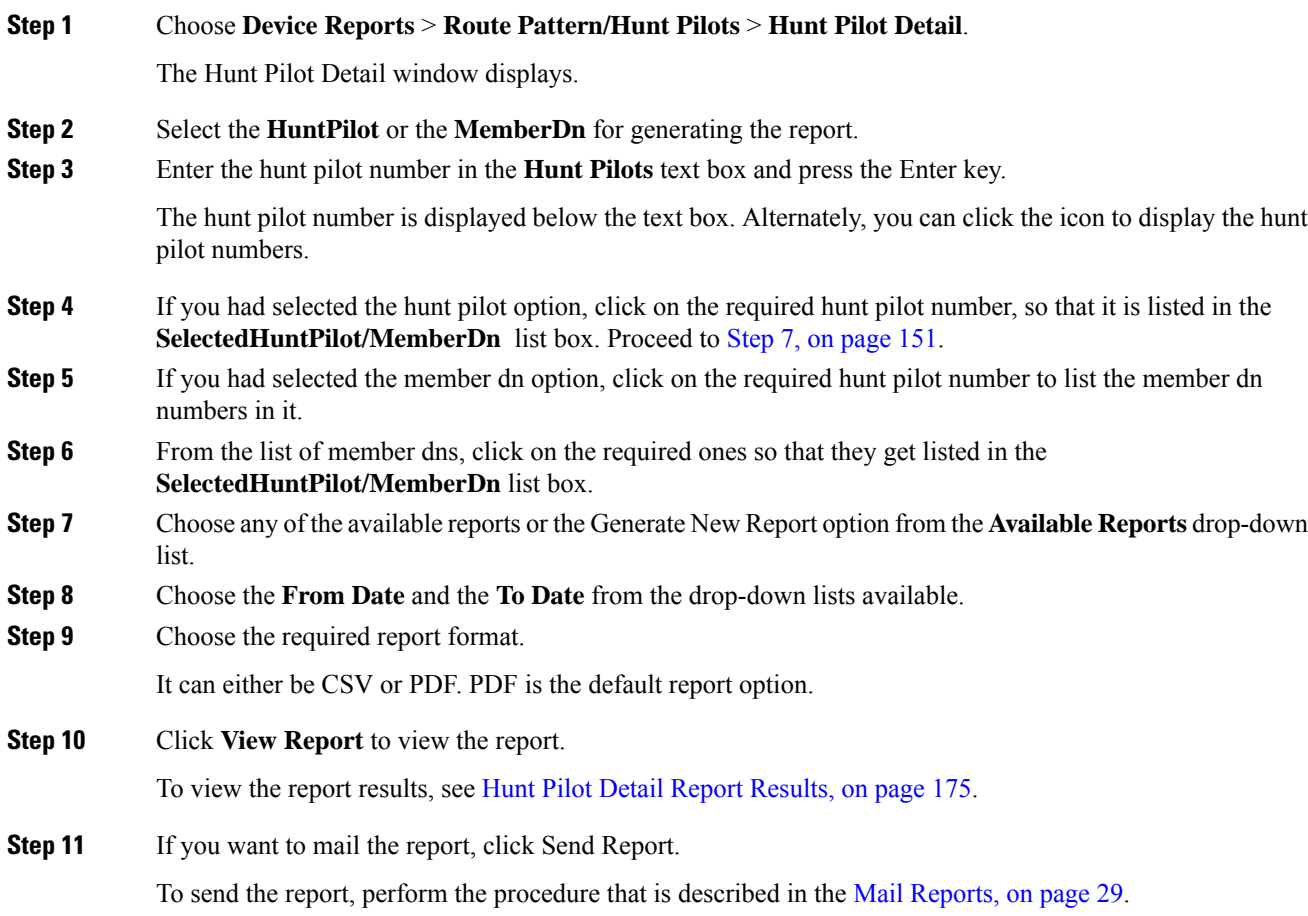

# <span id="page-172-1"></span>**Related Topics**

• Generate CDR Analysis and [Reporting,](#page-32-0) on page 11

- CAR Device [Reports,](#page-154-0) on page 133
- [Gateway](#page-158-0) Device Reports, on page 137
- [Conference](#page-174-0) Bridge Device Reports, on page 153
- Voice [Messaging](#page-178-0) Utilization Device Reports, on page 157
- Trunk Device [Reports,](#page-182-0) on page 161
- CAR Device Reports [Results,](#page-186-0) on page 165

### <span id="page-173-0"></span>**Additional Documentation**

- Administration Guide for Cisco Unified Communications Manager
- Cisco Unified Serviceability Administration Guide
- Cisco Unified Communications Manager Call Detail Records Administration Guide

<span id="page-174-0"></span>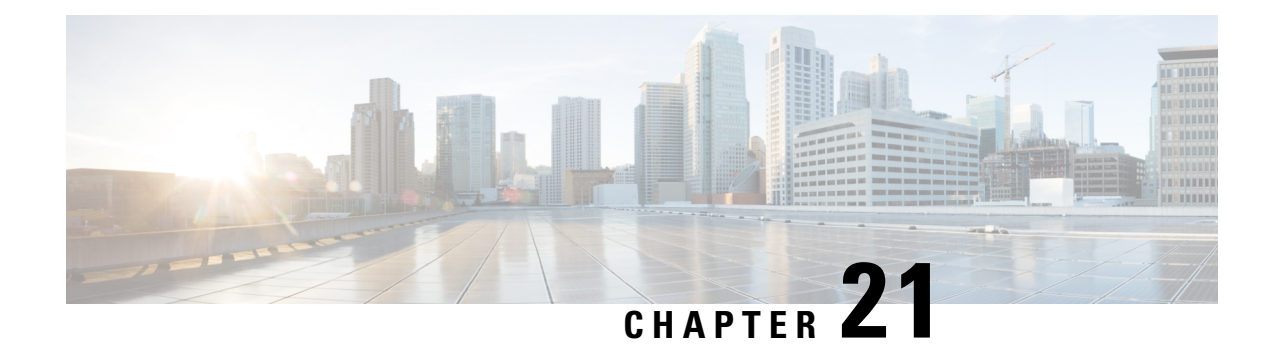

# **Conference Bridge Device Reports**

CAR provides reporting capabilities for three levels of users: administrators, managers, and individual users. Only CAR administrators generate the conference bridge device reports.

Device reports track the load and performance of Unified Communications Manager related devices, such as conference bridges, voice-messaging servers, and gateways.

This chapter contains the following topics:

- Generate [Conference](#page-174-1) Call Details, on page 153
- Generate [Conference](#page-175-0) Bridge Utilization Reports, on page 154
- [Related](#page-177-0) Topics, on page 156
- Additional [Documentation,](#page-177-1) on page 156
- Generate [Conference](#page-174-1) Call Details, on page 153
- Generate [Conference](#page-175-0) Bridge Utilization Reports, on page 154
- [Related](#page-177-0) Topics, on page 156
- Additional [Documentation,](#page-177-1) on page 156

### <span id="page-174-1"></span>**Generate Conference Call Details**

Only CAR administrators generate the Conference Call Details report. The Conference Call Details report allows you to generate and view details about conference calls.

This section describes how to generate, view, or mail a Conference Call Details report.

### **Procedure**

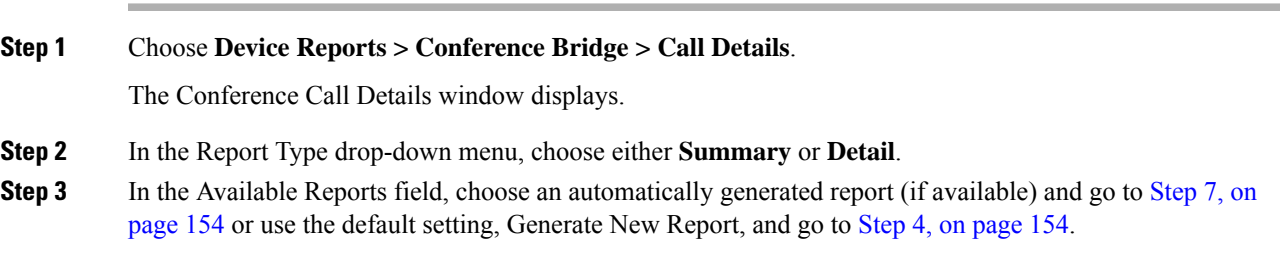

<span id="page-175-2"></span>**Step 4** In Select Conference Types, check the check box of the conference type that you want to include in the report as described in the following table.

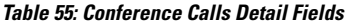

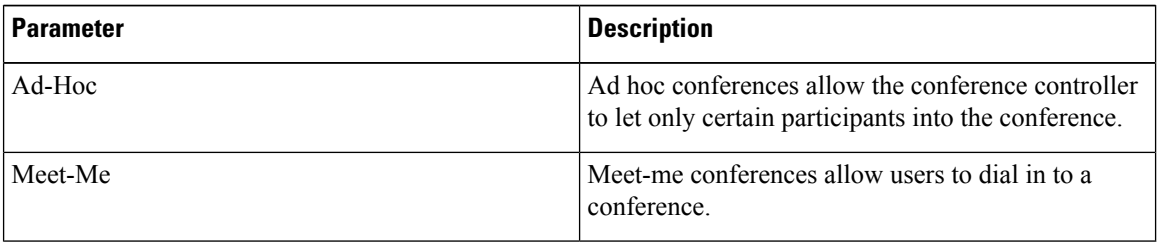

- **Step 5** If you chose Generate New Report, enter the date range of the period for which you want to see conference call details.
	- **Note** Ensure the date and time range does not exceed one month.
- <span id="page-175-1"></span>**Step 6** If you want the report in CSV format, choose CSV (comma separated value) in the Report Format area. Be aware that the CSV-format report is limited to 20,000 records. If you want the report in PDF format, choose PDF (portable document format) in the Report Format area. Be aware that the PDF-format report is limited to 5000 records.
- **Step 7** Click the **View Report** button.

The report displays**.**

**Step 8** If you want to mail the report, click the **Send Report** button. To send the report, perform the procedure that is described in the Mail [Reports,](#page-50-0) on page 29.

### <span id="page-175-0"></span>**Generate Conference Bridge Utilization Reports**

Only CAR administrators generate the Conference Bridge Utilization report. The report provides an estimate of the utilization percentage of the conference bridges (cumulative utilization of all the conference bridges that are selected for OnDemand reports) for the period and not the exact utilization. For example, the system calculates the utilization of a conference bridge between 11hrs and 12hrs as the ((Sum of duration of the calls that used the conference bridge in that hour) / (Number of days between the fromDate and toDate selected \* Maximum number of streams in the conference bridge \* Maximum number of duration in seconds in an hour) \* 100)). The value that is calculated will display in the report as the utilization for the time between 11hrs and 12hrs. You can examine the usage based on each hour of a day or on a specified number of days for each week or month.

You can either view reports that the system automatically generates or generate new reports. Only CAR administrators can schedule reports for automatic generation. See CAR System [Scheduler,](#page-250-0) on page 229, for more information.

Thissection describes how to generate, view, or mail Conference Bridge Utilization reportsfor each conference bridge type.

### **Procedure**

**Step 1** Choose **Device Reports > Conference Bridge > Utilization**.

The Conference Bridge Utilization window displays.

**Step 2** In the Generate Report field, choose a time as described in the following table.

#### **Table 56: Generate Report Fields**

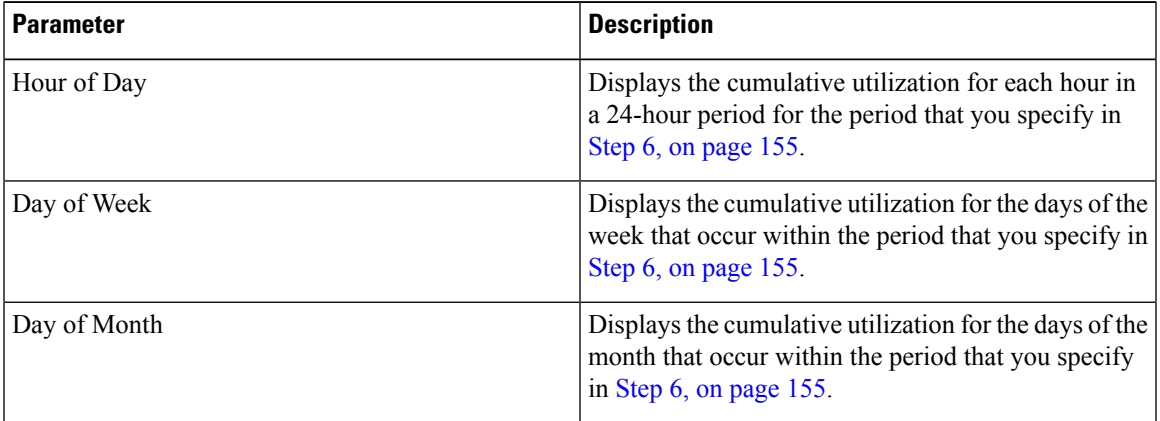

- <span id="page-176-2"></span>**[Step](#page-176-1) 3** In the Available Reports field, choose an automatically generated report (if available) and go to Step 8, on [page](#page-176-1) 155 or use the default, Generate New Report, and go to Step 4, on [page](#page-176-2) 155.
- **Step 4** From the Conference Bridge Types column in the left pane, choose the conference bridge type(s) that you want to include in the utilization report.

The conference bridges of the particular conference bridge type that you chose display in the List of Devices box.

- **Note** For this report, choose a maximum of five conference bridges.
- <span id="page-176-0"></span>**Step 5** When you have chosen all the conference bridges that you want to include in the report, click the down arrow to add them to the Selected Devices box.
- <span id="page-176-1"></span>**Step 6** If you chose Generate New Report, enter the date range of the period for which you want to see call information.

**Note** Ensure the date and time range does not exceed one month.

- **Step 7** If you want the report in CSV format, choose **CSV** (comma separated value) in the Report Format area. If you want the report in PDF format, choose **PDF** (portable document format) in the Report Format area.
- **Step 8** Click the **View Report** button.

The report displays**.**

**Step 9** If you want to mail the report, click the **Send Report** button. To send the report, perform the procedure described in the Mail [Reports,](#page-50-0) on page 29.

### <span id="page-177-0"></span>**Related Topics**

- Generate CDR Analysis and [Reporting,](#page-32-0) on page 11
- CAR Device [Reports,](#page-154-0) on page 133
- [Gateway](#page-158-0) Device Reports, on page 137
- Route Pattern and Hunt Pilot Device [Reports,](#page-166-0) on page 145
- Voice [Messaging](#page-178-0) Utilization Device Reports, on page 157
- Trunk Device [Reports,](#page-182-0) on page 161
- CAR Device Reports [Results,](#page-186-0) on page 165

### <span id="page-177-1"></span>**Additional Documentation**

- Administration Guide for Cisco Unified Communications Manager
- Cisco Unified Serviceability Administration Guide
- Cisco Unified Communications Manager Call Detail Records Administration Guide

<span id="page-178-0"></span>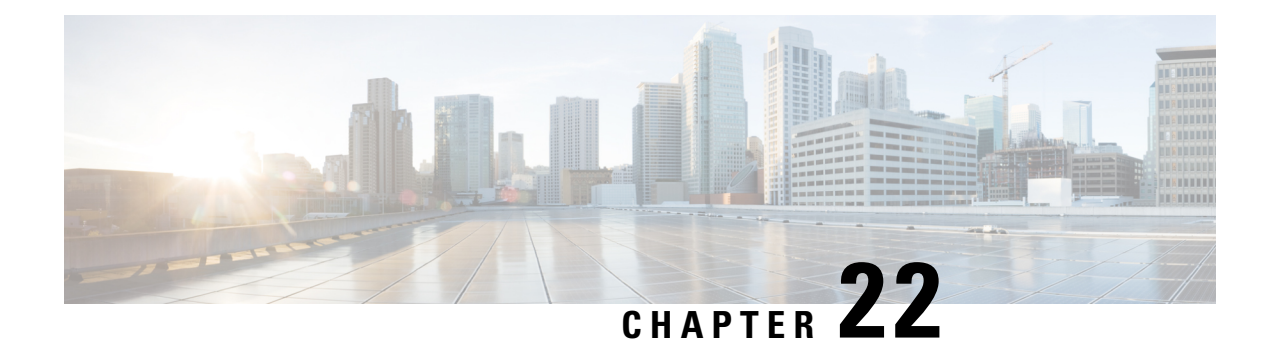

# **Voice Messaging Utilization Device Reports**

CAR provides reporting capabilities for three levels of users: administrators, managers, and individual users. Only administrators generate device reports.

Device reports track the load and performance of Unified Communications Manager related devices, such as conference bridges, voice-messaging servers, and gateways.

- Generate Voice [Messaging](#page-178-1) Utilization Reports, on page 157
- [Related](#page-180-0) Topics, on page 159
- Additional [Documentation,](#page-180-1) on page 159

### <span id="page-178-1"></span>**Generate Voice Messaging Utilization Reports**

Only CAR administrators generate the Voice Messaging Utilization report. The report provides an estimate of the maximum utilization percentage of the voice-messaging devices for the period and not the exact utilization. For example, the system calculates the utilization of a voice-messaging port/voice-messaging DNs between 11hrs and 12hrs by using the duration of the calls that used the voice-messaging port/voice messaging DNs. The system calculates utilization for the voice-messaging port as the (sum of duration of calls that used the voice-messaging port in that hour\*100) / (maximum duration secondsin an hour \* number of days between the fromDate and toDate selected). The utilization calculation for voice-messaging DNs represents the (sum of duration of calls that used the voice-messaging DNs in that hour \* 100) / (maximum duration seconds in an hour \* number of days between the fromDate and toDate selected \* maximum number of portsin a gateway that is connected to the voice-messaging DN). The same value will display in the report as the utilization for the time between 11hrs and 12hrs.

You can review the Voice Messaging Utilization report for Voice Messaging Ports only as a newly generated report and not as a report that the system automatically generates.

You can automatically generate the Voice Messaging Utilization report for Voice Messaging DNs, or you can generate it as a new report. Only CAR administrators can schedule reports for automatic generation. See CAR System [Scheduler,](#page-250-0) on page 229 for more information.

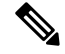

**Note**

The CAR Voice Messaging Utilization report supports the Cisco Unity and Cisco Unity Connection voice-messaging systems.

This section describes how to generate, mail, or view Voice Messaging Utilization reports.

### **Procedure**

#### **Step 1** Choose **Device Reports > Voice Messaging > Utilization**.

The Voice Messaging Utilization window displays.

**Step 2** In the Generate Report field, choose a time as described in the following table.

#### **Table 57: Generate Report Fields**

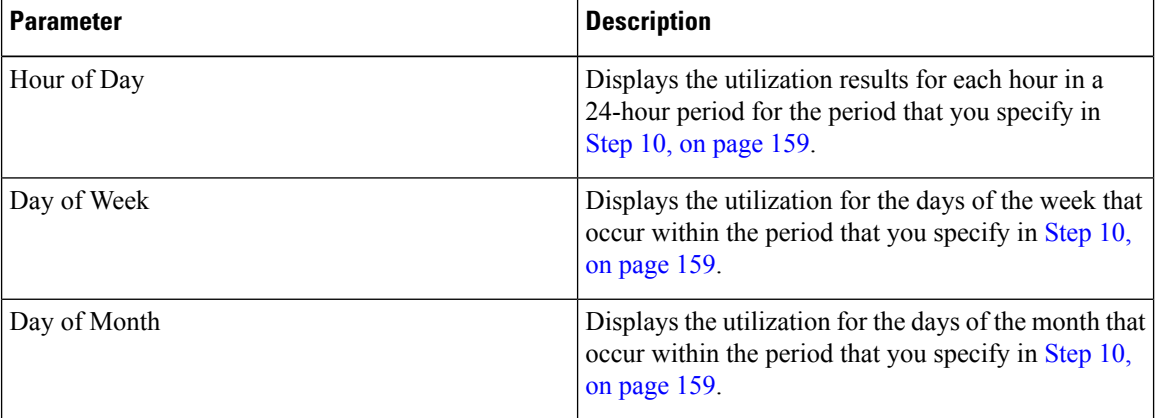

- <span id="page-179-0"></span>**[Step](#page-180-3) 3** In the Available Reports field, choose an automatically generated report (if available) and go to Step 12, on [page](#page-180-3) 159 or use the default setting, Generate New Report, and go to Step 4, on [page](#page-179-0) 158.
- **Step 4** To choose a voice-messaging DN, click **Voice Messaging DNs** in the Voice Utilization pane.

The previously configured voice-messaging DN displays.

The Voice Messaging DN that displays in this window represents the Voice Messaging DN that you configure in the VoiceMailDn service parameter, which supports the Cisco Messaging Interface service. Set the parameter name VoiceMailDn to the routing pattern that you have created on the machine. Configure this by opening Cisco Unified CM Administration and clicking **System.** Click **Service Parameters**; then, select the service **Cisco Messaging Interface**. **Note**

<span id="page-179-2"></span><span id="page-179-1"></span>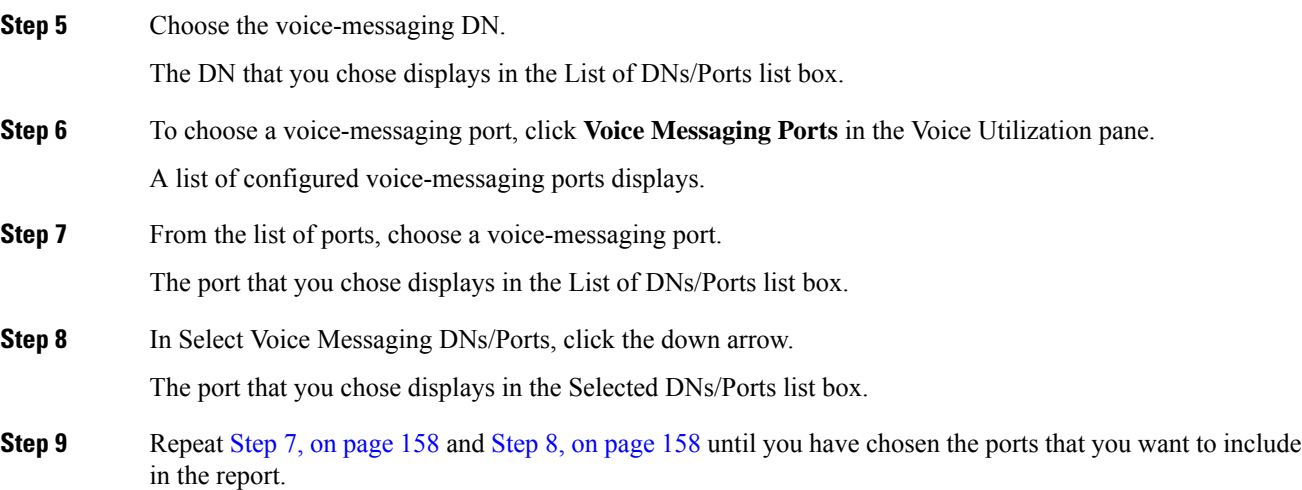
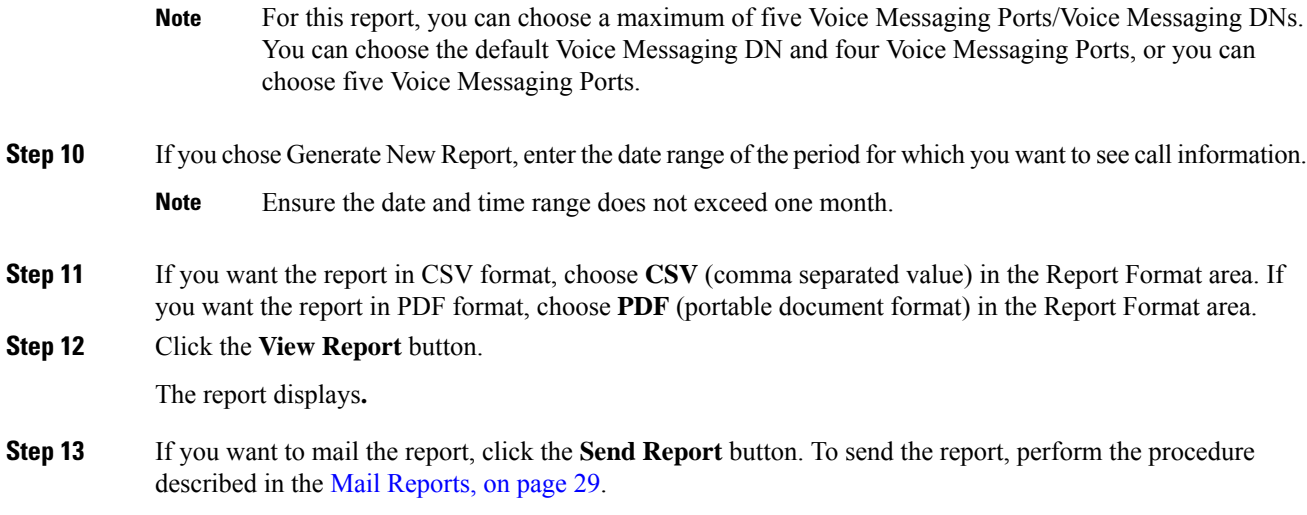

# **Related Topics**

- Generate CDR Analysis and [Reporting,](#page-32-0) on page 11
- CAR Device [Reports,](#page-154-0) on page 133
- [Gateway](#page-158-0) Device Reports, on page 137
- Route Pattern and Hunt Pilot Device [Reports,](#page-166-0) on page 145
- [Conference](#page-174-0) Bridge Device Reports, on page 153
- Trunk Device [Reports,](#page-182-0) on page 161
- CAR Device Reports [Results,](#page-186-0) on page 165

# **Additional Documentation**

- Administration Guide for Cisco Unified Communications Manager
- Cisco Unified Serviceability Administration Guide
- Cisco Unified Communications Manager Call Detail Records Administration Guide

 $\mathbf I$ 

<span id="page-182-0"></span>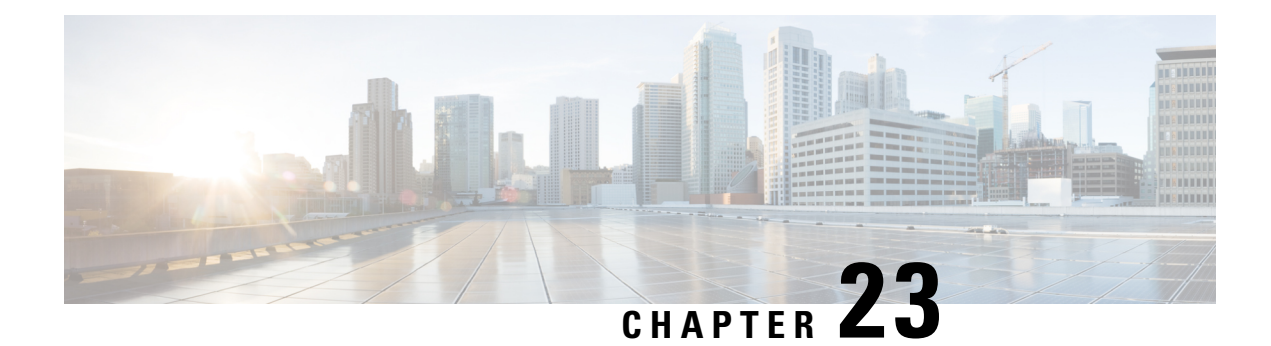

# **Trunk Device Reports**

CAR provides reporting capabilities for three levels of users: administrators, managers, and individual users. Only administrators generate device reports.

Device reports track the load and performance of Unified Communications Manager related devices, such as conference bridges, voice-messaging servers, gateways, and trunks.

Only CAR administrators generate the trunk reports. The following section describes how to configure Trunk Utilization reports.

- Generate Trunk [Utilization](#page-182-1) Reports, on page 161
- [Related](#page-184-0) Topics, on page 163
- Additional [Documentation,](#page-184-1) on page 163

## <span id="page-182-1"></span>**Generate Trunk Utilization Reports**

Only CAR administrators generate the Trunk Utilization report. This report calculates the utilization reports for devices based on the duration of calls that passed through the devices.

You can generate this report on an hourly, daily, or monthly basis. The system calculates the utilization of a trunk for each hour in the selected date range. For example, the system calculates the utilization of a trunk between 11hrs-12hrs, using the formula, (Sum of the duration of calls that used the trunk in that hour / (total seconds in an hour \* maximum number of ports in a trunk \* number of days between the fromDate and toDate selected)  $*100$ ).

Similarly, to get the utilization for each day in a week, the system calculates the utilization using the formula, ((sum of the duration of calls that used the trunk in a day) / (total seconds in each day  $*$  number of each day between the fromDate and toDate selected \* maximum number of ports in a trunk) \* 100).

In the case of monthly utilization reports, the system calculates the utilization for each day in a month, using the formula, ((sum of the duration of calls that used the trunk in a day) / (total seconds in each day \* number of each day between the fromDate and toDate selected \* maximum number of ports in a trunk) \* 100).

Reports generate for each trunk that is chosen.

For calculation of the trunk utilization, the system uses the port numbers from the CAR Trunk Configuration window. To find this window, choose **System** > **System Parameters** > **Trunk Configuration**. You cannot take port details for H.323 trunks from the Unified Communications Manager database because the H.323 port number always equals zero in the database. The user must update H.323 trunk ports information in the CAR Trunk Configuration window.

Be aware that the only port detail information that is taken from the CAR Trunk Configuration window is only for those trunks that do not have port details that are available or that show zero in the Unified Communications Manager database.

This section describes how to generate, view, or mail Trunk Utilization reports.

### **Procedure**

#### **Step 1** Choose **Device Reports** > **Trunk** > **Utilization**.

The Trunk Utilization window displays.

**Step 2** In the Generate Reports field, choose a time as described in the following table.

#### **Table 58: Generate Report Fields**

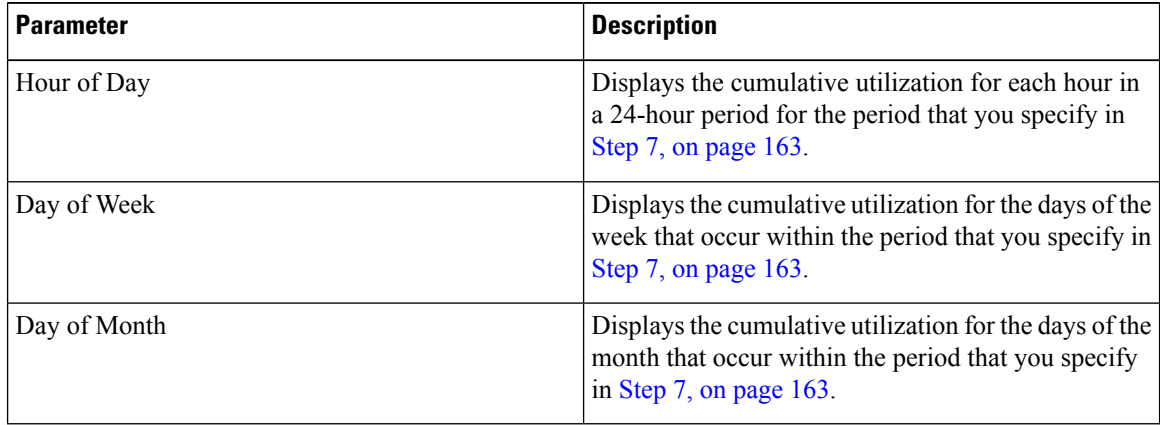

**Note** The Trunk Utilization report is not generated automatically.

- **Step 3** To display the list of trunks that you can include in the report in the List of Trunks box, perform one of the following tasks:
	- a) To display all trunks in the List of Trunks box, click **Trunk Types** in the column on the left side of the window.
	- b) To display trunks for a particular trunk type in the List of Trunks box, click the icon next to **Trunk Types** in the column on the left side of the window. The tree structure expands, and a list of trunk types displays. Choose a trunk type from the list, and the trunk name displays in the List of Trunks box.
		- **Note** The List of Trunks box will list up to 200 trunks that are configured for the chosen trunk type.
		- You can generate the trunk utilization reports for route groups, route lists, and route patterns that are connected through trunks. **Note**
- **Step 4** Choose a trunk type from the list.

The trunk name displays in the List of Trunks box.

**Note** The List of Trunks box displays up to 200 trunks that are configured for the chosen trunk type.

**Step 5** In the List of Trunks box, choose the trunks that you want to include in the report.

<span id="page-184-2"></span>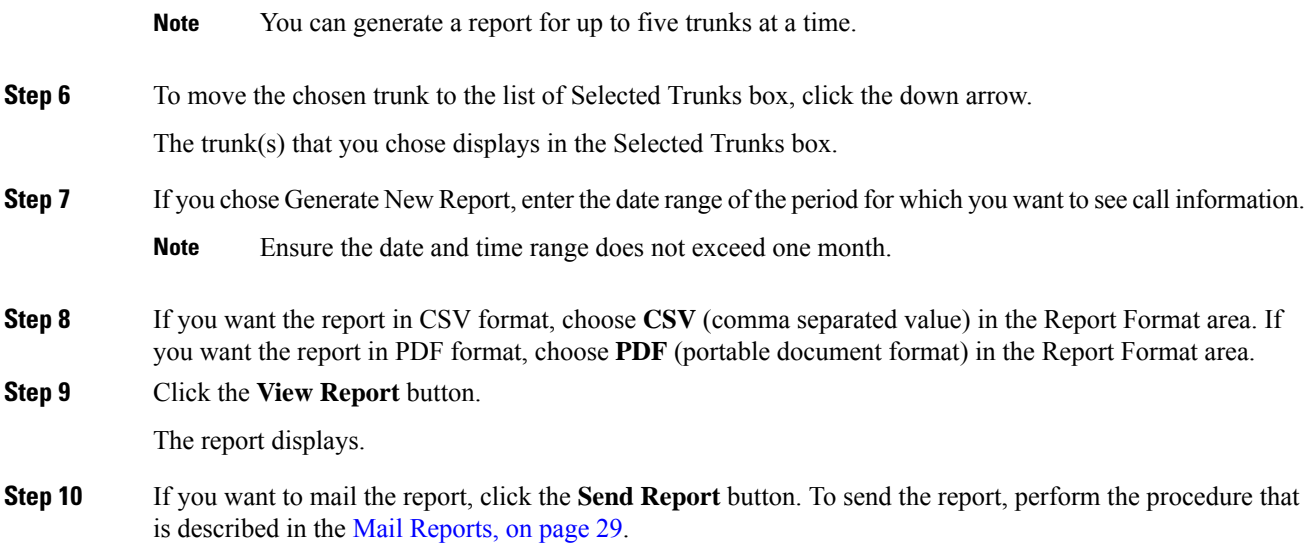

## <span id="page-184-0"></span>**Related Topics**

- Generate CDR Analysis and [Reporting,](#page-32-0) on page 11
- CAR Device [Reports,](#page-154-0) on page 133
- [Gateway](#page-158-0) Device Reports, on page 137
- Route Pattern and Hunt Pilot Device [Reports,](#page-166-0) on page 145
- [Conference](#page-174-0) Bridge Device Reports, on page 153
- Voice [Messaging](#page-178-0) Utilization Device Reports, on page 157
- CAR Device Reports [Results,](#page-186-0) on page 165

### <span id="page-184-1"></span>**Additional Documentation**

- Administration Guide for Cisco Unified Communications Manager
- Cisco Unified Serviceability Administration Guide
- Cisco Unified Communications Manager Call Detail Records Administration Guide

 $\mathbf I$ 

<span id="page-186-0"></span>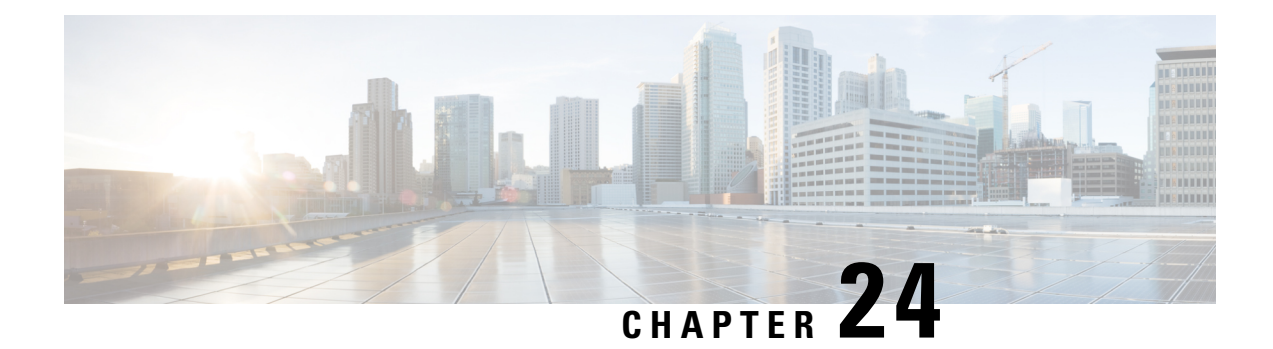

# **CAR Device Reports Results**

This chapter describes report output information for each device report. The chapter contains the following topics:

- [Gateway](#page-187-0) Detail Report Results, on page 166
- Gateway [Summary](#page-188-0) Report Results, on page 167
- Gateway and Route [Utilization](#page-189-0) Report Results, on page 168
- Hunt Pilot [Summary](#page-194-0) Report Results, on page 173
- Hunt Pilot Detail Report [Results,](#page-196-0) on page 175
- [Conference](#page-198-0) Call Detail Report Results, on page 177
- [Conference](#page-199-0) Bridge Utilization Report Results, on page 178
- Voice [Messaging](#page-200-0) Utilization Report Results, on page 179
- Trunk [Utilization](#page-202-0) Report Results, on page 181
- [Related](#page-206-0) Topics, on page 185
- Additional [Documentation,](#page-207-0) on page 186
- [Gateway](#page-187-0) Detail Report Results, on page 166
- Gateway [Summary](#page-188-0) Report Results, on page 167
- Gateway and Route [Utilization](#page-189-0) Report Results, on page 168
- Hunt Pilot [Summary](#page-194-0) Report Results, on page 173
- Hunt Pilot Detail Report [Results,](#page-196-0) on page 175
- [Conference](#page-198-0) Call Detail Report Results, on page 177
- [Conference](#page-199-0) Bridge Utilization Report Results, on page 178
- Voice [Messaging](#page-200-0) Utilization Report Results, on page 179
- Trunk [Utilization](#page-202-0) Report Results, on page 181
- [Related](#page-206-0) Topics, on page 185
- Additional [Documentation,](#page-207-0) on page 186

# <span id="page-187-0"></span>**Gateway Detail Report Results**

The Gateway Detail report includes the following fields. See the table.

### **Table 59: Gateway Detail Report Fields**

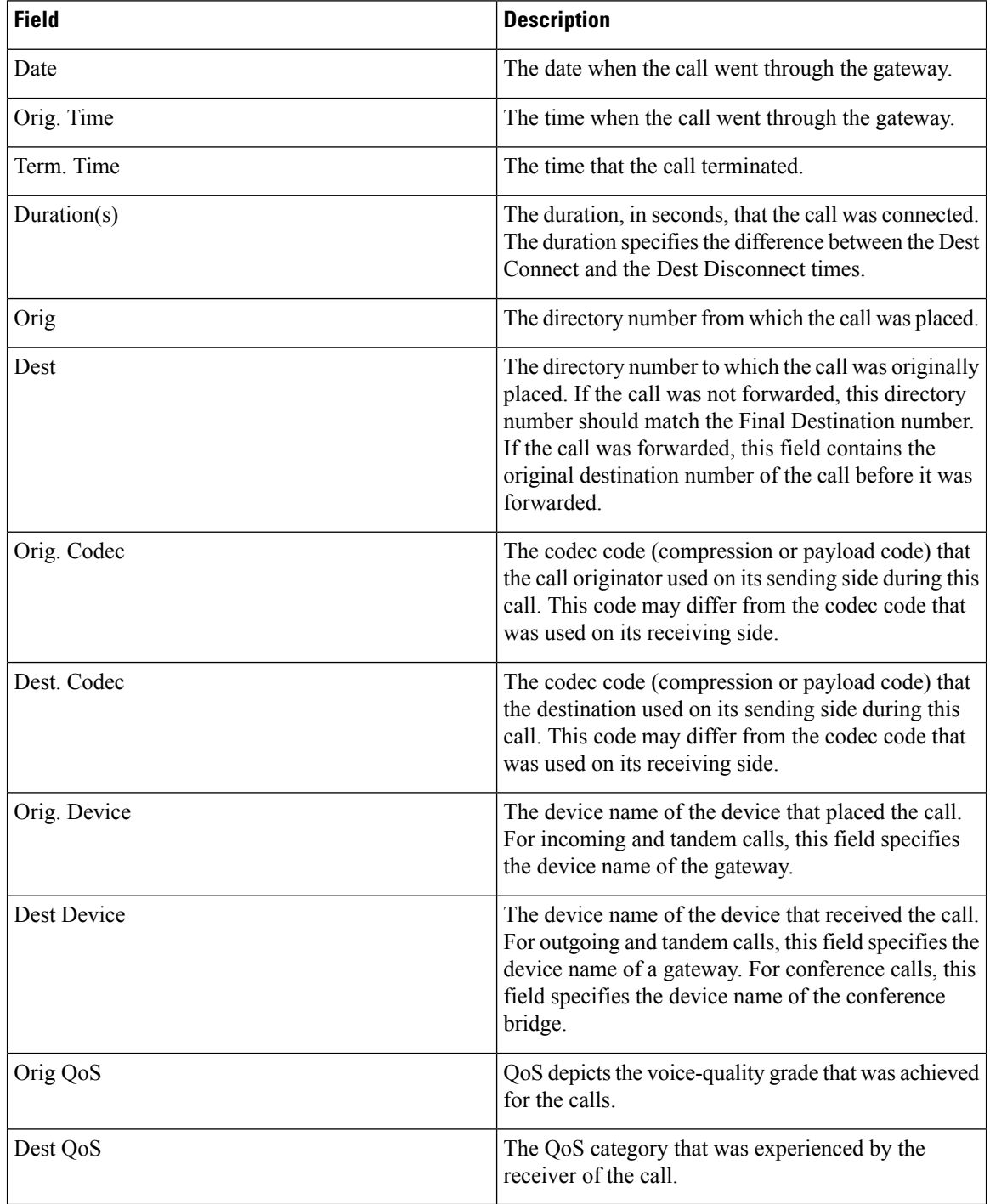

Figure 25: [Gateway](#page-188-1) Detail Report, on page 167 displays sample output of the Gateway Detail Report in PDF format.

<span id="page-188-1"></span>**Figure 25: Gateway Detail Report**

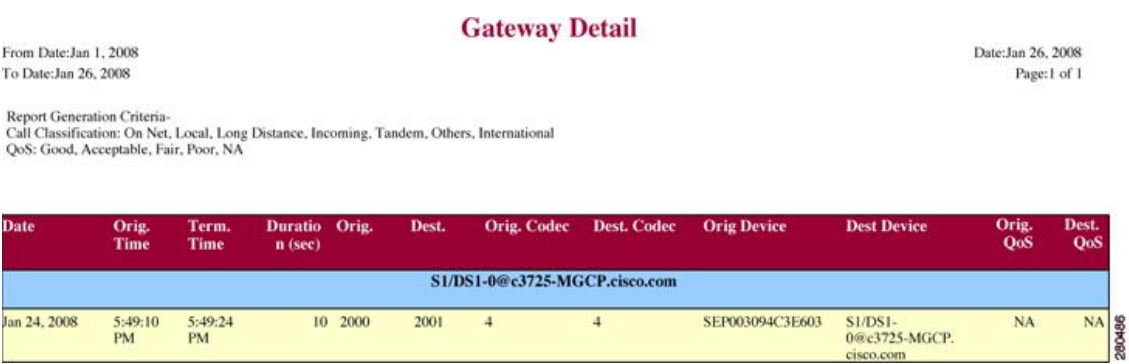

# <span id="page-188-0"></span>**Gateway Summary Report Results**

The Gateway Summary report includes the following fields. See the following table.

 $\overline{\mathscr{C}}$ **Note**

The Gateway Summary report segregates calls for each call classification that the user selects and divides the calls based on QoS type.

#### **Table 60: Gateway Summary Report Fields**

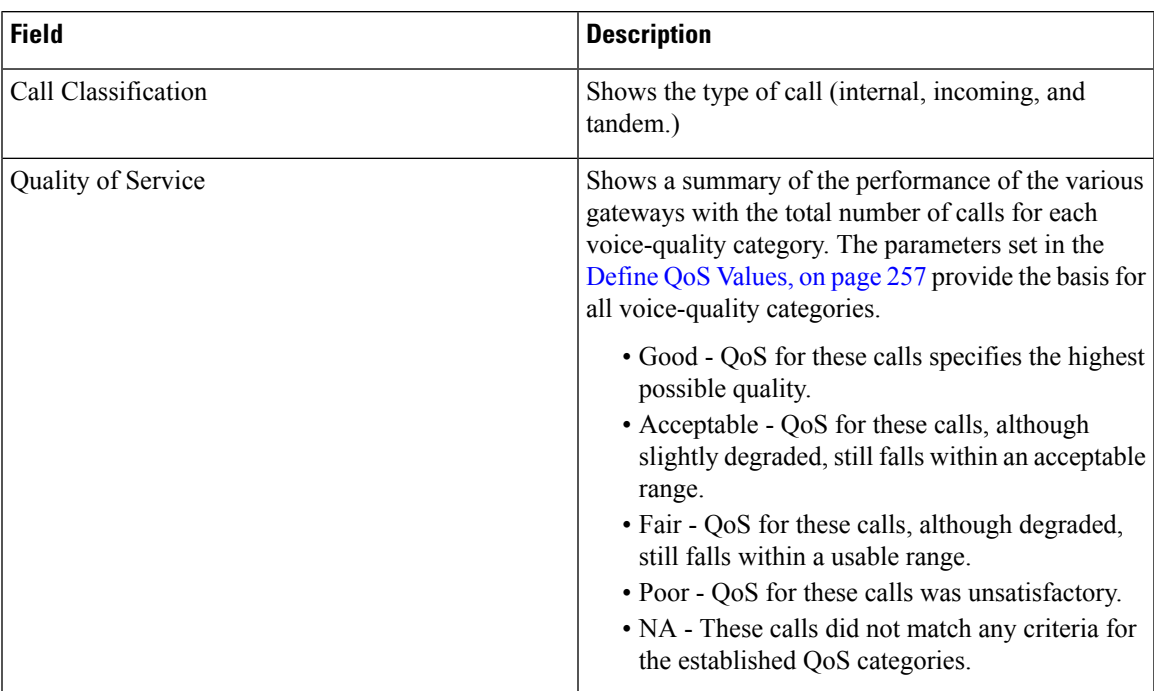

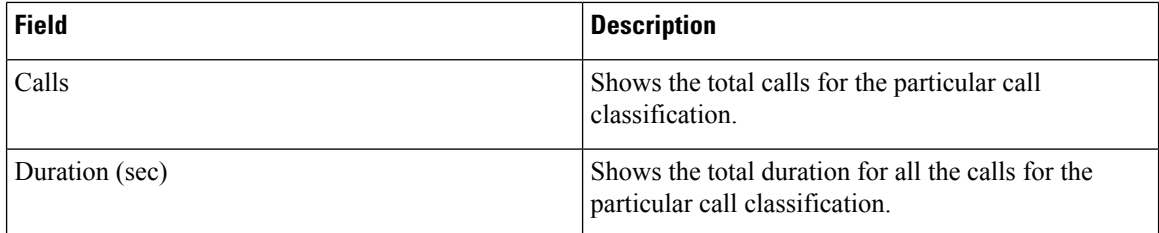

The following figure displays sample output of the Gateway Summary Report in PDF format.

### **Figure 26: Gateway Summary Report**

### **Gateway Summary**

From Date: Jan 1, 2008 To Date:Jan 26, 2008

Date:Jan 26, 2008 Page:1 of 2

Report Generation Criteria-<br>Call Classification: On Net, Internal, Local, Long Distance, International, Incoming, Tandem, Others

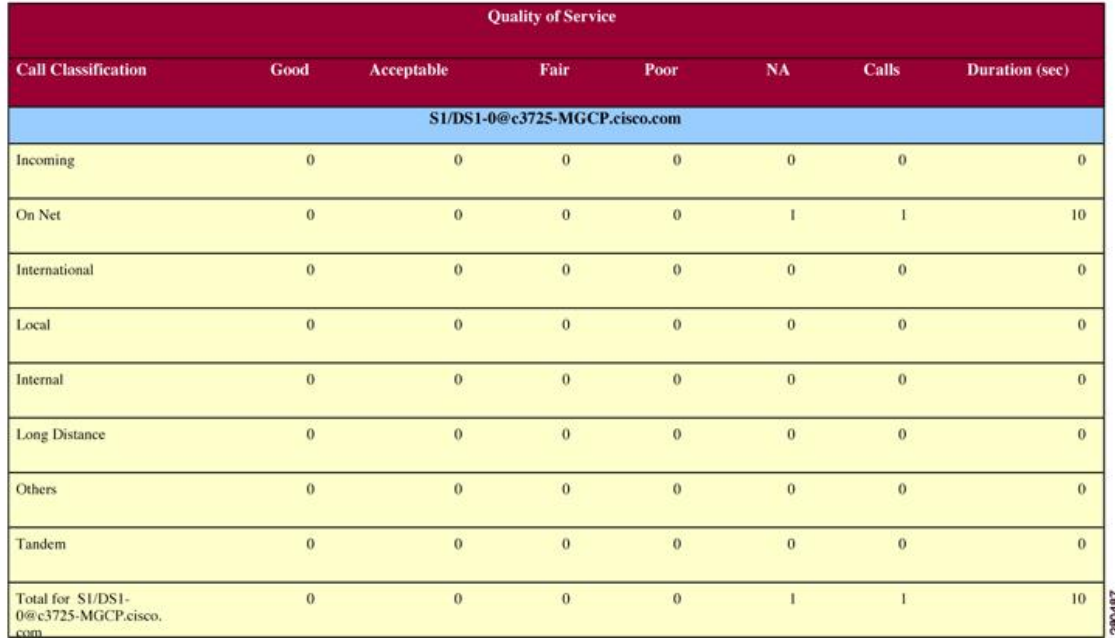

# <span id="page-189-0"></span>**Gateway and Route Utilization Report Results**

The Gateway, Route Group, Route List, and Route Pattern Utilization reports provide similar output. If you choose to display the report in PDF format, the report shows the utilization as a bar chart. A graph displays for each selected gateway or route group. See the table.

### **Table 61: Gateway and Route Utilization Report Fields**

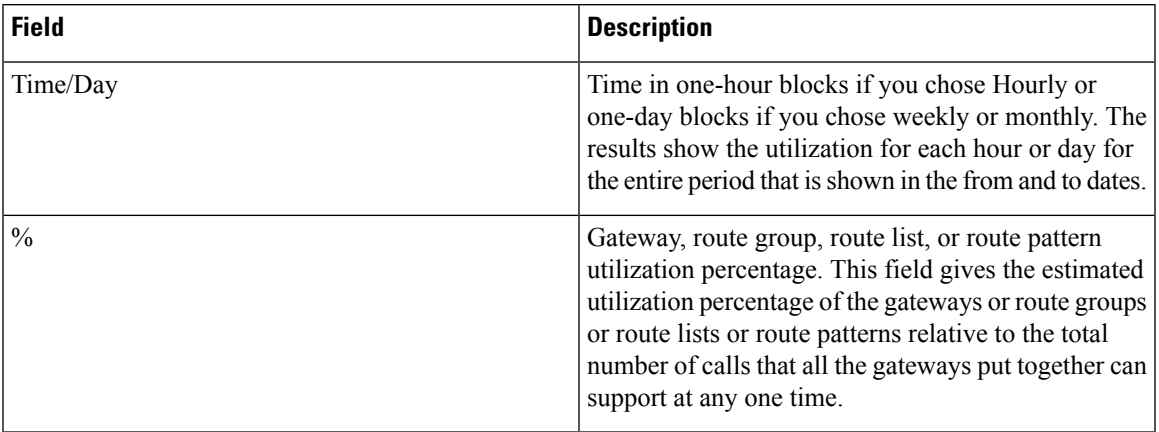

Figure 27: Gateway [Utilization](#page-191-0) Report, on page 170 displayssample output of the Gateway Utilization Report in PDF format.

I

### <span id="page-191-0"></span>**Figure 27: Gateway Utilization Report**

### **Gateway Utilization - Hour of Day**

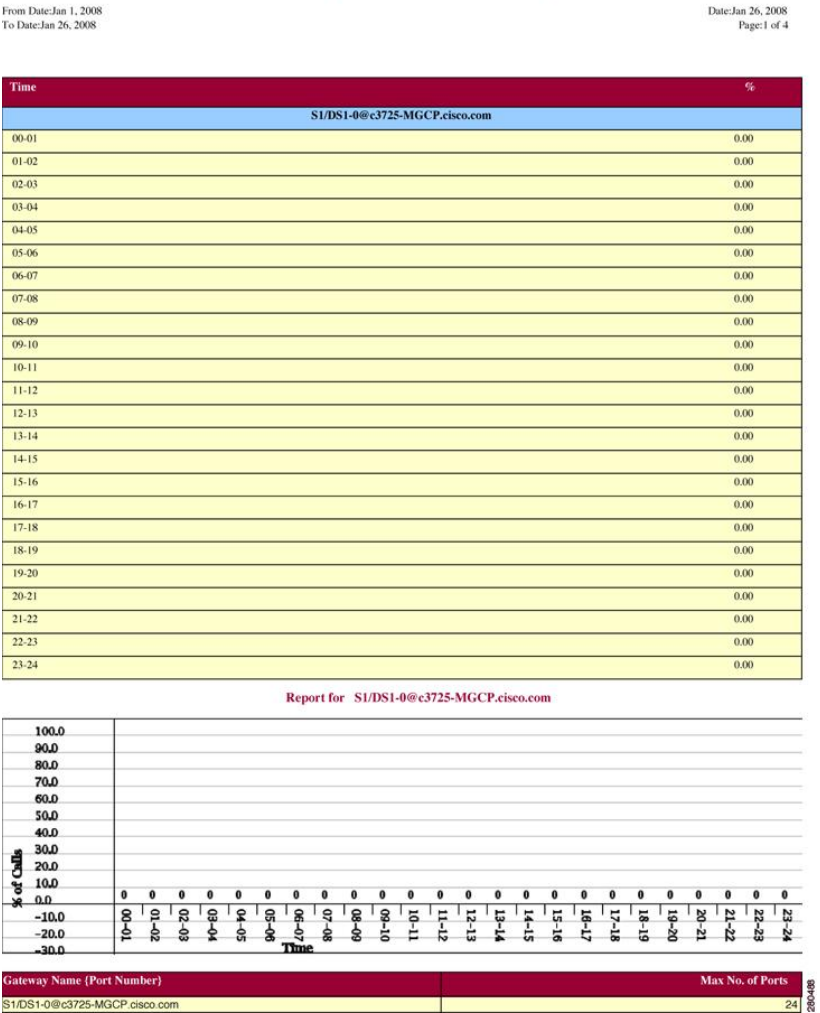

Figure 28: [Route/Hunt](#page-192-0) List Utilization Report, on page 171 displays sample output of the Route/Hunt List Utilization report in PDF format.

#### <span id="page-192-0"></span>**Figure 28: Route/Hunt List Utilization Report**

### Route/Hunt List Utilization - Hour of Day

From Date:Jan 1, 2008<br>To Date:Jan 31, 2008

Date:Jan 31, 2008<br>Page:1 of 3

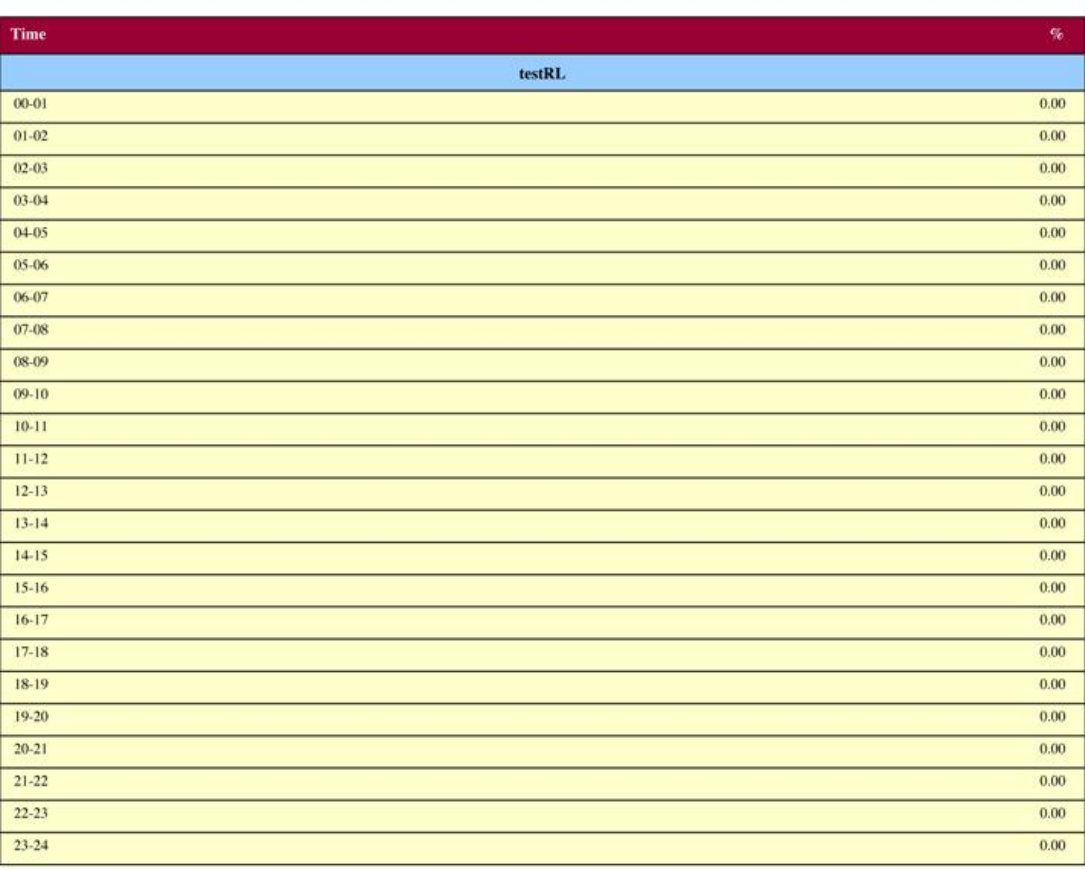

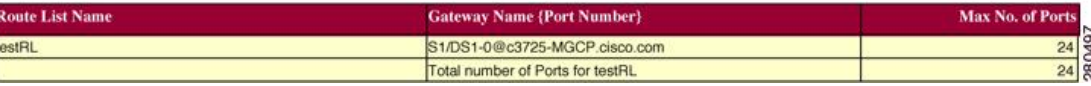

Figure 29: Route and Line Group [Utilization](#page-193-0) Report, on page 172 displays sample output from the Route and Line Group Utilization report in PDF format.

#### <span id="page-193-0"></span>**Figure 29: Route and Line Group Utilization Report**

### Route and Line Group Utilization - Hour of Day

From Date:Jan 31, 2008<br>To Date:Jan 31, 2008

Date:Jan 31, 2008<br>Page:1 of 3

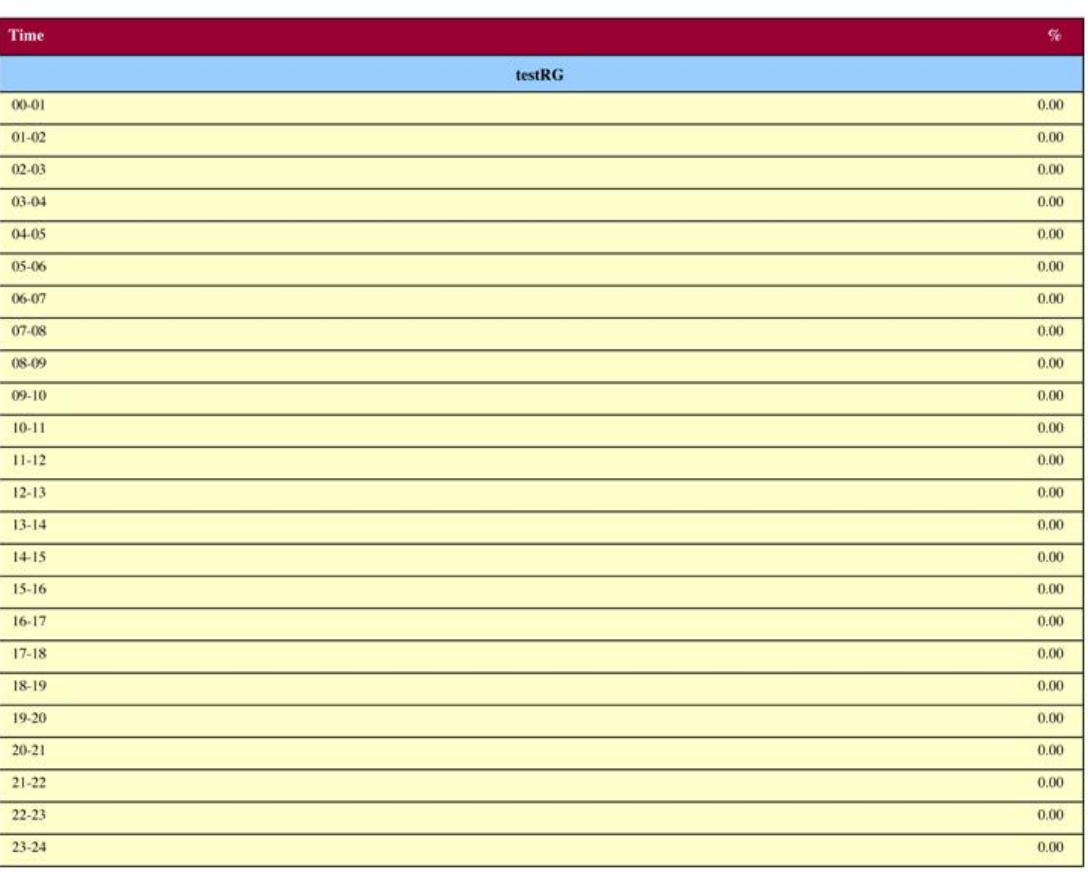

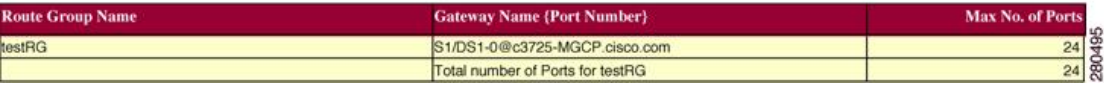

Figure 30: Route [Pattern/Hunt](#page-194-1) Path Utilization Report, on page 173 displays sample output of the Route Pattern/Hunt Path Utilization report in PDF format.

#### <span id="page-194-1"></span>**Figure 30: Route Pattern/Hunt Path Utilization Report**

### Route Pattern/Hunt Pilot Utilization - Hour of Day

From Date: Jan 1, 2008 To Date:Jan 29, 2008

Date:Jan 29, 2008 Page:1 of 3

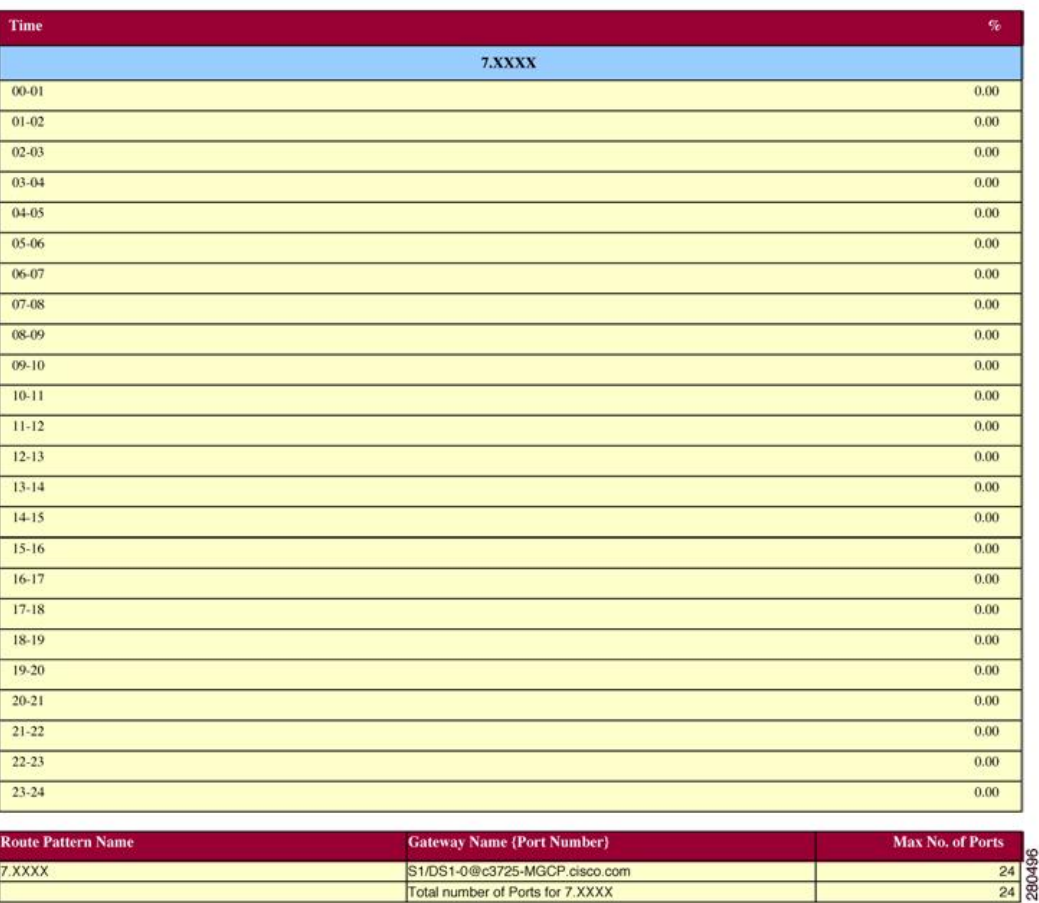

# <span id="page-194-0"></span>**Hunt Pilot Summary Report Results**

The Hunt Pilot Summary report includes the following fields. See the table.

#### **Table 62: Hunt Pilot Summary Report Fields**

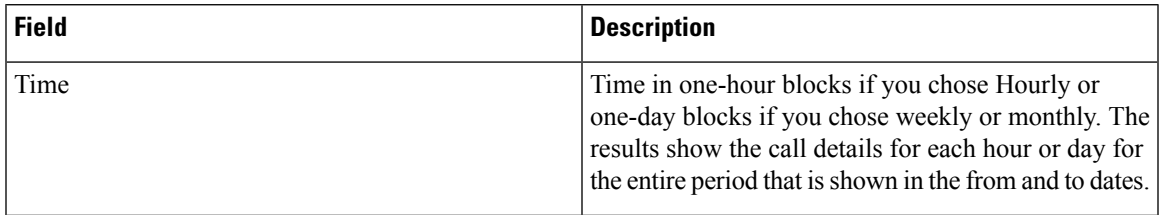

I

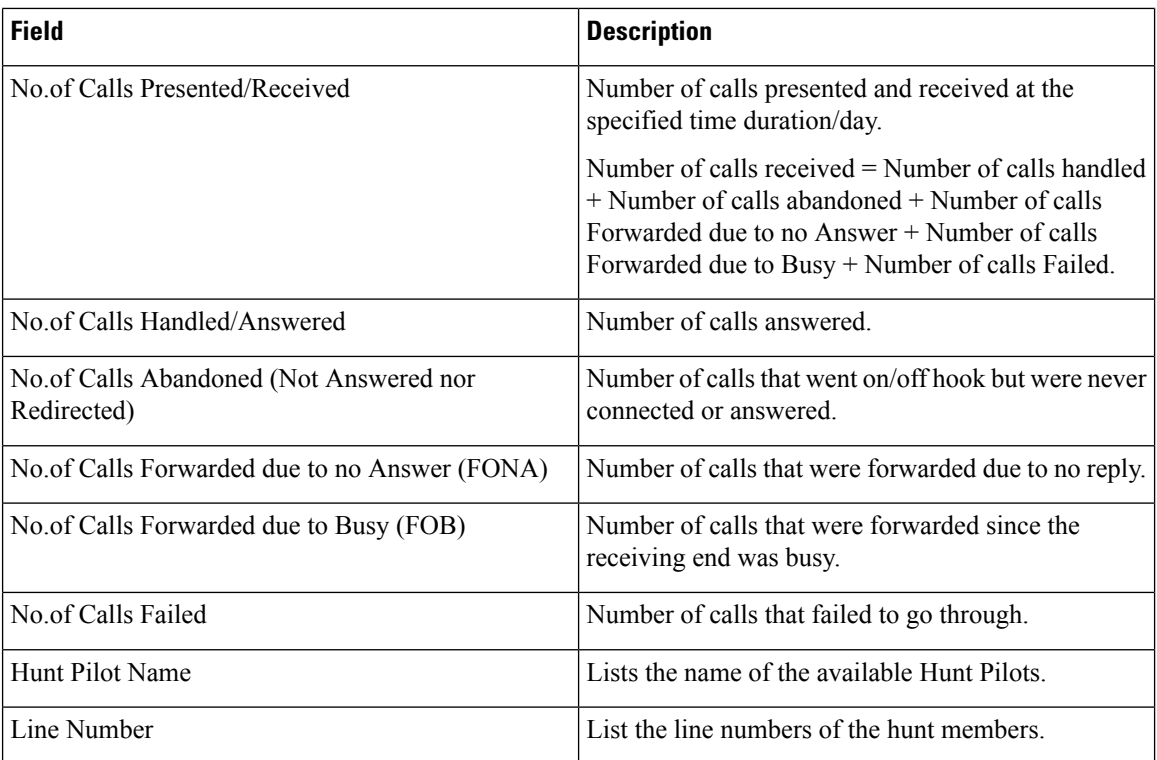

Figure 31: Hunt Pilot Summary Report, on page 175 displays sample output of the Hunt Pilot Summary report in PDF format.

#### <span id="page-196-1"></span>**Figure 31: Hunt Pilot Summary Report**

### **Hunt Pilot Summary - Hour of Day**

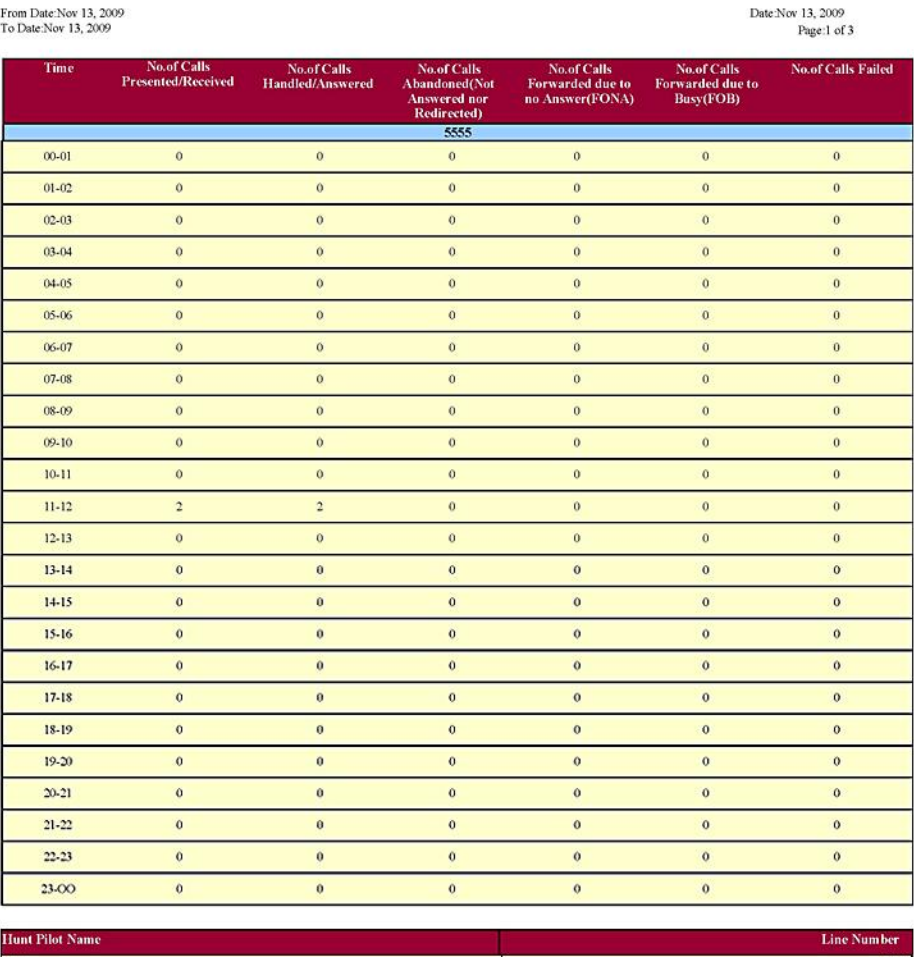

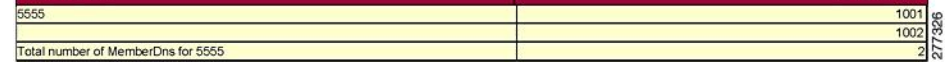

# <span id="page-196-0"></span>**Hunt Pilot Detail Report Results**

The Hunt Pilot Detail report includes the following fields. See the table.

### **Table 63: Hunt Pilot Detail Report Fields**

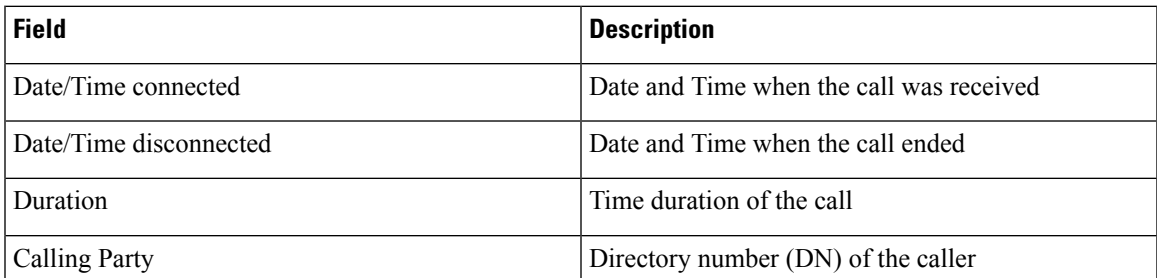

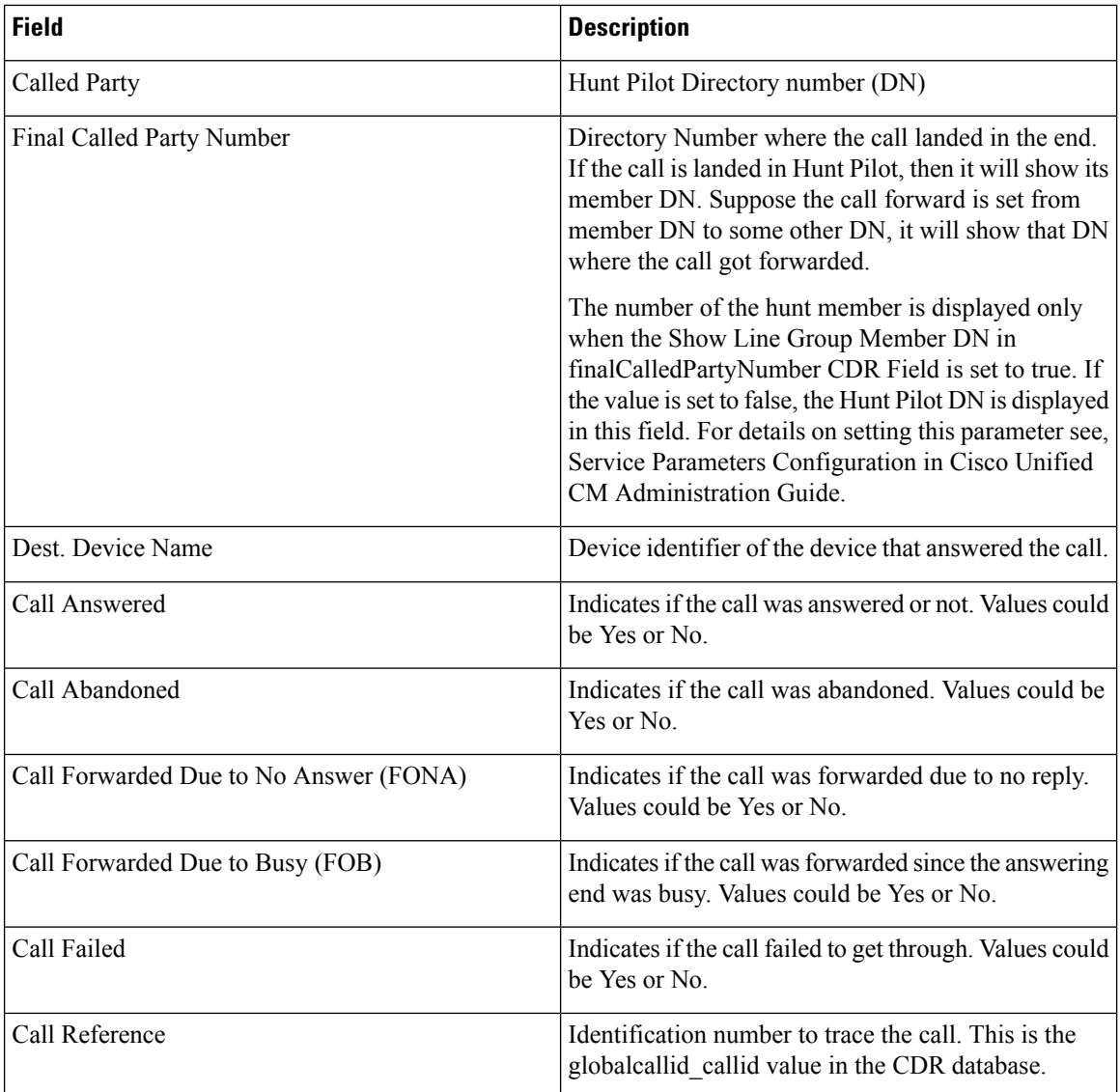

<span id="page-197-0"></span>Figure 32: Hunt Pilot Details [Report,](#page-197-0) on page 176 displays sample output of the Hunt Pilot Details report in the PDF format.

### **Figure 32: Hunt Pilot Details Report**

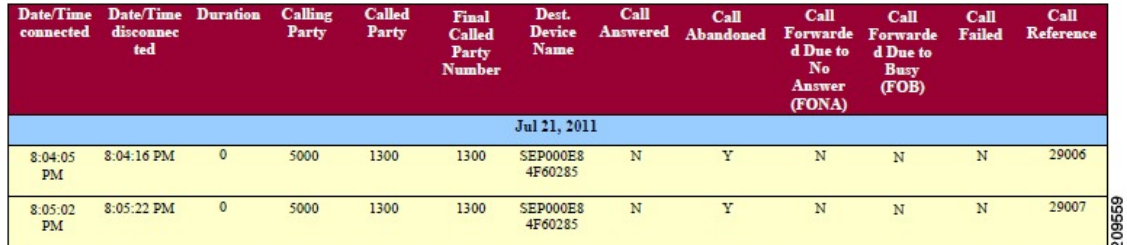

# <span id="page-198-0"></span>**Conference Call Detail Report Results**

You can choose to generate Conference Call information in either a summary or a detailed report. The reports display the call details in a table when you generate the report in PDF format. The following tables show the fields in the Conference Call Detail and Summary reports. See the tables.

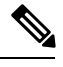

**Note** The report criteria include the type of conference (ad hoc and/or meet-me) and the From and To date range.

**Table 64: Conference Call Detail Summary Report Fields**

| <b>Field</b>        | <b>Description</b>                                                              |
|---------------------|---------------------------------------------------------------------------------|
| Orig. Time          | Time that the first participant enters the conference.                          |
| Term. Time          | Time that the last participant leaves the conference.                           |
| No. of Participants | Number of participants in the conference.                                       |
| Duration            | Sum of the duration of individual participants in the<br>conference in seconds. |
| Device Name         | Names of the conference devices that were used.                                 |

**Table 65: Conference Call Detail Report Fields**

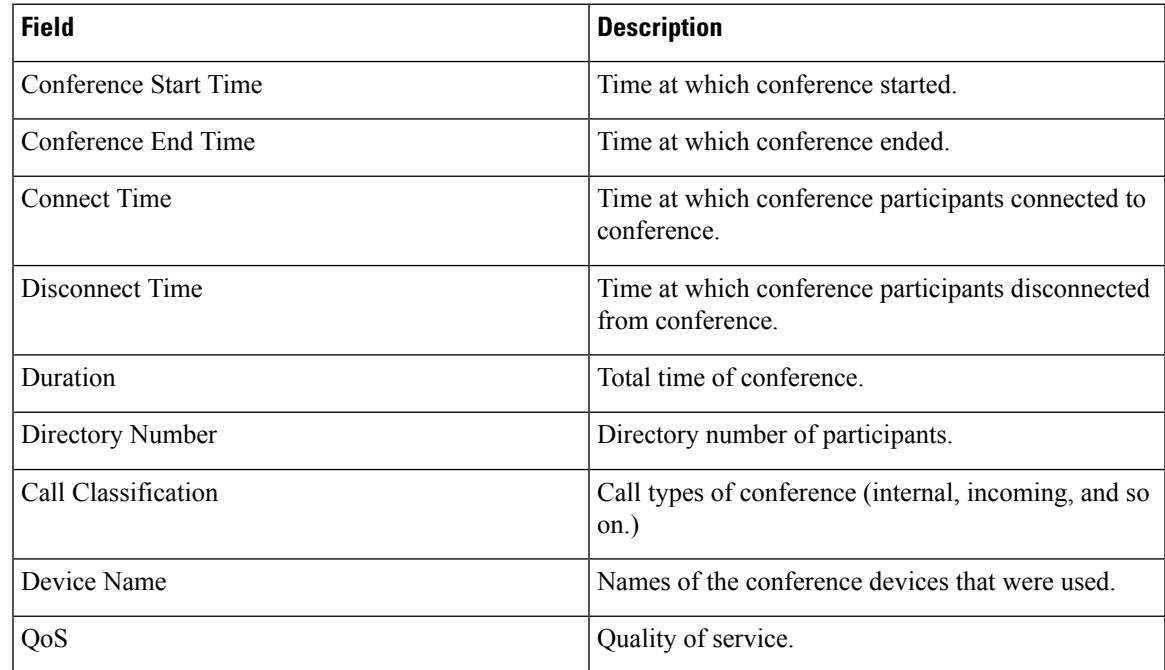

Figure 33: [Conference](#page-199-1) Call Details Summary Report, on page 178 displays sample output of the Conference Call Details Summary report in PDF format.

#### <span id="page-199-1"></span>**Figure 33: Conference Call Details Summary Report**

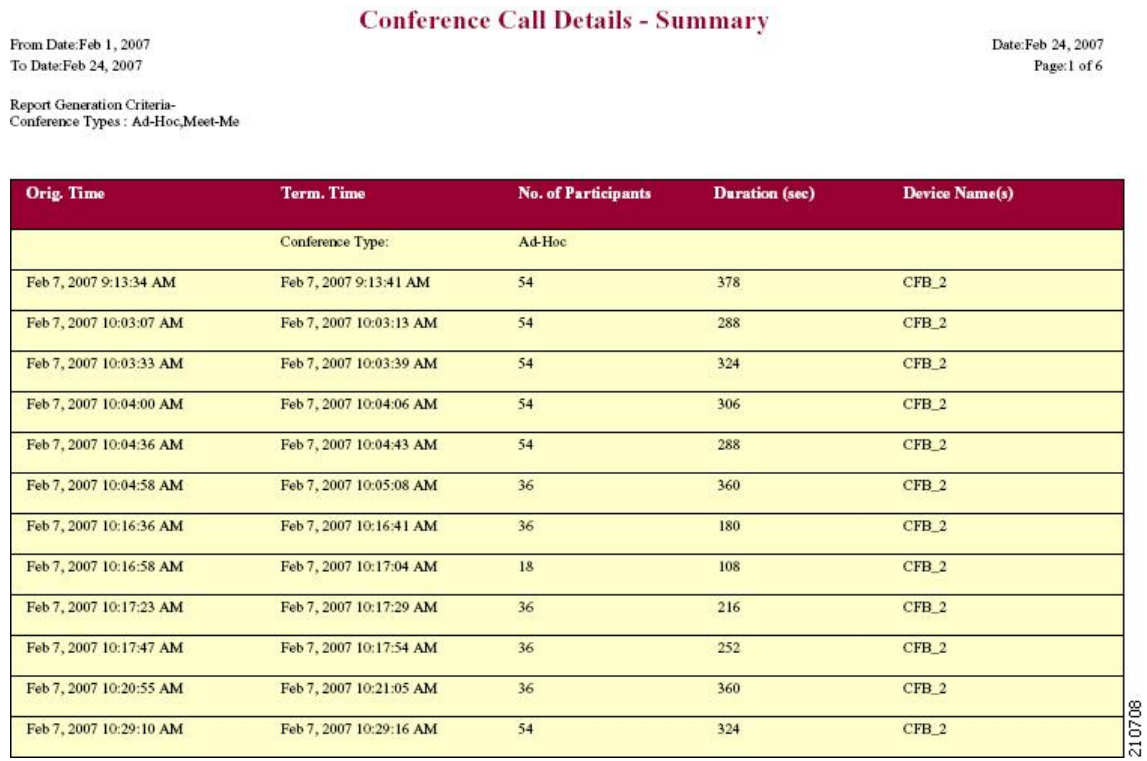

# <span id="page-199-0"></span>**Conference Bridge Utilization Report Results**

The Conference Bridge Utilization report provides the following fields. If you choose PDF format, the report shows the utilization as a table. See the table.

**Table 66: Conference Bridge Utilization Report Fields**

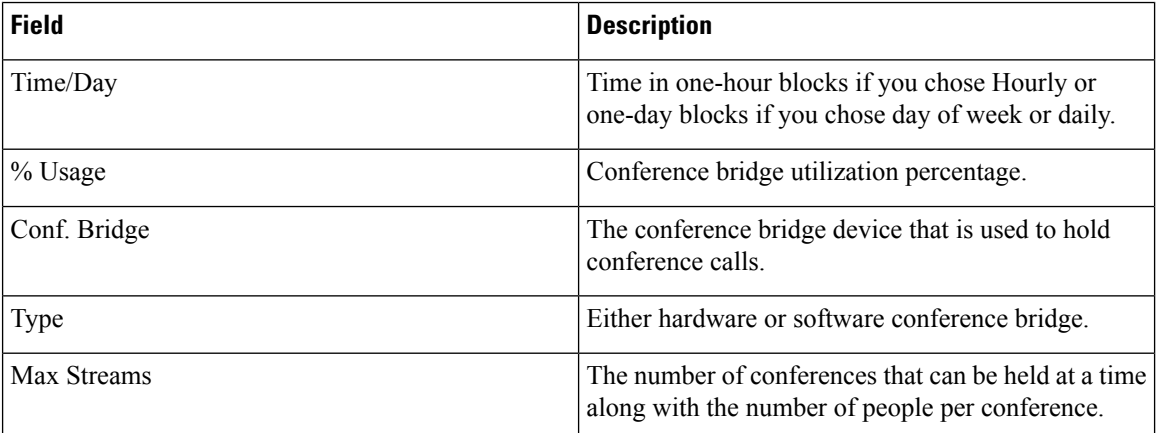

Figure 34: [Conference](#page-200-1) Bridge Utilization Report, on page 179 displayssample output of the Conference Bridge Utilization report in PDF format.

#### <span id="page-200-1"></span>**Figure 34: Conference Bridge Utilization Report**

### **Conference Bridge Utilization - Hour of Day**

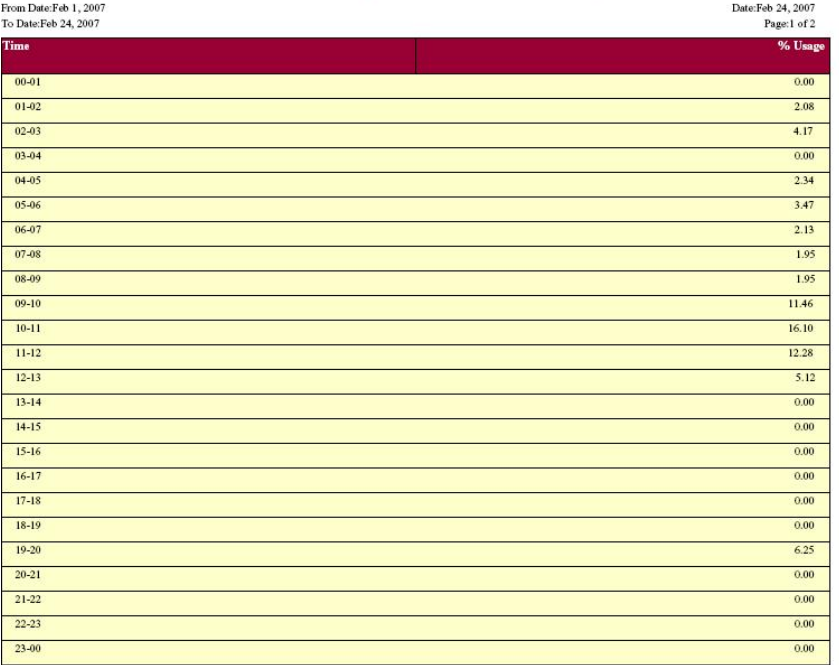

#### The Total Number of Streams is 96

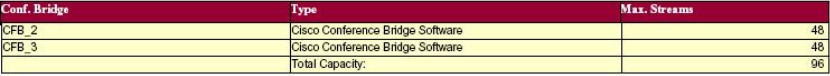

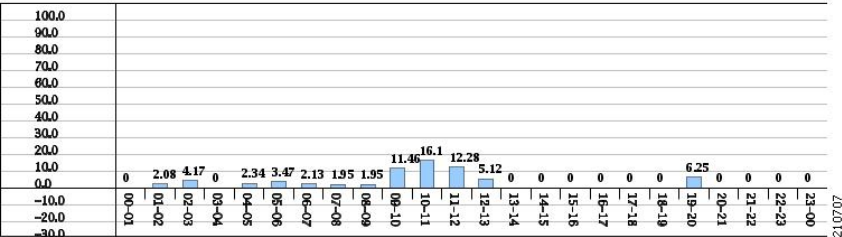

# <span id="page-200-0"></span>**Voice Messaging Utilization Report Results**

The Voice Messaging Utilization report provides the following fields. See the table.

### **Table 67: Voice Messaging Utilization Report Fields**

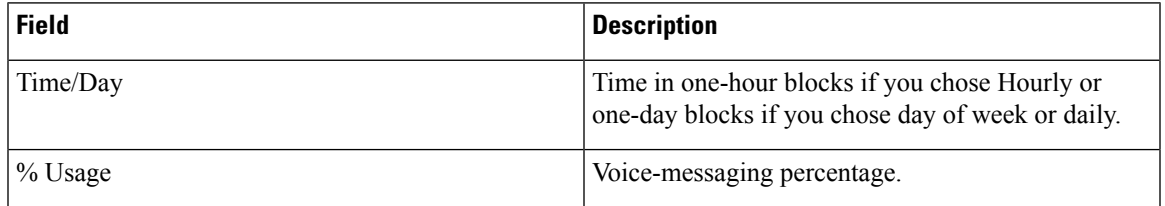

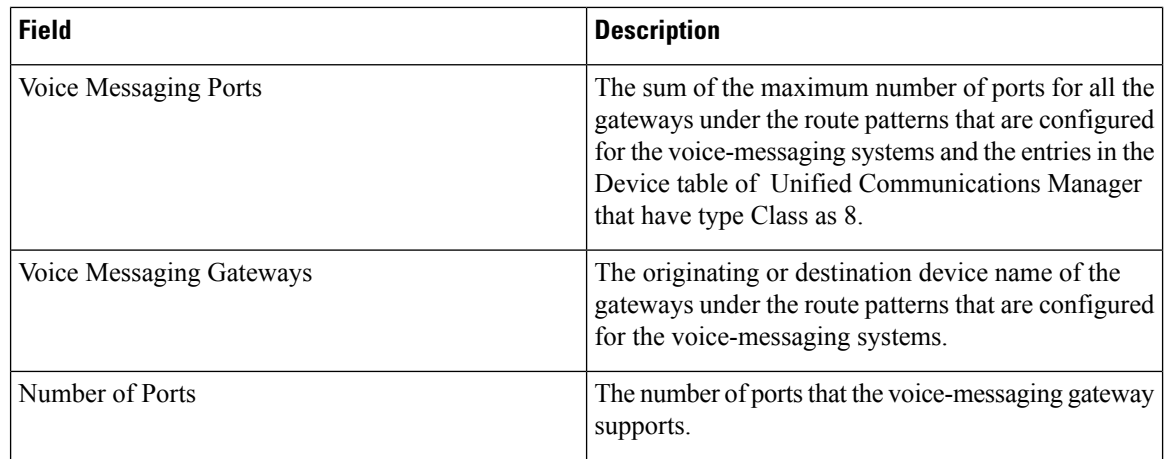

<span id="page-201-0"></span>Figure 35: Voice [Messaging](#page-201-0) Utilization Report, on page 180 displays sample output of the Voice Messaging Utilization report in PDF format.

### **Figure 35: Voice Messaging Utilization Report**

### Voice Messaging Utilization - Hour of Day

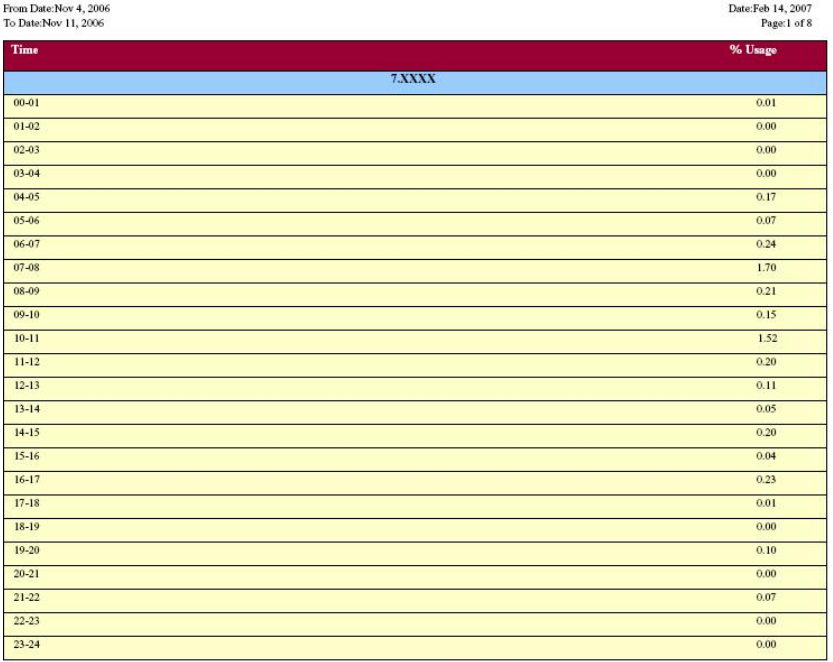

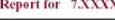

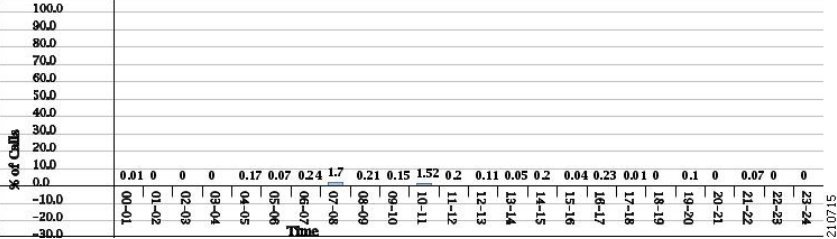

# <span id="page-202-0"></span>**Trunk Utilization Report Results**

The Trunk Utilization report provides the following fields. If you choose to display the report in PDF format, the report shows the utilization as a bar chart. A graph displays for each selected trunk. See the table.

#### **Table 68: Trunk Utilization Report Fields**

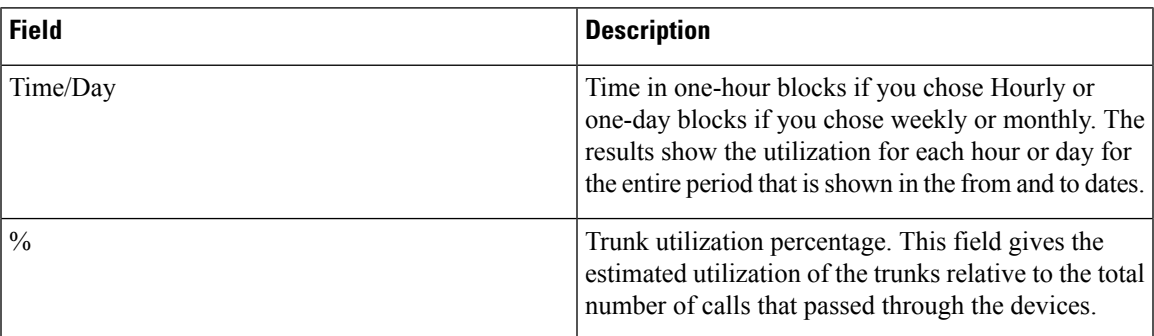

Figure 36: Trunk [Utilization](#page-203-0) Report Sample 1, on page 182 to Figure 39: Trunk [Utilization](#page-206-1) Report Sample 4, on [page](#page-206-1) 185 display sample output pages of the Trunk Utilization Report in PDF format.

I

### <span id="page-203-0"></span>**Figure 36: Trunk Utilization Report Sample 1**

### **Trunk Utilization - Hour of Day**

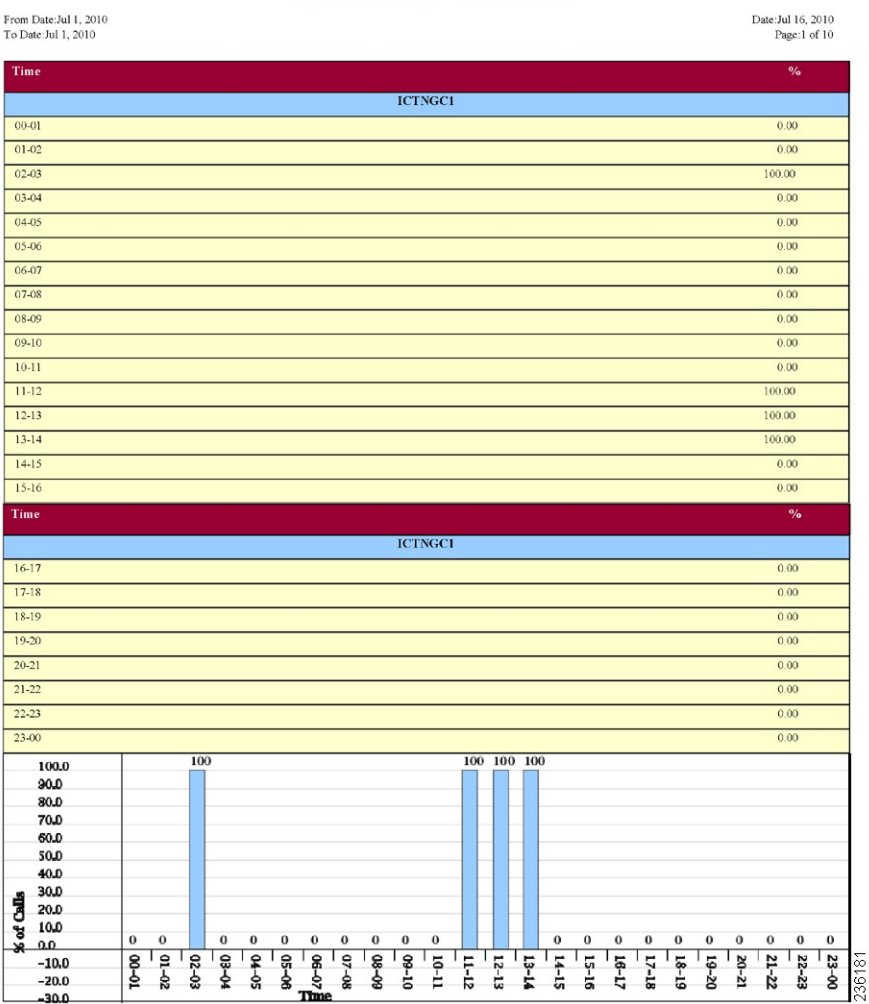

 $\mathbf l$ 

### **Figure 37: Trunk Utilization Report Sample 2**

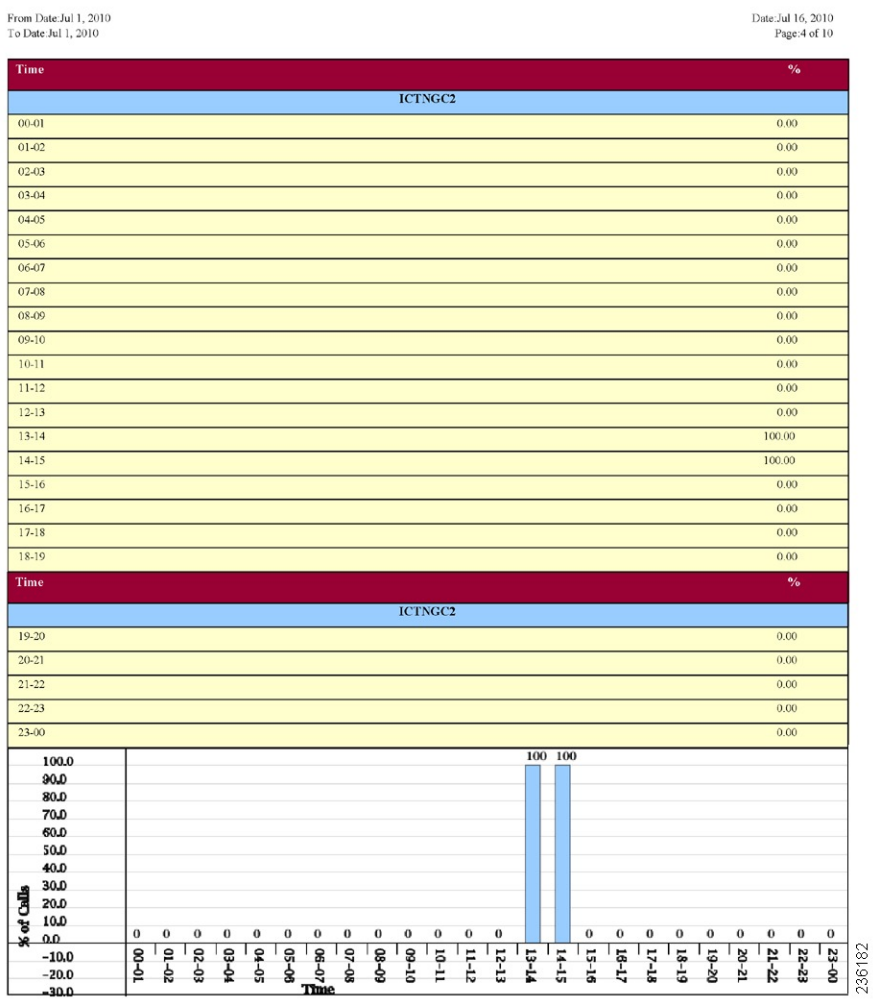

I

### **Figure 38: Trunk Utilization Report Sample 3**

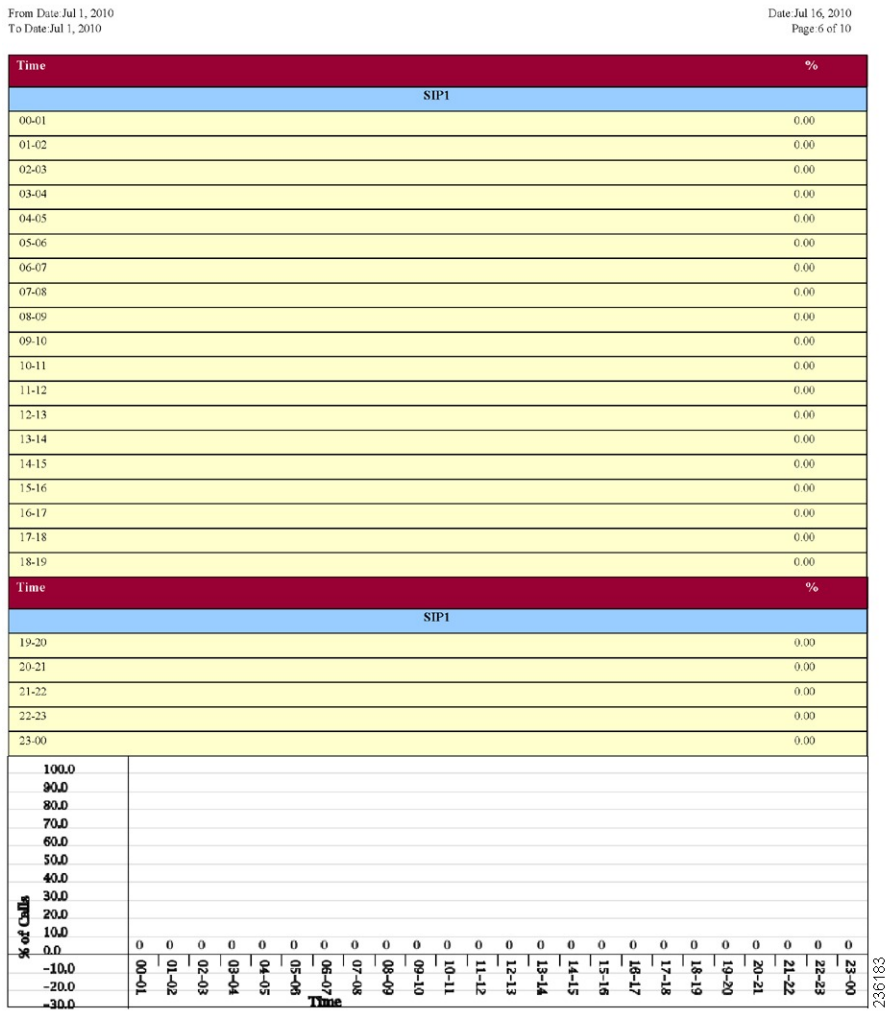

#### <span id="page-206-1"></span>**Figure 39: Trunk Utilization Report Sample 4**

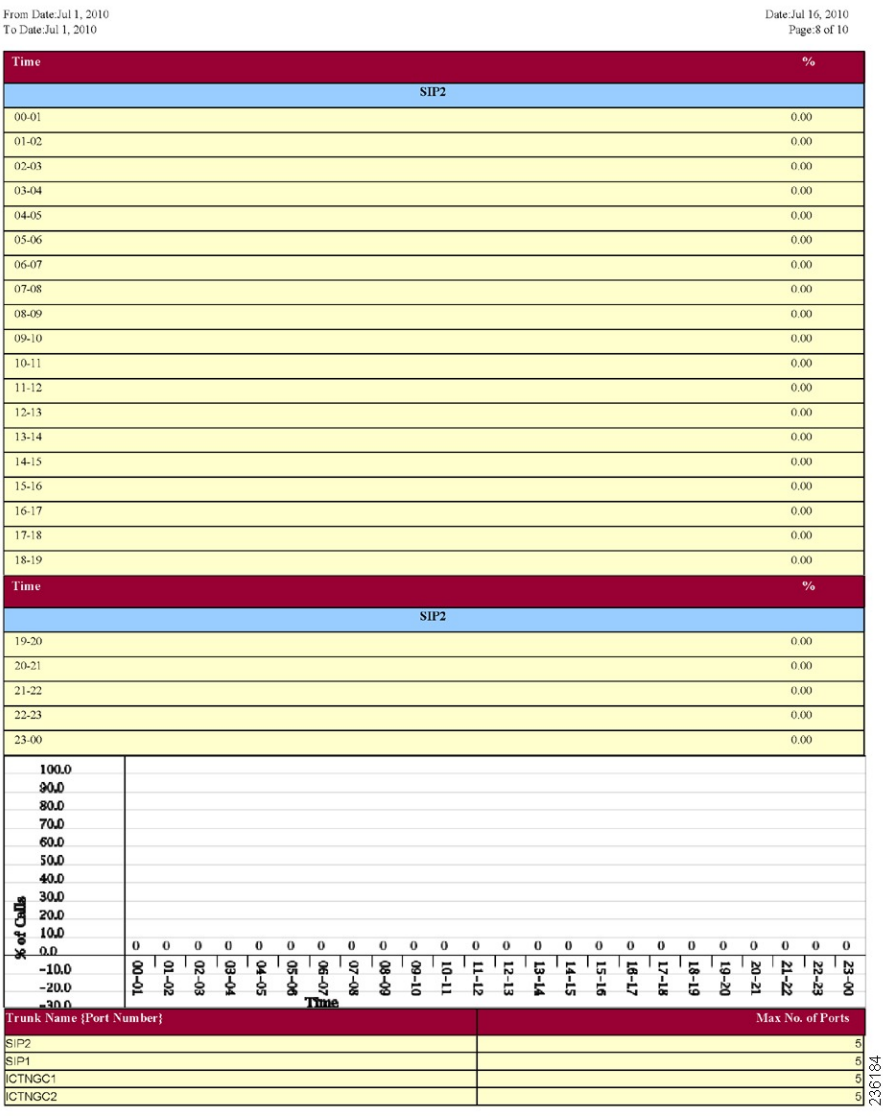

# <span id="page-206-0"></span>**Related Topics**

- Generate CDR Analysis and [Reporting,](#page-32-0) on page 11
- CAR Device [Reports,](#page-154-0) on page 133
- [Gateway](#page-158-0) Device Reports, on page 137
- Route Pattern and Hunt Pilot Device [Reports,](#page-166-0) on page 145
- [Conference](#page-174-0) Bridge Device Reports, on page 153
- Voice [Messaging](#page-178-0) Utilization Device Reports, on page 157

• Trunk Device [Reports,](#page-182-0) on page 161

# <span id="page-207-0"></span>**Additional Documentation**

- Administration Guide for Cisco Unified Communications Manager
- Cisco Unified Serviceability Administration Guide
- Cisco Unified Communications Manager Call Detail Records Administration Guide

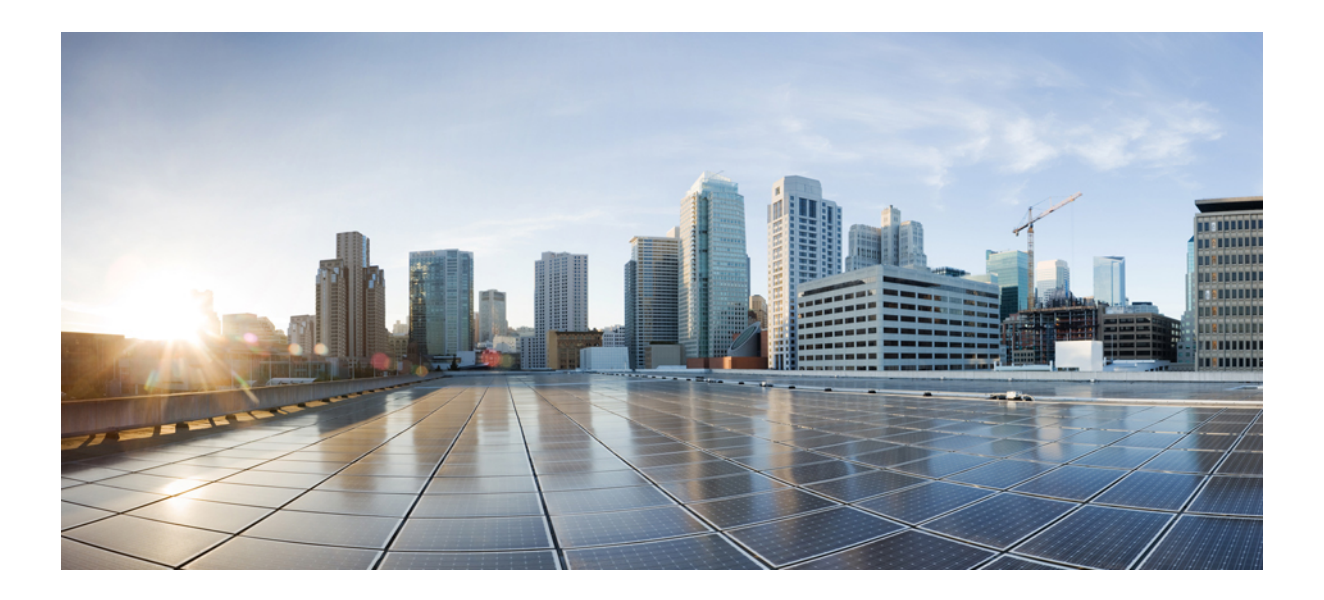

# **<sup>P</sup> ART V**

# **CDR**

- [CDRs,](#page-210-0) on page 189
- CDR [Search](#page-214-0) , on page 193
- CDR and CMR [Records,](#page-230-0) on page 209
- CDR [Search](#page-234-0) , on page 213

<span id="page-210-0"></span>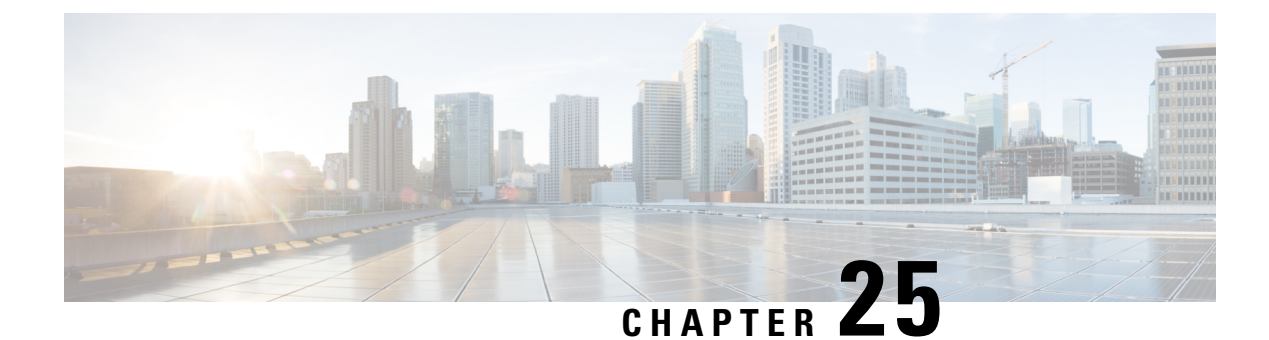

# **CDRs**

- CDR [Data,](#page-210-1) on page 189
- CAR [Database,](#page-212-0) on page 191
- [Related](#page-213-0) Topics, on page 192
- Additional [Documentation,](#page-213-1) on page 192

# <span id="page-210-1"></span>**CDR Data**

Call detail records (CDRs) detail the called number, the number that places the call, the date and time that the call starts, the time that the call connects, and the time that the call ends. Call management records (CMRs), or diagnostic records, detail the jitter, lost packets, the amount of data sent and received during the call, and latency. CDR data comprises CDRs and CMRs collectively. A single call can result in the generation of several CDRs and CMRs. Unified Communications Manager records information regarding each call in CDRs and CMRs. CDRs and CMRs, known collectively as CDR data, serve as the basic information source for CAR.

The Cisco CDR Agent service transfers CDR and CMR files that Unified Communications Manager generates from the local host to the CDR repository node, where the CDR Repository Manager service runs over a SFTP connection. If the SFTP connection fails, the Cisco CDR Agent services continue to make connection attempts to the CDR repository node until a connection is made. The Cisco CDR Agent service sends any accumulated CDR files when the connection to the CDR Repository node resumes. The CDR Repository Manager service maintains the CDR and CMR files, allocates the amount of disk space for use by CMRs and CDRs, sends the files to up to three configured destinations, and tracks the delivery result for each destination. CAR accesses the CDR/CMR files in the directory structure that the CDR Repository Manager service creates.

The high and low water mark settings that you configure specify percentages of the total disk space that are allocated for the CDR repository. Although the preserved folder under the CDR repository folder contributes to the high and low water mark percentages, Log Partition Monitoring never deletes the folder if the high water mark gets reached. If the high water mark gets reached, the CDR Repository Manager deletes processed CDR files until the low water mark is reached or all processed files are deleted, whichever comes first. If all processed CDR files are deleted but the low water mark has not been reached, the deletion stops. The CDRHighWaterMarkExceeded alarm gets generated until the system reaches the maximum disk allocation. If the maximum disk allocation gets reached, the system deletes undelivered files, and files within the preservation duration, starting with the oldest files, until disk utilization falls below the high water mark. If you receive the CDRMaximumDiskSpaceExceeded alarm repeatedly for thisscenario, either increase the disk allocation or lower the number of preservation days.

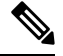

**Note**

When the disk allocation usage exceeds the configured high water mark threshold value, LMP also purges the CDR and CMR data that are exported at the following path automatically:

/var/log/active/tomcat/logs/car/carreports/reports/ondemand/temp.

Customers or any third-party applications should ensure to retrieve the exported files immediately to avoid losing their buffered historical data.

Information on these alarms is found in the CDR Repository Alarm Catalog (CDRRepAlarmCatalog). The following table displays the alarms and alerts in this catalog.

To configure these alarms, go to **Cisco Unified Serviceability** > **Alarm** > **Configuration** > **CDR Services**.

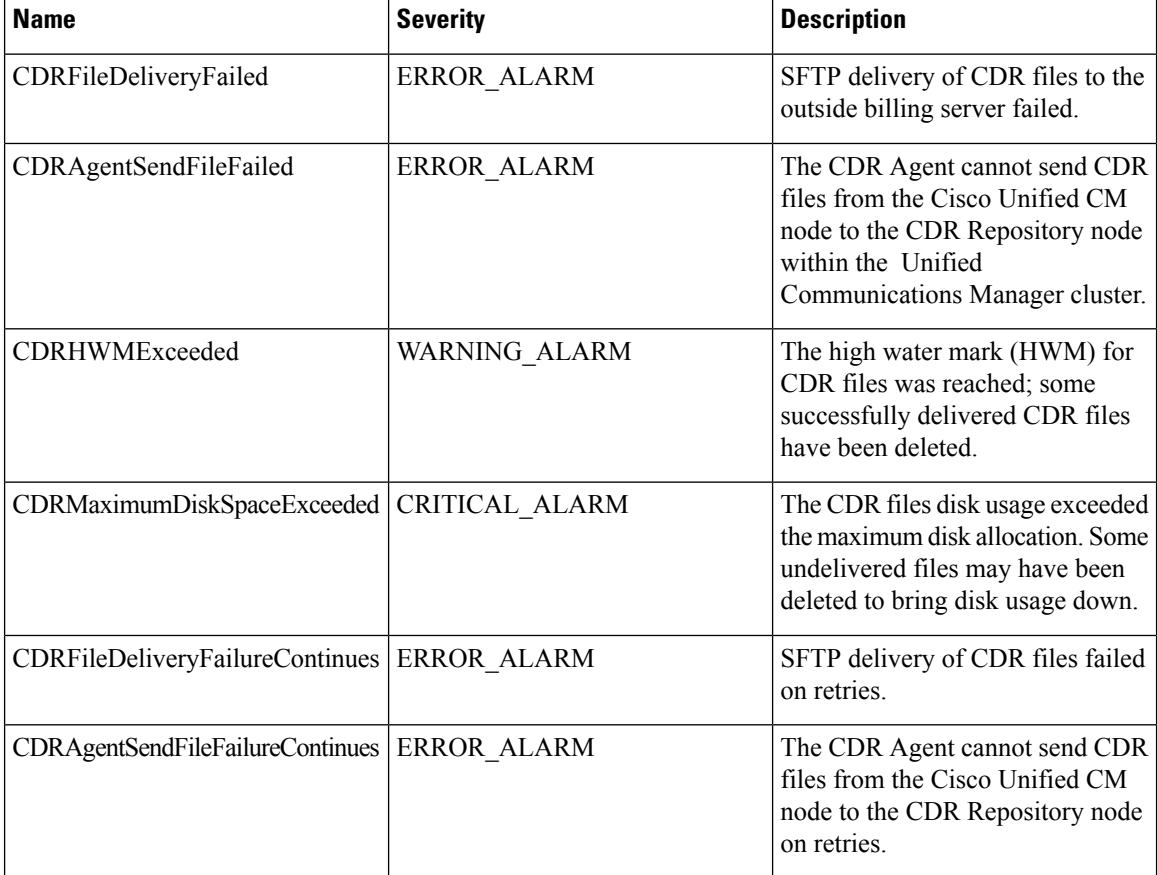

#### **Table 69: CDR Repository Alarm Catalog**

For additional information on these alarms and recommended action, see the alarm definitions at **Cisco Unified Serviceability** > **Alarm** > **Definitions** > **CDRRepAlarmCatalog**.

For more information on CDR services and alarms, see the *Cisco Unified Serviceability Administration Guide*.

### <span id="page-212-0"></span>**CAR Database**

If you upgrade from Unified Communications Manager 4.x, Unified Communications Manager saves the content of the Unified Communications Manager 4.x CAR database to CSV files. The Unified Communications Manager 4.x CAR database has part of the CDR information. The Unified Communications Manager 4.x CDR database storesthe complete information about CDRs. This database does not migrate. The Data Migration Tool uses the CAR database CSV files to migrate the CAR database. The system stores the CSV files in the /common/download/windows/car directory. The system stores the pregenerated reports in the /common/download/windows/pregenerated database. Because no corresponding CDR database exists in Unified Communications Manager 5.x and later releases, the complete CDR data does not migrate to the Unified Communications Manager 5.x, 6.x, or 7.x system. The Unified Communications Manager 5.x, 6.x, and 7.x CAR database schema gets extended to contain complete CDR information, but only for the new CDRs that are generated by the Unified Communications Manager 5.x, 6.x, and 7.x system.

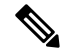

**Note**

The version of CAR that runs on Unified Communications Manager5.x, 6.x, and 7.x does not retain CDRs that are older than the ART database age that gets configured in the Unified Communications Manager 4.x ART database. The ART database age gets configured in the **Configure Automatic Database Purge** window of ART. The default ART database age is 180 days. If the ART database age is greater than 180 days, the CAR database in Unified Communications Manager 5.x, 6.x, and 7.x will retain only 180 days of data. However, if the ART database age is less than 180 days, only data within the specified age limit get retained in the Unified Communications Manager 5.x, 6.x, or 7.x CAR database after migration. If you migrate records older than 180 days, the system deletes these records immediately after you upgrade.

The Unified Communications Manager installation program limits the time period for the migration of the CAR records from the CSV files in the Data Migration Assistant (DMA) TAR file to the CAR database on the upgraded system. The migration time period is 60 minutes. To allow the migration of the highest number of CSV files in the allotted time period, CAR record migration uses the following steps:

- Data migration begins with the migration of the billing records from the tbl\_billing\_data CSV file to the tbl\_billing\_data table of the CAR database. Data migration begins with the youngest record and proceeds toward the oldest record in the CSV file. The billing data migration stops when there are no more billing records to migrate or the migration time period reaches 60 minutes.
- If time remains after the billing data gets migrated, data migration proceeds with the migration of error records from the tbl\_billing\_error CSV file to the tbl\_billing\_error table of the CAR database. Data migration begins with the youngest record and proceeds toward the oldest record in the CSV file. For each error record that gets migrated, CAR migrates the data that corresponds to the error record id that is present in the tbl\_error\_id\_map CSV file into the tbl\_error\_id\_map table of the CAR database. This action ensures that error record data migration stays consistent with data in the tbl error id map. The error record data migration stops when there are no more error records to migrate or the migration period reaches 60 minutes.

If the 60 minute migration time limit occurs at any point in the migration process, CAR data migration ceases and the tbl\_system\_preferences of the CAR database gets updated to reflect the data present in the upgraded system database.

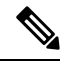

You can integrate a Windows version of Unified Communications Manager with a standalone Cisco Unity Connection system. In this particular situation, the CAR installation program will detect this option. CAR does not get supported on a Cisco Unity Connection system and will not get installed. When CAR is not installed, Cisco Unified CM Administration cannot activate, deactivate, start, stop, or restart CAR Web Service and CAR Scheduler from Cisco Unified Serviceability. **Note**

### <span id="page-213-0"></span>**Related Topics**

- Generate CDR Analysis and [Reporting,](#page-32-0) on page 11
- CDR [Search](#page-214-0) , on page 193
- CDR and CMR [Records,](#page-230-0) on page 209
- CDR [Search](#page-234-0) , on page 213

# <span id="page-213-1"></span>**Additional Documentation**

- Administration Guide for Cisco Unified Communications Manager
- Cisco Unified Serviceability Administration Guide
- Cisco Unified Communications Manager Call Detail Records Administration Guide

<span id="page-214-0"></span>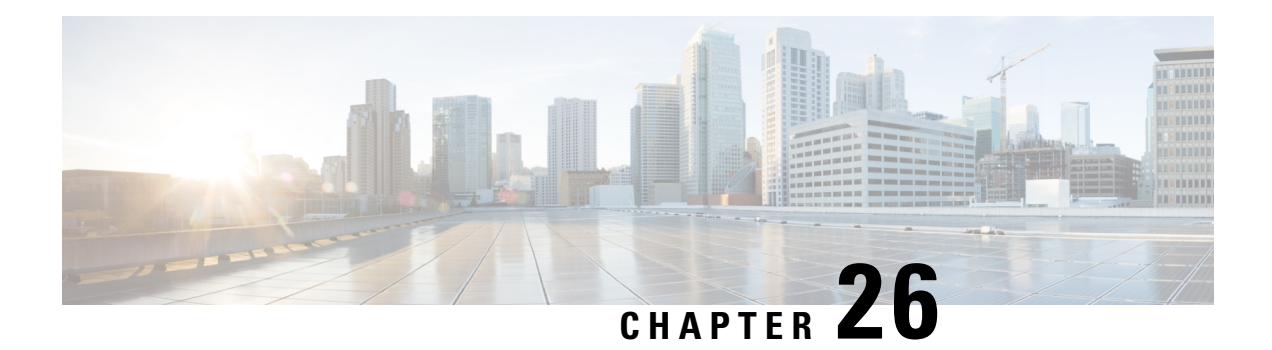

# **CDR Search**

CAR provides reporting capabilities for three levels of users: administrators, managers, and individual users. Only CAR administrators can use CDR Search.

- CDR [Search,](#page-214-1) on page 193
- [Generate](#page-216-0) CDR Search by User, on page 195
- Generate CDR Search by [Gateway,](#page-217-0) on page 196
- Generate CDR Search by Cause for Call [Termination,](#page-218-0) on page 197
- View Call [Termination](#page-224-0) Details, on page 203
- Generate CDR Search by Call [Precedence,](#page-225-0) on page 204
- Generate CDR Search for [Malicious](#page-226-0) Calls, on page 205
- [Generate](#page-227-0) CDR Search for Call Types, on page 206
- [Related](#page-229-0) Topics, on page 208
- Additional [Documentation,](#page-229-1) on page 208

### <span id="page-214-1"></span>**CDR Search**

In all CDR Search reports, the system only displays the oldest 100 records that fall into the time and date range that you configure. The CDR Search reports generate only in HTML format.

You can configure CDR searches to verify the details of a call. The search forms groups of all the related legs of a call, which can be useful if the call involves a conference or transfer. This method helps you track the progress and quality of each part of an entire call.

This section describes the following features:

- CDR Search by User/Phone Number/SIP URL Available for CAR administrators. You can search CDRs by user or directory number (calling, original called, final called, or bridge number) to analyze call details for the first 100 records that satisfy the search criteria. You can search for calls by using specific numbers for the period that you specify, which helps you trace calls that are placed from or to any specific numbers for diagnostic or informational purposes. All associated records, such as transfer and conference calls, appear together as a logical group. If you do not specify the phone number or SIP URL, the system returns the first 100 CDR records that match the date range that you specify.
- CDR Search by Gateway Available for CAR administrators. You can search CDRs by gateways to analyze the call details of calls that are using specific gateways. This method helps you trace issues on calls through specific gateways.
- CDR Search by Cause for Call Termination Available for CAR administrators. You can search CDRs by cause for call termination to get information about the cause for the termination of a call. You can choose from a list of causes for call termination and can generate the report for a particular date range. The generated report contains the report criteria, along with the total number of calls that were placed in the given time. In addition, a table displays with the fields Call Termination Cause Value and description, the total number of calls, and the percentage of calls for each Call Termination Cause, and an option to choose the CDRs.
- CDR Search by Call Precedence Level Available for CAR administrators. You can search CDRs by call precedence level. The report that generates allows you to view the CDRs on the basis of precedence. You can choose the precedence level and date range for which to generate a report. The report displays the number of calls and the percentage of these calls for each precedence level that you choose. Report criteria display the precedence levels and date range for which the report generated information in the Call Precedence Details window. You can view the media information and the CDR-CMR dump from the CDR Search by Precedence Levels Result window. The media information and CDR-CMR dump information display in separate windows.
- CDR Search for Malicious Calls Available for CAR administrators. You can search CDRs to get information about malicious calls. You can choose phone number or SIP URL and the date range for which to generate a report. The report displays the CDRs for all the malicious calls for a chosen phone number or SIP URL and date range. Report criteria display the phone number or SIP URL and the date range for which the report generated information. You can view the media information and CDR-CMR dump from the CDR-CMR search results window. The media information and CDR-CMR dump information display in separate windows.
- Export CDR/CMR Available for CAR administrators. With this feature, you can export CDR/CMR dump information, for a given date range in the CSV format, to a location that you choose on your computer. You can also view the file size of the dump information and delete CDR/CMR files.

#### **Before You Begin**

Make sure that you set the Unified Communications Manager service parameters CDR Enabled Flag and Call Diagnostics Enabled to **True** (enabled), so the system can generate CDR/CMR data. By default, the system disables these service parameters. For more information about these service parameters, see the CDR [Service](#page-37-0) [Parameters,](#page-37-0) on page 16.

All CAR reports use CDR data. Be sure to have the most current CDR data from which to build your reports. By default, CDR data loads continuously 24 hours a day, 7 days a week. However, you can set the loading time, interval, and duration as needed. See CAR System [Scheduler,](#page-250-0) on page 229 for more information.

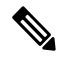

**Note**

After you log in to the CAR main window, the following warning may display if Unified Communications Manager is also activated: "Warning: In some servers in this cluster the CDR Enabled Flag is false and so CDR entries may not be generated for all the calls made in this cluster."Some clusters have multiple nodes where some of the nodes do not run Unified Communications Manager services. This warning checks all nodes in the cluster regardless of Unified Communications Manager service activation status. Ignore the warning after manually checking the CDR Enabled Flag parameter settings for all the Unified Communications Manager service subscribers.
### **Generate CDR Search by User**

Only CAR administrators use the CDR Search by User/Phone Number/SIP URL feature.

This section describes how to show the details of CDR data based on a user or phone number or SIP URL feature. You can search CDR data by user or directory number (calling, original called, or final called) to analyze call details for the oldest 100 records that satisfy the search criteria. If more than 100 records are returned, the system truncates the results. You can search for calls by using specific numbers for the period that you specify, which helps you trace calls that are placed from or to any specific numbers for diagnostic or informational purposes. All associated records, such as transfer, mobility, silent monitoring and recording, and conference calls, appear together as a logical group.

#### **Procedure**

#### **Step 1** Choose **CDR > Search > By User/Phone Number/SIP URL**.

The CDR Search window displays.

You can enter a wildcard pattern like "!" or "X" to search on phone number or SIP URL. The "!" represents any n digit that has 0-9 as each of its digits, and the "X" represents a single digit in the range 0-9. **Note**

#### **Step 2** Perform one of the following tasks:

- a) To search CDRs based on Internal Phone Number/SIP URLs, enter the value in the Phone Number/SIP URL field and click the **Add Phone Number/SIP URL** button.
- b) To search CDRs based on user, click the **Search Internal Phone Number/SIP URL based User** link, enter the first few letters of the first and/or last name in the First Name and/or Last Name fields, and click the**Search**button. When the results display, click the**Select** link next to the result that you want to include. Click the **Close** button.

The phone number or SIP URL displays in the Phone Number/SIP URL(s) box.

- To delete an item from the Report Criteria box, click the **Remove Phone Number/SIP URL(s)** button. You can delete all itemsfrom the Report Criteria box by clicking the **Remove All Phone Number/SIP URL(s)** button. **Note**
- <span id="page-216-0"></span>**Step 3** Choose the date and time range of the period for which you want to see CDR data for the specified user or phone number or SIP URL. Current time displays in both Coordinated Universal Time (UTC) and local time and uses the following rules:
	- a) The UTC and local time comprises a numeric string of mmddyyyy hhmmss, as in January 15, 2007 12:00:00.
	- b) The default FromDate and ToDate values display in UTC time.
	- c) The default ToDate specifies the current time of the server in UTC time.
	- d) The default FromDate value specifies the ToDate value minus 1 hour. For example, if ToDate = January 15, 2007 12:00:00, the FromDate default value = January 15, 2007 11:00:00 (all times in UTC).
- **Step 4** Choose whether to run the CDR Search report with grouping or without grouping. If you choose with grouping, check the check box beside **With Grouping**. The default value specifies Without Grouping.

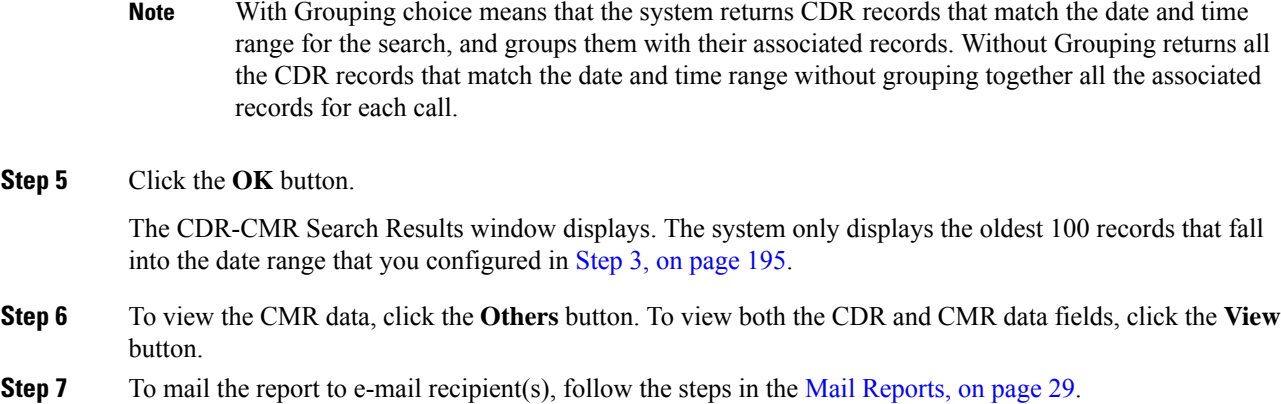

### **Generate CDR Search by Gateway**

Only CAR administrators use the CDR Search by Gateway feature.

This section describes how to search CDR data based on a specific gateway type or on those gateways that use a chosen route pattern.

#### **Procedure**

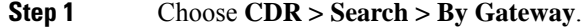

The CDR Search by Gateway window displays.

- **Step 2** Perform one of the following tasks:
	- a) To display all the gateways that are configured in the system, click **Gateway Types** in the Gateway Types and Route Patterns pane.
	- b) To expand the tree structure and display the type of gateway from which you can choose, click the icon next to Gateway types.
	- c) To choose a gateway that uses a particular route pattern/hunt pilot, rather than a gateway type, click **Route Patterns/Hunt Pilots** in the Gateway Types and Route Patterns pane. The gateways that are associated to the configured Route Patterns/Hunt Pilots display.
	- d) To expand the tree structure and display route pattern/hunt pilot for you to choose, click the icon next to Route Patterns/Hunt Pilots.
		- You can also search for specific route patterns/hunt lists by entering part of the name of the route pattern(s)/hunt pilot(s) in the Route Patterns/Hunt Pilots box in the column on the left side of the window. CAR searches for the route pattern(s)/hunt list(s) that matches the search string. **Note**
- **Step 3** Choose a gateway type from the list.

The gateway name displays in the List of Gateways box.

The List of Gateways box will display up to 200 gatewaysthat are configured for the chosen gateway type. **Note**

<span id="page-218-0"></span>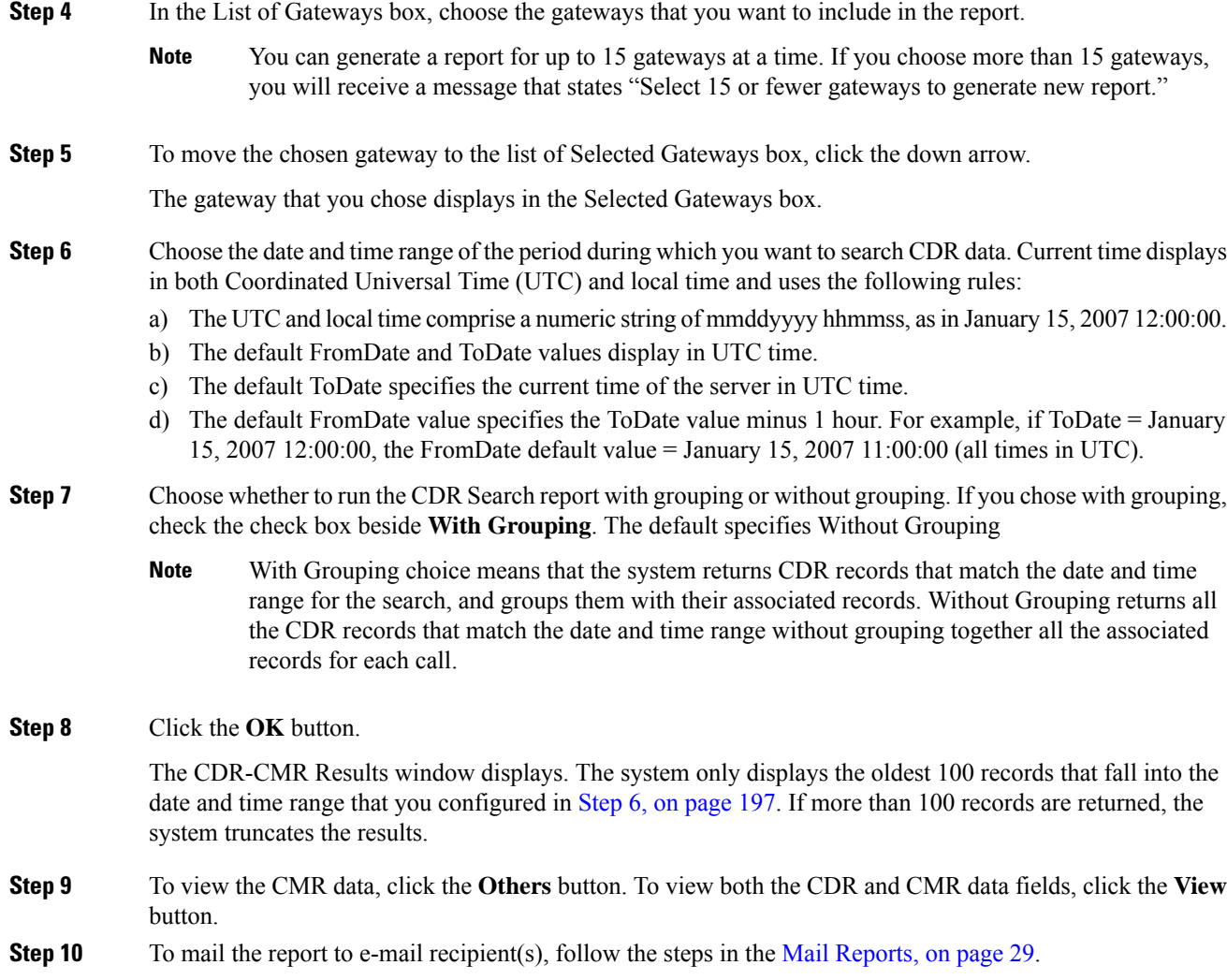

# <span id="page-218-1"></span>**Generate CDR Search by Cause for Call Termination**

Only CAR administrators use the CDR Search by Cause for Call Termination feature. The following tables contain the call termination cause codes by which you may search.

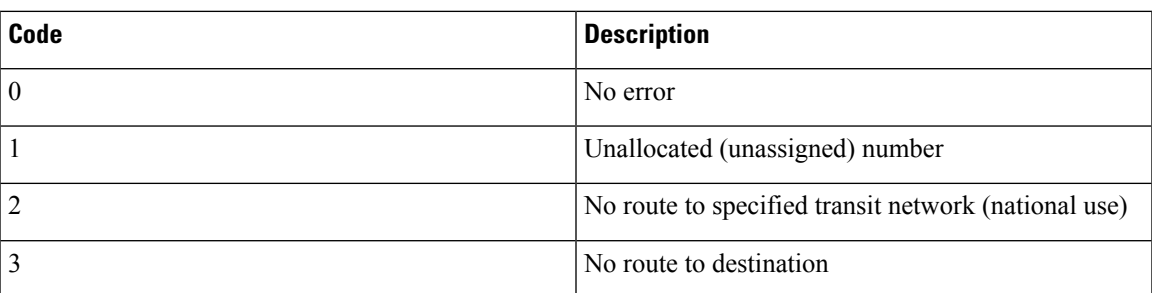

### **Table 70: Call Termination Cause Codes**

I

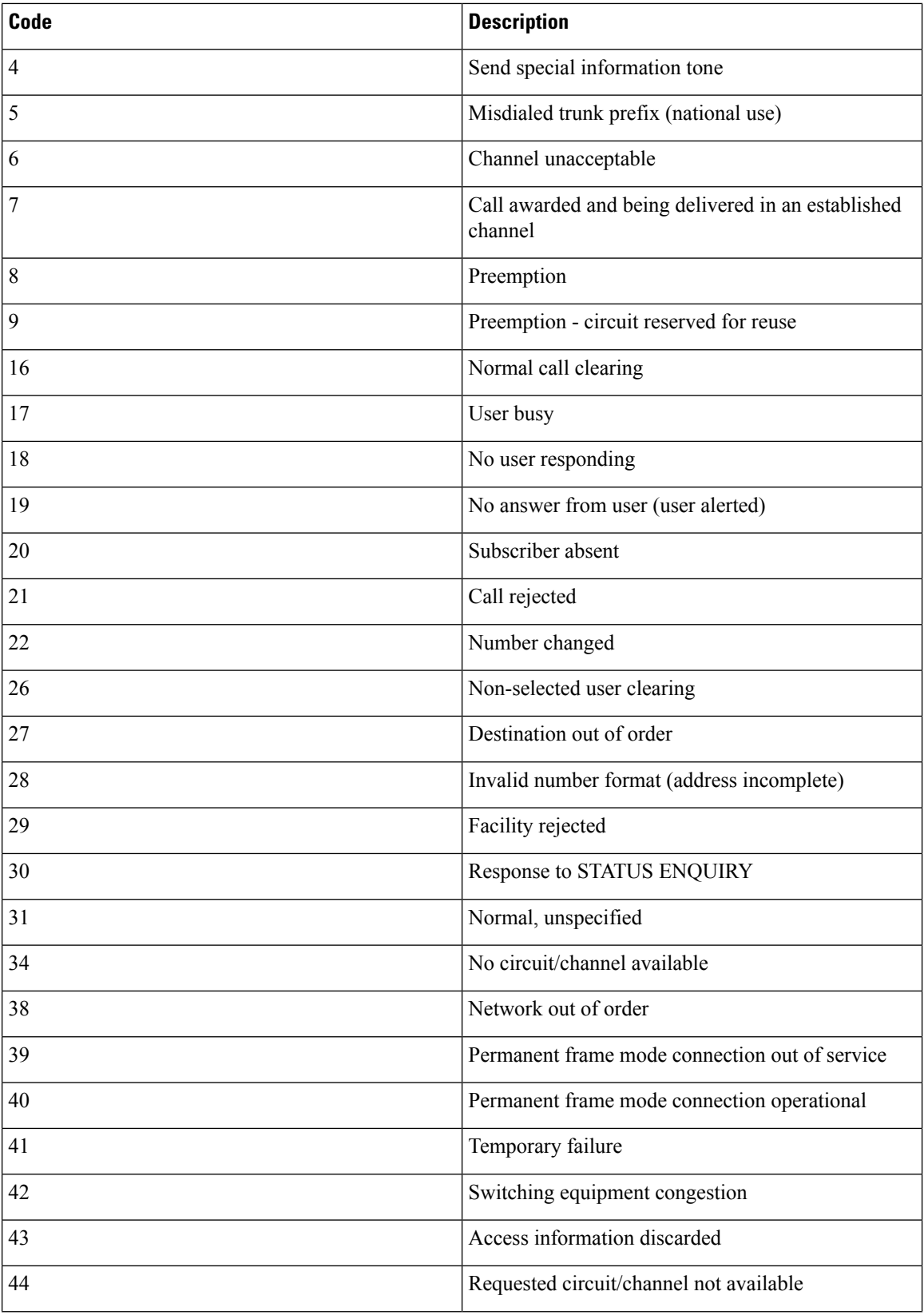

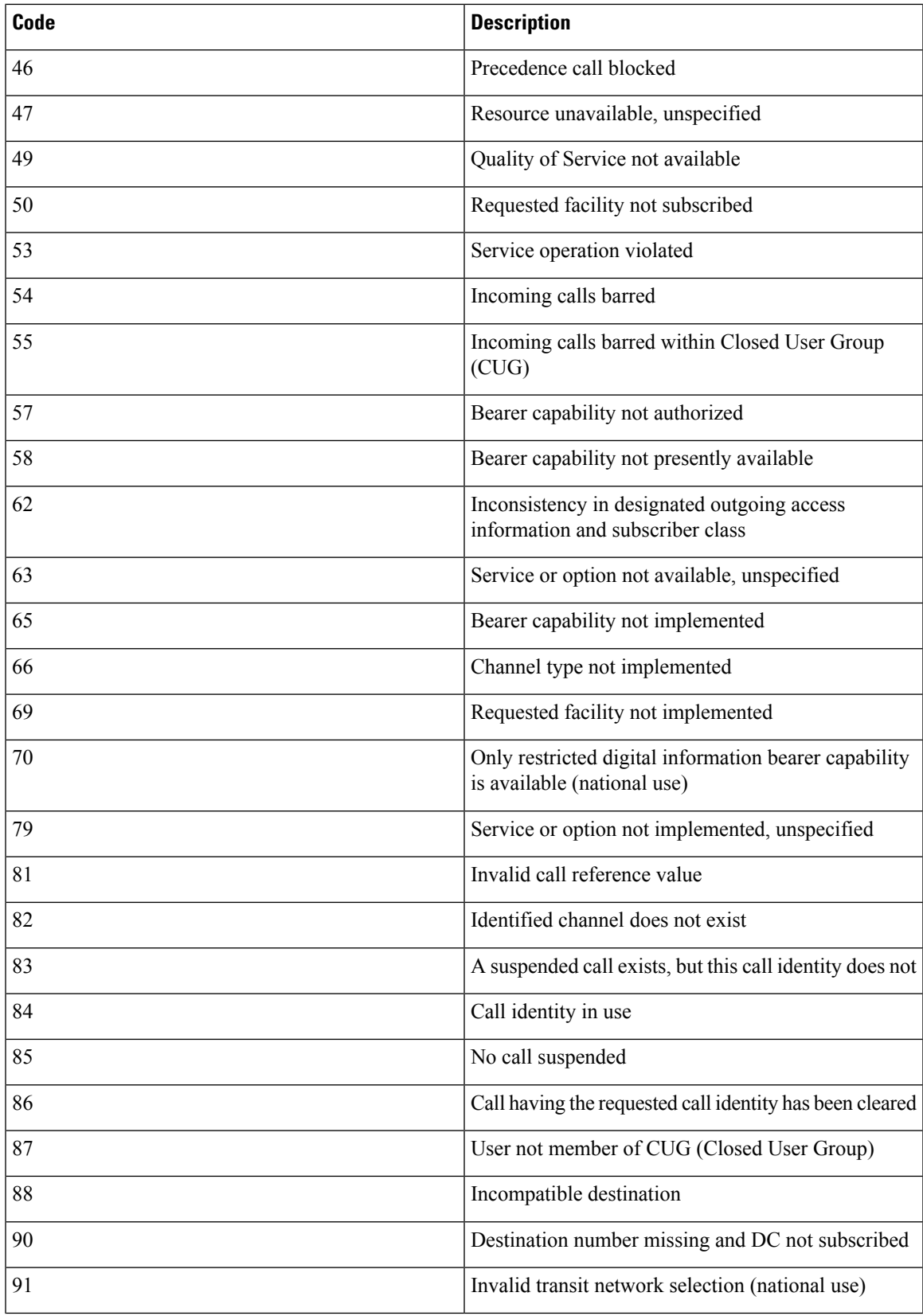

I

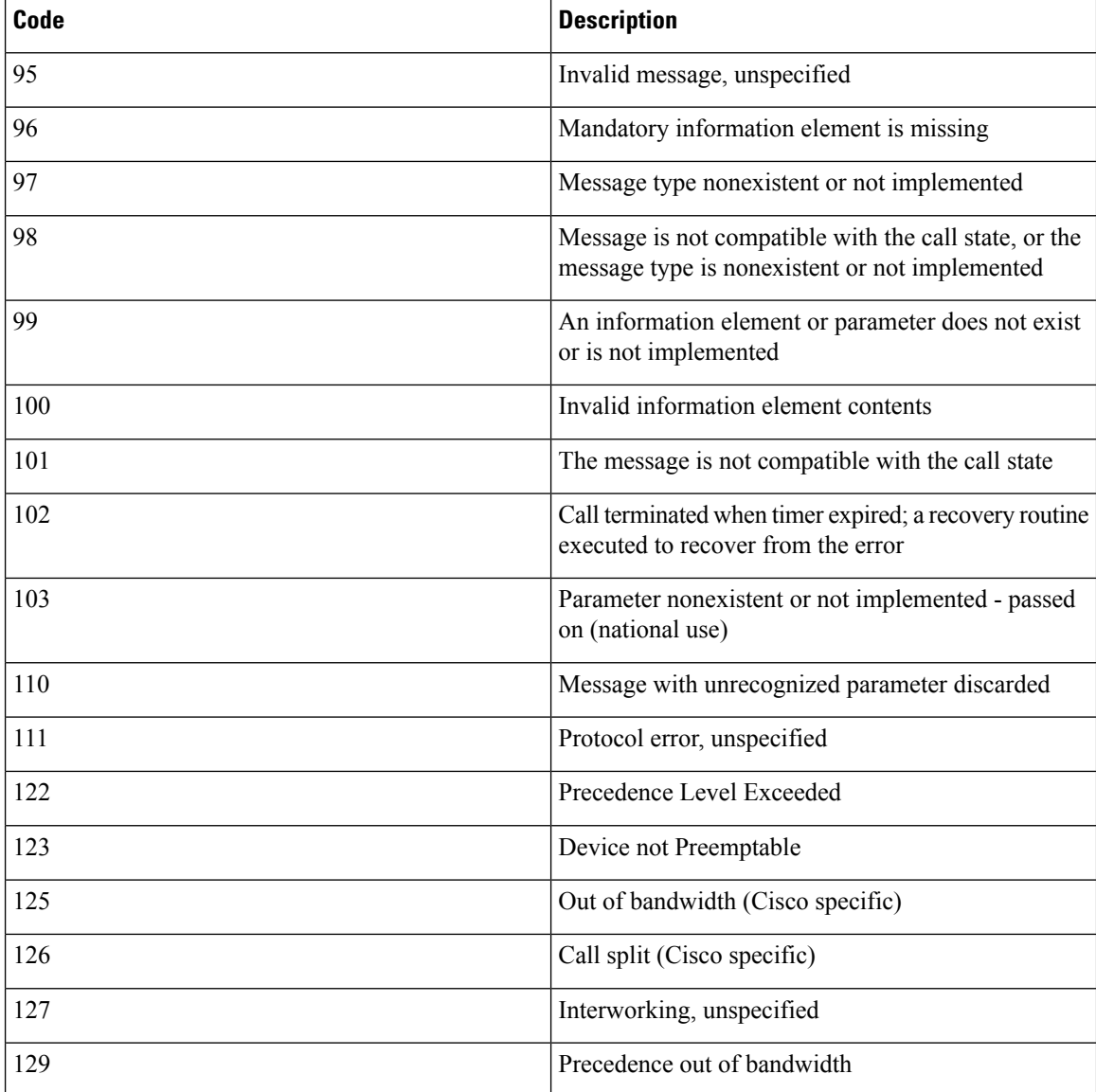

**Table 71: Cisco-Specific Call Termination Cause Codes**

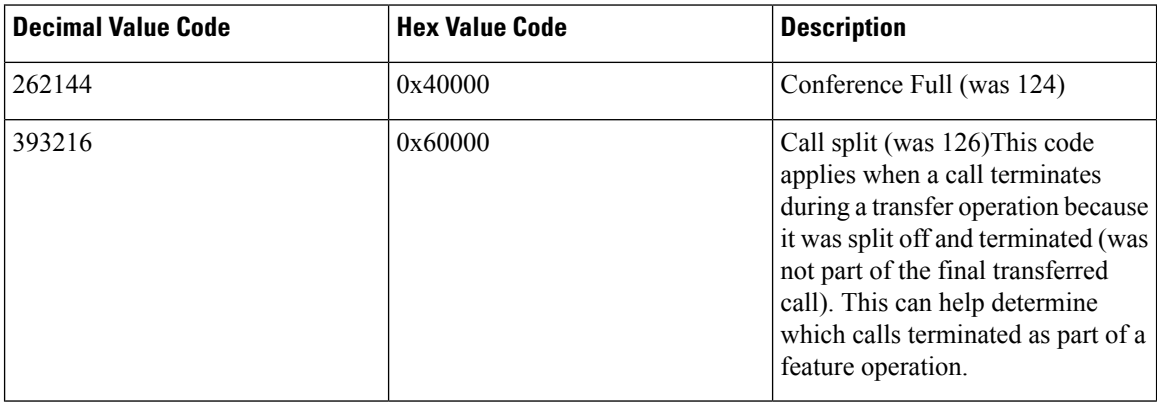

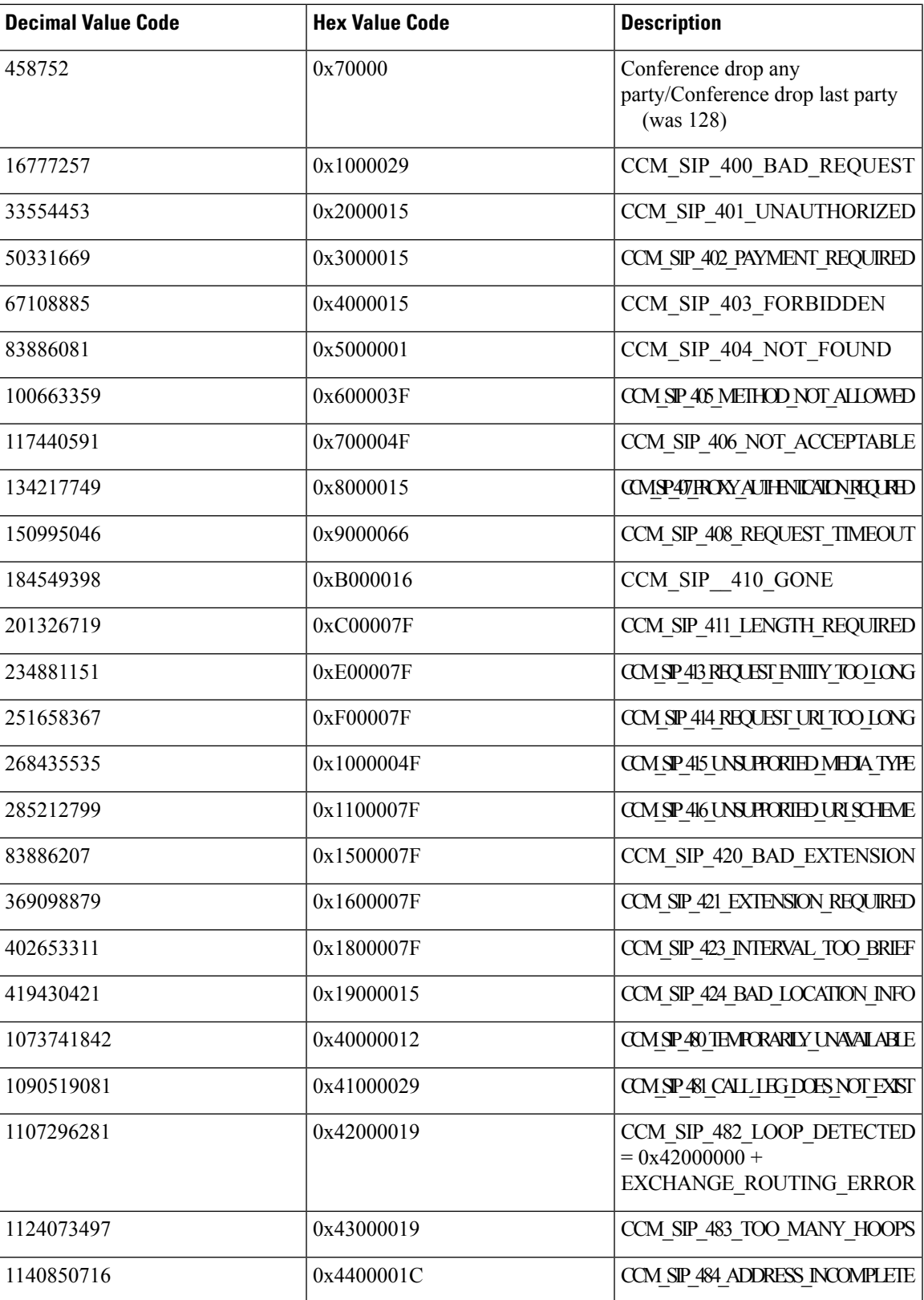

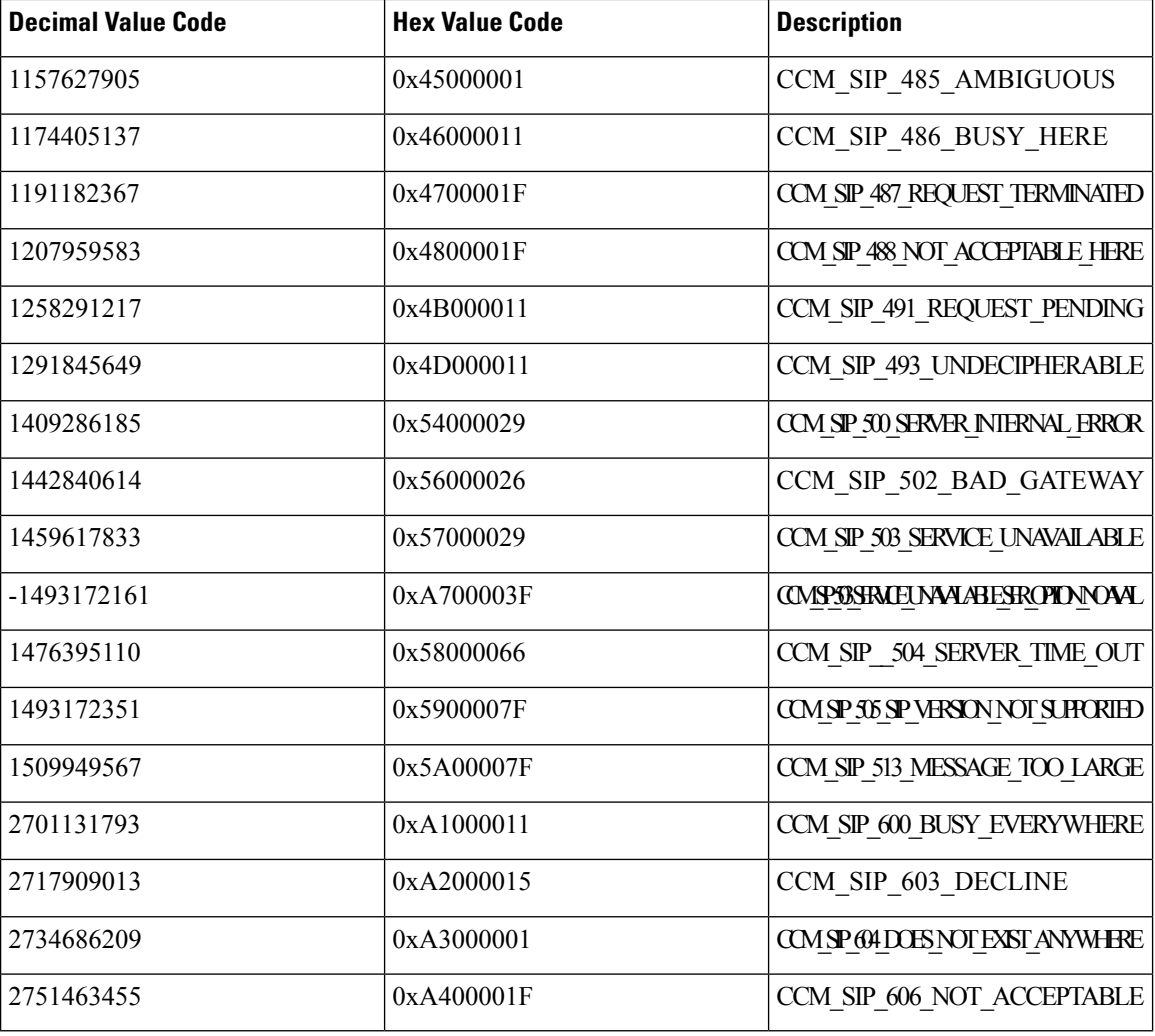

This section describes how to search for information about the cause for termination of a call.

#### **Procedure**

### **Step 1** Choose **CDR** > **Search** > **By Cause for Call Termination**.

The Cause for Call Termination window displays.

- **Step 2** To search for the cause(s) of the termination of a call, highlight the cause(s) in the list of call termination causes.
	- You can select more than one cause by clicking the causes that you want while holding down the Ctrl key on your keyboard. You can also select all causes in the list by holding down the Shift key while clicking all causes. **Tip**

### **Step 3** With the desired cause(s) highlighted, click the down arrow above the Selected Call Termination Causes box. The cause(s) that you selected displays in the Selected Call Termination Causes list box.

- To view a complete list of Call Termination Causes, see the "Call Termination Cause Codes" section in the Cisco Unified Communications Manager Call Detail Records Administration Guide. **Note**
- **Step 4** Choose the date and time range of the period during which you want to search CDR data. When you configure the time range, use UTC.
- **Step 5** Choose whether to run the CDR Search report with grouping or without grouping. If you chose with grouping, check the box beside **With Grouping**. The default specifies Without Grouping
	- With Grouping choice means that the system returns CDR records that match the date and time range for the search and groups them with their associated records. Without Grouping returns all the CDR records that match the date and time range without grouping together all the associated records for each call. **Note**

### **Step 6** Click **OK**.

The Call Termination Details window displays the report criteria for which the report was generated, along with the total number of calls that were placed during the given time range as well as how many call legs and the percentage of call legs for each cause code that is selected. The system displays only the oldest 100 records that fall into the date and time ranges that you configured in Step 4, on [page](#page-225-0) 204. If more than 100 records are returned, the system truncates the results.

**Step 7** To view CDRs, see the View Call [Termination](#page-224-0) Details, on page 203.

### <span id="page-224-0"></span>**View Call Termination Details**

This section describes how to view the call termination details.

#### **Before you begin**

Follow the steps in the Generate CDR Search by Cause for Call [Termination,](#page-218-1) on page 197 to display the Call Termination Details window.

#### **Procedure**

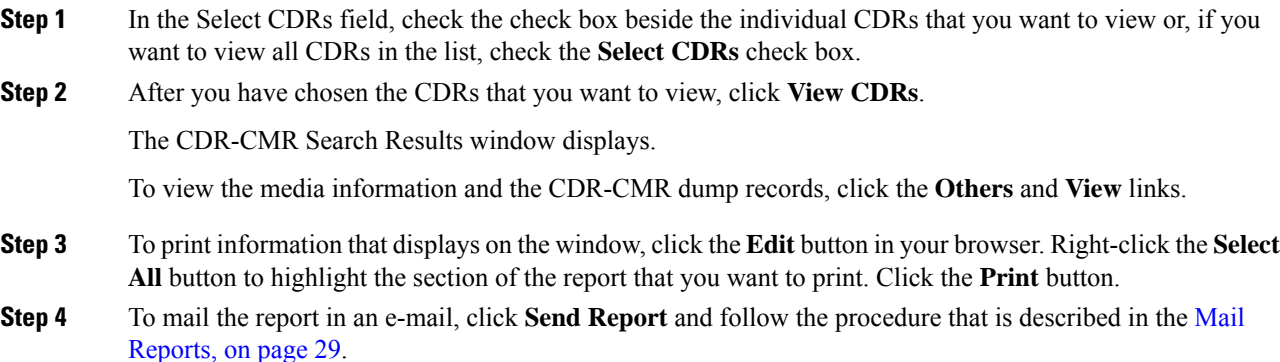

### **Generate CDR Search by Call Precedence**

Only CAR administrators use the CDR Search by Call Precedence Levels feature.

This section describes how to search for calls according to call precedence.

#### **Procedure**

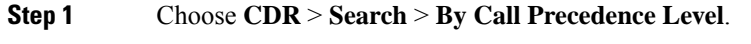

The CDR Search by Precedence Levels window displays.

**Step 2** In Select Precedence Levels, check the check box(es) for the call precedence level(s) on which you want to search as described in the following table.

#### **Table 72: Call Precedence Levels**

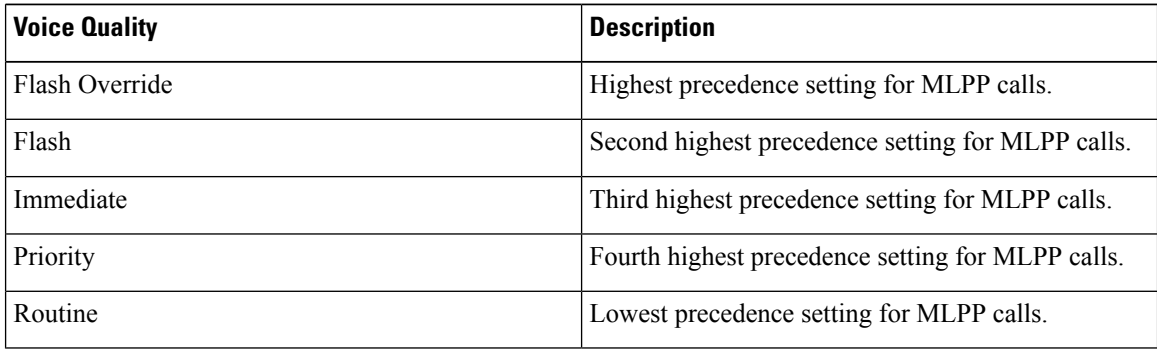

- The Executive Override precedence level that is mentioned in the MLPP Precedence level on the Administration page will be considered as Flash Override in this report. **Note**
- To check the check boxes of every precedence level, click **Select All**. To clear the check boxes, click **Clear All**. **Note**

### <span id="page-225-1"></span><span id="page-225-0"></span>**Step 3** In the From Date field, choose the date and time from which you want CDRs searched. Current time displays in both Coordinated Universal Time (UTC) and local time and uses the following rules:

- a) The UTC and local time comprises a numeric string of mmddyyyy hhmmss, as in January 15, 2007 12:00:00.
- b) The default FromDate and ToDate values displays in UTC time.
- c) The default ToDate specifies the current time of the server in UTC time.
- d) The default FromDate value specifies the ToDate value minus 1 hour. For example, if ToDate = January 15, 2007 12:00:00, then the FromDate default value = January 15, 2007 11:00:00 (all times in UTC).
- **Step 4** In the To Date field, choose the date and time to which you want CDRs searched.
- **Step 5** Choose whether to run the CDR Search report With Grouping or Without Grouping. If you chose With Grouping, check the check box beside **With Grouping**. The default value specifies Without Grouping

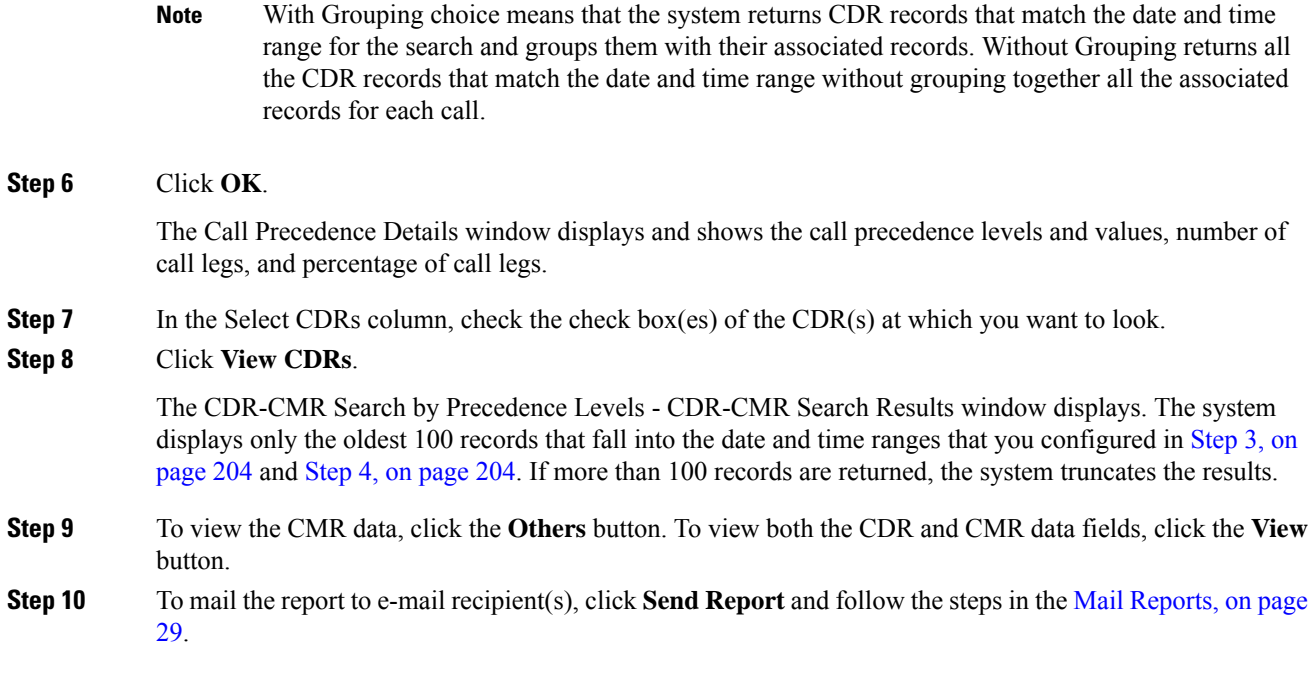

# **Generate CDR Search for Malicious Calls**

Only CAR administrators use the CDR Search for Malicious Calls feature.

This section describes how to search for malicious calls.

### **Procedure**

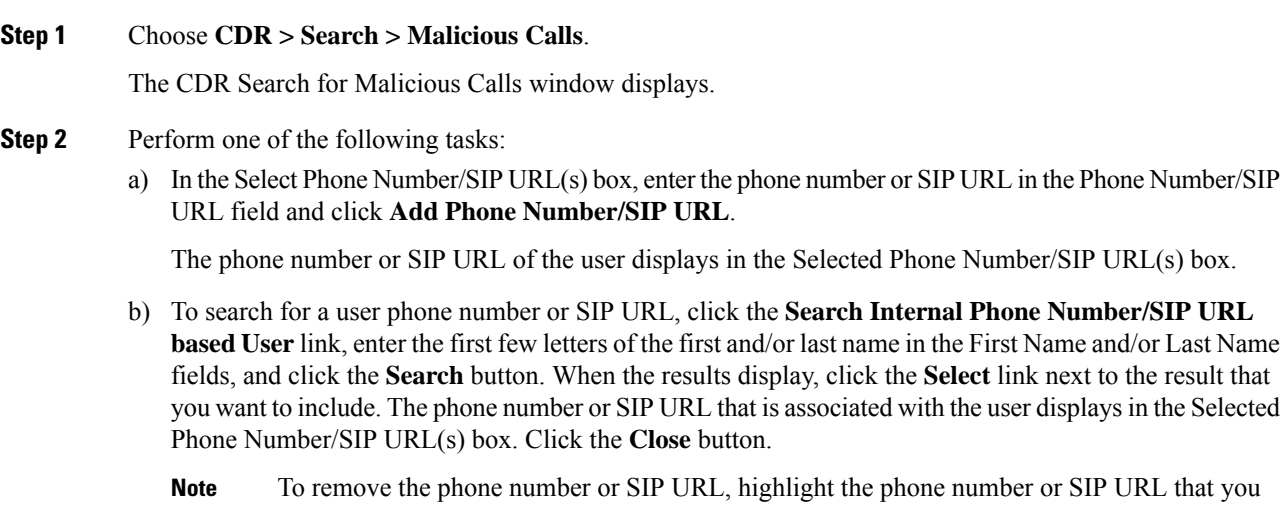

want to remove and click **Remove Phone Number/SIP URL(s)**. To remove all phone numbers or SIP URL(s), click **Remove All Phone Number/SIP URL(s)**.

<span id="page-227-0"></span>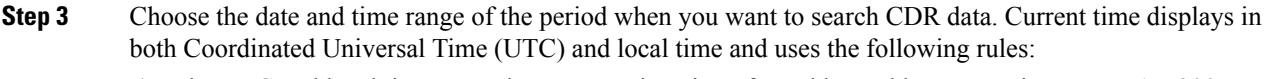

- a) The UTC and local time comprises a numeric string of mmddyyyy hhmmss, as in January 15, 2007 12:00:00.
- b) The default FromDate and ToDate values display in UTC time.
- c) The default ToDate specifies the current time of the server in UTC time.
- d) The default FromDate value specifies the ToDate value minus 1 hour. For example, if ToDate = January 15, 2007 12:00:00, then the FromDate default value = January 15, 2007 11:00:00 (all times in UTC).
- **Step 4** Choose whether to run the CDR Search report With Grouping or Without Grouping. If you chose with grouping, check the box beside **With Grouping**. The default value specifies Without Grouping
	- With Grouping means that the system returns CDR records that match the date and time range for the search and groups them with their associated records. Without Grouping returns all the CDR records that match the date and time range without grouping all the associated records for each call together. **Note**

### **Step 5** Click **OK**. The CDR-CMR Search Results window displays. The system only displays the oldest 100 records that fall into the date and time ranges that you configured in Step 3, on [page](#page-227-0) 206. If more than 100 records are returned, the system truncates the results. **Step 6** To view the CMR data, click the **Others** button. To view both the CDR and CMR data fields, click the **View** button. **Step 7** To mail the report to e-mail recipient(s), follow the steps in the Mail [Reports,](#page-50-0) on page 29.

### **Generate CDR Search for Call Types**

Only CAR administrators use the CDR Search for Different Call Types feature.

This section describes how to search for different call types.

### **Procedure**

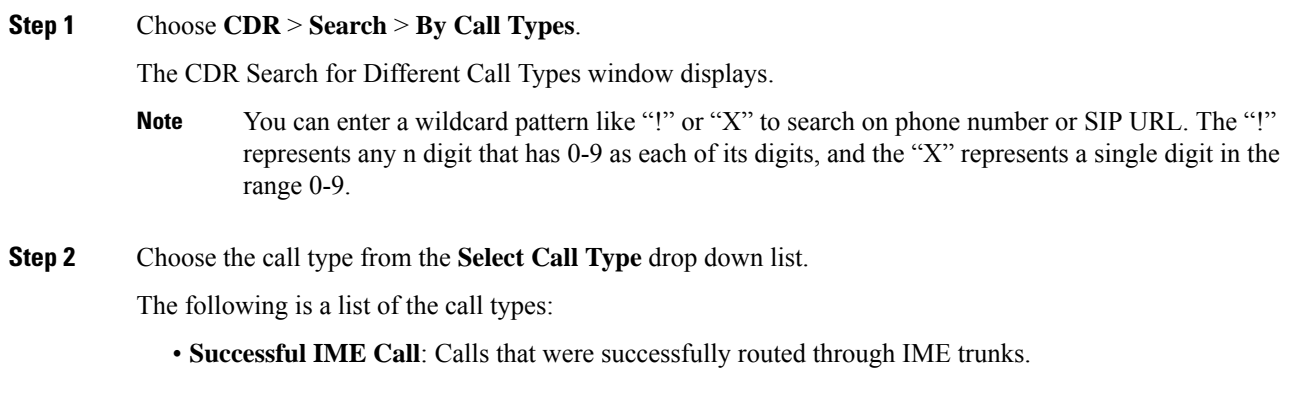

• **Failed IME Calls**: Calls that tried to route through the IME trunk, but failed.

- **IME Calls with Fallback to Alternate Route**: Calls which were initially routed through the IME trunk, but due to some reason (for example, poor QoS), the fallback mechanism was initiated and these calls were re-routed mid-call to an alternate route. The alternate route is typically a PSTN route.
- **Successful Fallback Calls to Alternate Route**: Calls which successfully fell back to the alternate route. The alternate route is typically a PSTN route.
- **Failed Fallback Calls to Alternate Route**: Calls which failed to fall back to the alternate route.
- **Calls on Alternate Route due to IME Redirection**: Calls that tried to route (at call setup) to IME, but for some reason were routed to an alternate route. The alternate route is typically a PSTN route.
- **Step 3** Perform one of the following tasks:
	- a) To search CDRs based on phone numbers/SIP URLs, enter the phone number or SIP URL in the Phone Number/SIP URL field and click the **Add Phone Number/SIP URL** button.
	- b) To search CDRs based on user, click the **Search Internal Phone Number/SIP URL based User** link, enter the first few letters of the first and/or last name in the First Name and/or Last Name fields, and click the**Search**button. When the results display, click the**Select** link next to the result that you want to include. Click the **Close** button.

The phone number or SIP URL displays in the Selected Phone Number/SIP URL(s) box.

- To delete an item from the Report Criteria box, click the **Remove Phone Number/SIP URL(s)** button. You can delete all itemsfrom the Report Criteria box by clicking the **Remove All Phone Number/SIP URL(s)** button. **Note**
- **Step 4** Current time displays in both Coordinated Universal Time (UTC) and local time. The UTC and local time comprises a numeric string of mmddyyyy hhmmss, as in January 15, 2007 12:00:00.
- **Step 5** From the Select TimeZone field, choose the time zone that you want to use to search the CDRs. Options include your local time zone and Greenwich Mean Time (GMT).
- **Step 6** In the From Date field and the To Date field, choose the date and time from and to which you want to search the CDRs, respectively. The times in the From and To fields use the following rules:
	- a) The default FromDate and ToDate values displays in UTC time.
	- b) The default ToDate specifies the current time of the server in UTC time.
	- c) The default FromDate value specifies the ToDate value minus 1 hour. For example, if ToDate = January 15, 2007 12:00:00, then the FromDate default value = January 15, 2007 11:00:00 (all times in UTC).

### **Step 7** Click **OK**.

The CDR-CMR Search Results window displays. The system displays only the oldest 100 records that fall into the date and time ranges that you configured in Step 3 and Step 4. If more than 100 records are returned, the system truncates the results.

- **Step 8** To view the CMR data, click the **Others** button. To view both the CDR and CMR data fields, click the **View** button.
- **Step 9** To mail the report to e-mail recipient(s), click **Send Report** and follow the steps in the Mail [Reports,](#page-50-0) on page [29](#page-50-0).

### **Related Topics**

- Generate CDR Analysis and [Reporting,](#page-32-0) on page 11
- [CDRs,](#page-210-0) on page 189
- CDR and CMR [Records,](#page-230-0) on page 209
- CDR [Search](#page-234-0) , on page 213

# **Additional Documentation**

- Administration Guide for Cisco Unified Communications Manager
- Cisco Unified Serviceability Administration Guide
- Cisco Unified Communications Manager Call Detail Records Administration Guide

<span id="page-230-0"></span>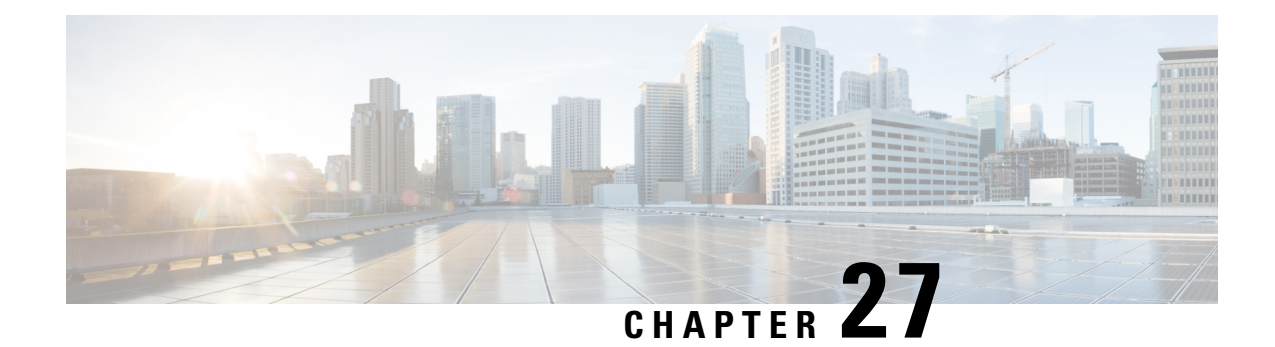

# **CDR and CMR Records**

This chapter describes how to export CDR/CMR records and how to view the exported records.

Use Export CDR/CMR in the CDR menu in Cisco Unified Communications Manager CDR Analysis and Reporting to export CDR/CMR dump information to the location of your choice on your computer. The CDR/CMR dump exists in the CSV format. You can also view the dump of the exported records.

- Export CDR and CMR [Records,](#page-230-1) on page 209
- View CDR and CMR [Records](#page-230-2) Results, on page 209
- [Related](#page-231-0) Topics, on page 210
- Additional [Documentation,](#page-231-1) on page 210

### <span id="page-230-1"></span>**Export CDR and CMR Records**

Follow this procedure to export CDR and CMR record results.

### **Procedure**

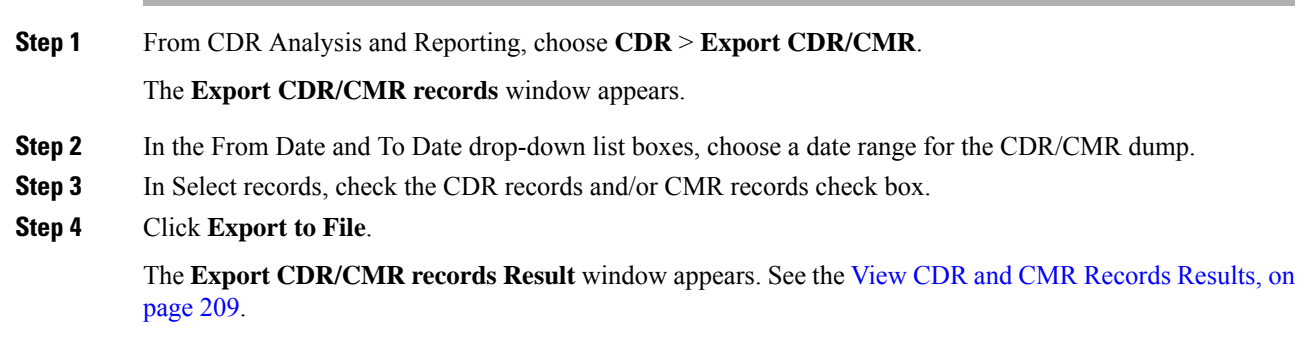

### <span id="page-230-2"></span>**View CDR and CMR Records Results**

The following procedure describes how to view Export CDR/CMR record results.

#### **Before you begin**

Before you begin the following procedure, perform all the steps in the Export CDR and CMR [Records,](#page-230-1) on [page](#page-230-1) 209.

### **Procedure**

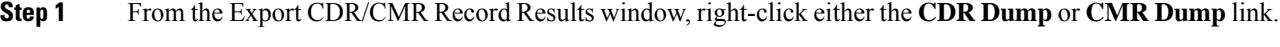

A popup window that comprises the following options displays:

- a) Open This option allows you to open the window that containsthe CDR/CMR dump in the same window.
- b) Open in a New Window This option allows you to open the window that contains the CDR/CMR dump in a new window.
- c) Save Target As... This option allows you to save the CDR/CMR dump to a location on your computer.
- d) Print Target This option allows you to print the CDR/CMR dump information.
- e) Copy Shortcut This option allows you to copy the window shortcut to paste in another file.
- f) Add to Favorites This option allows you to add the CDR/CMR dump to your Favorites folder.
- g) Properties This option provides the properties of the CDR/CMR dump file.
- **Step 2** From the popup window, choose one of the options.
- **Step 3** If you chose to save the CDR/CMR dump to your computer, choose a location in which to save the dump and click **Save**. After the download is complete, you can locate the file wherever you download it to open it.
- **Step 4** To delete the CDR and/or CMR dump, check the **Delete File** check box and click either **Back** or **Close**.

The files get deleted.

If you do not check the Delete File check box(es) (for example, if the CDR or CMR dump files get left undeleted), the background process deletes the files on a daily basis. Because the CDR and CMR dump files are large in size, Cisco recommends that you download the file to a local disk and delete them from the server to avoid disk usage on the server side. **Note**

### <span id="page-231-1"></span><span id="page-231-0"></span>**Related Topics**

- Generate CDR Analysis and [Reporting,](#page-32-0) on page 11
- [CDRs,](#page-210-0) on page 189
- CDR [Search](#page-214-0) , on page 193
- CDR [Search](#page-234-0) , on page 213

### **Additional Documentation**

- Administration Guide for Cisco Unified Communications Manager
- Cisco Unified Serviceability Administration Guide

I

• Cisco Unified Communications Manager Call Detail Records Administration Guide

 $\mathbf I$ 

<span id="page-234-0"></span>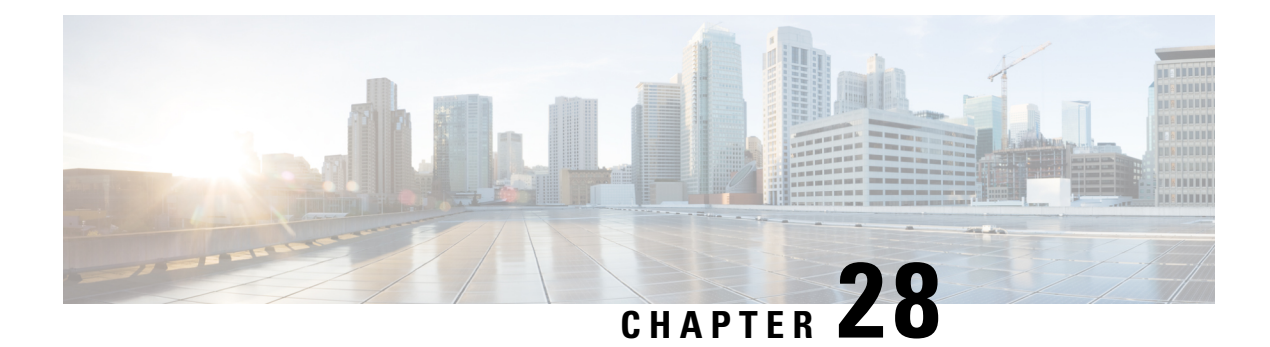

# **CDR Search**

This chapter describes CDR search results.

- CDR Search [Results,](#page-234-1) on page 213
- Media [Information,](#page-235-0) on page 214
- CDR and CMR Dump [Tables,](#page-236-0) on page 215
- [Related](#page-237-0) Topics, on page 216
- Additional [Documentation,](#page-238-0) on page 217

### <span id="page-234-1"></span>**CDR Search Results**

The CDR search allows users to view the CDR/CMR fields as described in the table. The CDR search retrieves the CDR/CMR files from the tbl\_billing\_data and tbl\_billing\_error tables of the CAR database.

See the following table.

#### **Table 73: CDR Search Results**

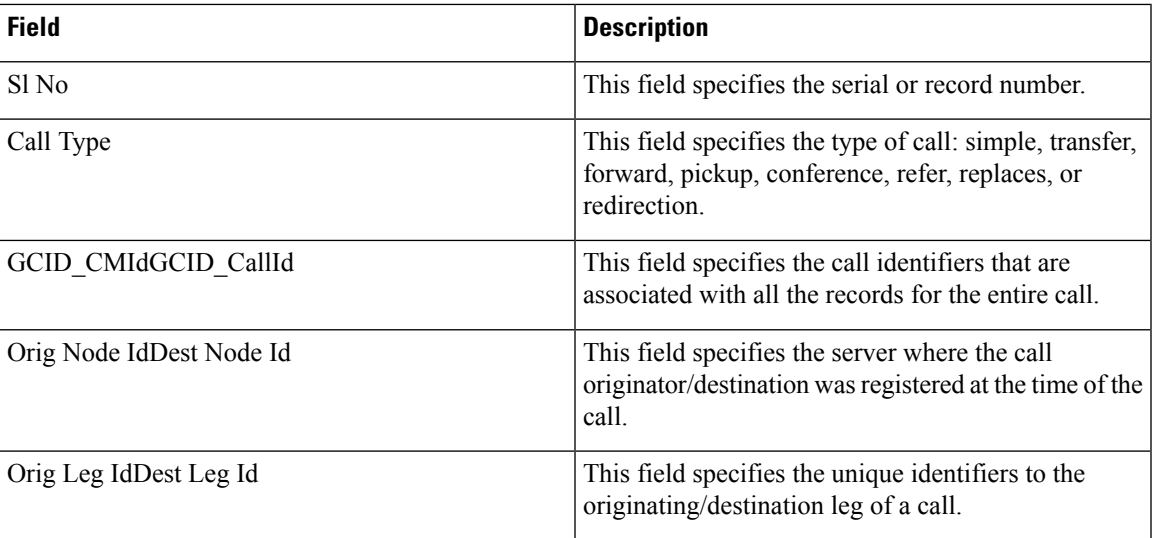

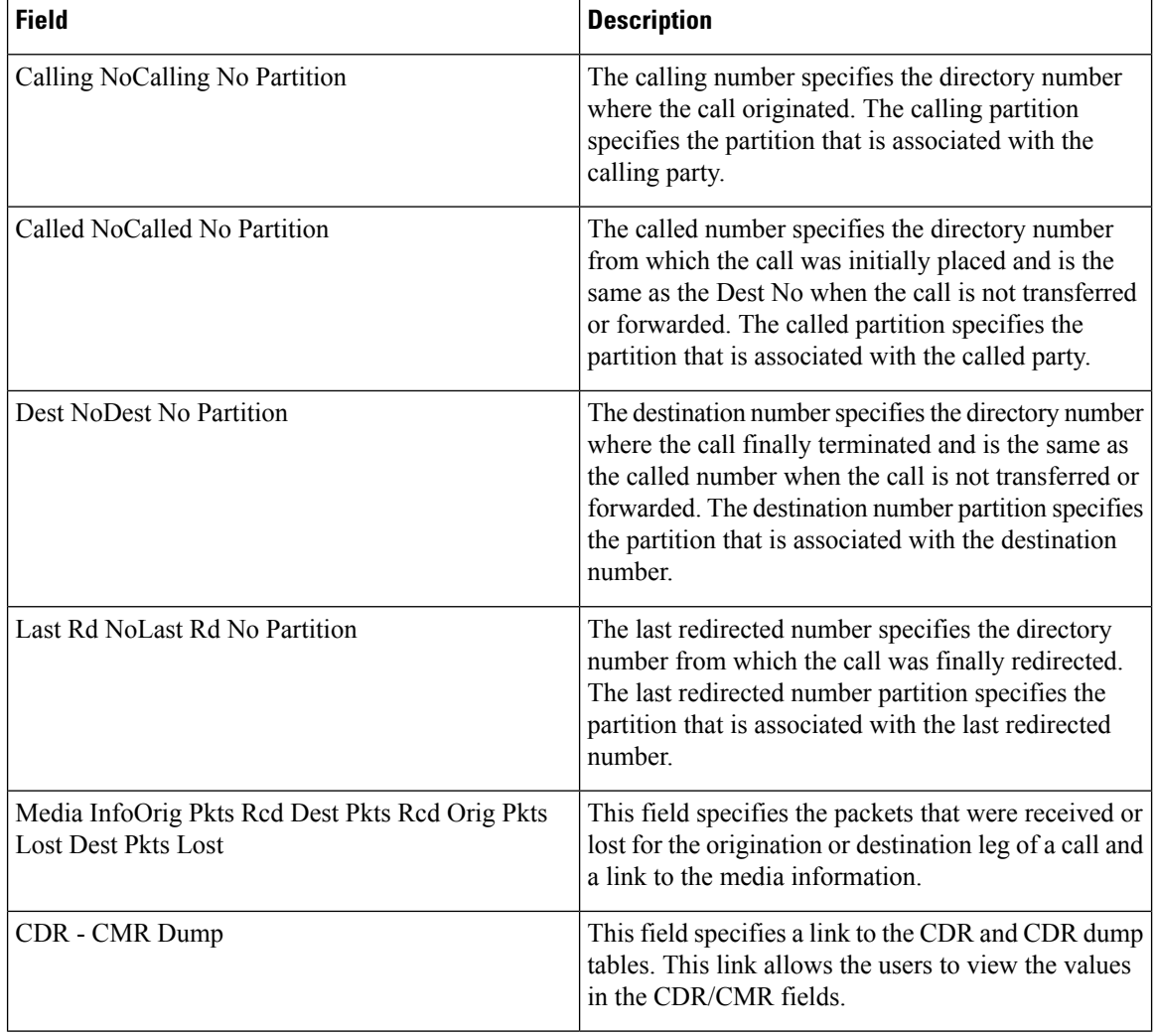

# <span id="page-235-0"></span>**Media Information**

The media information table provides the following information. See the table.

#### **Table 74: CDR Media Information**

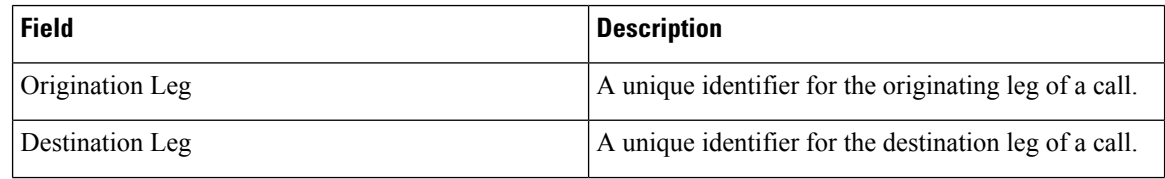

I

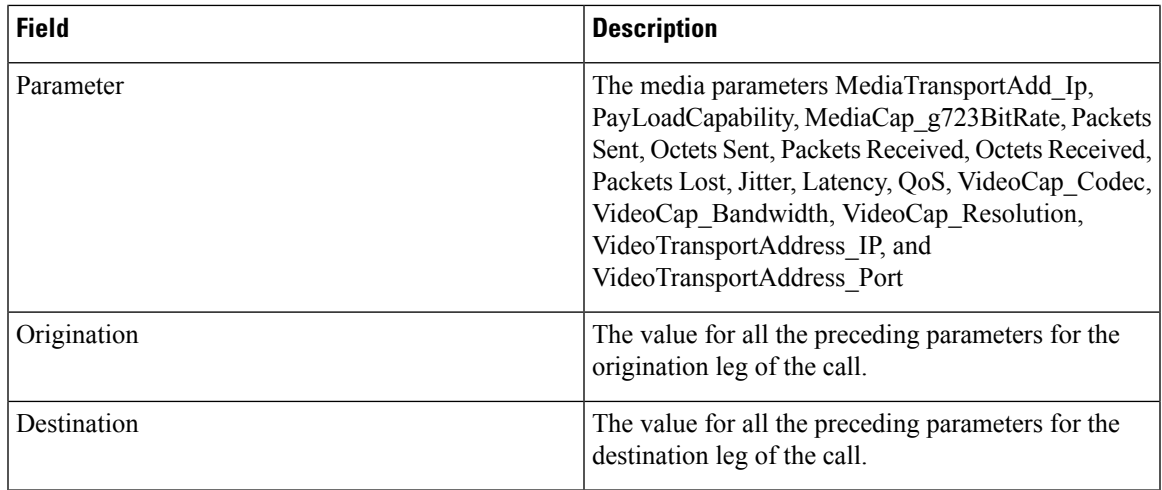

### <span id="page-236-0"></span>**CDR and CMR Dump Tables**

The CDR and CMR dump tables provide the following information. See the following table.

**Note**

You can view the content of the voice quality metrics field, varVQMetrics, in the Origination CMR and Destination CMR fields.

#### **Table 75: CDR and CMR Dump Tables**

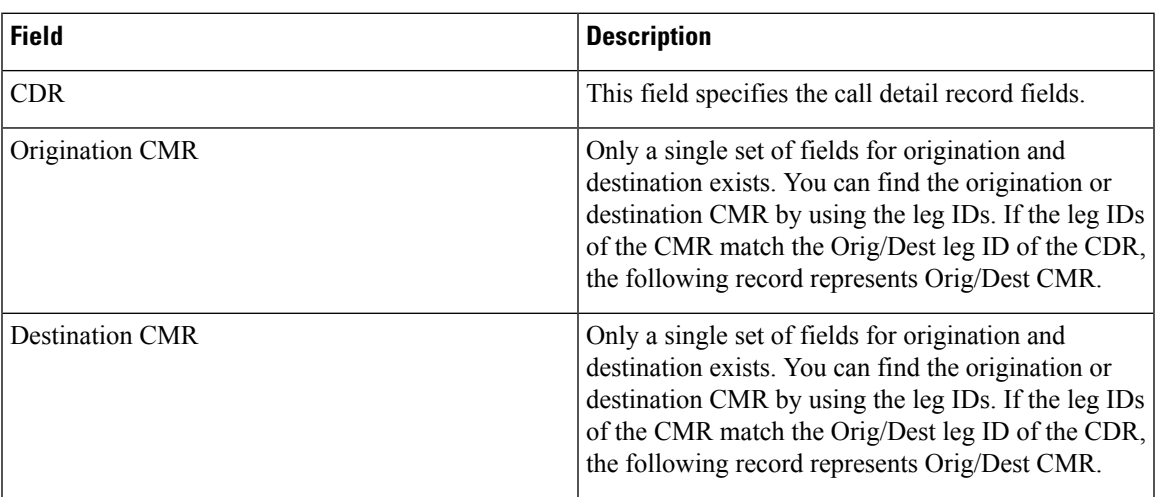

The following example displays output from a CDR dump file:

### **Sample CDR Dump File Output**

cdrRecordType, globalCallID\_callManagerId, globalCallID\_callId, origLegCallIdentifier, dateTimeOrigination, origNodeId, origSpan, origIpAddr, callingPartyNumber, callingPartyUnicodeLoginUserID, origCause\_location, origCause\_value, origPrecedenceLevel, origMediaTransportAddress\_IP, origMediaTransportAddress\_Port,

origMediaCap\_payloadCapability, origMediaCap\_maxFramesPerPacket, origMediaCap\_g723BitRate, origVideoCap\_Codec, origVideoCap\_Bandwidth, origVideoCap\_Resolution, origVideoTransportAddress\_IP, origVideoTransportAddress\_Port, origRSVPAudioStat, origRSVPVideoStat, destLegIdentifier, destNodeId, destSpan, destIpAddr, originalCalledPartyNumber, finalCalledPartyNumber, finalCalledPartyUnicodeLoginUserID, destCause\_location, destCause\_value, destPrecedenceLevel, destMediaTransportAddress\_IP, destMediaTransportAddress\_Port, destMediaCap\_payloadCapability, destMediaCap\_maxFramesPerPacket, destMediaCap\_g723BitRate, destVideoCap\_Codec, destVideoCap\_Bandwidth, destVideoCap\_Resolution, destVideoTransportAddress\_IP, destVideoTransportAddress\_Port, destRSVPAudioStat, destRSVPVideoStat, dateTimeConnect, dateTimeDisconnect, lastRedirectDn, pkid, originalCalledPartyNumberPartition, callingPartyNumberPartition, finalCalledPartyNumberPartition, lastRedirectDnPartition, duration, origDeviceName, destDeviceName, origCallTerminationOnBehalfOf, destCallTerminationOnBehalfOf, origCalledPartyRedirectOnBehalfOf, lastRedirectRedirectOnBehalfOf, origCalledPartyRedirectReason, lastRedirectRedirectReason, destConversationId, globalCallId\_ClusterID, joinOnBehalfOf, comment, authCodeDescription, authorizationLevel, clientMatterCode, origDTMFMethod, destDTMFMethod, callSecuredStatus, origConversationId, origMediaCap\_Bandwidth, destMediaCap\_Bandwidth, authorizationCodeValue, outpulsedCallingPartyNumber, outpulsedCalledPartyNumber, origIpv4v6Addr, destIpv4v6Addr, origVideoCap\_Codec\_Channel2, origVideoCap\_Bandwidth\_Channel2, origVideoCap\_Resolution\_Channel2, origVideoTransportAddress\_IP\_Channel2, origVideoTransportAddress\_Port\_Channel2, origVideoChannel\_Role\_Channel2, destVideoCap\_Codec\_Channel2, destVideoCap\_Bandwidth\_Channel2, destVideoCap\_Resolution\_Channel2, destVideoTransportAddress\_IP\_Channel2, destVideoTransportAddress\_Port\_Channel2, destVideoChannel\_Role\_Channel2, IncomingProtocolID, IncomingProtocolCallRef, OutgoingProtocolID, OutgoingProtocolCallRef, currentRoutingReason, origRoutingReason, lastRedirectingRoutingReason, huntPilotPartition, huntPilotDN

INTEGER,INTEGER,INTEGER,INTEGER,INTEGER,INTEGER,INTEGER,INTEGER, VARCHAR(50), VARCHAR(128), INTEGER, INTEGER, INTEGER, INTEGER, INTEGER, INTEGER, INTEGER, INTEGER, INTEGER, INTEGER, INTEGER, INTEGER, INTEGER, VARCHAR(64), VARCHAR(64), INTEGER,INTEGER,INTEGER,INTEGER, VARCHAR(50), VARCHAR(50), VARCHAR(128),INTEGER, INTEGER, INTEGER, INTEGER, INTEGER, INTEGER, INTEGER, INTEGER, INTEGER, INTEGER, INTEGER, INTEGER, INTEGER, VARCHAR(64), VARCHAR(64), INTEGER, INTEGER, VARCHAR(50), UNIQUEIDENTIFIER, VARCHAR(50), VARCHAR(50), VARCHAR(50), VARCHAR(50), INTEGER, VARCHAR(129), VARCHAR(129), INTEGER, INTEGER, INTEGER, INTEGER, INTEGER, INTEGER, INTEGER, VARCHAR(50), INTEGER, VARCHAR(2048), VARCHAR(50), INTEGER, VARCHAR(32), INTEGER, INTEGER, INTEGER, INTEGER, INTEGER, INTEGER, VARCHAR(32), VARCHAR(50), VARCHAR(50), VARCHAR(64), VARCHAR(64), INTEGER, INTEGER, INTEGER, INTEGER, INTEGER, INTEGER,INTEGER,INTEGER,INTEGER,INTEGER,INTEGER,INTEGER,INTEGER, VARCHAR(32), INTEGER, VARCHAR(32), INTEGER, INTEGER, INTEGER, VARCHAR(50), VARCHAR(50)

1, 1, 37, 29654625, 1258090294, 1, 0, 136269066, 1001, caruser2, 0, 16, 4, 136269066, 16790, 4, 20, 0, 0, 0, 0, 0, 0, 0, 0, 0, 29654626, 1, 0, 85937418, 5555, 1002, caruser1, 0, 0, 4, 85937418, 30844, 4, 20, 0, 0, 0, 0, 0, 0, 0, 0, 0, 1258090296, 1258090383, 5555, dcf0b5c9-7d57-475b-b166-d207a6617f34, , , , , 87, SEP003094C3CCB0, SEP0002FD3BA528, 12, 0, 0, 0, 0, 0, 0, StandAloneCluster, 0, , , 0, , 3, 3, 0, 0, 64, 64, , , , 10.77.31.8, 10.77.31.5,

101,0,5,0,0,1,100,0,3,0,0,1,3,0000000000000108012BB4AE00000002,3,0000000000000108012BB4B200000000,2,5,7,1000, 5555

### <span id="page-237-0"></span>**Related Topics**

• Generate CDR Analysis and [Reporting,](#page-32-0) on page 11

### <span id="page-238-0"></span>**Additional Documentation**

- Administration Guide for Cisco Unified Communications Manager
- Cisco Unified Serviceability Administration Guide
- Cisco Unified Communications Manager Call Detail Records Administration Guide

 $\mathbf I$ 

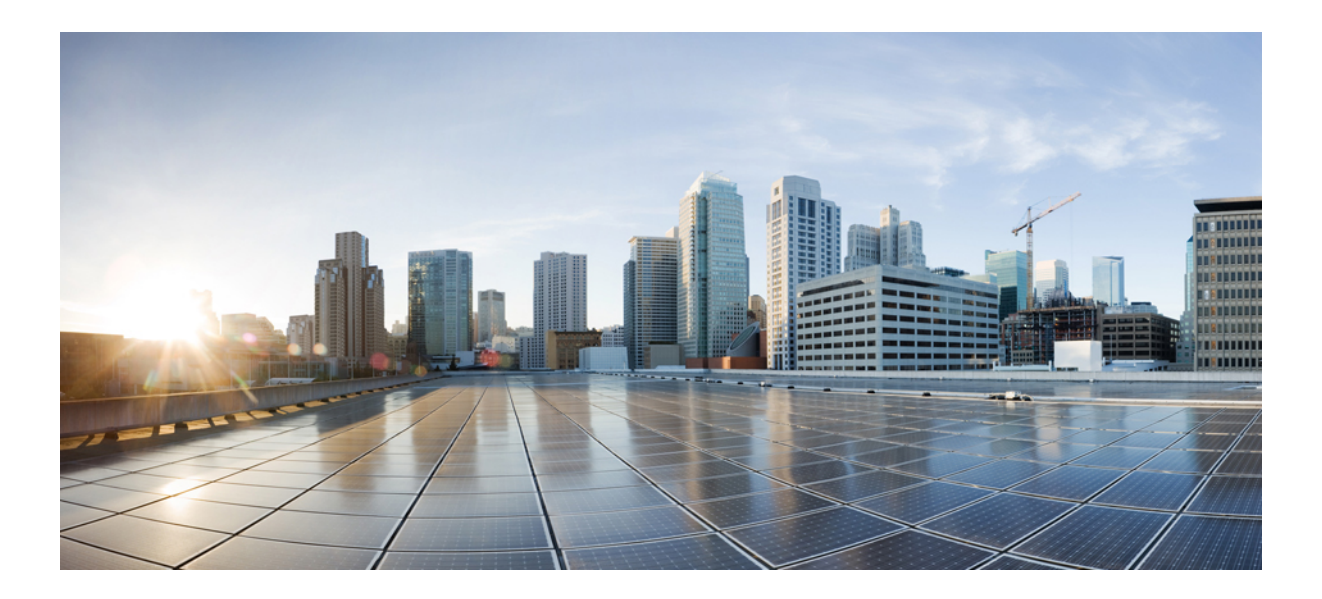

# **<sup>P</sup> ART VI**

# **System**

- CAR System [Parameters](#page-242-0) , on page 221
- CAR System [Scheduler,](#page-250-0) on page 229
- CAR System [Database,](#page-258-0) on page 237
- CAR [System](#page-264-0) Event Log, on page 243

<span id="page-242-0"></span>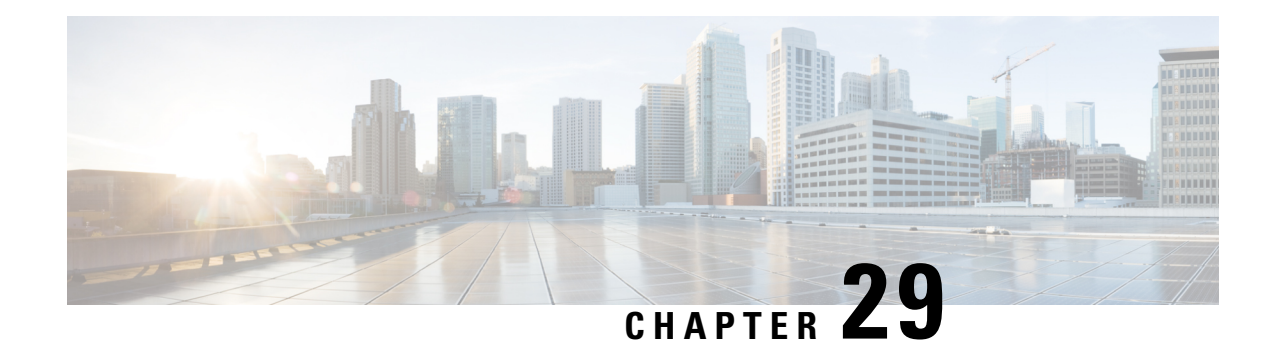

### **CAR System Parameters**

Before you start generating reports with CAR, configure the system. In most cases, CAR provides default values; however, review the topics in this chapter to learn more about customizing CAR.

Unless you want to use the default values, you should customize a number of system parameters before you generate any reports. This section describes the system parameters that affect CAR. Because default values are provided for all system parameters, Cisco recommends customizing but does not require it.

- Set Up Mail Server [Parameters,](#page-242-1) on page 221
- Set Up Dial [Plan,](#page-243-0) on page 222
- [Restore](#page-244-0) Default Values, on page 223
- Set Up [Gateway,](#page-246-0) on page 225
- Set Up [Trunk,](#page-247-0) on page 226
- Set Up System [Preferences,](#page-248-0) on page 227
- [Related](#page-248-1) Topics, on page 227
- Additional [Documentation,](#page-248-2) on page 227

### <span id="page-242-1"></span>**Set Up Mail Server Parameters**

To send e-mail alerts and reports by e-mail, you must specify the mail server configuration information. CAR uses the configuration information to successfully connect to the e-mail server.

This section describes how to specify e-mail server information.

#### **Procedure**

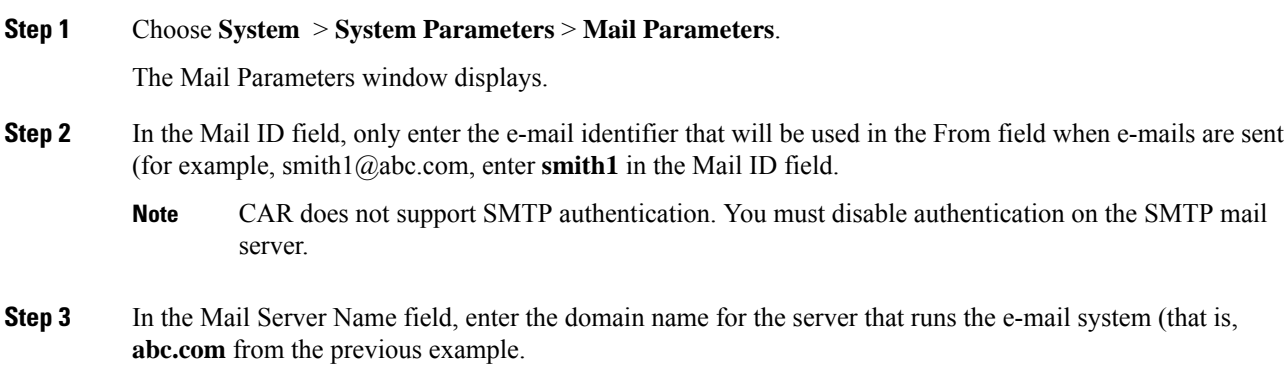

**Step 4** To make the changes, click the **Update** button.

### <span id="page-243-0"></span>**Set Up Dial Plan**

The default dial plan in CAR specifies the North American numbering plan (NANP). Make sure that the dial plan is properly configured, so call classifications display correctly in the reports.

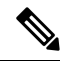

```
Note
```
If you have modified the default NANP that is provided in Cisco Unified CM Administration, or if you are outside the NANP, be sure to configure the dial plan in CAR according to your Unified Communications Manager dial plan. At least one condition must exist to configure the Dial Plan.

For more information about dial plan, see the *Cisco Unified Communications Manager Online Help* and the *Cisco Unified Communications Manager System Guide*.

To configure the dial plan, define the parameters for the outgoing call classifications. Call classifications include International, Local, Long Distance, On Net, and so on. For example, if local calls in your area equal six digits in length, you would specify a row in the dial plan as follows:

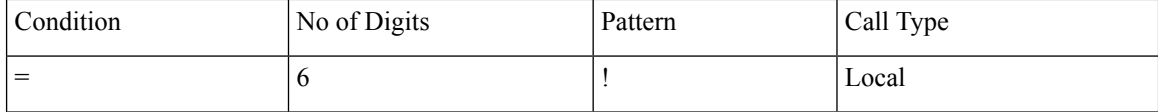

This section describes how to update the CAR dial plan configuration.

### **Procedure**

#### **Step 1** Choose **System** > **System Parameters** > **Dial Plan Configuration**.

The Dial Plan Configuration window displays.

- **Step 2** In the Toll Free Numbers field, enter the numbers in your dial plan that can be placed without a charge.
- **Step 3** Update the values in the table by using the following fields:
	- a) Condition Select the condition of the rule where **>** represents greater than, **<** represents less than, and **=** represents a value that is equal to the specified value in the No of Digits field.
	- b) No of Digits Choose the number of digits in the directory number to which this rule should be applied. If the number of digits does not impact the rule, specify NA.
	- c) Pattern Enter the pattern that is used for the call classification, where
		- G Signifies classified as specified in the rule (G equals a wildcard for the gateway area code that is specified.
		- K Signifies classified as specified in the rule (K equals a wildcard for the trunk area code that is specified)
		- T Retrieves the toll-free numbers that are configured in CAR.
		- ! Signifies multiple digits (any number that is more than 1 digit in length, such as 1234 or 5551234).
		- X Signifies a single-digit number (such as 0, 1, or 9).
- d) Call Type Choose the call type if the condition is satisfied.
- **Step 4** To add more rows, check the check box in the row below where you want to add rows and click the **Add Rows** link. The system adds a row above the row that you chose. To delete a row, check the check box by the row that you want to delete and click the **Delete Rows** link.
	- CAR classifies calls on the basis of the dialed number as stored in the CDRs. If the dialed digits differ from the digits that are written in CDRs (due to number transformations), configure the Dial Plan in CAR on the basis of how the digits show up in CDRs. **Note**
- **Step 5** To make the changes, click the **Update** button.

### <span id="page-244-0"></span>**Restore Default Values**

If you have modified the default dial plan in CAR, you can restore the default values that are based on the North American numbering plan (NANP).

The following table provides the default NANP values.

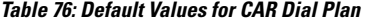

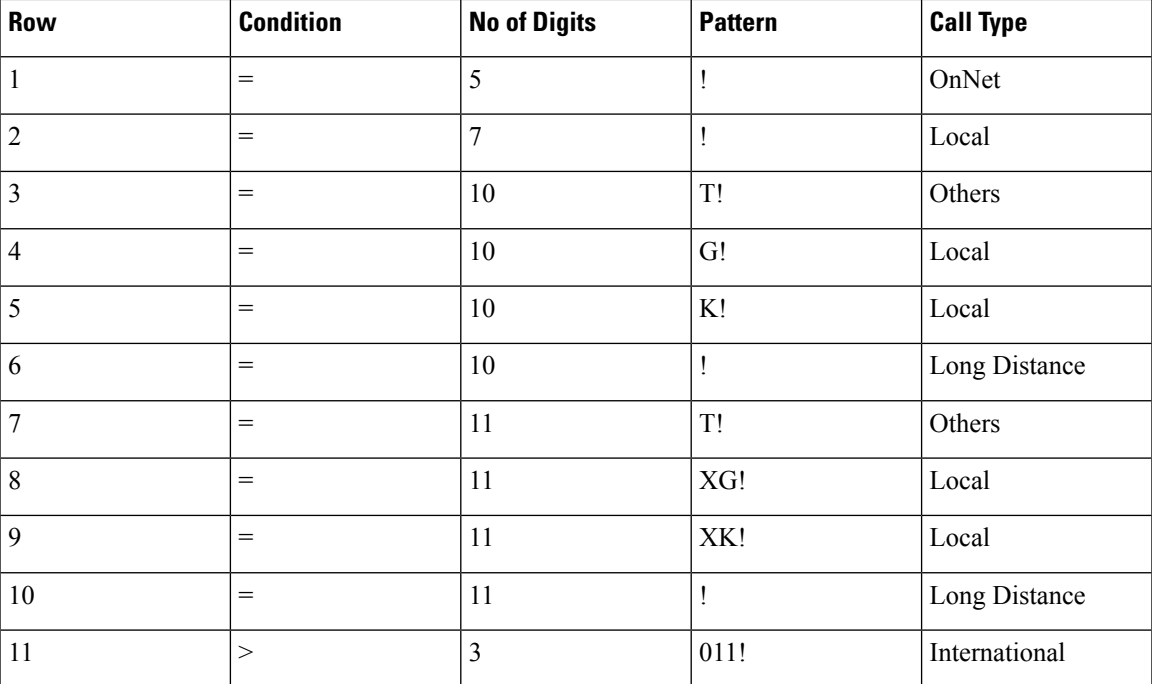

The following information explains the default table values.

- Row 1 If the number of digits dialed equals 5 and the pattern is! (more than one digit, in this case, 5 digits), the call gets classified as On Net.
- Row 2 If the number of digits dialed equals 7 and the pattern is ! (more than one digit, in this case, 7 digits), the call gets classified as Local.
- Row 3 If the number of digits dialed equals 10 and the pattern is T! (more than one digit, in this case a 10-digit number that starts with a Toll Free number code), the call gets classified as Others.
- Row 4 If the number of digits dialed equals 10 and the pattern is G! (more than one digit, in this case a 10-digit number that starts with a gateway code), the call gets classified as Local.
- Row 5 If the number of digits dialed equals 10 and the pattern is K! (more than one digit, in this case a 10-digit number that starts with a trunk code), the call gets classified as Local.
- Row 6 If the number of digits dialed equals 10 and the pattern is! (more than one digit, in this case a 10-digit number), the call gets classified as Long Distance.
- Row 7 If the number of digits dialed equals 11 and the pattern is T! (more than one digit, in this case an 11-digit number that starts with a toll-free number code), the call gets classified as Others.
- Row 8 If the number of digits dialed equals 11 and the pattern is XG! (more than one digit, in this case an 11-digit number that starts with any single digit followed by a gateway code), the call gets classified as Local.
- Row 9 If the number of digits dialed equals 11 and the pattern is XK! (more than one digit, in this case an 11-digit number that starts with any single digit followed by a trunk code), the call gets classified as Local.
- Row 10 If the number of digits dialed equals 11 and the pattern is! (more than one digit, in this case an 11-digit number), the call gets classified as Long Distance.
- Row 11 If the number of digits dialed is greater than 3 and starts with 011, the call gets classified as International.

If none of the conditions gets satisfied, the call gets classified as Others. This section describes how to restore the NANP dial plan values in CAR.

**Note** The combination of characters, such as '!!', 'GG', 'KK', 'TT', 'GK', 'KG' is not allowed in dialplan configuration.

#### **Procedure**

#### **Step 1** Choose **System > System Parameters > Dial Plan Configuration**.

The Dial Plan Configuration window displays.

#### **Step 2** Click the **Restore Defaults** button.

The restoration takes effect at midnight. To make changes take effect immediately, restart the Cisco CAR Scheduler service. For information on restarting services, see the Cisco Unified Serviceability Administration Guide.

### <span id="page-246-0"></span>**Set Up Gateway**

### $\Omega$

Configure the gateways in CAR for existing Unified Communications Manager system gateways. After you add gateways to Cisco Unified CM Administration, configure the new gateways in CAR. When gateways are deleted from the Unified Communications Manager system, the system automatically removes the gateways (and any configuration settings that you specified) from CAR. **Tip**

CAR uses the area code information to determine whether calls are local or long distance. You must provide the Number of Ports information for each gateway to enable CAR to generate the Utilization reports.

 $\mathscr{D}$ 

**Note** "G" acts as a wildcard for the gateway area codes that are used in Dial Plan configuration.

This section describes how to configure gateways in CAR.

#### **Procedure**

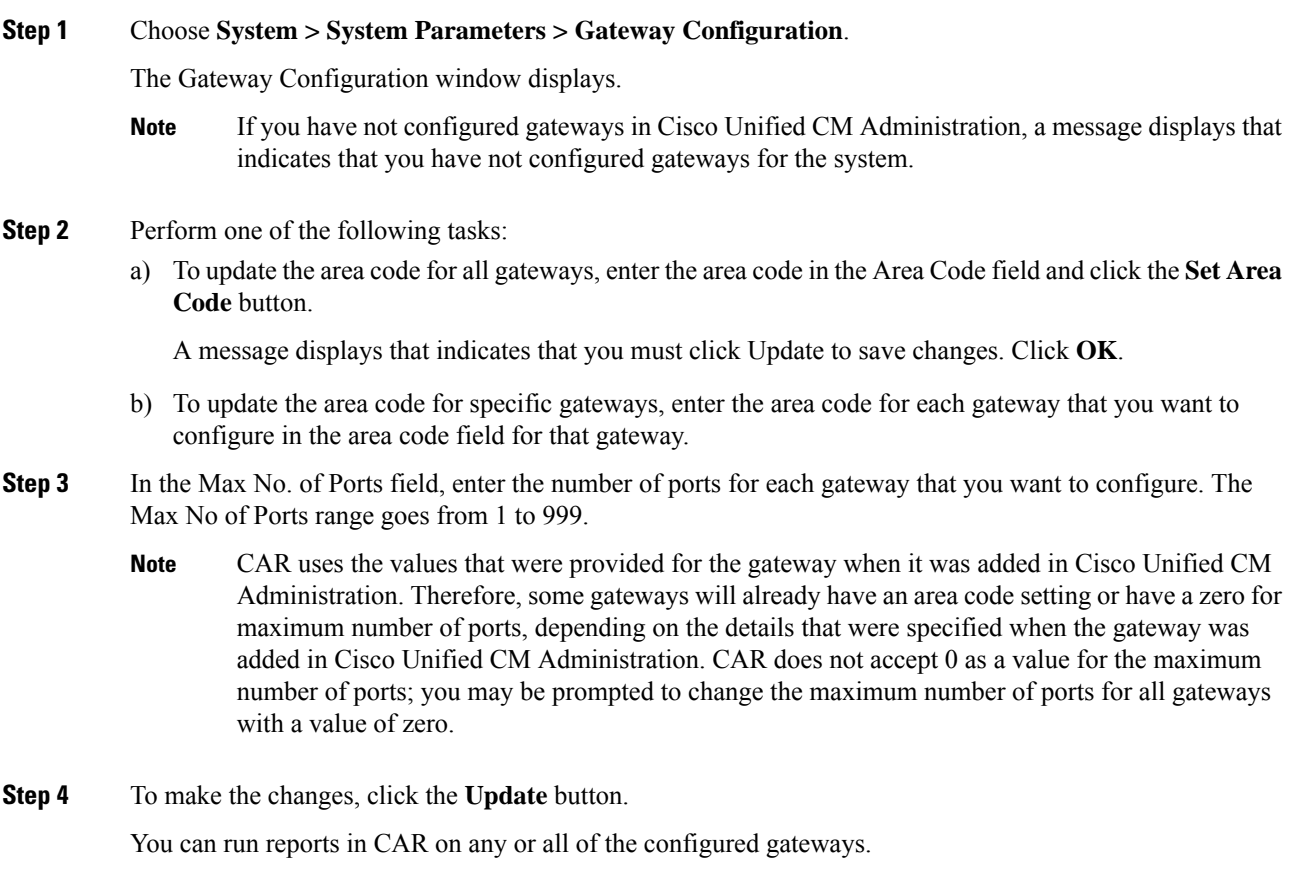

### <span id="page-247-0"></span>**Set Up Trunk**

### $\boldsymbol{\mathcal{L}}$

Configure the trunks in CAR for existing Unified Communications Manager system trunks. After you add trunks to Cisco Unified CM Administration, configure the new trunks in CAR. When trunks are deleted from the Unified Communications Manager system, the system automatically removes the trunks (and any configuration settings that you specified) from CAR. **Tip**

CAR uses the area code information to determine whether calls are local or long distance. You must provide the Number of Ports information for each trunk to enable CAR to generate the Utilization reports.

This section describes how to configure trunks in CAR.

#### **Procedure**

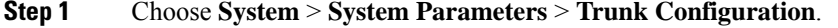

The Trunk Configuration window displays.

If you have not configured trunks in Cisco Unified CM Administration, a message displays that indicates that you have not configured trunks for the system. **Note**

#### **Step 2** Perform one of the following tasks:

a) To update the area code for all trunks, enter the area code in the Area Code field and click the **Set Area Code** button.

A message displays that indicates that you must click Update to save changes. Click **OK**.

- b) To update the area code for specific trunks, enter the area code for each trunk that you want to configure in the area code field for that trunk.
- **Step 3** In the Max No. of Ports field, enter the number of ports for each trunk that you want to configure. The Max No of Ports range goes from 1 to 999.
	- CAR uses the values that were provided for the trunk when it was added in Cisco Unified CM Administration. Therefore, some trunks will already have a zero for maximum number of ports, depending on the details that were specified when the trunk was added in Cisco Unified CM Administration. CAR does not accept zero as a value for the maximum number of ports; you may be prompted to change the maximum number of ports for all trunks with a value of zero. **Note**
- **Step 4** To make the changes, click the **Update** button. You can run reports in CAR on any or all of the configured trunks.

### <span id="page-248-0"></span>**Set Up System Preferences**

CAR provides default system preferences; however, you may customize the system by specifying values for the system parameters.

This section describes how to specify values for system preferences.

#### **Procedure**

#### **Step 1** Choose **System > System Parameters > System Preferences.**

The System Preferences window displays. The list of available system parameters displays in the Parameter Name list.

**Step 2** In the Parameter Value field, enter the desired value for the parameter as described in the following table.

**Table 77: System Preferences Parameter**

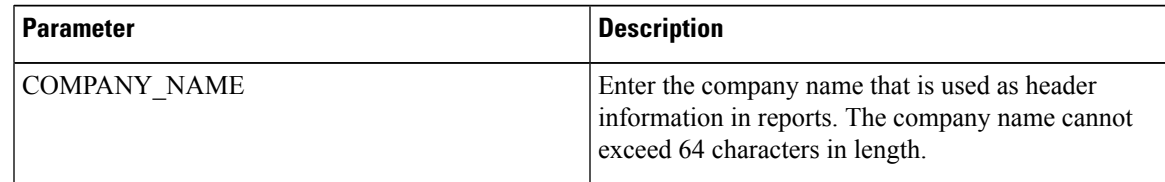

**Step 3** Click the **Update** button.

### <span id="page-248-1"></span>**Related Topics**

- Generate CDR Analysis and [Reporting,](#page-32-0) on page 11
- Report [Configuration,](#page-270-0) on page 249
- CAR Rating [Engine,](#page-274-0) on page 253
- CAR [Reports](#page-278-0) QoS Values, on page 257
- CAR Reports [Notification](#page-286-0) Limits, on page 265

### <span id="page-248-2"></span>**Additional Documentation**

- Administration Guide for Cisco Unified Communications Manager
- Cisco Unified Serviceability Administration Guide
- Cisco Unified Communications Manager Call Detail Records Administration Guide

 $\mathbf I$ 

<span id="page-250-0"></span>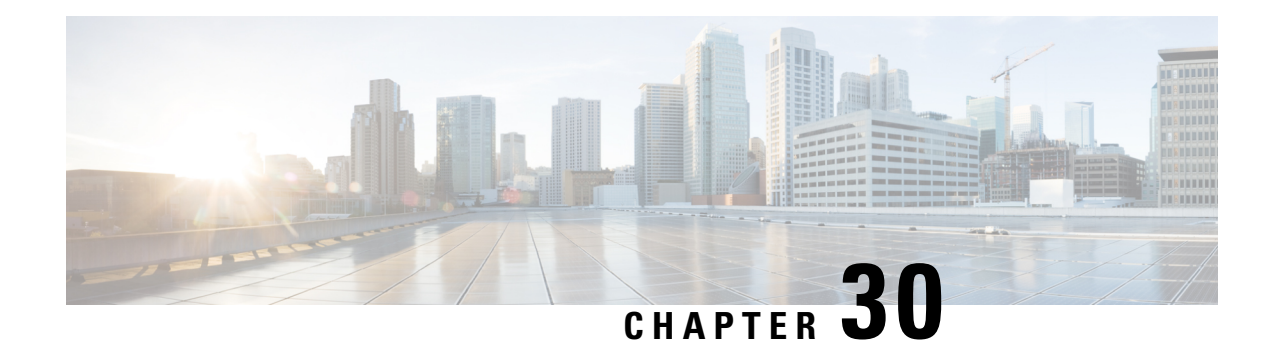

# **CAR System Scheduler**

The CAR System Scheduler allows you to configure the CDR load schedule and schedule daily, weekly, and monthly reports.

- Set Up CDR Load [Schedule,](#page-250-1) on page 229
- [Schedule](#page-252-0) Daily Reports, on page 231
- [Schedule](#page-253-0) Weekly Reports, on page 232
- [Schedule](#page-254-0) Monthly Reports, on page 233
- [Alarms,](#page-255-0) on page 234
- [Related](#page-256-0) Topics, on page 235
- Additional [documentation,](#page-257-0) on page 236

### <span id="page-250-1"></span>**Set Up CDR Load Schedule**

By default, CDR data loads continuously 24 hours a day, 7 days a week, and loads only CDR records.

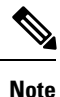

The default batch size equals 600 CDR or CMR records. The default sleep time between each CDR batch equals 2500 ms and 3000 ms for each CMR batch. You can, however, configure the batch size from the tbl\_system\_preferences table "LOADER\_BATCH" column to have any value between 50 and 2000.

This section describes how to customize the loading schedule, how to restore the default loading schedule if it is customized, and how to disable CDR loading.

Disable CDR loading when you are installing or upgrading the system. Of course, the CDR data does not get updated when CDR loading is disabled. Be sure to enable CDR loading again as soon as possible. The CAR tool does not affect the CDR generation in Unified Communications Manager.

$$
\boldsymbol{\mathcal{L}}
$$

**Tip** To manually delete the CAR data and reload the database with CDRs.

### **Procedure**

**Step 1** Choose **System** > **Scheduler** > **CDR Load**.

The CDR Load window displays.

- **Step 2** Choose one of the following options:
	- a) Disable Loader To disable CDR data loading, check the **Disable Loader** check box and click the **Update** button.

CDR data will not load into CAR until you enable CDR loading. Changes take effect at midnight. You can force the change to take effect immediately by stopping and restarting the CAR Scheduler service.

To enable CDR data loading, uncheck the **Disable Loader** check box and continue with the next step to configure the load parameters.

- b) Continuous Loading 24/7 To enable the CDR Loader to run continuously 24 hours a day, 7 days a week to load CDRsinto the CAR database, check the **Continuous Loading 24/7** check box and click the **Update** button. This choice represents the default setting for the CDR Load Scheduler.
	- Under the default setting, only CDR records continuously load. The CMR records do not load. You must manually uncheck the **Load CDR only** check box to force the CMR records to continuously load with the CDR records. **Note**

The CAR Scheduler service stops, and the CAR Loader, as configured, runs immediately (within 1 to 2 minutes). The CAR Scheduler service restarts. If no new files for processing exist, the CDR Loader sleeps and then checks periodically for new files to be loaded.

- If this option is chosen, it takes precedence over and ignores the other CDR and CMR load parameters on the screen, such as Time, Loading Interval, Duration, and Uninhibited Loading. **Note**
- c) Load CDR Only To load only CDR records into the CAR database, check the **Load CDR only** check box and click the **Update** button. Continue to the next step to configure the load parameters. With this option, CMR records do not load into the CAR database. This choice represents the default setting for the CDR Load Scheduler.
- **Step 3** In the Load CDR & CMR area, complete the fields as described in the following table.

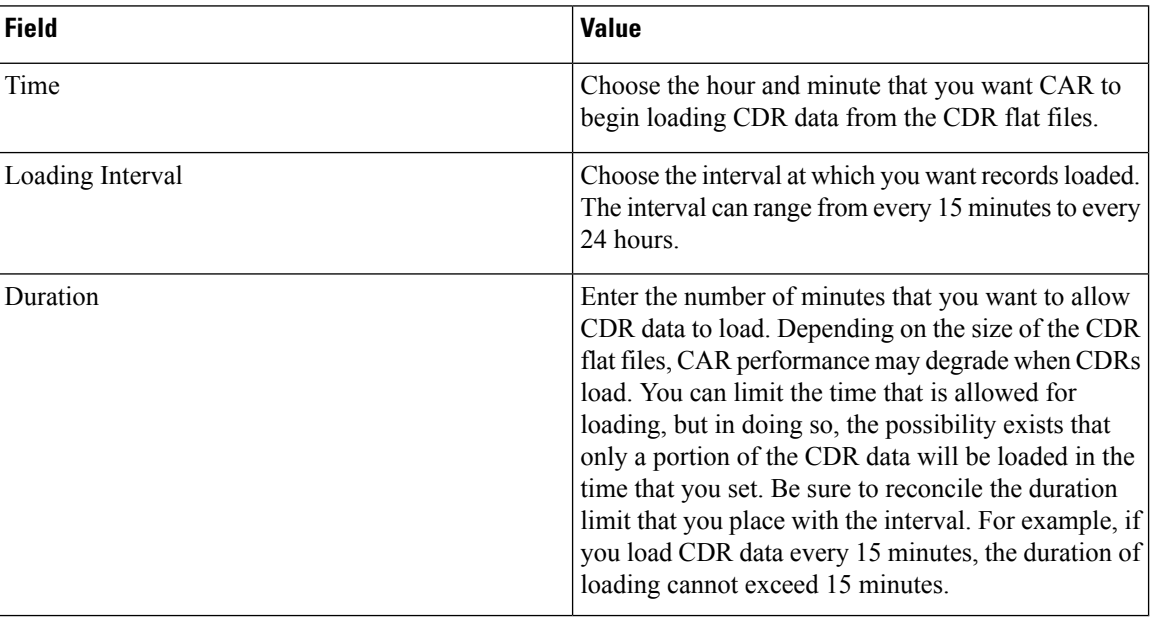

#### **Table 78: Load CDR and CMR Values**
Uninhibited loading allows you to set a time during which CDR data will load continuously. CDR data does not load **automatically** in the duration that is specified. The CDR data loads uninhibited in the specified duration only if loading starts at the duration that is specified in the Load CDR and CMR area settings. If CDR data loading starts at an uninhibited loading interval, loading continues to the end of the uninhibited loading interval, plus the time in the duration field that is set in the Load CDR and CMR area, or until no new files to process exist.

Uninhibited loading take precedence over any values that are set for scheduled loading. If you do not want uninhibited loading of CDR data, set the From and To values at 00:00.

**Step 4** In the Uninhibited Loading of CDR area, complete the fields as described in the following table:

**Table 79: Uninhibited Loading of CDR Values**

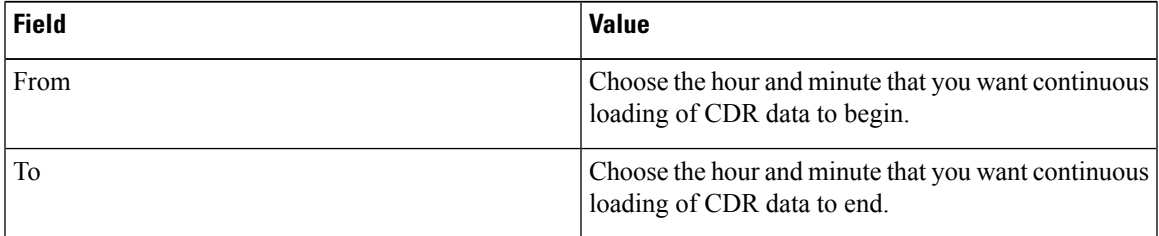

#### **Step 5** Click the **Update** button.

CAR will load CDR data based on the time, interval, and duration that you have specified. Changes take effect at midnight. You can force the change to take effect immediately by stopping and restarting the CAR Scheduler service.

If Continuous Loading 24/7 is selected, the CAR Scheduler service restarts automatically when the **Update** button is clicked. CAR will load CDR data immediately (within 1 to 2 minutes). **Note**

### **Schedule Daily Reports**

The Daily Report Scheduler schedules the time and duration of CAR daily reports.

#### **Before you begin**

Specify the reports to be generated by using the Automatic Generation/Alert Option.

This section describes how to schedule the time and duration of the automatic daily reports.

#### **Procedure**

**Step 1** Choose **System > Scheduler > Daily**. The Daily Scheduler window displays.

**Step 2** From the Time drop-down list box, choose the hour and minute when you want daily reports to be generated.

A 24-hour clock represents time, where 0 equals midnight, and 1 through 11 represent a.m. hours, and 12 through 23 represent the p.m. hours of 1 p.m. through 11 p.m., respectively.

**Step 3** From the Life drop-down list box, choose the duration of the report from the range of 0 to 12 days.

**Tip** If you set the life of the report to 00, the report does not generate.

**Step 4** Click the **Update** button.

Reports with report generation interval of Daily in the Automatic Generation/Alert Option and enabled automatically generate every day at the time that you specify and get deleted after the number of days that you specify.

Changestake effect at midnight. You can force the change to take effect immediately by stopping and restarting the CAR Scheduler service.

To restore the defaults, click the **Restore Defaults** button. By default, the daily reports run at 1 a.m. every day and get purged after two days. **Tip**

### **Schedule Weekly Reports**

The Weekly Report Scheduler schedules the day, time, and duration of the automatic weekly reports.

#### **Before you begin**

Use the Automatic Generation/Alert Option to specify the reports to be generated.

This section describes how to schedule the day, time, and duration of the automatic weekly reports.

#### **Procedure**

you specify.

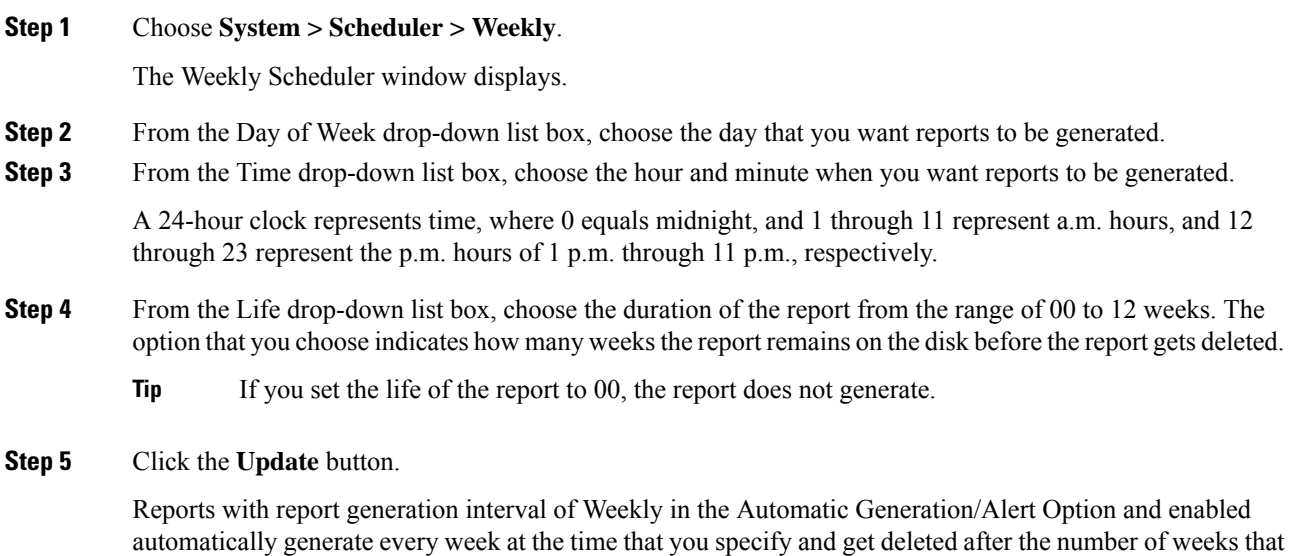

**Cisco Unified CDR Analysis and Reporting Administration Guide, Release 11.5(1)**

Changes take effect at midnight. For the changes to take effect immediately, stop and restart the CAR Scheduler service in the Control Center - Feature Services window.

To restore the defaults, click the **Restore Defaults** button. By default, weekly reports run at 4 a.m. every Sunday and get purged after four weeks. **Tip**

### **Schedule Monthly Reports**

The Monthly Report Scheduler schedules the day, time, and duration of CAR monthly reports.

#### **Before you begin**

Use the Automatic Generation/Alert Option to specify the reports to be generated.

This section describes how to schedule the day, time, and duration of the automatic monthly reports.

#### **Procedure**

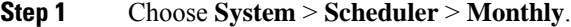

The Monthly Scheduler window displays.

**Step 2** From the Day of Month drop-down list box in the Monthly Bill Generation row, choose the day of the month on which you want the report to be generated.

If you set the value to a day that does not occur in a given month (such as 29, 30, or 31), the report generates on the last day of that month.

**Step 3** From the Time drop-down list box in the Monthly Bill Generation row, choose the hour and minute when you want the report to be generated.

A 24-hour clock represents time, where 0 equals midnight, and 1 through 11 represent a.m. hours, and 12 through 23 represent the p.m. hours of 1 p.m. through 11 p.m., respectively.

- **Step 4** From the Life drop-down list box in the Monthly Bill Generation row, choose the duration of the report from the range of 00 to 12 months. The option that you choose indicates how many months the report remains on the disk before the report gets deleted.
	- **Tip** If you set the life of the report to 00, the report does not generate.
- **Step 5** From the Day of Month drop-down list box in the Other Monthly Reports row, choose the day of the month on which you want the reports to be generated.

If you set this value to a day that does not occur in a given month (such as 29, 30, or 31), the report generates on the last day of that month.

**Step 6** From the Time drop-down list box in the Other Monthly Reports row, choose the hour and minute that you want reports to be generated.

> A 24-hour clock represents time, where 0 equals midnight, and 1 through 11 represent a.m. hours, and 12 through 23 represent the p.m. hours of 1 p.m. through 11 p.m., respectively.

- **Step 7** From the Life drop-down list box in the Other Monthly Reports row, choose the life of the report from the range of 00 to 12 months. The option that you choose indicates how many months the report remains on the disk before the report gets deleted.
	- **Tip** If you set the life of the report to 00, the report does not generate.
- **Step 8** Click the **Update** button.

Reports with report generation interval of Monthly in Automatic Generation/Alert Option and enabled automatically generate every month at the time that you specify and are deleted after the number of months that you specify.

Changes take effect at midnight. For the changes to take effect immediately, stop and restart the CAR Scheduler service in the Control Center - Feature Services window.

To restore the defaults, click the **Restore Defaults** button. By default, monthly bill reports run at 3 a.m. on the first day of every month and get purged after two months, and other monthly reports run at 2 a.m. on the first day of every month and get purged after two months. **Tip**

# **Alarms**

This release of Unified Communications Manager introduces a CAR alarm catalog (CARAlarmCatalog.xml) for the CAR Scheduler.

The following table displays the alarms/alerts in this catalog.

To configure these alarms, go to **Cisco Unified Serviceability** > **Alarm** > **Configuration** > **CDR Services**.

#### **Table 80: CAR Alarm Catalog**

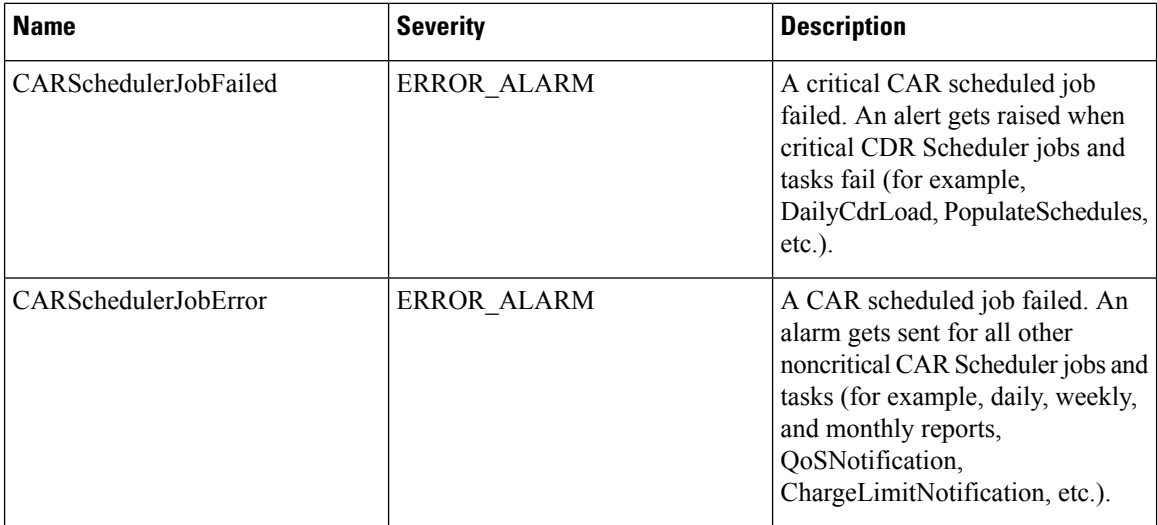

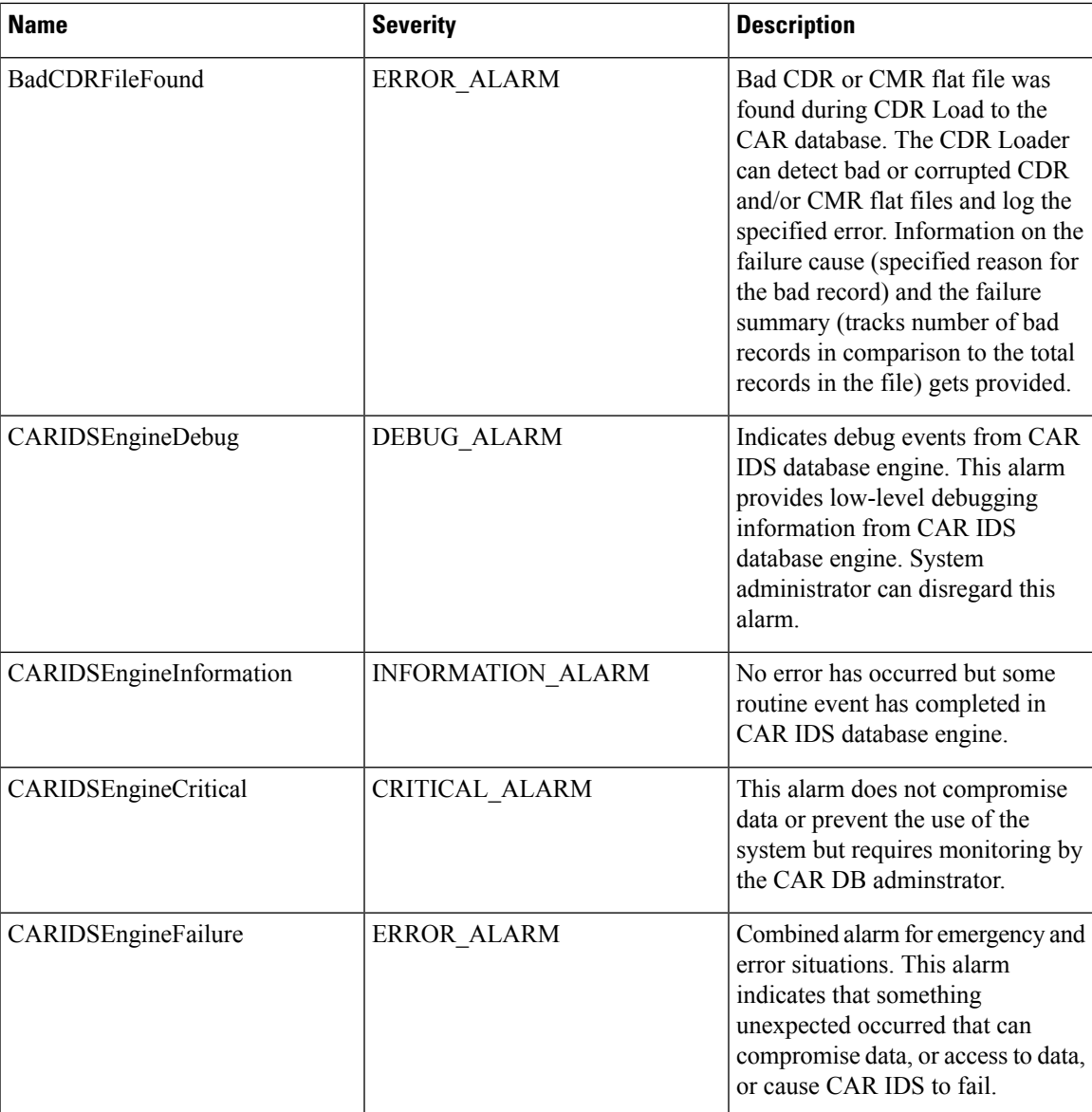

For additional information on these alarms and recommended action, see the alarm definitions at **Cisco Unified Serviceability** > **Alarm** > **Definitions** > **CARAlarmCatalog**.

# **Related Topics**

- Generate CDR Analysis and [Reporting,](#page-32-0) on page 11
- Report [Configuration,](#page-270-0) on page 249
- CAR Rating [Engine,](#page-274-0) on page 253
- CAR [Reports](#page-278-0) QoS Values, on page 257
- CAR Reports [Notification](#page-286-0) Limits, on page 265

- Administration Guide for Cisco Unified Communications Manager
- Cisco Unified Serviceability Administration Guide
- Cisco Unified Communications Manager Call Detail Records Administration Guide

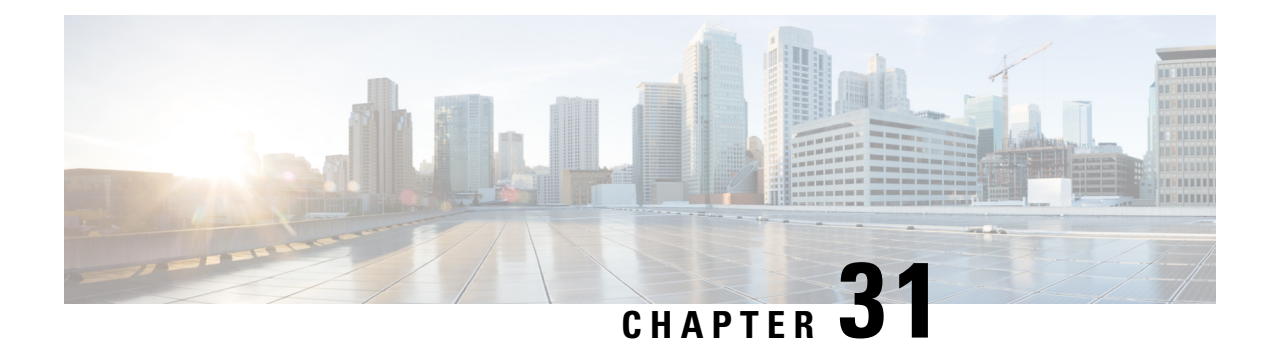

# **CAR System Database**

You can configure CAR to notify you when the CAR database size exceeds a percentage of the maximum number of records. You can set the message and the maximum number of records and specify the alert percentage.

You can configure the system to maintain the CAR database size between the low water mark and the high water mark values that you configure through the Configure Automatic Database Purge window. When the database size reaches the low water mark, CAR sends an alert to the user. When the database size reaches the high water mark, the system deletes records based on the deletion age and sends an e-mail.

To configure the CAR system database, go to **Cisco Unified Serviceability** > **Tools** > **CDR Analysis and Reporting** > **System or Report Config**.

- Purge CAR [Database,](#page-258-0) on page 237
- Set Up [Automatic](#page-260-0) Database Purge, on page 239
- [Related](#page-261-0) Topics, on page 240
- Additional [Documentation,](#page-262-0) on page 241

### <span id="page-258-0"></span>**Purge CAR Database**

This section describes how to manually purge selected records from the CAR database and how to delete all of the CAR data and reload the database with new CDR data. You may want to reload the database to reclassify calls after dial-plan updates, user-device association changes, call rate changes, and so on.

Before you begin to manually purge data, disable the CDR Loader.

- **1.** Choose **System** > **Scheduler** > **CDR Load**.
- **2.** Chosse either of the following:
	- Disable Loader check the **Disable Loader** check box and click the **Update**.

Enable CDR loading to load the data into CAR. Changes take effect at midnight. You can force the change to take effect immediately by stopping and restarting the CAR Scheduler service.

• Enable Loader - uncheck the **Disable Loader** check box.

Manual purging of the CDRs gets stopped if the CAR Web Service is stopped during the manual purge process. Manual purging cannot begin again until the CAR Web Service restarts. Then you must begin the manual purge process again.

There are two ways to intentionally stop the CAR Web Service:

- Deactivate the CAR Web Service in the Serviceability Service Activation window (**Cisco Unified Serviceability** > **Service Activation**).
- Stop the CAR Web Service in the Feature Services window of the Serviceability Control Center (**Cisco Unified Serviceability** > **Tools** > **Control Center - Feature Services**).

The CDR Loader cannot begin again until either the CAR Web Service or the CAR Scheduler gets restarted.

A CAR administrator can no longer generate CAR reports when a manual purge of the CAR database is in process or CDR records are reloading. The following error message displays when you try to run reports during these processes:

```
10023: Manual Purge/Reload is in process. Please run the reports once the Manual
Purge/Reload is over.
```
Both the **Purge** button and the **Reload All Call Detail Records** button get disabled, and the following alert message displays on the Manual Purge window, when either a manual purge or CDR reload occurs:

```
Manual Purge/Reload is still running. User will not be allowed to run another
instance of Manual Purge/Reload. So, both Purge and Reload All Call Detail Records
buttons are disabled.
```
#### **Procedure**

#### **Step 1** Choose **System** > **Database** > **Manual Purge**.

The Manual Database Purge window displays.

- **Step 2** Choose one of the following actions:
	- a) To delete the existing CAR data and reload the CAR database, click the **Reload All Call Detail Records** button.

The system displays a message that indicates that deleting the records may impact system performance. To continue the reload process, click **OK**.

The system beginsloading the CDRsinto the CAR database within 5 minutes and continues uninterrupted for up to 6 hours. To monitor the progress of the reload, generate the CDR Load event log.

After the system loads the new records, the system loads the records according to the schedule that is configured. By default, CDR data loads 24 hours per day and 7 days per week.

- b) To manually purge selected CAR records, continue with the next step.
- **Step 3** In the Select Table field, choose the table in the database that you want purged.

To view the tables for which manual purge is permitted, the total number of records in the table, and the latest record and oldest record in the table, click the **Table Information** button.

The Table Information window displays. You will see a table with the following information:

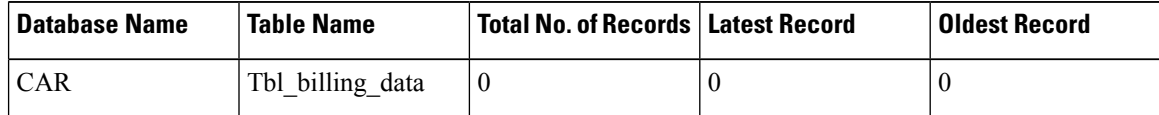

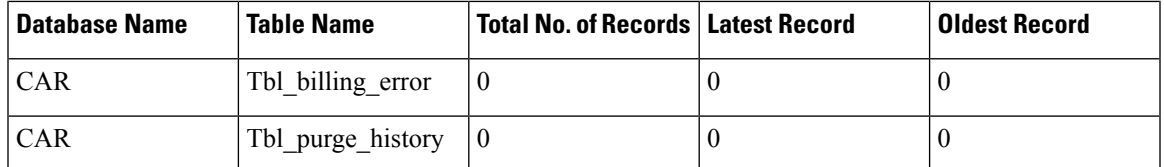

To return to the Manual Database Purge window, click the **Close** button.

- **Step 4** In the Delete records field, choose a date that will determine which records will be purged by clicking one of the following radio buttons:
	- a) Older than Choose a date for which all records before that date will be deleted.
	- b) Between Choose a range of dates between which all records will be deleted.
- **Step 5** Choose the date range of the CAR records that you want to delete.
- **Step 6** To delete all records older than or between the dates that you specified, click the **Purge** button.

A prompt advises you that you are about to permanently delete the specified records.

**Step 7** To purge the records, click the **OK** button or click the **Cancel** button to abort the purge operation.

If you click **OK**, the records get purged from the selected table. After successful deletion of records, the status message shows the number of records that were deleted from the table.

### <span id="page-260-0"></span>**Set Up Automatic Database Purge**

This section describes how to schedule and disable automatic purging of the CAR database. By default, the system enables automatic database purge.

#### **Procedure**

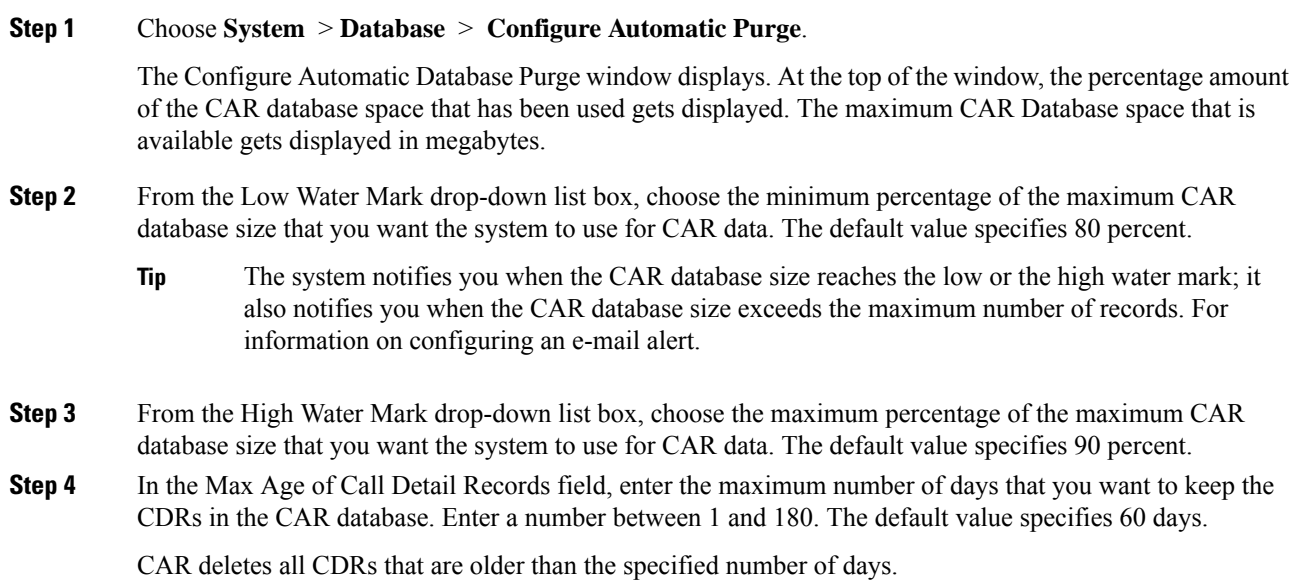

**Note** To restore the default values for the fields in this window, click the **Restore Defaults** button.

#### **Step 5** Click the **Update** button.

The changestake effect at midnight. To make changestake effect immediately, restart the Cisco CAR Scheduler service.

**Note** When the 2M or HWM limit is breached:

- **a.** CAR deletes the database partitions one by one, starting from the oldest date partition.
- **b.** CAR stops purging under one of the following conditions:
	- When the record count falls below the 2M or HWM limit.
	- When there is only last two days partitions left on the billing tables.

In cases where there are large number of CDRs present in the billing tables and deleting the partitions does not bring the record count below the 2M or HWM limit, CAR holds at least two days data in the database.

When the record count in the database reaches the 2M or HWM limit:

- **a.** CAR loader stops processing the new records.
- **b.** CAR starts purging the records from the oldest partition till the record count reaches 2M or HWM limit.

If the record count does not fall below the 2M or HWM limit even after deleting the records, CAR holds at least two days records and stops the CAR loader. Also, CAR sends an e-mail notification to CAR administrator to proceed with manual purge.

Following an upgrade, the **Configure Automatic Database Purge > MAX DATABASE AGE** parameter will be changed to one of the following:

- If the MAX DATABASE AGE in the old version is between 1 and 60, it will be configured to 60 in the new version.
- If the MAX DATABASE AGE in the old version is between 60 and 180, it will be configured to the same age in the new version.
- If the MAX DATABASE AGE in the old version is more than 180, it will be configured to 180 in the new version.

### <span id="page-261-0"></span>**Related Topics**

- Generate CDR Analysis and [Reporting,](#page-32-0) on page 11
- CAR System [Parameters](#page-242-0), on page 221
- CAR System [Scheduler,](#page-250-0) on page 229
- CAR [System](#page-264-0) Event Log, on page 243

- <span id="page-262-0"></span>• Administration Guide for Cisco Unified Communications Manager
- Cisco Unified Serviceability Administration Guide
- Cisco Unified Communications Manager Call Detail Records Administration Guide

 $\mathbf I$ 

<span id="page-264-0"></span>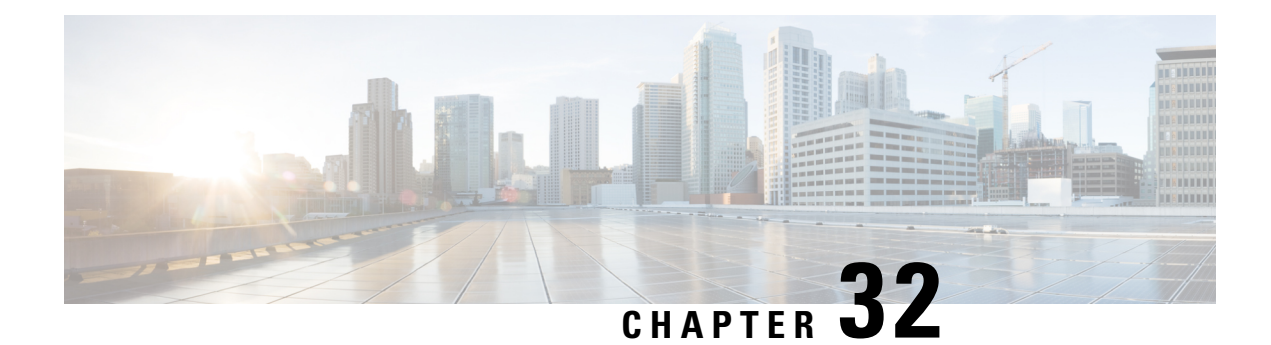

# **CAR System Event Log**

CAR provides logs that you can use to track the status of the various activities. The event log tracks events that the CAR Scheduler triggers, such as automatically generated reports, loading of CDRs, report deletions, and database purging.

The event log provides a report on the status of the activities that the CAR Scheduler controls. The event log report shows whether the tasks started, completed successfully, or are in progress.

- [Generate](#page-264-1) Event Log, on page 243
- Output of Event Log [Report,](#page-267-0) on page 246
- [Related](#page-267-1) Topics, on page 246
- Additional [Documentation,](#page-268-0) on page 247

### <span id="page-264-1"></span>**Generate Event Log**

This section describes how to generate the event log report. The event log includes a list of tasks/reports that are scheduled on a daily, weekly, or monthly basis.

This release of Unified Communications Manager introduces the Task Monitor and Database Maintenance as new features.

TaskMonitor monitors the status of other jobs and cleans up Informix Dynamic Server (IDS) memory when necessary by using the IDS command "onmode -F." DatabaseMaintenance runs the IDS-recommended optimized database maintenance "update statistics" procedures.

Task Monitor begins about 1 minute after the Scheduler starts, and 1 minute after the Scheduler repopulates the schedules every day at midnight (00.00). The Task Monitor periodically (every 5 minutes) monitors the status of all jobs for the day from the tbl event log with the exception of the following jobs: PopulateSchedules, TaskMonitor, DatabaseMaintenance, and DailyCdrLoad.

When a task does not start on schedule because a previous task is still running, you may see something like the following trace message:

```
2008-02-14 08:00:04, 602 WARN [main] services. Scheduler - runTasks(): Job
[DailyCdrLoad] thread is busy, hence it will be removed from today's schedule and
not be started!"
```
The Scheduler gives a grace period to periodically sleep for 10 seconds and then check whether the task thread is complete. The Scheduler sleeps up to 2 minutes total. If the task thread is not complete after the 2 minutes of wait, the next task gets removed from the current schedule, and does not run until its next scheduled time.

The following table displays the list of tasks/reports and how often they are scheduled.

#### **Table 81: Task List**

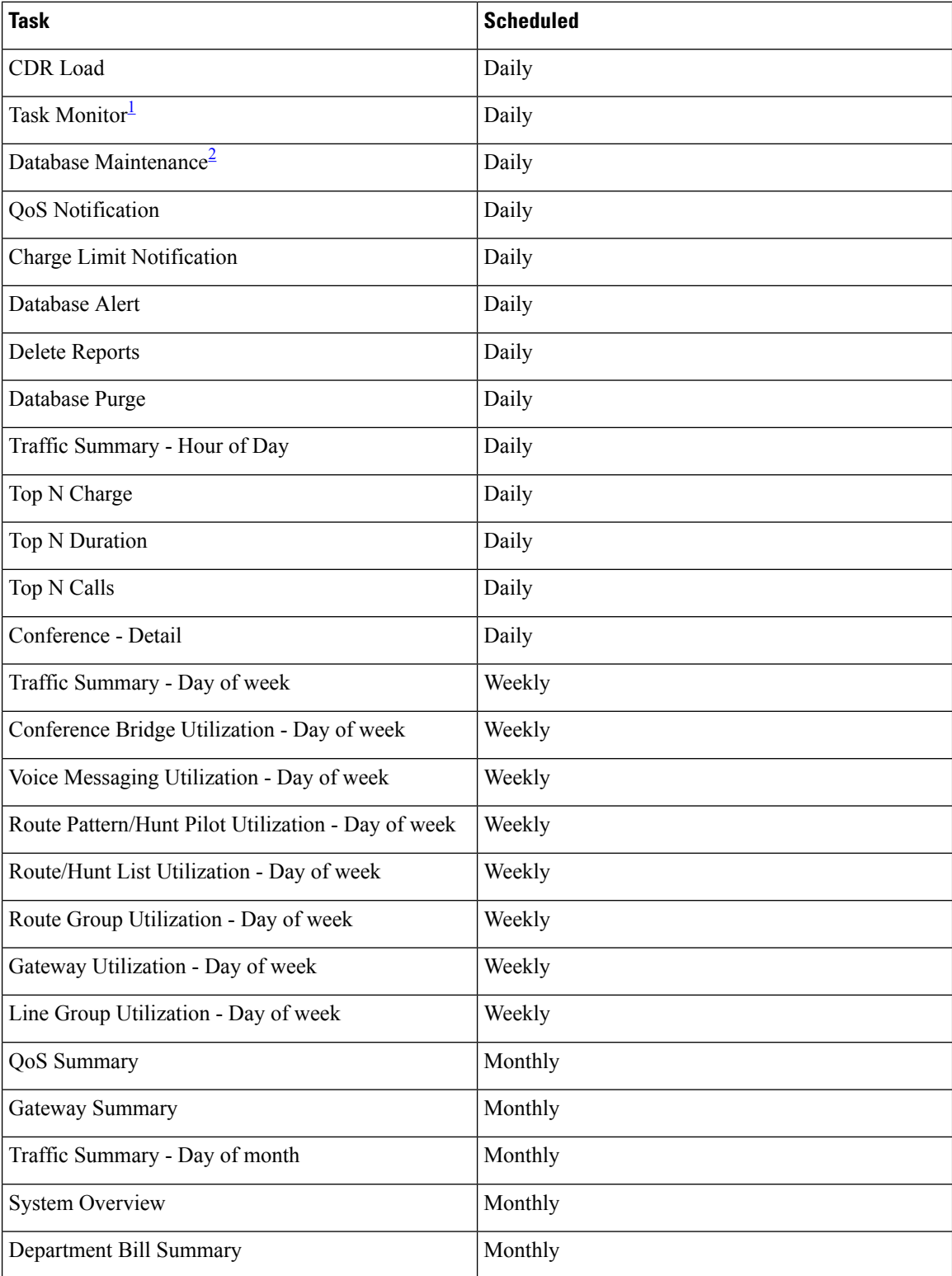

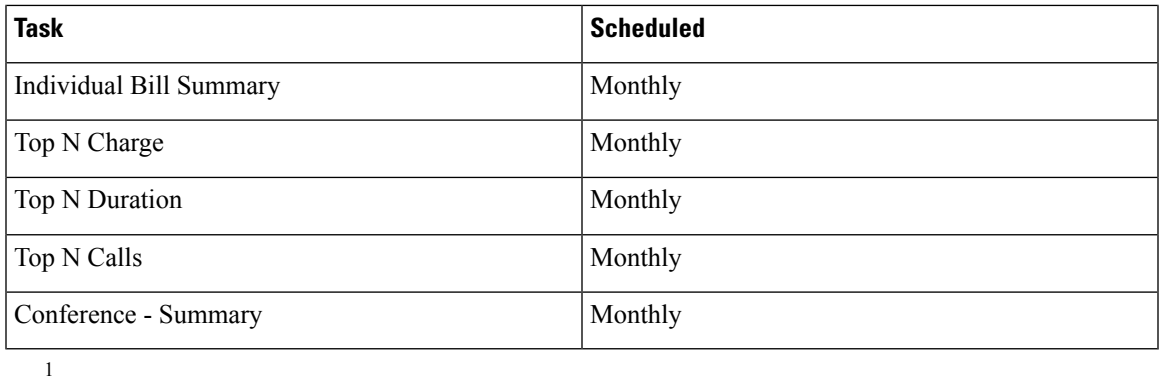

<span id="page-266-1"></span><span id="page-266-0"></span>2

[3](#page-266-2)[4](#page-266-3)

#### **Procedure**

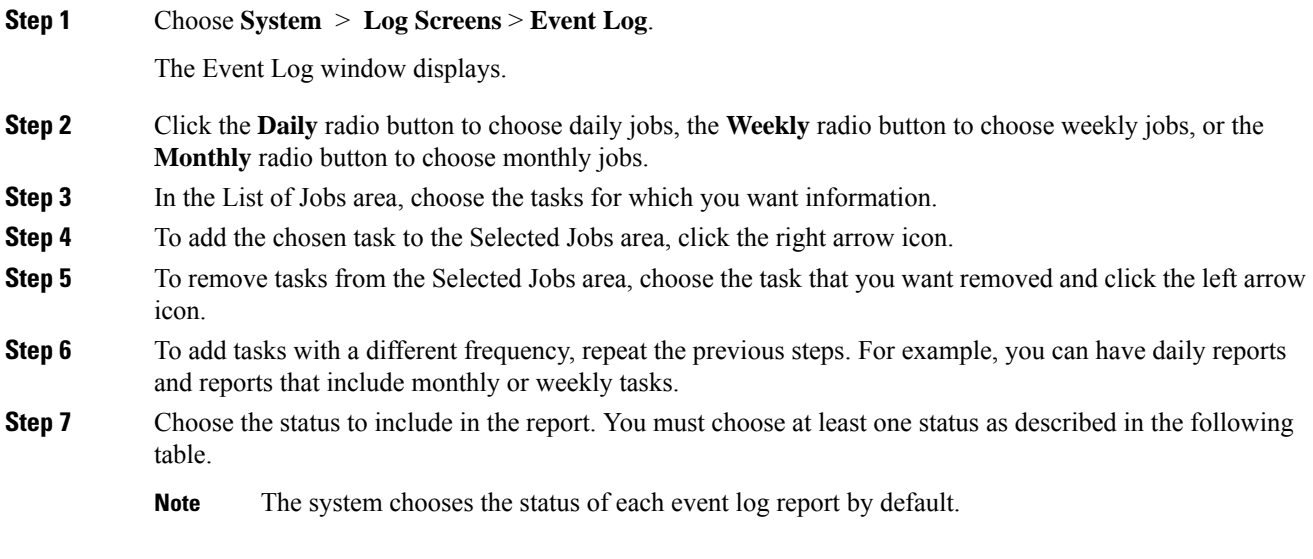

#### **Table 82: Event Log Report Status**

![](_page_266_Picture_634.jpeg)

<span id="page-266-3"></span><span id="page-266-2"></span> $3$  The system automatically configures and executes the Task Monitor, which is an internal task, on a daily basis.

<sup>&</sup>lt;sup>4</sup> Database Maintenance represents an internal task that the system automatically configures and executes on a daily basis.

![](_page_267_Picture_533.jpeg)

# <span id="page-267-0"></span>**Output of Event Log Report**

**Table 83: Event Log Report Output**

![](_page_267_Picture_534.jpeg)

# <span id="page-267-1"></span>**Related Topics**

• Generate CDR Analysis and [Reporting,](#page-32-0) on page 11

- Report [Configuration,](#page-270-0) on page 249
- CAR Rating [Engine,](#page-274-0) on page 253
- CAR [Reports](#page-278-0) QoS Values, on page 257
- <span id="page-268-0"></span>• CAR Reports [Notification](#page-286-0) Limits, on page 265

- Administration Guide for Cisco Unified Communications Manager
- Cisco Unified Serviceability Administration Guide
- Cisco Unified Communications Manager Call Detail Records Administration Guide

 $\mathbf I$ 

∎

<span id="page-270-0"></span>![](_page_270_Picture_0.jpeg)

# **<sup>P</sup> ART VII**

# **Report Configuration**

- CAR Reports [Configurations,](#page-272-0) on page 251
- CAR Rating [Engine,](#page-274-0) on page 253
- CAR [Reports](#page-278-0) QoS Values, on page 257
- Automatic [Generation](#page-280-0) of CAR Reports and Alerts, on page 259
- CAR Reports [Notification](#page-286-0) Limits, on page 265

<span id="page-272-0"></span>![](_page_272_Picture_0.jpeg)

# **CAR Reports Configurations**

Use the CAR report configuration to define the following parameters:

- Rating parameters for calls duration, time of day, voice quality
- Quality of service
- Automatic generation of reports with alerts
- Notification limits
- CAR Reports [Configuration,](#page-272-1) on page 251
- [Related](#page-273-0) Topics, on page 252
- Additional [Documentation,](#page-273-1) on page 252

# <span id="page-272-1"></span>**CAR Reports Configuration**

Before you start generating reports with CAR, configure the system.

#### **Rating Engine**

You can use CAR to set a base monetary rate for the cost of calls based on a time increment. You can further qualify the cost by applying the time-of-day and voice-quality factors. Service providers who must account for service to subscribers commonly use this feature. Some organizations also use this information to establish billing costs for users and departments in the organization for accounting or budgeting purposes.

Reports that use these rating parameters include Individual Bill, Department Bill, Top N by Charge, Top N by Duration, and Top N by Number of Calls.

![](_page_272_Picture_15.jpeg)

**Note**

If you do not change the default value for charge base/block, the cost will always equal zero because the default base charge per block equals zero.

The charge of any call comprises the multiplication of the basic charge of the call, multiplication factor for time of day, and multiplication factor for voice quality. You can set the basic charge for a call through the **Report Config** > **Rating Engine** > **Duration window**. See the following list:

• Basic charge = cost, or number of units, applied to the duration block that is specified in the Number of Blocks section.

• Number of blocks = total duration of call, in seconds, for which you want the base charge to be applied.

You can set the multiplication factor for time of day through the **Report Config** > **Rating Engine** > **Time of Day** window. The basis of the settings provides the connect time of the call.

You can set the multiplication factor for voice quality through the **Report Config** > **Rating Engine** > **Voice Quality** window.

#### **QoS Values**

CAR generates QoSreports. To qualify the data that is presented in those reports, CAR uses predefined values that are set about voice quality. You can specify the value ranges that are good, acceptable, fair, and poor for jitter, latency, and lost packets.

#### **Automatic Generation of Reports and Alerts**

CAR automatically generates reports based on a schedule. Report generation can include a daily, weekly, or monthly summary report, QoS reports, traffic reports, Device/Route Plan utilization reports, and so on, that you may want to view on a regular basis.

#### **Notification Limits**

You can specify limits for QoS and daily charges, so the administrator gets alerted by e-mail when these limits are exceeded. The alerts go to all users that are designated as CAR Administrators through Cisco Unified CM Administration.

### <span id="page-273-1"></span><span id="page-273-0"></span>**Related Topics**

- Generate CDR Analysis and [Reporting,](#page-32-0) on page 11
- Report [Configuration,](#page-270-0) on page 249
- CAR Rating [Engine,](#page-274-0) on page 253
- CAR [Reports](#page-278-0) QoS Values, on page 257
- CAR Reports [Notification](#page-286-0) Limits, on page 265

- Administration Guide for Cisco Unified Communications Manager
- Cisco Unified Serviceability Administration Guide
- Cisco Unified Communications Manager Call Detail Records Administration Guide

<span id="page-274-0"></span>![](_page_274_Picture_0.jpeg)

# **CAR Rating Engine**

Use the CAR rating engine configuration to define the base rate and duration, time of day, and voice quality rating parameters for calls.

**Note**

Rating parameters for calls get used during CAR loading. If you want old CDR records in the CAR database to use new values for these parameters, you must reload all the CDRs in the CAR database.

- Set Base [Rate,](#page-274-1) on page 253
- [Factor](#page-275-0) Time of Day, on page 254
- Factor Voice [Quality,](#page-276-0) on page 255
- [Related](#page-277-0) Topics, on page 256
- Additional [Documentation,](#page-277-1) on page 256

### <span id="page-274-1"></span>**Set Base Rate**

To establish a cost basis for calls, you must specify a base rate for all calls. For example, if your service provider charges you 6 cents for each minute, billed in 10-second increments, you can set the base rate at which all calls are charged at 1 cent for each 10-second increment.

This section describes how to establish the base charge and duration values.

![](_page_274_Picture_14.jpeg)

If you use the default base charge value, reports do not provide any costs. The system provides default values, but if left to the defaults, the Rating Engine stays disabled and does not provide costs. **Note**

#### **Procedure**

**Step 1** Choose **Report Config > Rating Engine > Duration**.

The Call Duration window displays.

![](_page_275_Picture_976.jpeg)

**Step 3** In the Base Charge/Block field, enter the cost basis for the seconds that are shown in the To (seconds) field. For example, if you are billed 6 cents for each minute in 6-second increments, enter 0.006 in this field. If you are billed 7 cents for each minute in whole minutes (no incremental billing), enter 0.07 in this field.

In the preceding examples, if you are billed in 6-second increments and the cost is 0.006 for each 6-second increment, a call that lasts 7 seconds would cost 0.012. Rationale: Each 6-second increment costs 0.006, and two blocks from 0 to 6 seconds occurred.

Likewise, if you are billed in whole minutes and the cost is 7 cents for each minute, a call that lasted 3 minutes would cost 21 cents. Rationale: Each 60-second increment costs 7 cents, and three blocks of 1 minute occurred.

- **Step 4** Click the **Update** button.
	- To restore the default setting, click the **Restore Defaults** button. By restoring the default value of 0 for the call charge/block, you effectively disable the other factors that are used in determining call cost. **Tip**

### <span id="page-275-0"></span>**Factor Time of Day**

To further define the cost of calls, you can specify a multiplication factor for certain times of day.For example, if you want to charge subscribers a premium for daytime calls, you can apply a multiplication factor to the base charge/block that you specified in the Call Duration window.

This section describes how to establish certain times of day when calls cost more.

If you do not want to increase call cost by time of day, you can use the default values. The default multiplication factor specifies 1, so no increase in call cost for time of day occurs. **Note**

#### **Procedure**

![](_page_275_Picture_977.jpeg)

Ш

![](_page_276_Picture_890.jpeg)

### <span id="page-276-0"></span>**Factor Voice Quality**

To further define the cost of calls, you can specify a multiplication factor for the voice quality of a call. For example, if subscribers are paying a premium price to ensure the highest voice quality on calls, you can apply various multiplication factors to the base charge/block that you specified in the Call Duration window depending on the voice quality. Using a multiplication factor other than 1.00 helps differentiate between the various voice qualities calls as well.

This section describes how to establish call cost when calls that have a certain voice quality cost more.

If you do not want to increase, call cost by voice quality, you can use the default values. The default multiplication factor equals 1.00, so no increase in call cost occurs for voice quality. **Note**

**Procedure**

#### **Step 1** Choose **Report Config** > **Rating Engine** > **Voice Quality**.

The Voice Quality window displays.

**Step 2** In the Multiplication Factor field, enter the number by which you want the base charge/block to be multiplied when a call occurs in the specified voice-quality category. The 'Define QoS values' section defines the voice-quality categories: Good, Acceptable, Fair, and Poor.

Example

Voice Quality Good; Factor 1.2

Voice Quality Acceptable; Factor 1.0

Voice Quality Fair; Factor 1.0

Voice Quality Poor; Factor 0.8

A good call gets charged 1.2 times that of an acceptable or fair call. A poor call gets charged 0.8 times that of an acceptable or fair call.

Multiplication factor for a good call  $\geq$  the multiplication factor for acceptable  $\geq$  multiplication factor for fair >= multiplication factor for poor. **Note**

**Step 3** Cick **Update** .

**Tip** To restore the default setting, click **Restore Defaults**.

### <span id="page-277-1"></span><span id="page-277-0"></span>**Related Topics**

- Generate CDR Analysis and [Reporting,](#page-32-0) on page 11
- Report [Configuration,](#page-270-0) on page 249
- CAR Rating [Engine,](#page-274-0) on page 253
- CAR [Reports](#page-278-0) QoS Values, on page 257
- CAR Reports [Notification](#page-286-0) Limits, on page 265

- Administration Guide for Cisco Unified Communications Manager
- Cisco Unified Serviceability Administration Guide
- Cisco Unified Communications Manager Call Detail Records Administration Guide

<span id="page-278-0"></span>![](_page_278_Picture_0.jpeg)

# **CAR Reports QoS Values**

- Define QoS [Values,](#page-278-1) on page 257
- [Related](#page-279-0) Topics, on page 258
- Additional [Documentation,](#page-279-1) on page 258

### <span id="page-278-1"></span>**Define QoS Values**

QoS values get configured for lost packets, jitter, and latency based on good, acceptable, fair, or poor criteria.

If a call does not satisfy any of the criteria that are set for any of the four voice-quality categories, it receives a classification of NA (not applicable); likewise, if the system is not configured to generate CMR data (or if the CMR is bad), the CMR receives a classification of NA (not applicable).

Enter NA to ignore the values of a parameter. For example, a QoS parameter such as jitter, has NA, and the QoS is defined as good, which means that the QoS depends only on the values of latency and lost packets. All three parameters cannot have NA as values. Infinity designates the maximum value that is available for any parameter. If you specify a rule where a jitter value from 500 to Infinity is considered poor, a call with jitter greater than 500 receives a classification of poor.

![](_page_278_Picture_9.jpeg)

**Note** Be aware that the classifications of "NA" and "Infinity" are case-sensitive.

This section describes how to define the QoS values.

#### **Procedure**

#### **Step 1** Choose **Report Config** > **Define QoS**.

The Define Quality of Service window displays. The following table describes the QoS default values.

#### **Table 84: QoS Default Values**

![](_page_278_Picture_592.jpeg)

![](_page_279_Picture_535.jpeg)

### <span id="page-279-1"></span><span id="page-279-0"></span>**Related Topics**

• Generate CDR Analysis and [Reporting,](#page-32-0) on page 11

**QoS** Parameter **Default** 

- Report [Configuration,](#page-270-0) on page 249
- CAR Rating [Engine,](#page-274-0) on page 253
- CAR [Reports](#page-278-0) QoS Values, on page 257
- CAR Reports [Notification](#page-286-0) Limits, on page 265

- Administration Guide for Cisco Unified Communications Manager
- Cisco Unified Serviceability Administration Guide
- Cisco Unified Communications Manager Call Detail Records Administration Guide

<span id="page-280-0"></span>![](_page_280_Picture_0.jpeg)

# **Automatic Generation of CAR Reports and Alerts**

Before You Begin

Before you start generating reports with CAR, configure the system.

The following table displays the list of reports that the system enables or disables for automatic generation, the report generation interval, and the recipients of the report.

#### **Table 85: Automatically Generated Reports**

![](_page_280_Picture_356.jpeg)

![](_page_281_Picture_625.jpeg)

**Note**

In large setups, with a large number of gateways, route groups, route lists, and route patterns, enabling all the Utilization reports(Gateway Utilization, Line Group Utilization, Route Group Utilization, Route List Utilization, and Route Pattern Utilization) increases the CPU usage of the system, therefore increasing the time in which reports are generated. This also affects system performance. Cisco recommends that you enable only Gateway Utilization reports for automatic generation, due to the number of gateways that are typically found in a large system. You can generate all Utilization reports on demand by selecting five or less gateways, route groups, route lists, or route groups.

Automatically generating reports involves a two-step process:

- First, enable the reports that you want to generate unless they are enabled by default.
- Second, schedule the reports for the day and time that you want them to generate. (CAR provides a default schedule. If the default schedule is acceptable, only enable the reports that you want to generate automatically.)

CAR provides e-mail alerts for various events. Enabling the system for e-mail alerts involves a two-step process:

- First, enable the e-mail alerts. Default enables some, but not all, reports.
- Second, configure the e-mail that is sent when the alert criteria are met.
- Enable Automatic [Generation](#page-282-0) Reports, on page 261
- [Enable](#page-283-0) Email Alerts, on page 262
- [Related](#page-283-1) Topics, on page 262
- Additional [Documentation,](#page-284-0) on page 263

### <span id="page-282-0"></span>**Enable Automatic Generation Reports**

This section describes how to enable or disable one or all reports for automatic generation. You can also customize the report parameters and enable a mailing option, so reports get e-mailed when they are created. When the report gets mailed, CAR generates the e-mail address by using the mail ID for the CAR administrator(s) and the mail domain that is configured in the Mail Parameters window; that is, CAR uses  $\le$ mail ID for the CAR administrator $\ge$  @  $\le$  domain that is configured in the mail parameters window $\ge$ .

For all new installations of Unified Communications Manager, you must first enable the e-mail alerts and reports for automatic generation. The default status for all reports and alerts specifies **Disabled**.

For all Unified Communications Manager upgrades from Release 5.x to a later release of Unified Communications Manager, the tbl\_pregenmail\_option table data migrates only if the CAR Scheduler service is active.

When you upgrade to another version of Unified Communications Manager, disable all reports and alerts while the upgrade is in process to conserve system resources. Remember to enable the reports and alerts after the upgrade completes.

The [Generated](#page-27-0) Report Schedule, on page 6 describes reports that are enabled by default.

#### **Procedure**

button.

![](_page_282_Picture_982.jpeg)

The Customize Parameters window displays.

**Note** Each report provides different customization options, depending on the type of report.

![](_page_283_Picture_613.jpeg)

# <span id="page-283-0"></span>**Enable Email Alerts**

There are two Alerts by Mail that are available. These alerts are:

- Charge Limit Notification
- QoS Notification

See the Set [Notification](#page-286-1) Limits, on page 265 for information on how to configure these alerts.

This section describes how to enable these alerts to be mailed to users.

#### **Procedure**

![](_page_283_Picture_614.jpeg)

# <span id="page-283-1"></span>**Related Topics**

- Generate CDR Analysis and [Reporting,](#page-32-0) on page 11
- Report [Configuration,](#page-270-0) on page 249
- CAR Rating [Engine,](#page-274-0) on page 253
- CAR [Reports](#page-278-0) QoS Values, on page 257

<span id="page-284-0"></span>• CAR Reports [Notification](#page-286-0) Limits, on page 265

- Administration Guide for Cisco Unified Communications Manager
- Cisco Unified Serviceability Administration Guide
- Cisco Unified Communications Manager Call Detail Records Administration Guide

 $\mathbf I$ 

<span id="page-286-0"></span>![](_page_286_Picture_0.jpeg)

# **CAR Reports Notification Limits**

Before You Begin

Before you start generating reports with CAR, configure the system.

- Set [Notification](#page-286-1) Limits, on page 265
- [Related](#page-287-0) Topics, on page 266
- Additional [Documentation,](#page-287-1) on page 266

# <span id="page-286-1"></span>**Set Notification Limits**

This section describes how to specify the notification limits for QoS and daily charges.

#### **Procedure**

![](_page_286_Picture_551.jpeg)

### <span id="page-287-0"></span>**Related Topics**

- Generate CDR Analysis and [Reporting,](#page-32-0) on page 11
- Report [Configuration,](#page-270-0) on page 249
- CAR Rating [Engine,](#page-274-0) on page 253
- CAR [Reports](#page-278-0) QoS Values, on page 257
- <span id="page-287-1"></span>• CAR Device [Reports,](#page-154-0) on page 133

- Administration Guide for Cisco Unified Communications Manager
- Cisco Unified Serviceability Administration Guide
- Cisco Unified Communications Manager Call Detail Records Administration Guide
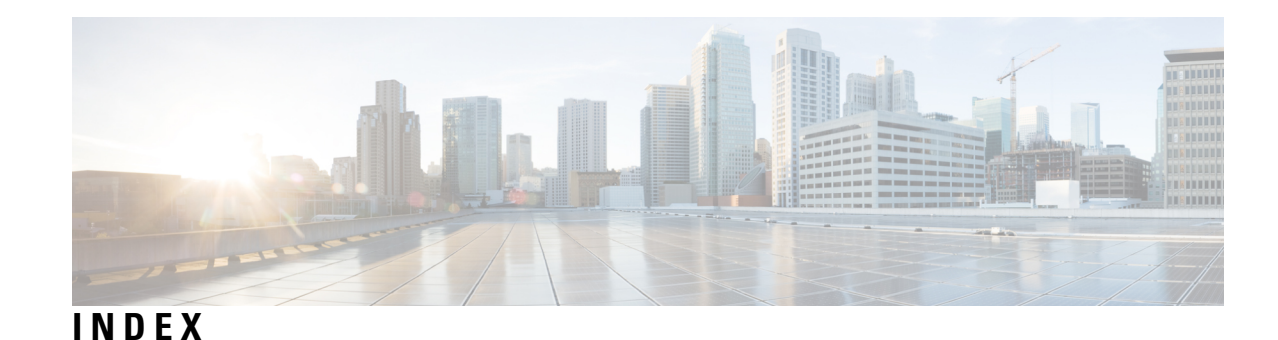

### **A**

activating CAR **[13](#page-34-0)** add incoming number prefix to CDR service parameter **[16](#page-37-0)** administrator **[19](#page-40-0)** CAR **[19](#page-40-0)** administrators **[5](#page-26-0)** CAR **[5](#page-26-0)** alarm **[189,](#page-210-0) [234](#page-255-0)** BadCDRFileFound **[234](#page-255-0)** CARIDSEngineCritical **[234](#page-255-0)** CARIDSEngineDebug **[234](#page-255-0)** CARIDSEngineFailure **[234](#page-255-0)** CARIDSEngineInformation **[234](#page-255-0)** CARSchedulerJobError **[234](#page-255-0)** CARSchedulerJobFailed **[234](#page-255-0)** CDRAgentSendFileFailed **[189](#page-210-0)** CDRAgentSendFileFailureContinues **[189](#page-210-0)** CDRFileDeliveryFailed **[189](#page-210-0)** CDRFileDeliveryFailureContinues **[189](#page-210-0)** CDRHWMExceeded **[189](#page-210-0)** CDRMaximumDiskSpaceExceeded **[189](#page-210-0)** alarms **[189](#page-210-0), [234](#page-255-0)** alert by mail **[262](#page-283-0)** charge limit notification **[262](#page-283-0)** QoS notification **[262](#page-283-0)** alerts **[234,](#page-255-0) [262](#page-283-0)** enabling or disabling, by mail **[262](#page-283-0)** allowed CDRonDemand get\_file queries per minute enterprise parameter **[15](#page-36-0)** allowed CDRonDemand get\_file\_list queries per minute service parameter **[11](#page-32-0), [15](#page-36-0)** application user **[18](#page-39-0)** audit logging **[6](#page-27-0)** authenticate and show CAR pages **[7](#page-28-0)** authorization code name **[94](#page-115-0)** system report **[94](#page-115-0)** authorization code name report **[94](#page-115-0)** authorization level **[95](#page-116-0)** system report **[95](#page-116-0)** authorization level report **[95](#page-116-0)** automatic **[239](#page-260-0)** database purge **[239](#page-260-0)**

# **B**

backup **[9](#page-30-0)** CAR scheduler **[9](#page-30-0)** CAR web service **[9](#page-30-0)** Backup CDR data **[9](#page-30-0)** BadCDRFileFound **[234](#page-255-0)** alarm **[234](#page-255-0)** base rate **[253](#page-274-0)** bill **[33](#page-54-0), [35](#page-56-0), [53](#page-74-0), [56](#page-77-0)** department **[35](#page-56-0)** department detail, report results **[56](#page-77-0)** department summary, report results **[53](#page-74-0)** individual **[33](#page-54-0)** individual detail, report results **[56](#page-77-0)** individual summary, report results **[53](#page-74-0)**

# **C**

call costs **[1](#page-22-0)** call detail **[177](#page-198-0)** conference call detail, report results **[177](#page-198-0)** call Diagnostics Enabled service parameter **[16](#page-37-0)** call termination **[197](#page-218-0)** CDR search by **[197](#page-218-0)** call termination cause codes **[197](#page-218-0)** Cisco-specific, table **[197](#page-218-0)** call types **[82](#page-103-0), [115](#page-136-0)** QoS by **[82](#page-103-0)** QoS report results by call types **[115](#page-136-0)** call usage for assistant-detail **[61](#page-82-0)** report results **[61](#page-82-0)** call usage for assistant-summary **[62](#page-83-0)** report results **[62](#page-83-0)** call usage for manager-detail **[64](#page-85-0)** report results **[64](#page-85-0)** call usage for manager-summary **[65](#page-86-0)** report results **[65](#page-86-0)** CAR [1,](#page-22-0) [5,](#page-26-0) [11,](#page-32-0) [17,](#page-38-0) [22,](#page-43-0) [27,](#page-48-0) [30,](#page-51-0) [33,](#page-54-1) [34,](#page-55-0) [35,](#page-56-0) [39,](#page-60-0) [40,](#page-61-0) [42](#page-63-0), [44](#page-65-0), [47](#page-68-0), [48](#page-69-0), [49](#page-70-0), [51](#page-72-0), [53](#page-74-1), [71](#page-92-0), [75](#page-96-0), [76](#page-97-0), [78](#page-99-0), [80](#page-101-0), [82](#page-103-0), [86](#page-107-0), [88](#page-109-0), [97](#page-118-0), [99](#page-120-0), [103](#page-124-0), [107](#page-128-0), [111](#page-132-0), [133](#page-154-0), [153](#page-174-0), [154,](#page-175-0) [157](#page-178-0), [165](#page-186-0), [193,](#page-214-0) [195](#page-216-0), [196,](#page-217-0) [197](#page-218-0), [203,](#page-224-0) [204](#page-225-0), [205](#page-226-0), [209,](#page-230-0) [213](#page-234-0), [221,](#page-242-0) [223](#page-244-0), [225,](#page-246-0) **[227](#page-248-0), [229](#page-250-0), [237](#page-258-0), [239](#page-260-0), [243](#page-264-0), [251](#page-272-0), [257](#page-278-0), [265](#page-286-0)** administrators, managers, users **[5](#page-26-0)** assistant call usage configuration **[49](#page-70-0)** automatic database purge configuration **[239](#page-260-0)**

CAR *(continued)* call termination details, viewing **[203](#page-224-0)** CDR error report **[107](#page-128-0)** CDR error report configuration **[107](#page-128-0)** CDR search **[193,](#page-214-0) [204,](#page-225-0) [205](#page-226-0)** by call precedence levels **[204](#page-225-0)** configuration **[193](#page-214-0)** malicious calls **[205](#page-226-0)** overview **[193](#page-214-1)** CDR search by cause for call termination configuration **[197](#page-218-0)** CDR search by gateway configuration **[196](#page-217-0)** CDR search by user extension configuration **[195](#page-216-0)** CDR/CMR records configuration **[209](#page-230-0)** checklist **[11](#page-32-0)** Cisco IP Manager Assistant usage reports, described **[47](#page-68-1)** Cisco IP Phone services report configuration **[51](#page-72-0)** conference bridge utilization report **[154](#page-175-0)** conference call details configuration **[153](#page-174-0)** configuration, gateway **[225](#page-246-0)** department bills configuration **[35](#page-56-0)** described **[1](#page-22-0)** device report, described **[157](#page-178-0)** device reports **[133](#page-154-0)** overview **[133](#page-154-0)** dial plan default values **[223](#page-244-0)** disabling automatic database purge **[239](#page-260-0)** event log report output parameters **[243](#page-264-0)** event log report status **[243](#page-264-0)** export CDR/CMR records results **[209](#page-230-1)** generate report fields **[80](#page-101-0), [82](#page-103-0), [86](#page-107-0), [88](#page-109-0), [99](#page-120-1)** individual bills configuration **[34](#page-55-0)** list of topics **[1](#page-22-1)** load CDR and CMR values **[229](#page-250-0)** logging off **[22](#page-43-0)** malicious call identification **[97](#page-118-0)** manager call usage configuration **[48](#page-69-0)** manual database purge **[237](#page-258-0)** notification limits configuration **[265](#page-286-0)** precedence call summary **[99](#page-120-1)** QoS by call types configuration **[82](#page-103-0)** QoS by call types report **[82](#page-103-0)** QoS by gateway configuration **[80](#page-101-0)** QoS by gateway report **[80](#page-101-0)** QoS default values **[257](#page-278-1)** QoS detail report **[76,](#page-97-0) [86](#page-107-0)** call types **[76](#page-97-0)** voice quality **[76,](#page-97-0) [86](#page-107-0)** QoS detail report configuration **[76](#page-97-0)** QoS parameter operators **[75](#page-96-0)** QoS parameters **[82](#page-103-0)** call types **[82](#page-103-0)** QoS summary report **[78](#page-99-0)** call types **[78](#page-99-0)** QoS summary report configuration **[78](#page-99-0)** report configuration, described **[251](#page-272-0), [257](#page-278-0)** reports, results **[53,](#page-74-1) [111,](#page-132-0) [165,](#page-186-0) [213](#page-234-0)**

CAR *(continued)* restoring database purge defaults **[237](#page-258-0)** restoring dial plan default values **[223](#page-244-0)** searching for users **[30](#page-51-0)** system configuration **[17,](#page-38-0) [221](#page-242-0)** system overview report **[103](#page-124-0)** system overview report configuration **[103](#page-124-0)** system preferences parameters **[227](#page-248-0)** system reports summary description **[71](#page-92-1)** system reports, described **[71,](#page-92-0) [99,](#page-120-0) [103](#page-124-1)** top N by charge **[40](#page-61-0)** call types **[40](#page-61-0)** report types **[40](#page-61-0)** top N by charge configuration **[40](#page-61-0)** top N by duration **[42](#page-63-0)** call types **[42](#page-63-0)** report types **[42](#page-63-0)** top N by duration configuration **[42](#page-63-0)** top N by number of calls **[44](#page-65-0)** call types **[44](#page-65-0)** report types **[44](#page-65-0)** top N by number of calls configuration **[44](#page-65-0)** top N, described **[39](#page-60-0)** traffic summary (extn), call types **[88](#page-109-0)** traffic summary by extensions report configuration **[88](#page-109-0)** traffic summary by phone number report **[88](#page-109-0)** traffic summary report **[86](#page-107-0)** traffic summary report configuration **[86](#page-107-0)** traffic summary, call types **[86](#page-107-0)** uninhibited loading of CDR values **[229](#page-250-0)** user reports summary description **[27](#page-48-1)** user reports, described **[27,](#page-48-0) [33,](#page-54-1) [39,](#page-60-1) [47](#page-68-0)** voice messaging utilization report **[157](#page-178-1)** CAR administrator **[19](#page-40-0)** CAR alarms **[234](#page-255-0)** CAR alerts **[234](#page-255-0)** CAR billing error **[107](#page-128-0)** CAR data **[1](#page-22-0)** automatic purging **[1](#page-22-0)** event log purging **[1](#page-22-0)** manual purging **[1](#page-22-0)** CAR database **[191,](#page-212-0) [213](#page-234-1)** tbl\_billing\_data table **[213](#page-234-1)** tbl\_billing\_error table **[213](#page-234-1)** upgrading **[191](#page-212-0)** CAR logon error message **[19](#page-40-0)** CAR scheduler **[9](#page-30-0)** backup **[9](#page-30-0)** CAR web service **[9](#page-30-0)** backup **[9](#page-30-0)** car\_CDRSearchByCauseCodesReport **[203](#page-224-0)** CARAlarmCatalog **[234](#page-255-0)** CARIDSEngineCritical **[234](#page-255-0)** alarm **[234](#page-255-0)** CARIDSEngineDebug **[234](#page-255-0)** alarm **[234](#page-255-0)**

CARIDSEngineFailure **[234](#page-255-0)** alarm **[234](#page-255-0)** CARIDSEngineInformation **[234](#page-255-0)** alarm **[234](#page-255-0)** CARSchedulerJobError **[234](#page-255-0)** alarm **[234](#page-255-0)** CARSchedulerJobFailed **[234](#page-255-0)** alarm **[234](#page-255-0)** CDR **[16,](#page-37-0) [107,](#page-128-0) [127,](#page-148-0) [193,](#page-214-0) [195,](#page-216-0) [196,](#page-217-0) [197,](#page-218-0) [213,](#page-234-1) [215,](#page-236-0) [229,](#page-250-0) [239](#page-260-0)** automatic database purge configuration **[239](#page-260-0)** disabling automatic database purge **[239](#page-260-0)** disabling loading **[229](#page-250-0)** dump table **[215](#page-236-0)** error report **[107](#page-128-0)** error, report results **[127](#page-148-0)** load schedule configuration **[229](#page-250-0)** restoring the default load schedule **[229](#page-250-0)** search **[193](#page-214-0)** search by cause for call termination **[197](#page-218-0)** search by gateway **[196](#page-217-0)** search by user **[195](#page-216-0)** CDR search by **[195](#page-216-0)** search by user extension, report results **[213](#page-234-1)** service parameters, configuring **[16](#page-37-0)** values **[229](#page-250-0)** CDR load **[229](#page-250-0)** CDR analysis and reporting **[5,](#page-26-1) [7](#page-28-0)** general information **[5](#page-26-1)** internationalization **[7](#page-28-0)** CDR Analysis and Reporting Tool **[22](#page-43-0)** logging off **[22](#page-43-0)** CDR batch size **[229](#page-250-0)** default **[229](#page-250-0)** CDR data **[189](#page-210-0)** defining **[189](#page-210-0)** CDR database **[1](#page-22-0)** maximum size **[1](#page-22-0)** CDR dump file output example **[215](#page-236-0)** CDR Enabled Flag service parameter **[16](#page-37-0)** CDR error codes **[107](#page-128-0)** CDR file time interval enterprise parameter **[11,](#page-32-0) [15](#page-36-0)** CDR Log Calls With Zero Duration Flag service parameter **[16](#page-37-0)** CDR media information **[214](#page-235-0)** destination **[214](#page-235-0)** destination leg **[214](#page-235-0)** origination **[214](#page-235-0)** parameter **[214](#page-235-0)** CDR media information table **[214](#page-235-0)** origination leg **[214](#page-235-0)** CDR values **[229](#page-250-0)** uninhibited loading **[229](#page-250-0)** CDRAgentSendFileFailed **[189](#page-210-0)** alarm **[189](#page-210-0)** CDRAgentSendFileFailureContinues **[189](#page-210-0)** alarm **[189](#page-210-0)**

CDRFileDeliveryFailed **[189](#page-210-0)** alarm **[189](#page-210-0)** CDRFileDeliveryFailureContinues **[189](#page-210-0)** alarm **[189](#page-210-0)** CDRHWMExceeded **[189](#page-210-0)** alarm **[189](#page-210-0)** CDRMaximumDiskSpaceExceeded **[189](#page-210-0)** alarm **[189](#page-210-0)** CDRRepAlarmCatalog **[189](#page-210-0)** charge limit notification **[262,](#page-283-0) [265](#page-286-0)** configuring **[265](#page-286-0)** enable **[262](#page-283-0)** Cisco IP Phone services **[51,](#page-72-0) [67](#page-88-0)** report configuration **[51](#page-72-0)** report results **[67](#page-88-0)** Cisco IP phone services report **[51](#page-72-0)** Cisco IPMA usage reports **[48](#page-69-0)** manager call usage **[48](#page-69-0)** Cisco Unified Communications Manager Assistant call usage reports **[49](#page-70-0)** assistant call usage **[49](#page-70-0)** Cisco-specific call termination cause codes **[197](#page-218-0)** table **[197](#page-218-0)** client matter code **[93](#page-114-0)** system report **[93](#page-114-0)** client matter code report **[93](#page-114-0)** client matter code reports **[93](#page-114-0)** cluster ID enterprise parameter **[11,](#page-32-0) [15](#page-36-0)** CMC reports **[93](#page-114-0)** CMR dump table **[215](#page-236-0)** CMR values **[229](#page-250-0)** CDR load **[229](#page-250-0)** conference bridge utilization **[178](#page-199-0)** report results **[178](#page-199-0)** conference call detail **[177](#page-198-0)** report results **[177](#page-198-0)** configuration checklist **[11](#page-32-0)** CAR **[11](#page-32-0)** configuring **[97](#page-118-0), [99](#page-120-1), [204](#page-225-0), [205](#page-226-0), [265](#page-286-0)** charge limit notification **[265](#page-286-0)** QoS notification **[265](#page-286-0)** conventions **[xvii](#page-16-0)** corporate directory **[51](#page-72-0)** CPU utilization **[9](#page-30-1)** customizing **[261](#page-282-0)** reports for automatic generation **[261](#page-282-0)** customizing reports for automatic generation **[6](#page-27-1)**

### **D**

daily charges **[265](#page-286-0)** notification limits configuration **[265](#page-286-0)** daily reports **[231](#page-252-0)** scheduling **[231](#page-252-0)** data migration assistant (DMA) **[191](#page-212-0)** data migration tool **[191](#page-212-0)**

database **[237,](#page-258-0) [239](#page-260-0)** automatic purge configuration **[239](#page-260-0)** disabling automatic purge **[239](#page-260-0)** restoring purge defaults **[237](#page-258-0)** database maintenance **[243](#page-264-0)** database purge **[237](#page-258-0)** manual **[237](#page-258-0)** default CDR batch size **[229](#page-250-0)** department bill **[35](#page-56-0)** detail **[35](#page-56-0)** summary **[35](#page-56-0)** department bill detail **[56](#page-77-0)** report results **[56](#page-77-0)** department bill summary **[53](#page-74-0)** report results **[53](#page-74-0)** destination **[214](#page-235-0)** destination CMR **[215](#page-236-0)** destination leg **[214](#page-235-0)** detail **[33,](#page-54-0) [35,](#page-56-0) [56,](#page-77-0) [76,](#page-97-0) [111,](#page-132-1) [137,](#page-158-0) [166](#page-187-0)** department bill **[35](#page-56-0)** department bill, report results **[56](#page-77-0)** gateway **[137](#page-158-0)** gateway, report results **[166](#page-187-0)** individual bill **[33](#page-54-0)** individual bill, report results **[56](#page-77-0)** QoS report **[76](#page-97-0)** QoS, report results **[111](#page-132-1)** details report **[97](#page-118-0)** device reports **[133,](#page-154-0) [137,](#page-158-1) [153,](#page-174-1) [157,](#page-178-0) [161](#page-182-0)** CAR **[133](#page-154-0)** dial plan **[222](#page-243-0)** configuration **[222](#page-243-0)** disabling **[229,](#page-250-0) [239,](#page-260-0) [262](#page-283-0)** alerts by mail **[262](#page-283-0)** automatic CAR and CDR database purge **[239](#page-260-0)** automatic database purge **[239](#page-260-0)** CDR loading **[229](#page-250-0)** display FAC in CDR service parameter **[16](#page-37-0)** document **[xiii](#page-12-0), [xiv,](#page-13-0) [xvii](#page-16-0)** audience **[xiv](#page-13-0)** conventions **[xvii](#page-16-0)** purpose **[xiii](#page-12-0)** documentation **[xvii](#page-16-1)** related **[xvii](#page-16-1)** dump table **[215](#page-236-0)** CDR and CMR **[215](#page-236-0)** duration **[253](#page-274-0)**

#### **E**

enabling **[261,](#page-282-0) [262](#page-283-0)** alerts by mail **[262](#page-283-0)** reports for automatic generation **[261](#page-282-0)** enabling reports for automatic generation **[6](#page-27-1)** end user **[19](#page-40-0)**

enterprise parameter **[11](#page-32-0), [15](#page-36-0)** allowed CDRonDemand get\_file queries per minute **[15](#page-36-0)** CDRfile time interval **[11](#page-32-0), [15](#page-36-0)** cluster ID **[11,](#page-32-0) [15](#page-36-0)** enterprise parameters **[15](#page-36-0)** error **[107](#page-128-0), [127](#page-148-0)** CDR report **[107](#page-128-0)** CDR report, results **[127](#page-148-0)** event log **[5](#page-26-2)** generating **[5](#page-26-2)** event log report **[243](#page-264-0)** output **[243](#page-264-0)** status **[243](#page-264-0)** extension **[213](#page-234-1)** CDR search by, report results **[213](#page-234-1)** extension mobility **[51](#page-72-0)**

### **F**

FTP servers **[14](#page-35-0)** FTP version **[14](#page-35-0)**

#### **G**

gateway **[80,](#page-101-0) [114,](#page-135-0) [196,](#page-217-0) [225](#page-246-0)** CDR search by **[196](#page-217-0)** configuration for CAR **[225](#page-246-0)** QoS by **[80](#page-101-0)** QoS report results by gateway **[114](#page-135-0)** gateway detail **[137,](#page-158-0) [140,](#page-161-0) [166](#page-187-0)** call types **[137,](#page-158-0) [140](#page-161-0)** report results **[166](#page-187-0)** voice quality **[137](#page-158-0)** gateway detail report **[137](#page-158-0)** gateway summary **[167](#page-188-0)** report results **[167](#page-188-0)** gateway summary report **[140](#page-161-0)** gateway utilization **[168](#page-189-0)** report results **[168](#page-189-0)** gateway utilization report **[141](#page-162-0)** generate report fields **[141](#page-162-0), [145](#page-166-0), [147](#page-168-0), [148](#page-169-0), [154](#page-175-0), [157](#page-178-1), [161](#page-182-1)**

### **H**

```
hunt pilot detail 151, 175
    configuring report 151
    report results 175
hunt pilot summary 150, 173
    configuring report 150
    report results 173
```
#### **I**

identity management system error message **[19](#page-40-0)** IMS error message **[19](#page-40-0)**

individual bill **[33](#page-54-0), [34](#page-55-0)** configuration **[34](#page-55-0)** detail **[33](#page-54-0)** summary **[33](#page-54-0)** individual bill detail **[56](#page-77-0)** report results **[56](#page-77-0)** individual bill summary **[53](#page-74-0)** report results **[53](#page-74-0)** report results, report results **[53](#page-74-0)** department bill summary **[53](#page-74-0)** intercom calls **[51](#page-72-0)** internationalization for CDR analysis and reporting **[7](#page-28-0)**

### **L**

load **[229](#page-250-0)** CDR schedule configuration **[229](#page-250-0)** disabling CDR **[229](#page-250-0)** restoring the default CDR schedule **[229](#page-250-0)** logging off CAR **[22](#page-43-0)** logon error message **[19](#page-40-0)** logon page **[7](#page-28-0)**

#### **M**

mail server parameters **[221](#page-242-1)** mailing a report **[29](#page-50-0)** managers **[5](#page-26-0)** CAR **[5](#page-26-0)** manual database purge **[237](#page-258-0)** configuration **[237](#page-258-0)** manual purge **[237](#page-258-0)** database **[237](#page-258-0)** maximum size of CDR database **[1](#page-22-0)** media information **[214](#page-235-0)** missed calls **[51](#page-72-0)** monthly reports **[233](#page-254-0)** scheduling **[233](#page-254-0)**

#### **N**

notification limits **[265](#page-286-0)**

# **O**

online help **[8](#page-29-0)** CAR **[8](#page-29-0)** origination **[214](#page-235-0)** origination CMR **[215](#page-236-0)** origination leg **[214](#page-235-0)** overview **[5,](#page-26-2) [33,](#page-54-0) [35,](#page-56-0) [103,](#page-124-0) [137,](#page-158-1) [153,](#page-174-1) [157,](#page-178-0) [161](#page-182-0)** department bill reports **[35](#page-56-0)** device reports **[137](#page-158-1), [153](#page-174-1), [157](#page-178-0), [161](#page-182-0)** error and event logs **[5](#page-26-2)** individual bill reports **[33](#page-54-0)**

overview *(continued)* system report **[103](#page-124-0)**

#### **P**

parameter **[214](#page-235-0)** parameters **[221,](#page-242-1) [253,](#page-274-0) [254,](#page-275-0) [255](#page-276-0)** factoring time of day for rating **[254](#page-275-0)** factoring voice quality for rating **[255](#page-276-0)** mail server configuration **[221](#page-242-1)** setting the base rate and duration for rating **[253](#page-274-0)** system configuration **[221](#page-242-0)** personal directory **[51](#page-72-0)** placed calls **[51](#page-72-0)** preferences **[227](#page-248-0)** system configuration **[227](#page-248-0)** purge **[237](#page-258-0), [239](#page-260-0)** automatic database configuration **[239](#page-260-0)** disabling automatic database **[239](#page-260-0)** restoring database defaults **[237](#page-258-0)** purging CAR data **[1](#page-22-0)**

### **Q**

QoS **[257](#page-278-1), [265](#page-286-0)** default values **[257](#page-278-1)** notification limits configuration **[265](#page-286-0)** QoS by call types **[115](#page-136-0)** report results **[115](#page-136-0)** QoS by call types report **[82](#page-103-0)** QoS by gateway **[114](#page-135-0)** report results **[114](#page-135-0)** QoS by gateway report **[80](#page-101-0)** QoS detail **[111](#page-132-1)** report results **[111](#page-132-1)** QoS detail report **[76](#page-97-0), [86](#page-107-0)** call types **[76](#page-97-0)** voice quality **[76,](#page-97-0) [86](#page-107-0)** QoS notification **[262,](#page-283-0) [265](#page-286-0)** configuring **[265](#page-286-0)** enable **[262](#page-283-0)** QoS parameters **[82](#page-103-0)** call types **[82](#page-103-0)** QoS summary **[113](#page-134-0)** report results **[113](#page-134-0)** QoS summary report **[78](#page-99-0)** call types **[78](#page-99-0)**

### **R**

rating parameters **[253,](#page-274-0) [254,](#page-275-0) [255](#page-276-0)** factoring time of day **[254](#page-275-0)** factoring voice quality **[255](#page-276-0)** setting the base rate and duration **[253](#page-274-0)** received calls **[51](#page-72-0)**

related documentation **[xvii](#page-16-1)** report [29](#page-50-0), [33](#page-54-0), [35](#page-56-0), [40](#page-61-0), [42](#page-63-0), [44](#page-65-0), [48](#page-69-0), [49](#page-70-0), [71](#page-92-0), [76](#page-97-0), [80](#page-101-0), [82](#page-103-0), [86](#page-107-0), [88](#page-109-0), [93](#page-114-0), [94](#page-115-0), [95](#page-116-0), [99](#page-120-0), **[103,](#page-124-1) [107](#page-128-0), [137,](#page-158-1) [140](#page-161-0), [141,](#page-162-0) [145,](#page-166-0) [147](#page-168-0), [148,](#page-169-0) [153](#page-174-1), [157,](#page-178-1) [161](#page-182-1), [193,](#page-214-0) [195,](#page-216-0) [196](#page-217-0), [197](#page-218-0)** authorization code name **[94](#page-115-0)** authorization level **[95](#page-116-0)** CDR error **[107](#page-128-0)** CDR search **[193](#page-214-0)** CDR search by cause for call termination **[197](#page-218-0)** CDR search by gateway **[196](#page-217-0)** CDR search by user **[195](#page-216-0)** Cisco IPMA **[48](#page-69-0)** Cisco Unified Communications Manager Assistant **[49](#page-70-0)** client matter code **[93](#page-114-0)** department bill **[35](#page-56-0)** device **[137](#page-158-1), [153](#page-174-1), [157](#page-178-0), [161](#page-182-0)** gateway detail report **[137](#page-158-0)** gateway summary **[140](#page-161-0)** gateway utilization **[141](#page-162-0)** individual bill **[33](#page-54-0)** mailing **[29](#page-50-0)** QoS by call types report **[82](#page-103-0)** QoS by gateway report **[80](#page-101-0)** QoS detail **[76](#page-97-0)** route and line group utilization **[145](#page-166-0)** route list utilization **[147](#page-168-0)** route pattern/hunt pilot utilization **[148](#page-169-0)** system **[71,](#page-92-0) [99,](#page-120-0) [103](#page-124-1)** system overview **[103](#page-124-0)** top N by charge **[40](#page-61-0)** top N by duration **[42](#page-63-0)** top N by number of calls **[44](#page-65-0)** traffic summary **[86](#page-107-0)** traffic summary by phone number **[88](#page-109-0)** trunk utilization **[161](#page-182-1)** voice-mail utilization **[157](#page-178-1)** report configuration **[251](#page-272-0), [257](#page-278-0)** CAR **[251,](#page-272-0) [257](#page-278-0)** report results [53](#page-74-0), [56](#page-77-0), [58](#page-79-0), [60](#page-81-0), [61](#page-82-0), [62](#page-83-0), [64](#page-85-0), [65](#page-86-0), [67](#page-88-0), [111](#page-132-1), [113](#page-134-0), [114](#page-135-0), [115](#page-136-0), [117](#page-138-0), **[125,](#page-146-0) [127,](#page-148-0) [166,](#page-187-0) [167,](#page-188-0) [168,](#page-189-0) [177,](#page-198-0) [178,](#page-199-0) [179,](#page-200-0) [181,](#page-202-0) [213](#page-234-1)** call usage for assistant-detail **[61](#page-82-0)** call usage for assistant-summary **[62](#page-83-0)** call usage for manager-detail **[64](#page-85-0)** call usage for manager-summary **[65](#page-86-0)** CDR error **[127](#page-148-0)** CDR search by user extension **[213](#page-234-1)** Cisco IP Phone services **[67](#page-88-0)** conference bridge utilization **[178](#page-199-0)** conference call detail **[177](#page-198-0)** department bill detail **[56](#page-77-0)** department bill, detail **[56](#page-77-0)** department bill, summary **[53](#page-74-0)** gateway detail **[166](#page-187-0)** gateway summary **[167](#page-188-0)** gateway utilization **[168](#page-189-0)** individual bill detail **[56](#page-77-0)**

report results *(continued)* individual bill summary **[53](#page-74-0)** individual bill, detail **[56](#page-77-0)** individual bill, summary **[53](#page-74-0)** QoS by gateway **[114](#page-135-0)** QoS detail **[111](#page-132-1)** QoS report by call types **[115](#page-136-0)** QoS summary **[113](#page-134-0)** route group utilization **[168](#page-189-0)** route list utilization **[168](#page-189-0)** route pattern utilization **[168](#page-189-0)** system overview **[125](#page-146-0)** top N by charge **[58](#page-79-0)** top N by duration **[58](#page-79-0)** top N by number of calls **[60](#page-81-0)** traffic summary **[117](#page-138-0)** traffic summary by extensions **[117](#page-138-0)** trunk utilization **[181](#page-202-0)** voice mail utilization **[179](#page-200-0)** reports **[6,](#page-27-1) [7,](#page-28-0) [27,](#page-48-1) [33,](#page-54-1) [39,](#page-60-1) [47,](#page-68-0) [125,](#page-146-0) [231,](#page-252-0) [232,](#page-253-0) [233,](#page-254-0) [261](#page-282-0)** customizing for automatic generation **[6](#page-27-1), [261](#page-282-0)** enabling for automatic generation **[6](#page-27-1), [261](#page-282-0)** overview **[7](#page-28-0)** scheduling daily **[231](#page-252-0)** scheduling monthly **[233](#page-254-0)** scheduling weekly **[232](#page-253-0)** system overview results **[125](#page-146-0)** user **[27,](#page-48-0) [33,](#page-54-1) [39,](#page-60-1) [47](#page-68-0)** user, CAR **[27](#page-48-1)** Reports **[53,](#page-74-1) [111,](#page-132-0) [165,](#page-186-0) [213](#page-234-0)** CAR report results **[53,](#page-74-1) [111,](#page-132-0) [165,](#page-186-0) [213](#page-234-0)** restoring **[229,](#page-250-0) [237](#page-258-0)** CAR database purge defaults **[237](#page-258-0)** default CDR load schedule **[229](#page-250-0)** route **[168](#page-189-0)** group utilization, report results **[168](#page-189-0)** list utilization, report results **[168](#page-189-0)** pattern utilization, report results **[168](#page-189-0)** route and line group utilization report **[145](#page-166-0)** route list utilization report **[147](#page-168-0)** route pattern/hunt pilot utilization report **[148](#page-169-0)**

#### **S**

```
schedule 229
    CDR load configuration 229
    restoring the default CDR load 229
scheduling 231, 232, 233
    daily reports 231
    monthly reports 233
    weekly reports 232
search 193, 195, 196, 197, 213
    CDR by cause for call termination 197
    CDR by gateway 196
    CDR by user 195
    CDR by user extension, report results 213
```
search *(continued)* CDRs **[193](#page-214-0)** searching for users **[30](#page-51-0)** CAR **[30](#page-51-0)** server **[221](#page-242-1)** mail parameters **[221](#page-242-1)** service parameter **[11](#page-32-0), [15](#page-36-0), [16](#page-37-0)** add incoming number prefix to CDR **[16](#page-37-0)** allowed CDRonDemand get\_file\_list queries per minute **[11](#page-32-0), [15](#page-36-0)** call diagnostics enabled **[16](#page-37-0)** CDR Enabled Flag **[16](#page-37-0)** CDR Log Calls With Zero Duration Flag **[16](#page-37-0)** display FAC in CDR **[16](#page-37-0)** show line group member DN in finalCalledPartyNumber CDR field **[16](#page-37-0)** setting up alerts **[1](#page-22-0)** SFTP servers **[14](#page-35-0)** SFTP version **[14](#page-35-0)** show line group member DN in finalCalledPartyNumber CDR fields service parameter **[16](#page-37-0)** summary **[33,](#page-54-0) [35,](#page-56-0) [86,](#page-107-0) [88,](#page-109-0) [113,](#page-134-0) [117,](#page-138-0) [140,](#page-161-0) [167](#page-188-0)** department bill **[35](#page-56-0)** gateway **[140](#page-161-0)** gateway, report results **[167](#page-188-0)** individual bill **[33](#page-54-0)** QoS, report results **[113](#page-134-0)** traffic **[86](#page-107-0)** traffic by extensions, report results **[117](#page-138-0)** traffic by phone number **[88](#page-109-0)** traffic, report results **[117](#page-138-0)** supported FTP servers **[14](#page-35-0)** supported SFTP servers **[14](#page-35-0)** system **[17](#page-38-0)** CAR **[17](#page-38-0)** system overview **[125](#page-146-0)** report results **[125](#page-146-0)** system overview report **[103](#page-124-0)** system parameters **[221](#page-242-0)** configuration **[221](#page-242-0)** system preferences **[227](#page-248-0)** configuration **[227](#page-248-0)** system preferences parameters for CAR **[227](#page-248-0)** system reports **[71](#page-92-1)** CAR **[71](#page-92-1)**

# **T**

table **[215](#page-236-0)** CDR and CMR dump **[215](#page-236-0)** task monitor **[243](#page-264-0)** tbl\_billing\_data file **[191](#page-212-0)** tbl\_billing\_data table **[237](#page-258-0)** tbl\_billing\_error file **[191](#page-212-0)** tbl\_billing\_error table **[107](#page-128-0), [237](#page-258-0)** tbl\_error\_id\_map file **[191](#page-212-0)** tbl\_error\_id\_map table **[107](#page-128-0)**

tbl\_event\_log **[243](#page-264-0)** tbl\_event\_log table **[1](#page-22-0)** tbl\_pregenmail\_option table **[261](#page-282-0)** tbl\_purge\_history table **[237](#page-258-0)** tbl\_system\_preferences **[191](#page-212-0)** tbl\_system\_preferences table **[229](#page-250-0)** time of day **[254](#page-275-0)** top N **[40](#page-61-0), [42](#page-63-0), [44](#page-65-0), [58](#page-79-0), [60](#page-81-0)** by charge **[40](#page-61-0)** by charge, report results **[58](#page-79-0)** by duration **[42](#page-63-0)** by duration, report results **[58](#page-79-0)** by number of calls **[44](#page-65-0)** by number of calls, report results **[60](#page-81-0)** top N by charge  $\sqrt{40}$ , [58](#page-79-0) call types **[40](#page-61-0)** report results **[58](#page-79-0)** report types **[40](#page-61-0)** top N by duration  $\frac{42}{58}$  $\frac{42}{58}$  $\frac{42}{58}$ call types **[42](#page-63-0)** configuration **[42](#page-63-0)** report results **[58](#page-79-0)** report types **[42](#page-63-0)** top N by number of calls **[44,](#page-65-0) [60](#page-81-0)** call types **[44](#page-65-0)** configuration **[44](#page-65-0)** report results **[60](#page-81-0)** report types **[44](#page-65-0)** traffic summary **[86,](#page-107-0) [117](#page-138-0)** call types **[86](#page-107-0)** report results **[117](#page-138-0)** traffic summary (extn) **[88](#page-109-0)** call types **[88](#page-109-0)** traffic summary by extensions **[117](#page-138-0)** report results **[117](#page-138-0)** traffic summary by phone number report **[88](#page-109-0)** trunk utilization **[181](#page-202-0)** report results **[181](#page-202-0)** trunk utilization report **[161](#page-182-1)**

#### **U**

uninhibited loading of CDR values **[229](#page-250-0)** upgrading CAR database **[191](#page-212-0)** upgrading Cisco Unified CM **[8](#page-29-1)** user ID **[19](#page-40-0)** user reports **[27](#page-48-1), [33](#page-54-1), [39](#page-60-1), [47](#page-68-0)** CAR **[27](#page-48-1)** described **[27,](#page-48-0) [33,](#page-54-1) [39,](#page-60-1) [47](#page-68-0)** users **[5](#page-26-0)** CAR **[5](#page-26-0)** using **[237](#page-258-0)** utilization **[141,](#page-162-0) [145,](#page-166-0) [147,](#page-168-0) [148,](#page-169-0) [157,](#page-178-1) [161](#page-182-1), [168](#page-189-0), [178](#page-199-0), [179](#page-200-0), [181](#page-202-0)** conference bridge, report results **[178](#page-199-0)** gateway **[141](#page-162-0)**

utilization *(continued)* gateway, report results **[168](#page-189-0)** route and line group **[145](#page-166-0)** route group, report results **[168](#page-189-0)** route list **[147](#page-168-0)** route list, report results **[168](#page-189-0)** route pattern/hunt pilot **[148](#page-169-0)** trunk **[161](#page-182-1)** trunk, report results **[181](#page-202-0)** voice mail, report results **[179](#page-200-0)** voice-mail **[157](#page-178-1)**

### **V**

varVQMetrics **[215](#page-236-0)**

viewing **[209](#page-230-1)** voice mail utilization **[179](#page-200-0)** report results **[179](#page-200-0)** voice quality **[255](#page-276-0)** voice quality metrics field **[215](#page-236-0)** voice-mail utilization report **[157](#page-178-1)**

# **W**

web browsers **[8](#page-29-2)** supported **[8](#page-29-2)** weekly reports **[232](#page-253-0)** scheduling **[232](#page-253-0)**

**Cisco Unified CDR Analysis and Reporting Administration Guide, Release 11.5(1)**